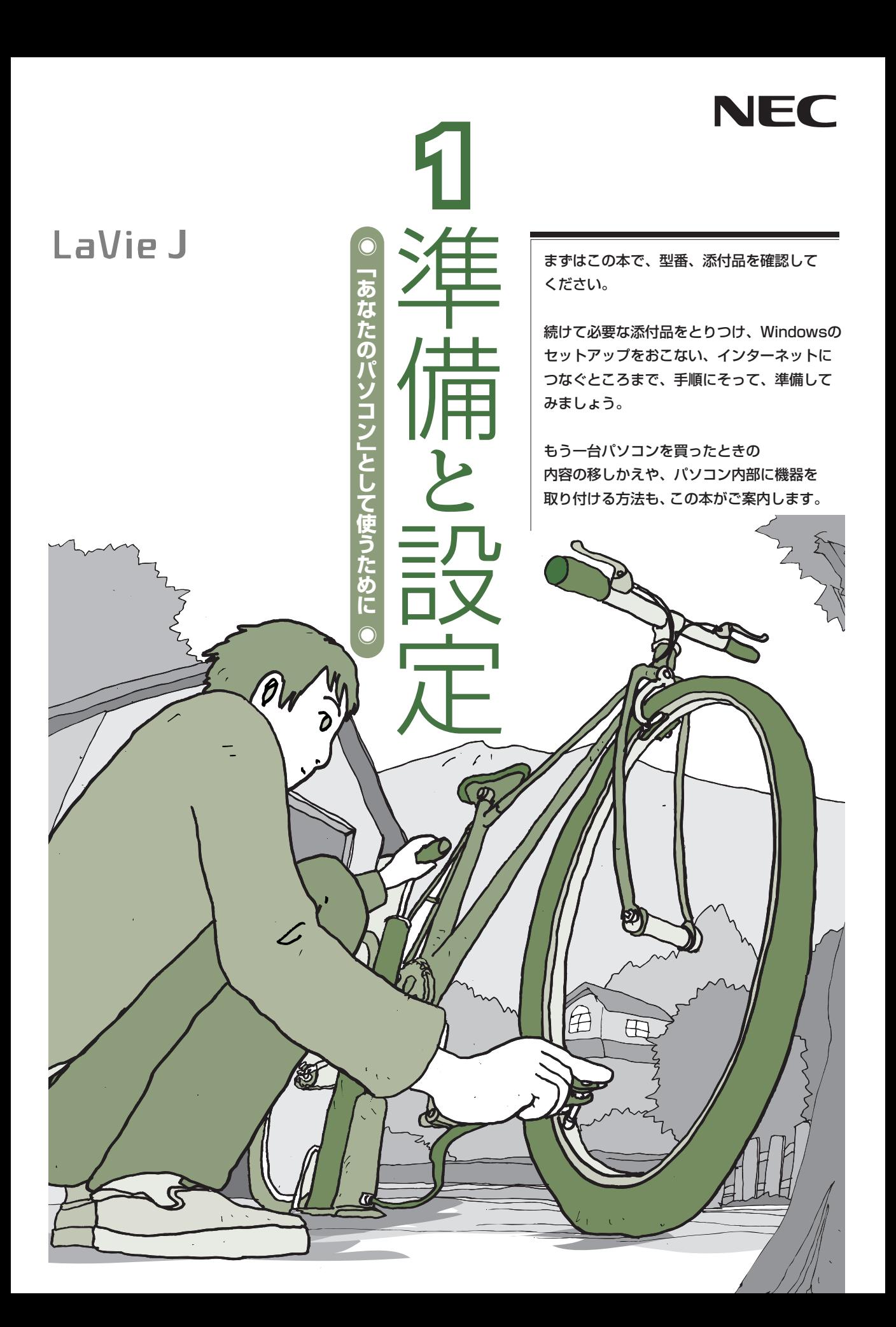

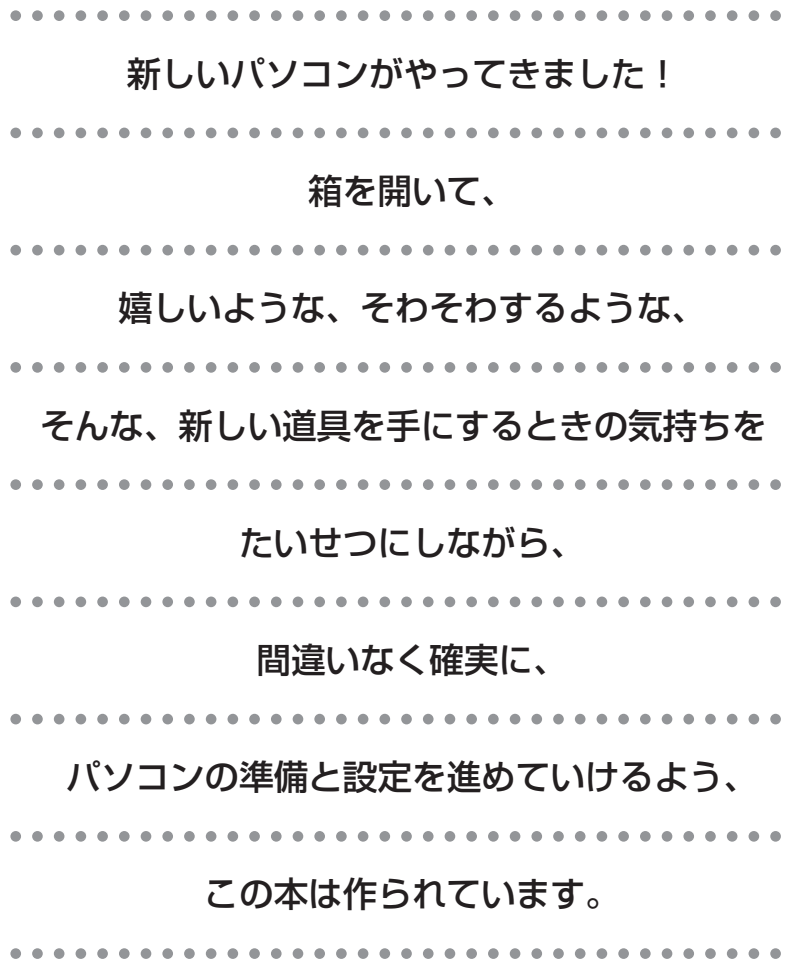

# 『準備と設定』の読み方

### <span id="page-2-0"></span>**第1章~第3章まで**

**「箱を開けて最初にすること」「電源を入れる前に接続しよう」「セットアップを始める」**

箱の中の添付品を確認したり、バッテリやACアダプタを接続する手順、はじめて電源を入れたと きの設定(Windowsのセットアップ)手順を説明しています。

### **第4章 「基本中の基本の操作」**

パソコンの始め方/終わり方、音量調節、CD-ROMやDVDなどのディスクの扱い方など、基本 的な操作について説明しています。

### **第5章**

**「これからインターネットを始めるかたへ」**

これまでにパソコンを持っていなかった かたは、この章をご覧ください。インター ネットに接続する方法について説明して います。

**第6章 「パソコンを買い替えたかたへ」**

パソコンを買い替えたかたは、この章をご覧 ください。インターネットに接続する方法や、 以前のパソコンの設定やデータを新しいパソ コンに移す方法について説明しています。

### **第7章 「前に使っていたパソコンと一緒に使いたいかたへ」**

複数のパソコンをネットワーク接続して利用したいかたは、この章をご覧ください。

### **第8章 「パソコン内部に取り付ける」**

このパソコンにメモリを取り付ける方法を説明しています。

### **第9章 「このパソコンのおすすめ機能」**

このパソコン特有の機能を設定するには、この章をご覧ください。

### **付 録**

パソコンのお手入れの方法、仕様一覧など、さまざまな情報を記載しています。

### <span id="page-3-0"></span>**このマニュアルの表記について**

### **◆このマニュアルで使用している記号や表記には、次のような意味があります**

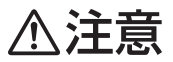

人が傷害を負う可能性が想定される内容、および、物的損害の発生が想定される内容を示しま す。

障害や事故の発生を防止するための指示事項は、次のマークで表しています。

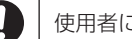

使用者に対して指示に基づく行為を強制するものです。

その他の指示事項は、次のマークで表しています。

8 ポイント そのページで説明している手順で、特に大切なことです。

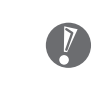

してはいけないことや、注意していただきたいことです。よく読んで注意を守ってください。 場合によっては、作ったデータの消失、使用しているソフトの破壊、パソコンの破損などの可 能性があります。

### **◆このマニュアルの表記では、次のようなルールを使っています**

**【 】** 【 】で囲んである文字は、キーボードのキーを指します。

**DVD/CDドライブ** DVDスーパーマルチドライブを指します。

**「サポートナビゲーター」** 電子マニュアル「サポートナビゲーター」を起動して、各項目を参照することを示します。 「サポートナビゲーター」は、デスクトップの (サポートナビゲーター(電子マニュアル)) をダブルクリックして起動します。

### **◆このマニュアルでは、各モデル(機種)を次のような呼び方で区別しています**

次ページの表をご覧になり、ご購入された製品の型名とマニュアルで表記されるモデル名を確認してください。

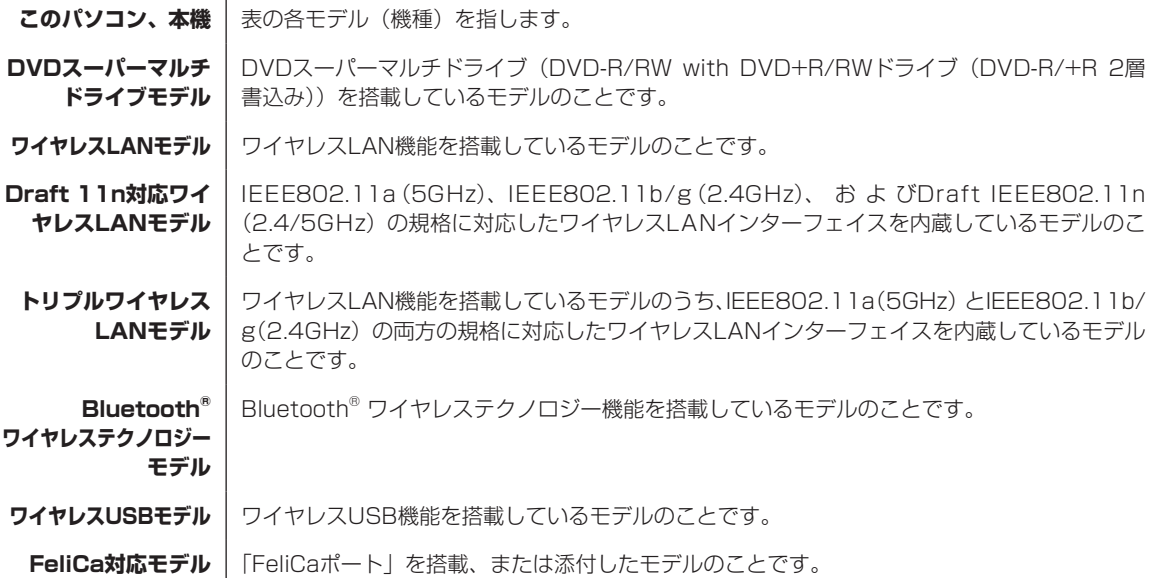

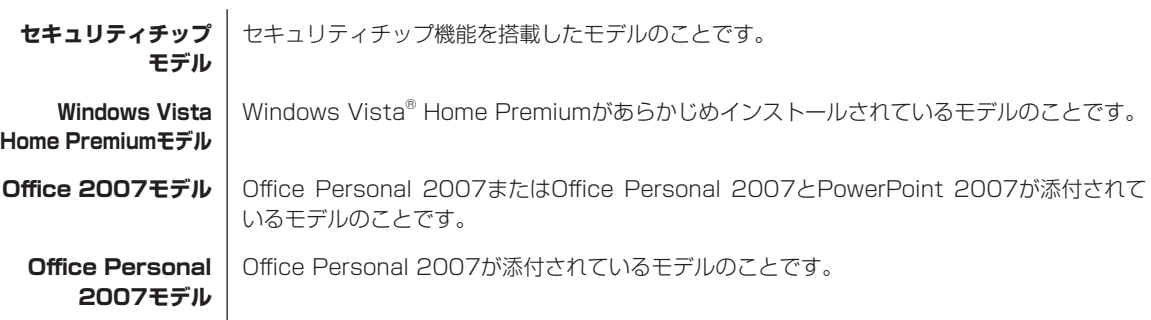

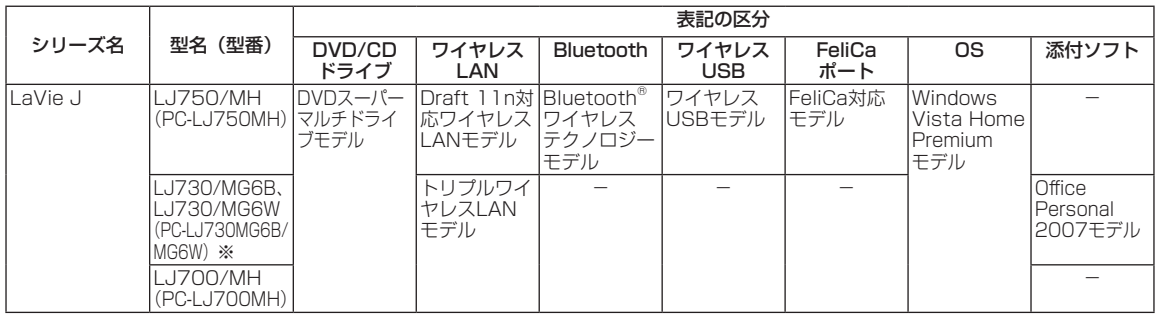

※本体の色によって型名(型番)に違いがあります。

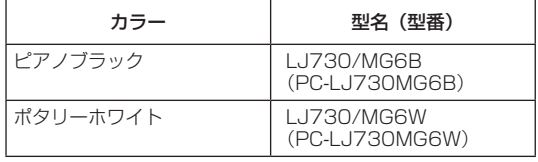

### **◆LaVie Gシリーズについて**

LaVie Gシリーズの各モデルについては、添付の『LaVie Gシリーズをご購入いただいたお客様へ』をご覧ください。

### **◆本文中の記載について**

- ・ 本文中の画面やイラスト、ホームページは、モデルによって異なることがあります。また、実際の画面と異なること があります。
- ・ 記載している内容は、このマニュアルの制作時点のものです。お問い合わせ先の窓口、住所、電話番号、ホームペー ジの内容やアドレスなどが変更されている場合があります。あらかじめご了承ください。

### **◆このマニュアルで使用しているソフトウェア名などの正式名称**

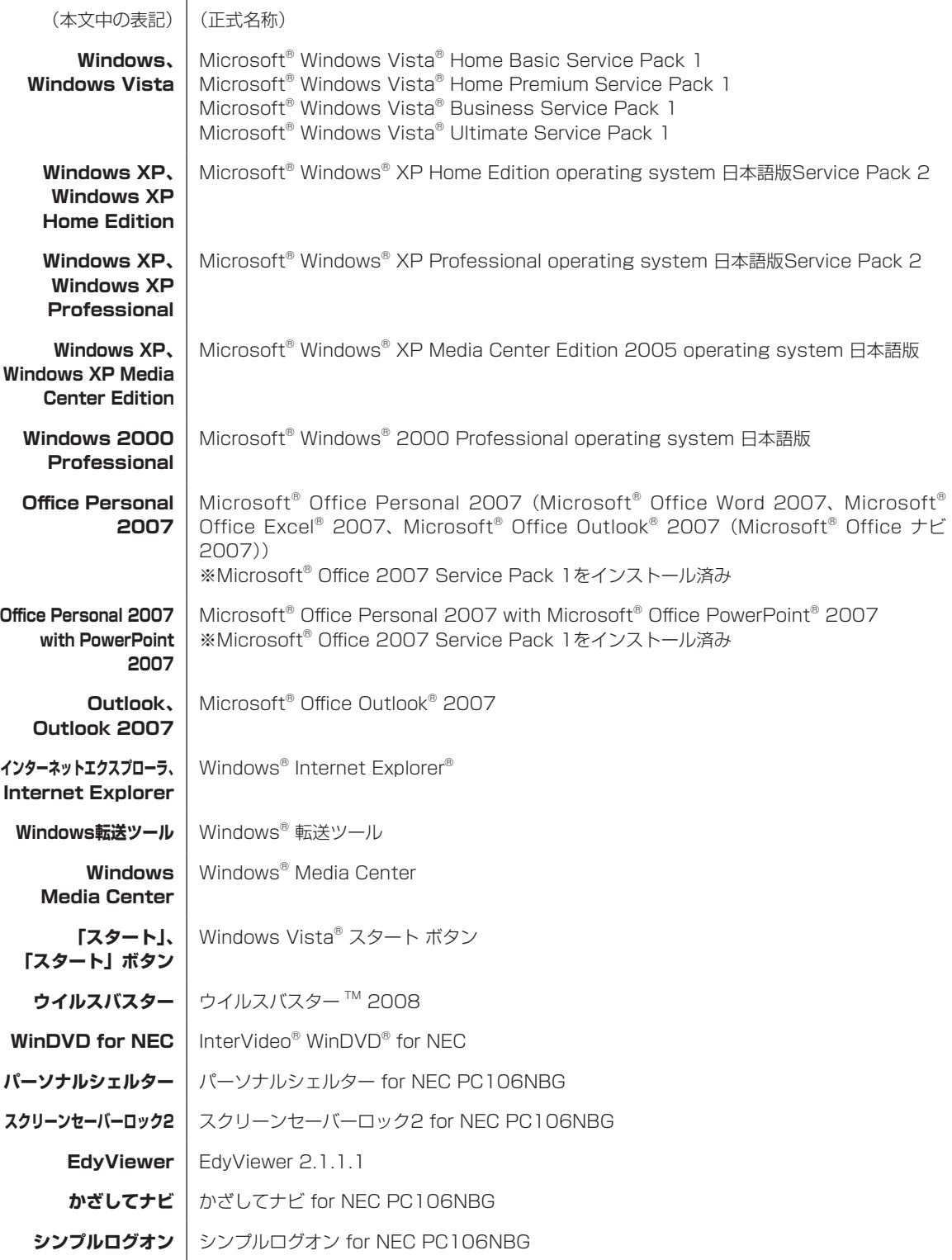

#### **ご注意**

- (1) 本書の内容の一部または全部を無断転載することは禁じられています。
- (2) 本書の内容に関しては将来予告なしに変更することがあります。
- (3) 本書の内容については万全を期して作成いたしましたが、万一ご不審な点や誤り、記載もれなどお気づきのことが ありましたら、NEC 121コンタクトセンターへご連絡ください。落丁、乱丁本はお取り替えいたします。
- (4) 当社では、本装置の運用を理由とする損失、逸失利益等の請求につきましては、(3)項にかかわらずいかなる責任 も負いかねますので、予めご了承ください。
- (5) 本装置は、医療機器、原子力設備や機器、航空宇宙機器、輸送設備や機器など、人命に関わる設備や機器、および 高度な信頼性を必要とする設備や機器などへの組み込みや制御等の使用は意図されておりません。これら設備や機 器、制御システムなどに本装置を使用され、人身事故、財産損害などが生じても、当社はいかなる責任も負いかねます。
- (6) 海外における保守・修理対応は、海外保証サービス [NEC UltraCare<sup>SM</sup> International Service] 対象機種に限り、 当社の定める地域・サービス拠点にてハードウェアの保守サービスを行います。サービスの詳細や対象機種について は、以下のホームページをご覧ください。 http://121ware.com/ultracare/jpn/
- (7) 本機の内蔵ハードディスクにインストールされているWindows Vista® Home Basic、Windows Vista® Home Premium、Windows Vista® BusinessまたはWindows Vista® Ultimateおよび本機に添付のCD-ROM、DVD-ROMは、本機のみでご使用ください。
- (8) ソフトウェアの全部または一部を著作権の許可なく複製したり、複製物を頒布したりすると、著作権の侵害となり ます。

### **商標について**

Microsoft、Windows、Windows Vista、Internet Explorer、Office ロゴ、Excel、Outlook、PowerPoint は、米国 Microsoft Corporation の米国およびその他の国における商標または登録商標です。

インテル、Intel、Pentium、Celeron、Intel Coreはアメリカ合衆国およびその他の国におけるIntel Corporationまたはそ の子会社の商標または登録商標です。

ATI、ATI logo、Mobility、Radeonは、Advanced Micro Devices, Inc.の商標です。

TRENDMICRO及びウイルスバスターは、トレンドマイクロ株式会社の登録商標です。

Bluetoothワードマークとロゴは Bluetooth SIG, Inc. の所有であり、NECはライセンスに基づきこのマークを使用し ています。

SDおよびminiSDロゴ、およびANコゴは商標です。

ExpressCardならびにそのロゴはPCMCIA(Personal Computer Memory Card International Association)の商標で す。

121 ポップリンクは、日本電気株式会社の登録商標です。

BIGLOBEはNECビッグローブ株式会社の登録商標です。

「FeliCa」は、ソニー株式会社が開発した非接触ICカードの技術方式で、ソニーの登録商標です。

「Edy」は、ビットワレット株式会社が管理するプリペイド型電子マネーサービスのブランドです。

「eLIO」は、株式会社ソニーファイナンスインターナショナルが開発したネット決済用のクレジットサービスで、同社の 登録商標です。

「Suica」は、東日本旅客鉄道株式会社の登録商標です。

「TOICA」は東海旅客鉄道株式会社の登録商標です。

「ICOCA」は西日本旅客鉄道株式会社の登録商標です。

「PiTaPa」は株式会社スルッとKANSAIの登録商標です。

「おサイフケータイ」はNTTドコモの登録商標です。

は、フェリカネットワークス株式会社の登録商標です。

「かざしてポン!」および「かざポン」はフェリカネットワークス株式会社の商標です。

(株)パスモ商標利用許諾済 第18号

### ەستىت

PASMOマーク ロロロ MO及びPASMOは(株)パスモが本商品・サービスの内容・品質を保証するものではありません。

### PASMO

(株)パスモの都合により予告なくPASMOカードが交換されることがあります。

「PASMO」は、株式会社パスモの登録商標です。

「ホットスポット」はNTTコミュニケーションズの登録商標です。

「Near Field Rights Management」および「NFRM」は、日本国内における株式会社フェイスの商標または登録商標 です。

Roxio BackOnTrackは米国 Sonic Solutions社の登録商標です。

その他、本マニュアルに記載されている会社名、商品名は、各社の商標または登録商標です。

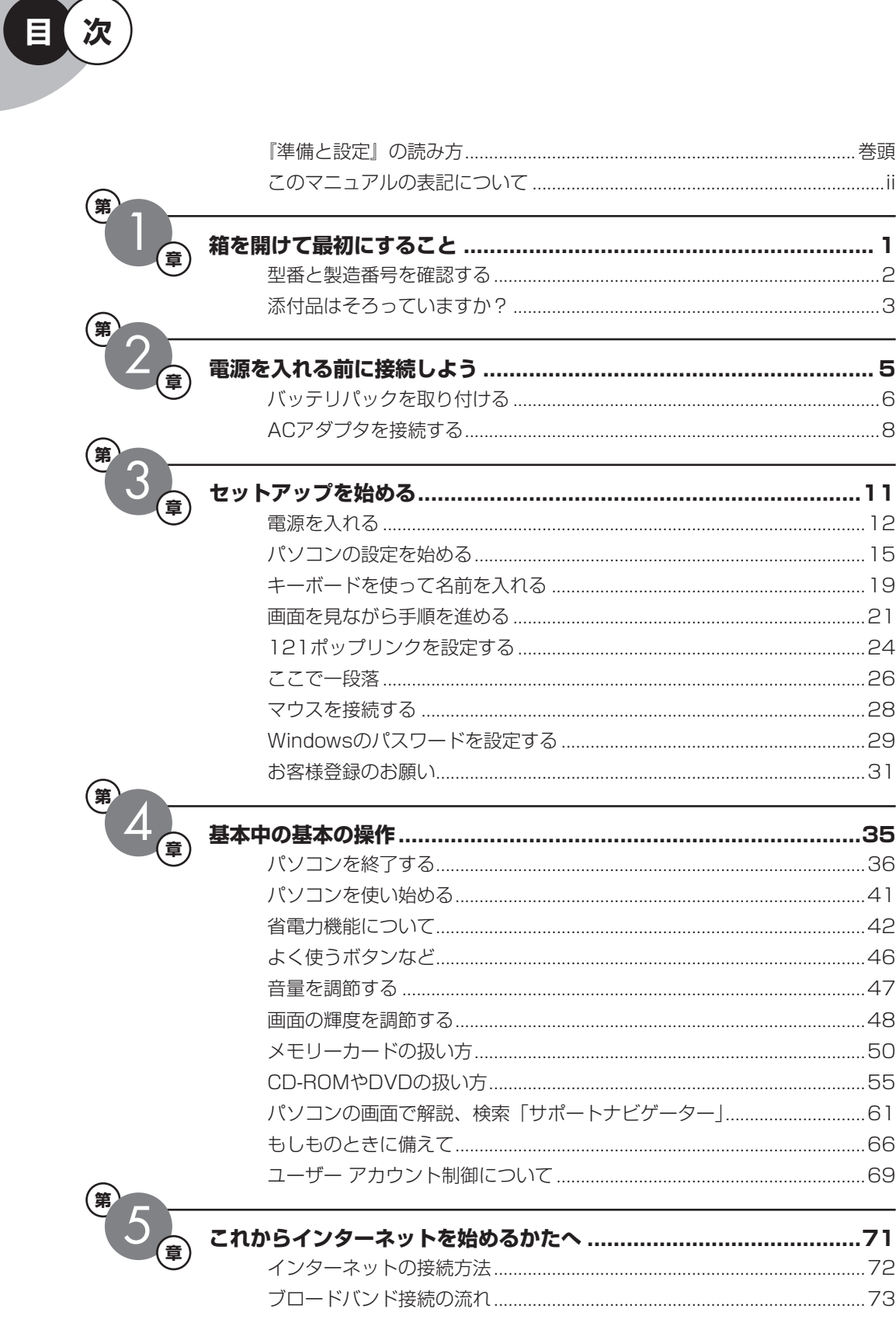

 $\epsilon$ 

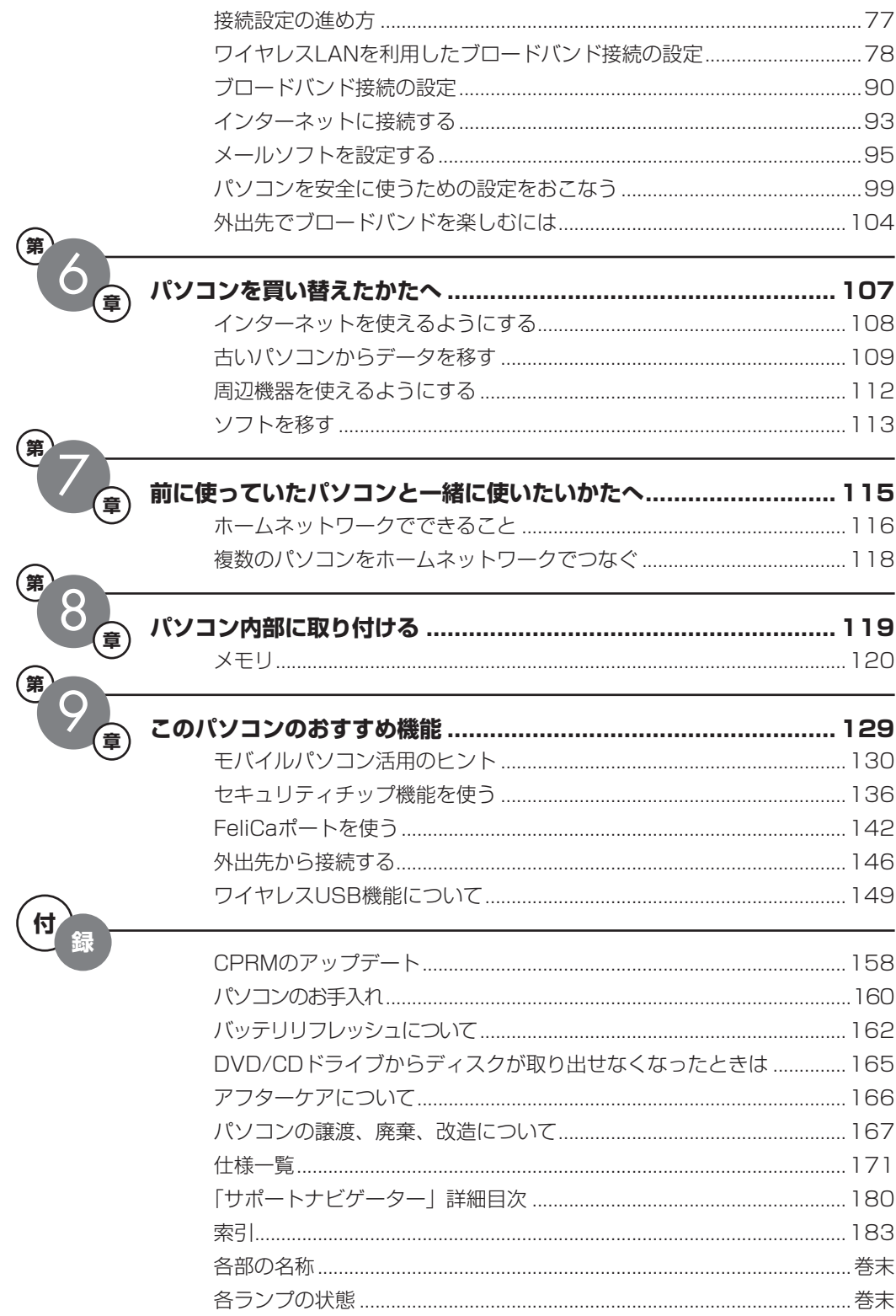

©NEC Corporation, NEC Personal Products, Ltd. 2008 日本電気株式会社、NEC パーソナルプロダクツ株式会社の許可なく複製・改変などを行うことはできません。

#### ■輸出に関する注意事項

本製品(ソフトウェアを含む)は日本国内仕様であり、外国の規格等には準拠していません。 本製品を日本国外で使用された場合、当社は一切責任を負いかねます。 従いまして、当社は本製品に関し海外での保守サービスおよび技術サポート等は行っていません。(ただし、海外保証サー ビス [NEC UltraCare<sup>sM</sup> International Service]対象機種については、海外でのハードウェア保守サービスを実施致 しております。)

本製品の輸出(個人による携行を含む)については、外国為替及び外国貿易法に基づいて経済産業省の許可が必要とな る場合があります。 必要な許可を取得せずに輸出すると同法により罰せられます。

輸出に際しての許可の要否については、ご購入頂いた販売店または当社営業拠点にお問い合わせください。

#### ■ Notes on export

This product (including software) is designed under Japanese domestic specifications and does not conform to overseas standards. NEC<sup>\*1</sup> will not be held responsible for any consequences resulting from use of this product outside Japan. NEC<sup>\*1</sup> does not provide maintenance service nor technical support for this product outside Japan. (Only some products which are eligible for NEC UltraCare<sup>SM</sup> International Service can be provided with hardware maintenance service outside Japan.)

Export of this product (including carrying it as personal baggage) may require a permit from the Ministry of Economy, Trade and Industry under an export control law. Export without necessary permit is punishable under the said law. Customer shall inquire of NEC sales office whether a permit is required for export or not.

\*1: NEC Corporation, NEC Personal Products, Ltd.

# 箱 を 開 け て 最 初 に す る こ と <sup>第</sup>**1**<sup>章</sup>

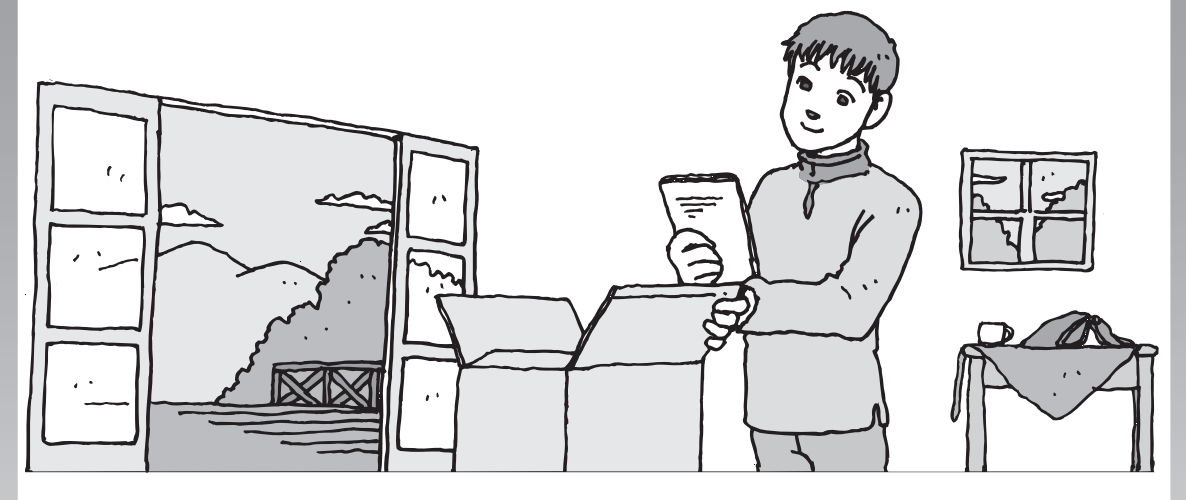

この章には、パソコンの箱を開けて最初にすることが書い てあります。添付品が全部そろっているか、型番や製造番 号が合っているか確認しましょう。

この章の所要時間:10~15分程度

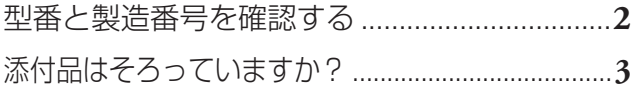

<span id="page-13-0"></span>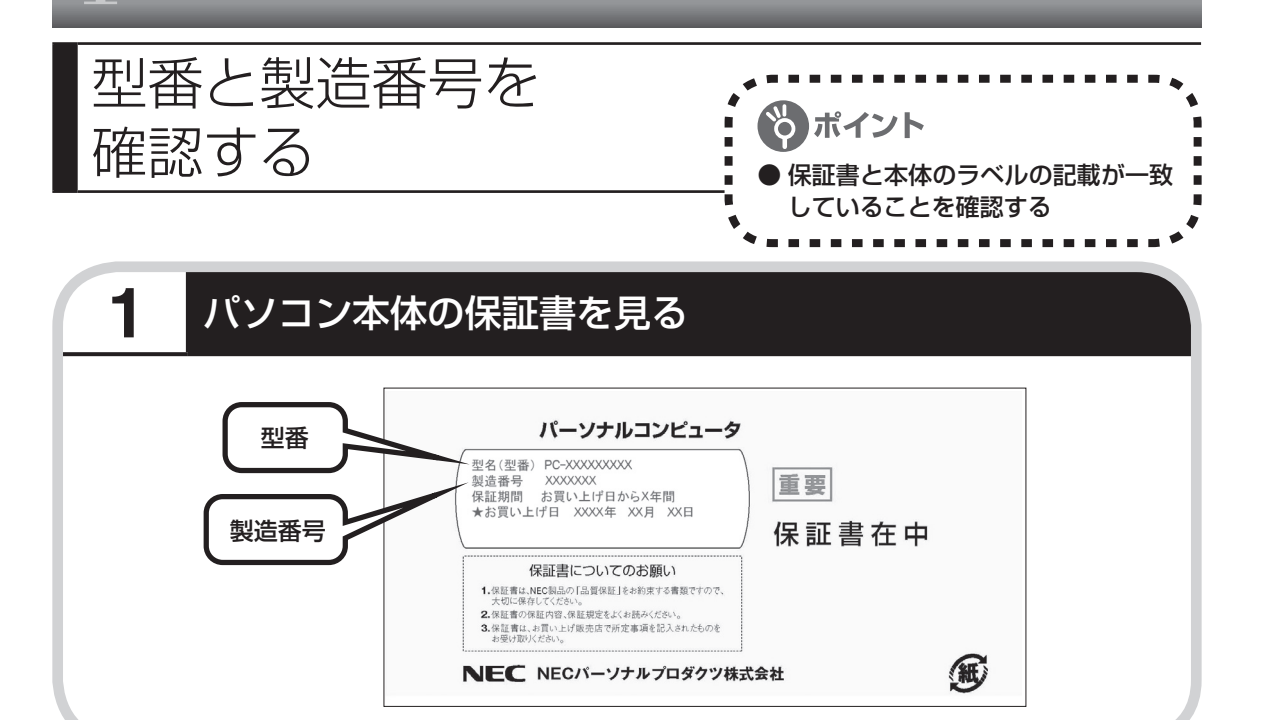

# **2 パソコン底面のラベルと一致しているか確認する**

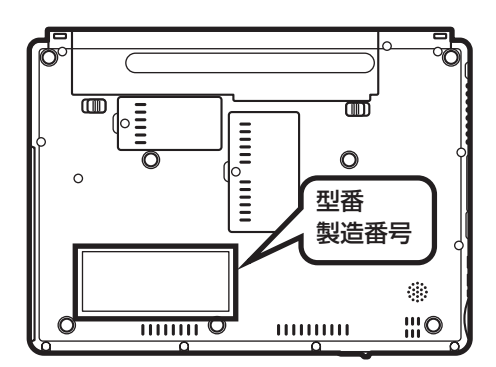

・ 機器に記載された番号が保証書と異なっている場合、NEC 121コンタクトセンターにお問 い合わせください。

 ・ 保証書は、所定事項(販売店名、お買い上げ日など)が記入されていることを確認して、保 管しておいてください。保証期間中に万一故障した場合は、保証書記載内容に基づいて修理 いたします。保証期間終了後の修理についてはNEC 121コンタクトセンターにお問い合わ せください。

 $\sqrt{2}$ 

# <span id="page-14-0"></span>添付品はそろっていますか?

# **1** 添付品を確認しよう

パソコンの箱を開けたら、まずは次のチェックリストを見ながら、添付品がそろっているかを 確認してください。万一、足りないものがあったり、添付品の一部が破損していたときは、す ぐに下記までお問い合わせください。

困ったときには… NEC 121(ワントゥワン)コンタクトセンター

0120-977-121

※電話番号をよくお確かめになり、おかけください。 ※携帯電話やPHS、もしくはIP電話など、上記電話番号 をご利用いただけないお客様は次の電話番号へおかけ ください。 03-6670-6000(通話料お客様負担)

LaVie Gシリーズをご購入の場合は、 『LaVie Gシリーズをご購入いただい たお客様へ』をご覧になり、添付品を 確認してください。

:ックリストで確認

ポイント

### **全モデル共通**

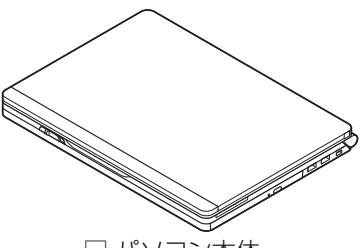

□ パソコン本体 □ バッテリパック

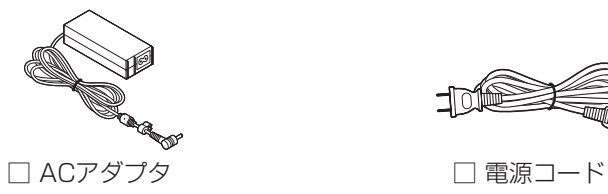

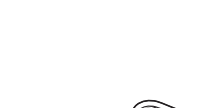

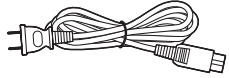

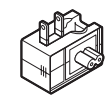

□ ウォールマウントプラグ □ リクリーニングフロス

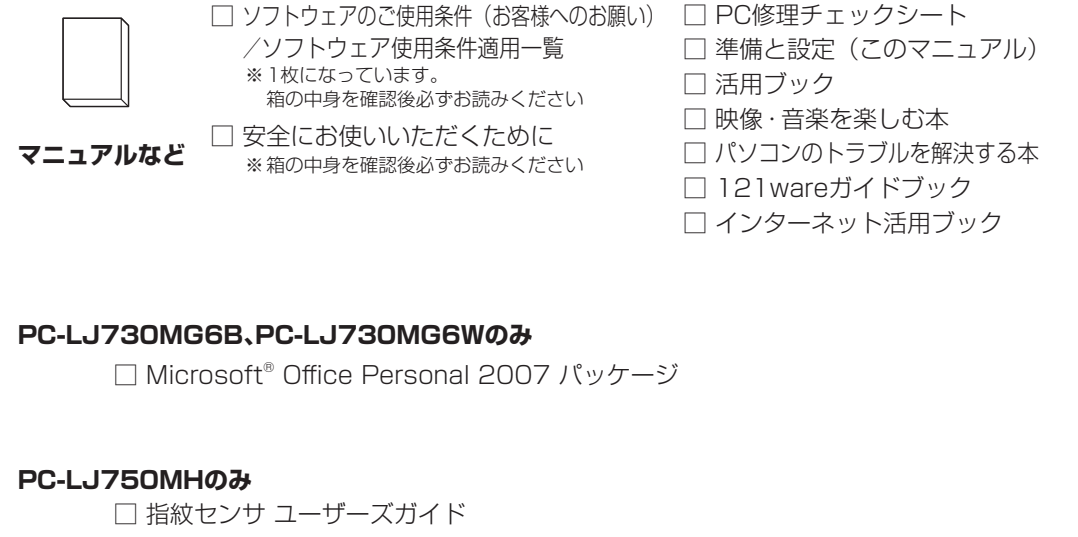

□ ワイヤレス USBハブパッケージ

# 第 2章

# 電源を入れる前に接続しよう

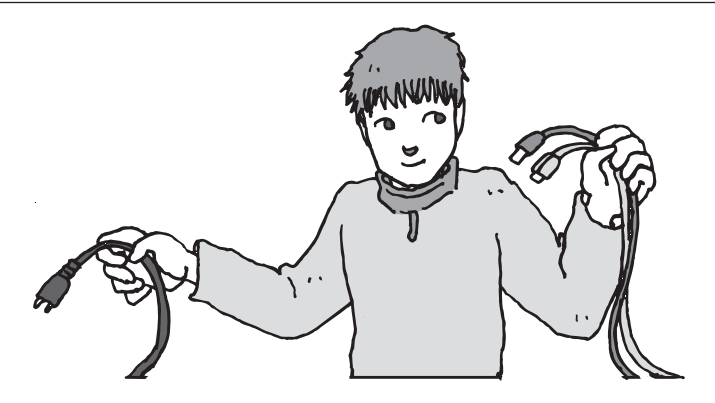

添付品と保証書の内容を確認したら接続です。バッテリと ACアダプタを取り付けましょう。電源を扱うことになる ので、慎重に作業しましょう。次ページから順番に作業を 進めてください。

### この章の所要時間:5~10分程度

[バッテリパックを取り付ける .............................](#page-17-0)**6** [ACアダプタを接続する .......................................](#page-19-0)**8**

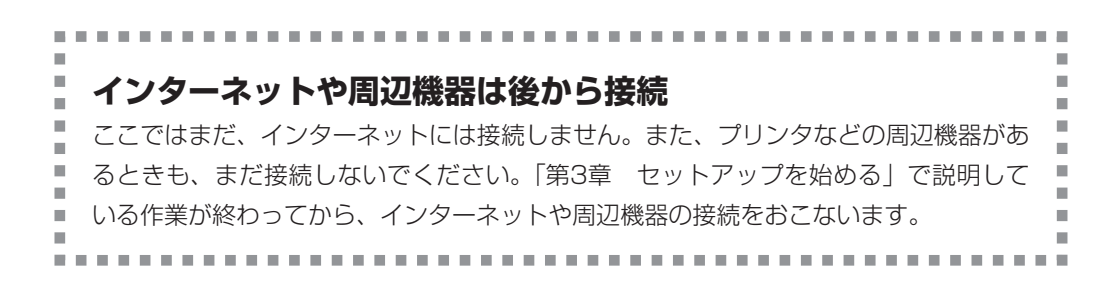

<span id="page-17-0"></span>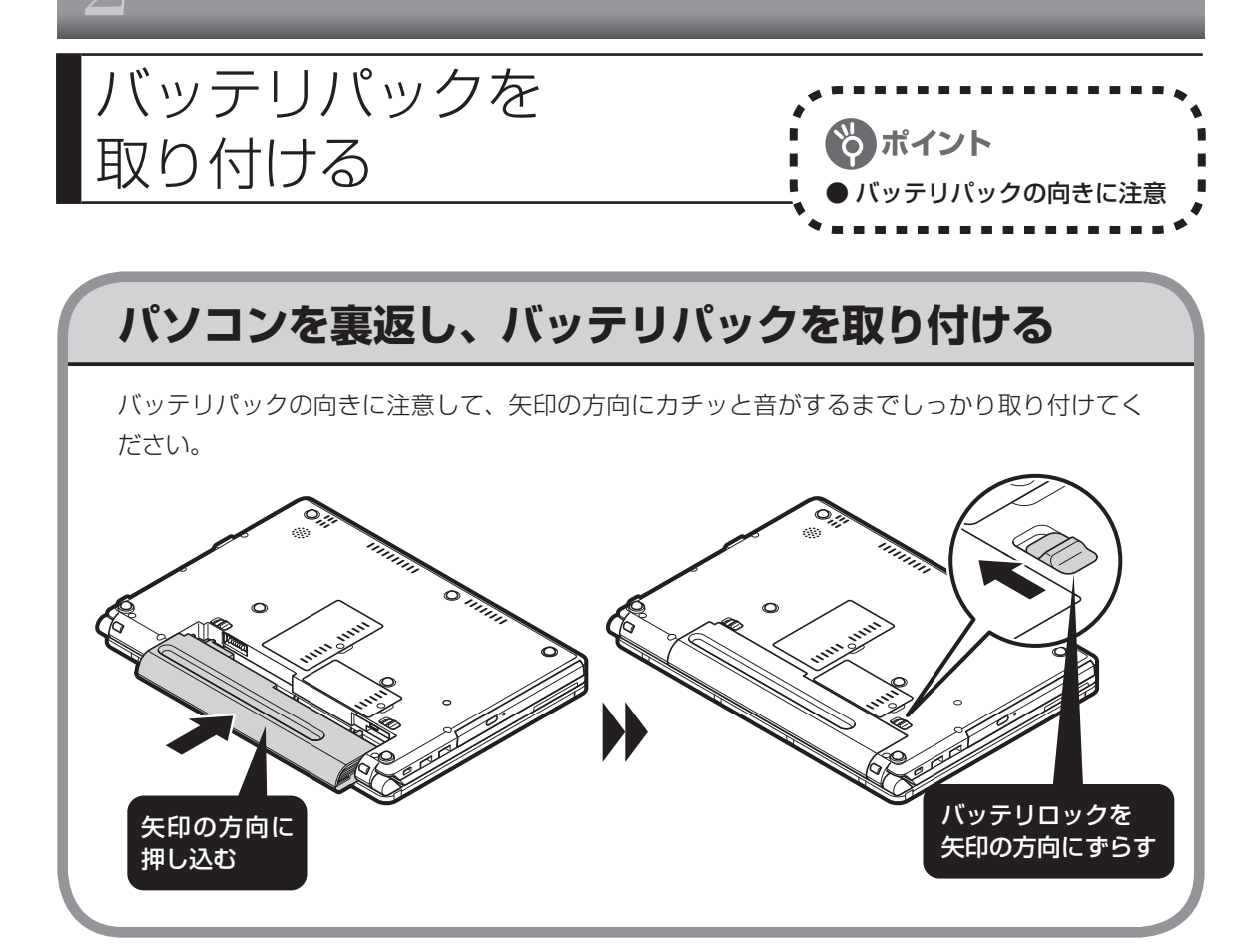

# **バッテリパックの取り外し方**

### **1 パソコンの電源を切る**

通常、パソコンを使っていないときも、パソコンはスリープ状態になっています。一度、 Windowsを起動してから、「電源を切る(シャットダウンする)」(38ページ)の手順で電 源を切ってください。

**2 電源コードのプラグをコンセントから抜いて、ACアダプタをパソコ ンから取り外す** 

### **3 液晶ディスプレイを閉じて、パソコンを裏返す**

### **4 バッテリパックを取り外す**

バッテリロックを矢印の方向にスライドさせ、ロックを解除する

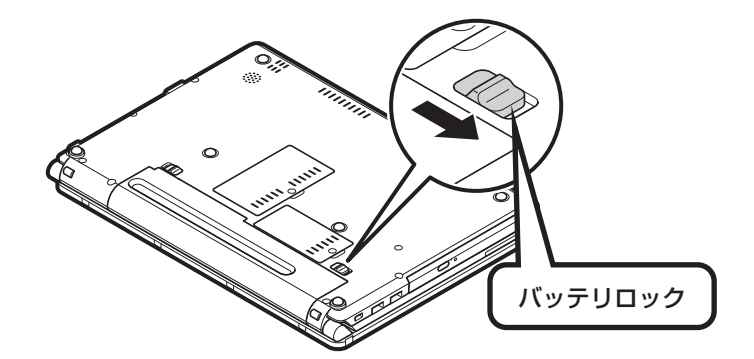

バッテリイジェクトレバー( ) を図の矢印の方向にスライドさせたまま(①)、バッテリ パックを外側にスライドさせて取り外す(②)

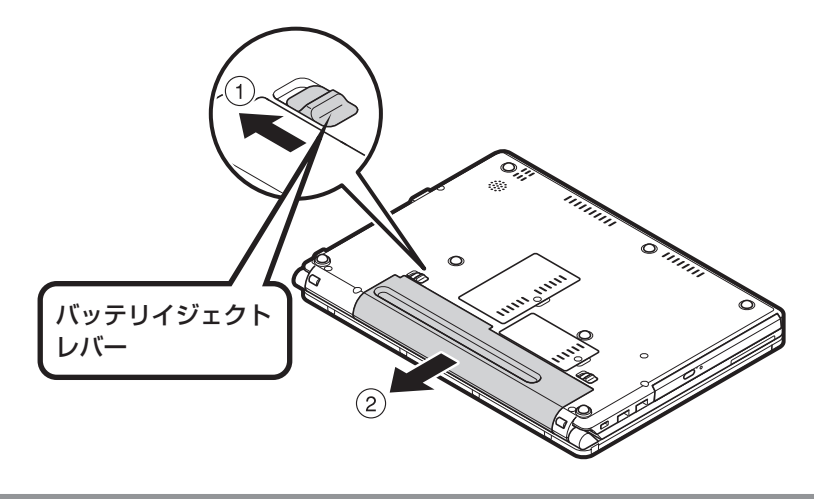

<span id="page-19-0"></span>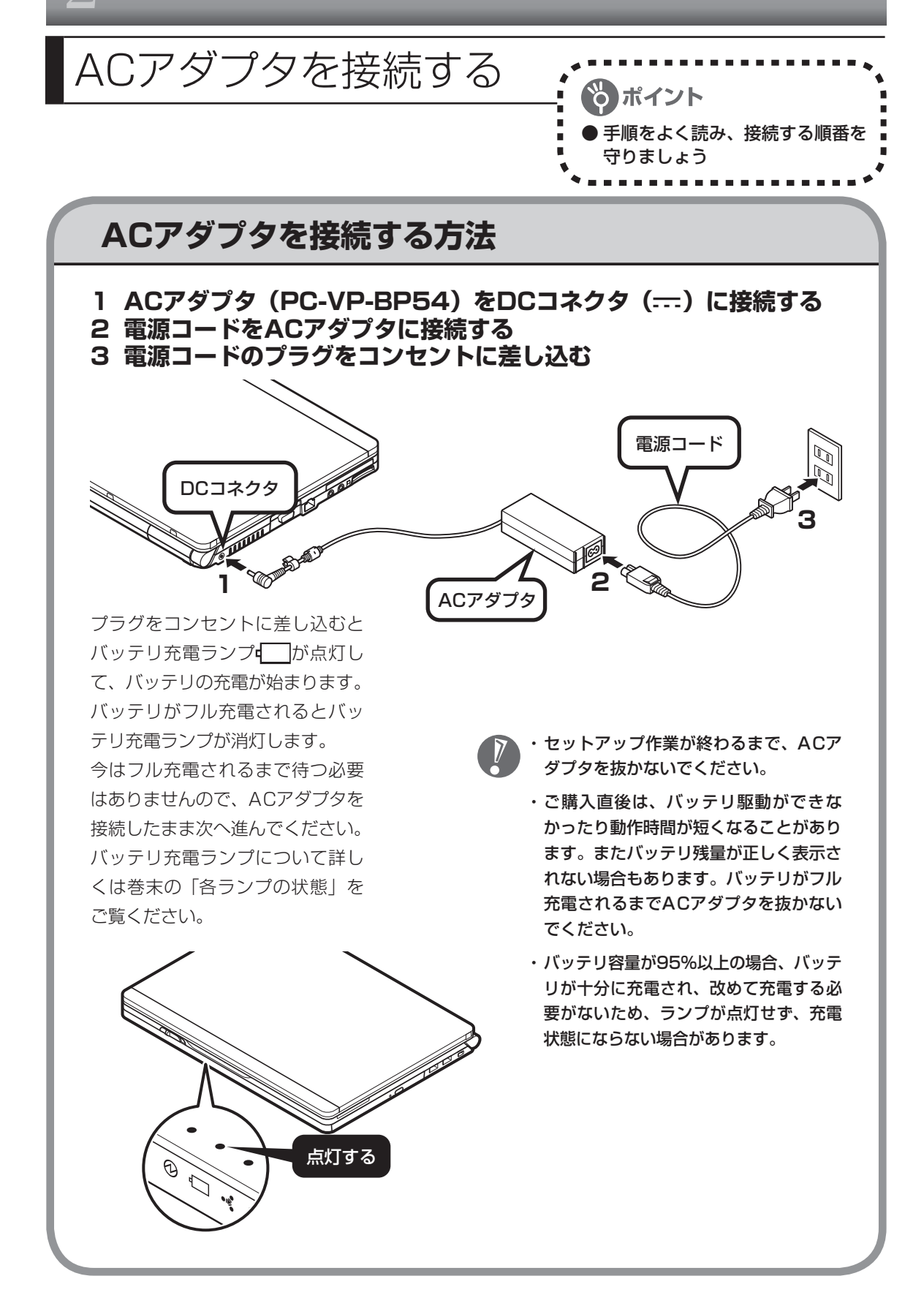

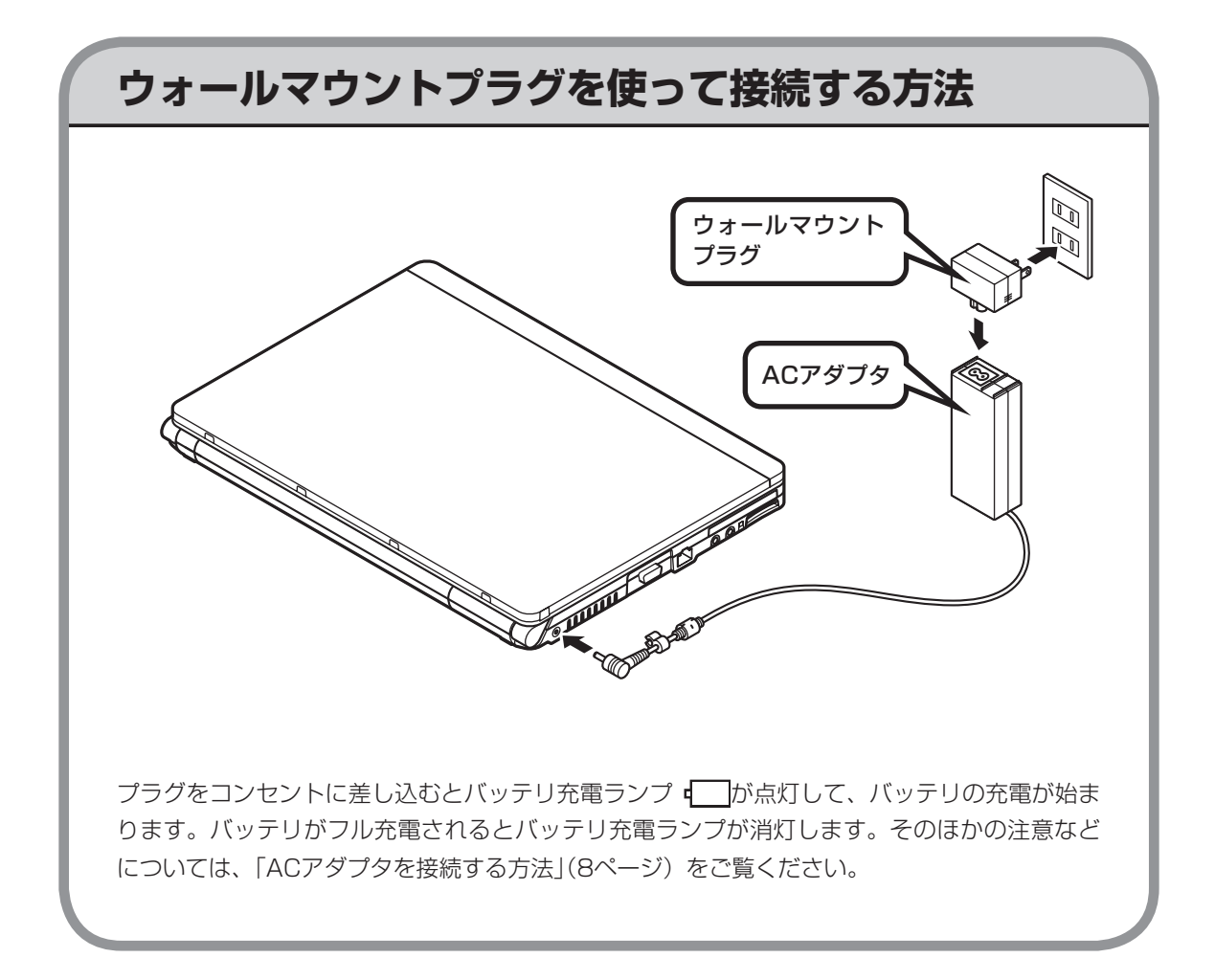

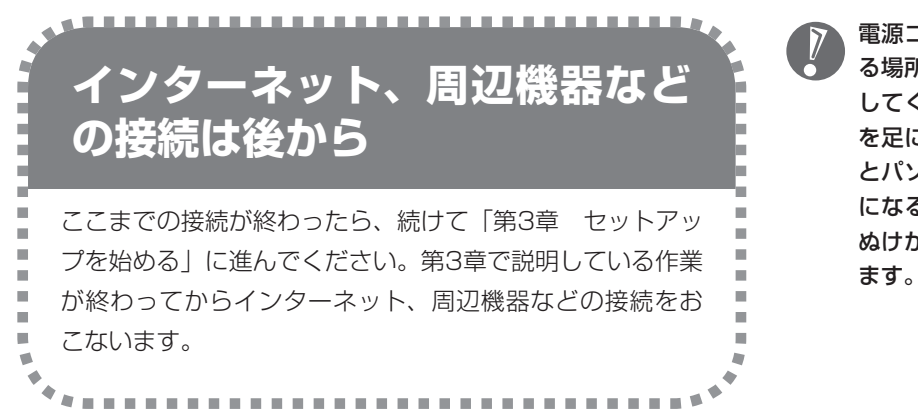

電源コードなどが人の通 る場所にないことを確認 してください。ケーブル を足に引っかけたりする とパソコンの故障の原因 になるだけでなく、思わ ぬけがをすることもあり

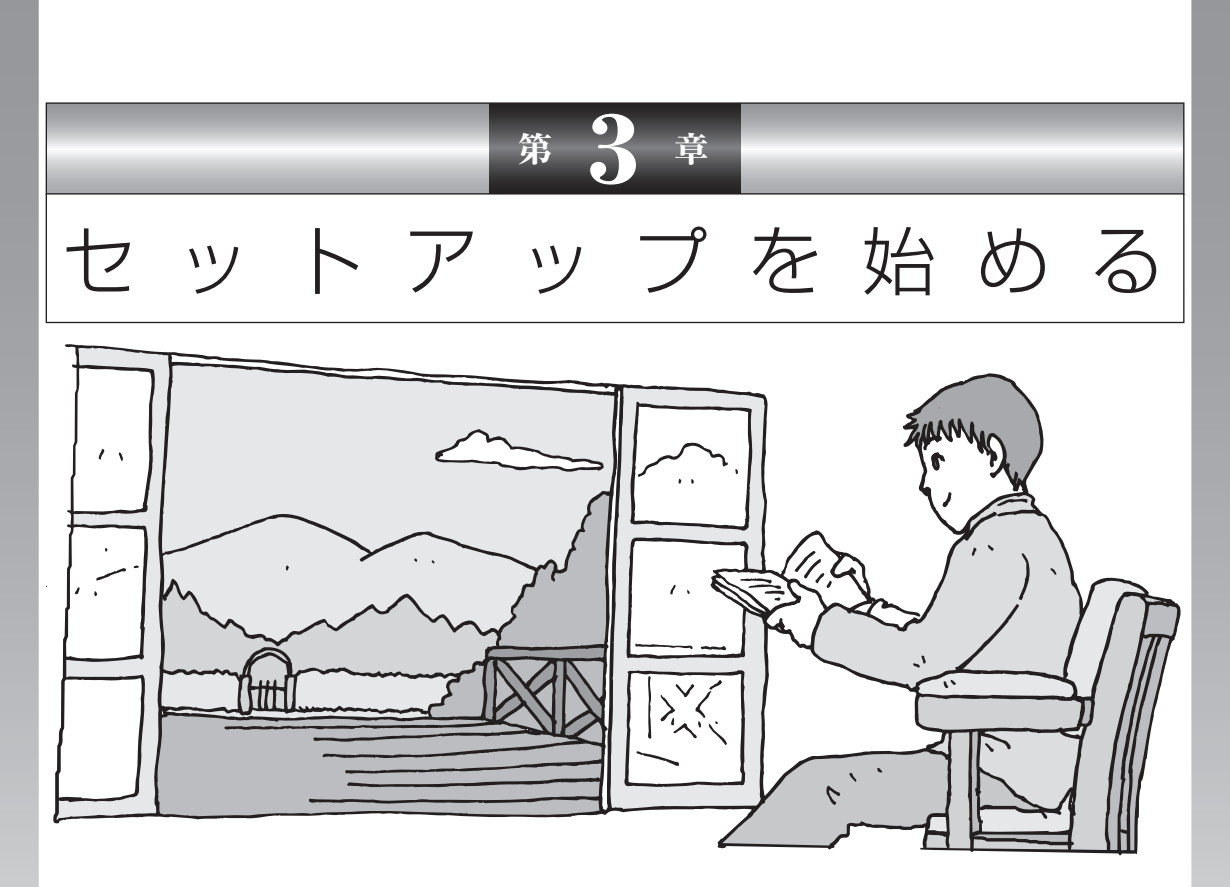

今度は、いよいよパソコンの電源を入れます。最初に電源 を入れるときは、「セットアップ作業」といって、自分の 名前を登録したりする操作が必要です。この後の説明をよ く読んで、ゆっくり確実に操作してください。

### この章の所要時間:30~60分程度

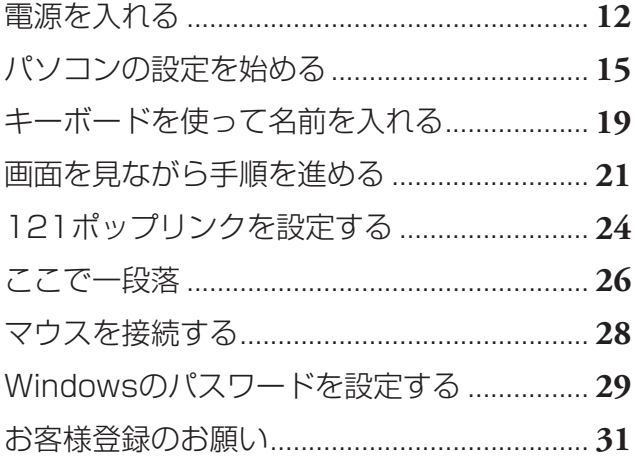

<span id="page-23-0"></span>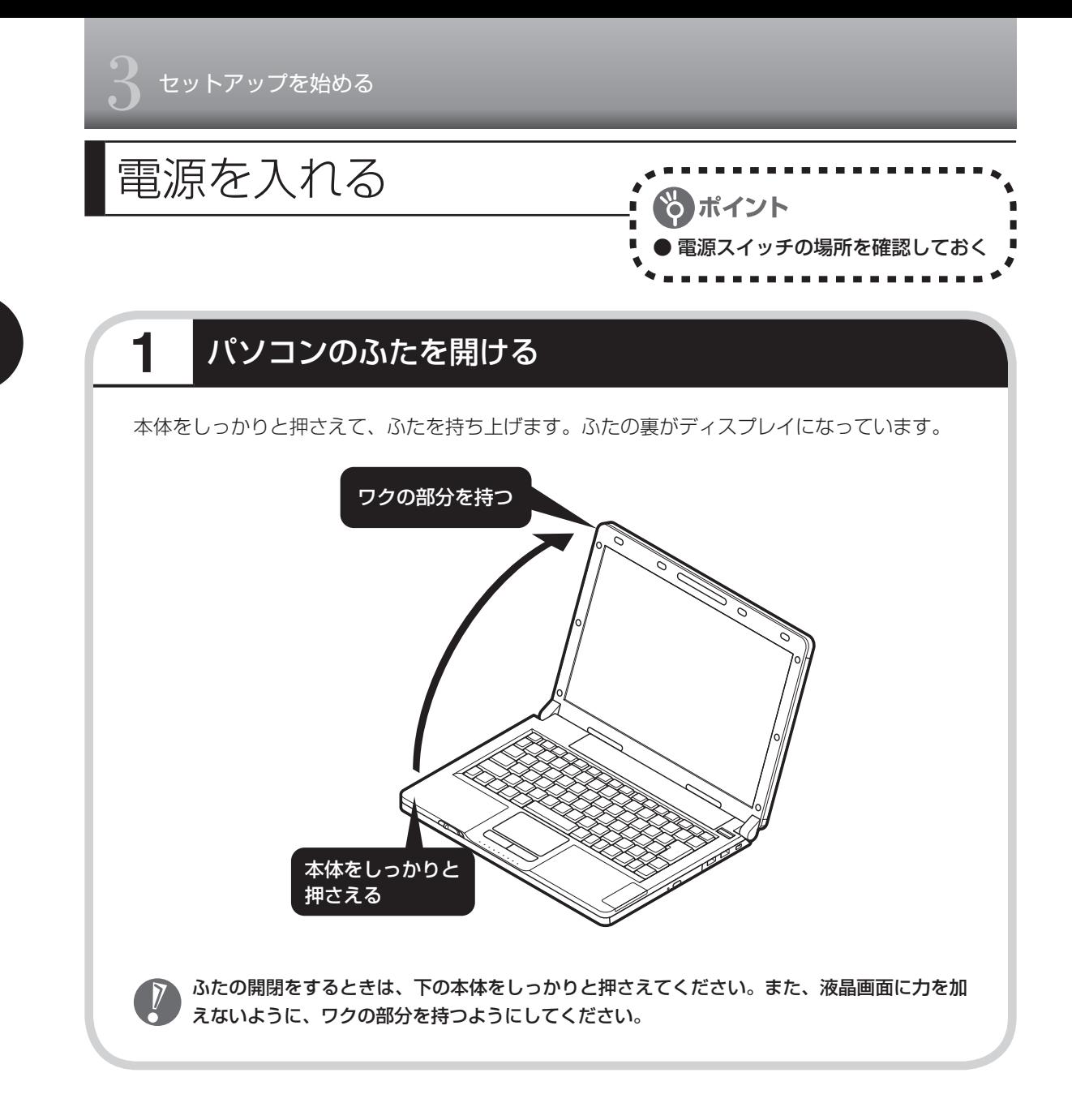

# **2** 電源を入れる 電源スイッチ(りを1秒程度押すと電源が入り、電源ランプのが点灯します。 電源ランプについて詳しくは巻末の「各ランプの状態」をご覧ください。 電源スイッチ(1) 点灯する

### 液晶ディスプレイのドット抜けについて

液晶ディスプレイは、非常に高精度な技術で作られていますが、画面の一部にドット抜け※(ごく わずかな黒い点や、常時点灯する赤、青、緑の点)が見えることがあります。 また、見る角度によっては、色むらや明るさのむらが見えることがあります。 これらは、液晶ディスプレイの特性によるものであり、故障ではありません。交換・返品はお受け いたしかねますので、あらかじめご了承ください。

※社団法人 電子情報技術産業協会(JEITA)のガイドラインにしたがい、ドット抜けの割合を「付録」 の「仕様一覧」(171ページ)または『LaVie Gシリーズをご購入いただいたお客様へ』の「仕様一覧」 に記載しています。ガイドラインの詳細については、以下のホームページをご覧ください。

「パソコン用液晶ディスプレイのドット抜けに関する定量的表記ガイドライン」 http://it.jeita.or.jp/perinfo/committee/pc/0503dot/index.html

# **画面が表示されるまで数分かかることもある**

電源スイッチを押してから、次ページの画面が表示されるまでに数分かかることがあります。 その間、NECのロゴ(社名のマーク)などが表示されたり、画面が真っ暗になったりしますが、 故障ではありません。あわてて電源を切ったりせずに、そのままお待ちください。

## **操作の途中では、絶対に電源を切らない!**

セットアップ作業がすべて終わるまでに、30 ~ 60分程度かかります。「ここで一段落」(26ペー ジ)までの手順が完了するまでは、絶対に電源を切らないでください。電源コードをいきなり 抜いたりするのも、絶対ダメです。セットアップ作業が終わらないうちに電源を切ると、故障 の原因になります。

## **停電などのときは**

万一、停電などの理由で電源が切れてしまったときは、一度電源コードをコンセントから抜い て1分ほど待ち、再度コンセントに差しなおしてから、電源スイッチを押してください。セット アップの画面が表示されるときは、その画面からセットアップ作業を続けてください。セット アップの画面が表示されないときは、NEC 121コンタクトセンターにお問い合わせください。

# <span id="page-26-0"></span>パソコンの設定を始める

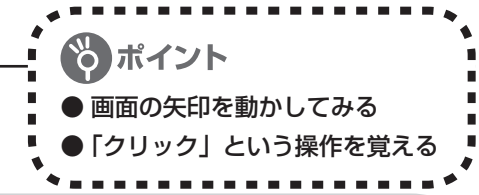

### **1** セットアップの最初の画面を確認する

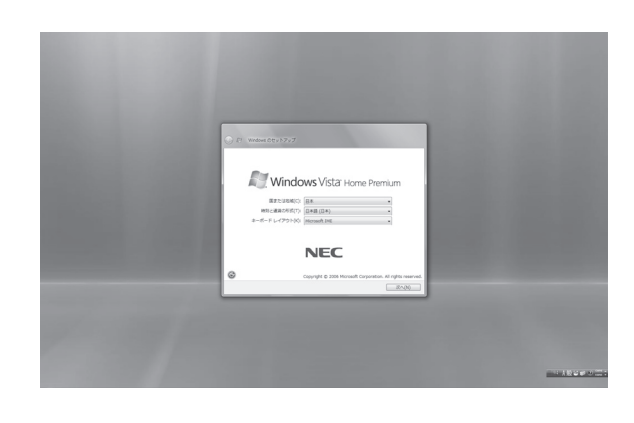

「Windowsのセットアップ」という画 面が表示されていますね。これがセッ トアップ作業の出発点です。

### ○は、「何もしないで待ってて」 の合図

パソコンの内部で何かの処理が進んでい て、操作できないときには、画面に のマー クが出ることがあります。このマークが表 示されているときや、「しばらくお待ちく ださい」などと文字が表示されているとき は、キーを押したり、ボタンを押したりせ ずに、待っていてください。

パソコン内部での処理の進み具合を示すグ ラフが表示されることもあります。その場 合も、何も操作せずに待ってください。

# **2** 画面の矢印を動かす

NX(エヌエックス)パッドの上で指をすべらせます。

くなったときは、一度指を離してNXパッドの中央に戻 して操作すると続けて矢印を動かすことができます。

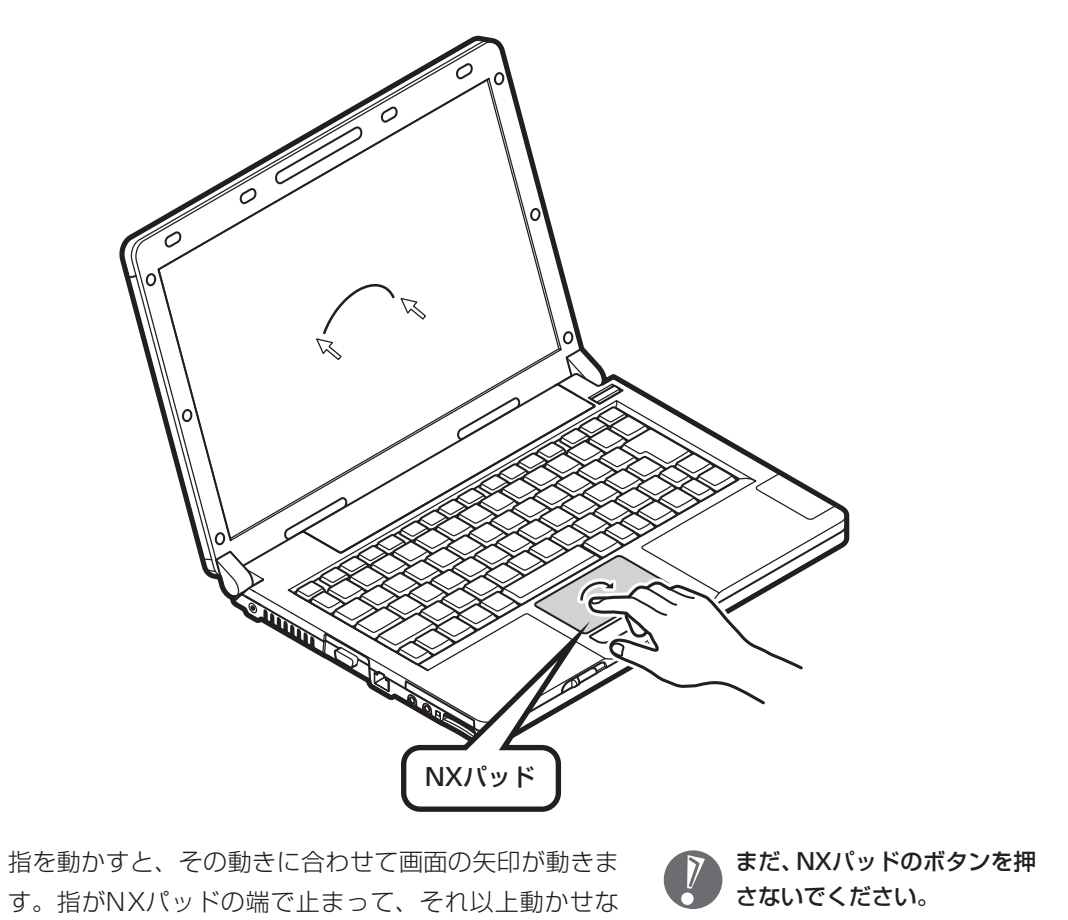

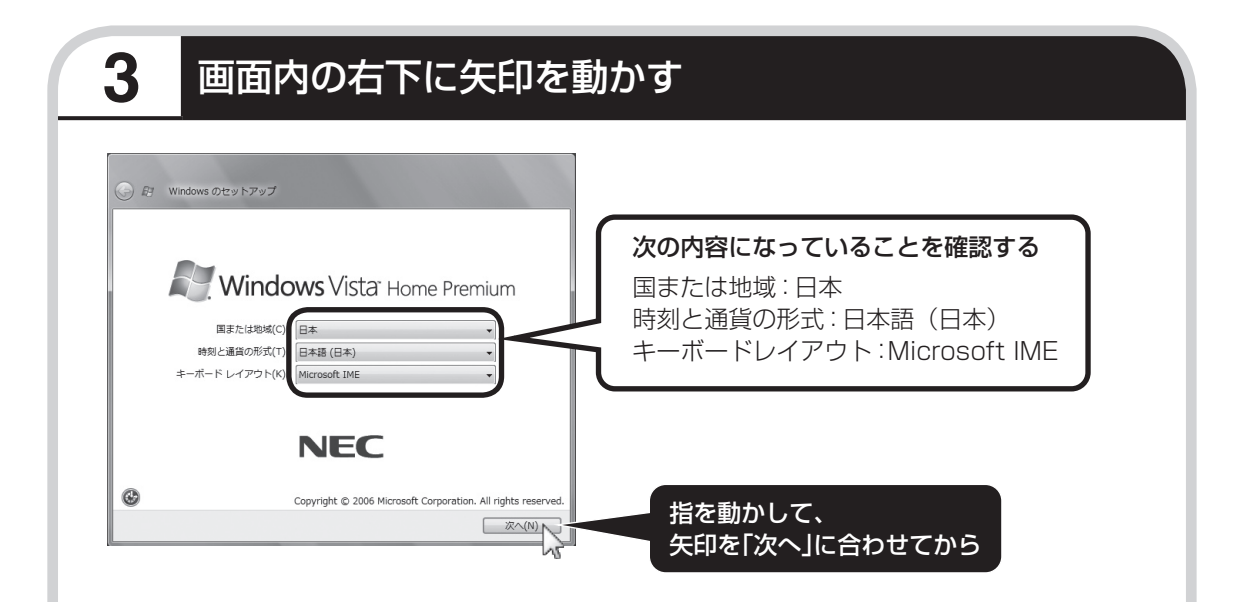

何も設定を変えず、「次へ」に画面の矢印 (マウ スポインタ)を合わせて左のクリックボタンを押すと、 画面の表示が切り換わって「ライセンス条項をお読み になってください」と書かれた画面になります。

この画面では、設定を変えないでください。設定を 変えると、画面表示が日本語にならないなどの問題 が起こる場合があります。

### ●クリック

このような操作で、手順を次に進めたり、次ページを表 示したりすることができます。 画面の絵や文字などに矢印を合わせて左ボタンを1回押 す操作を「クリック」と呼びます。パソコンを使うとき の一番基本的な操作なので、覚えてくださいね。

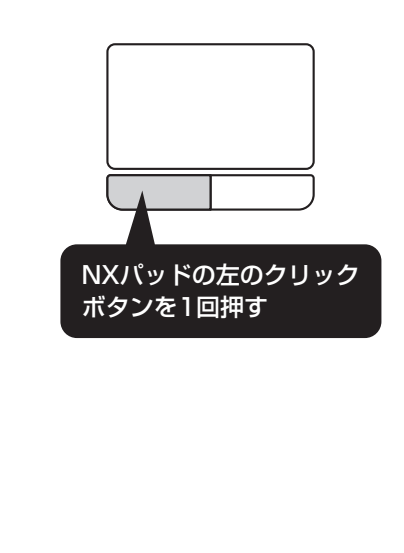

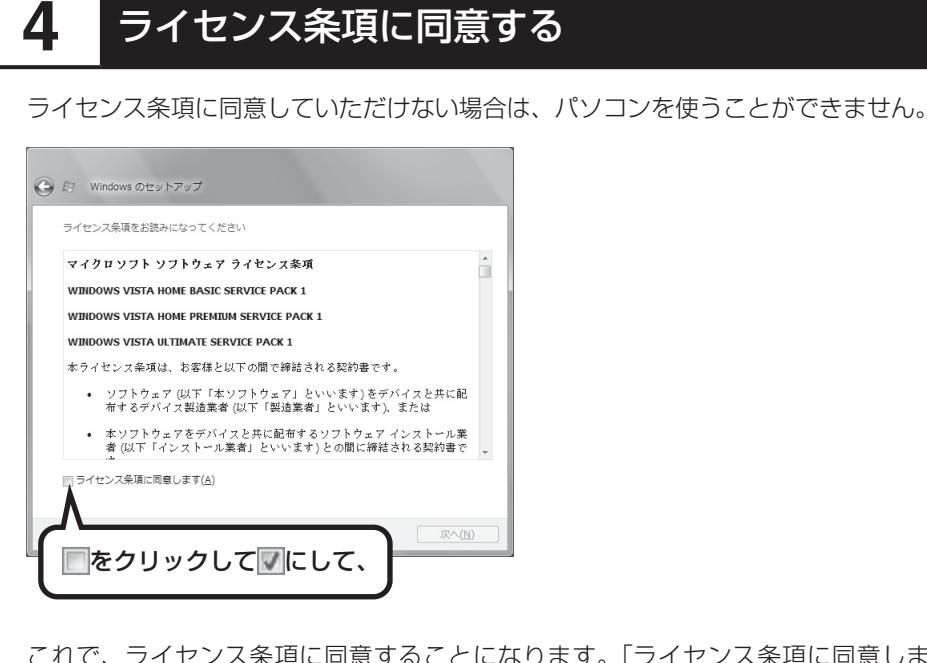

これで、 ライセンス条項に同意することになります。「ライセンス条項に同意します」の左が ■から■に変わらないときは、矢印がうまく合っていなかったので、やりなおしてください。

「ライセンス条項」とは、この パソコンに入っているソフトを 違法にコピーして他人に渡した りしないという約束をしていた だくことです。画面に表示され ている契約文の続きを読むに は、文書表示欄の右下にある をクリックします。

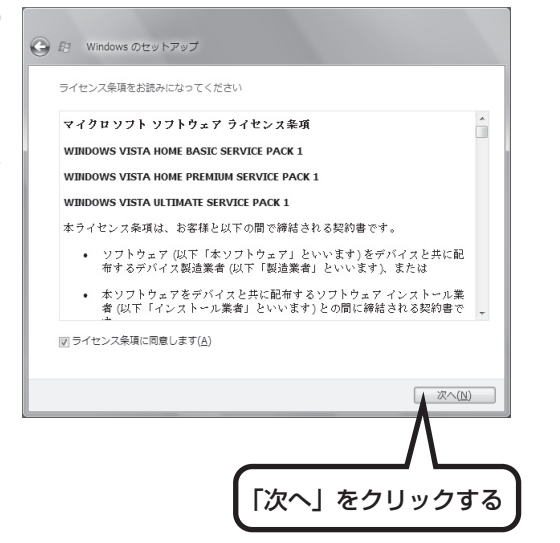

<span id="page-30-0"></span>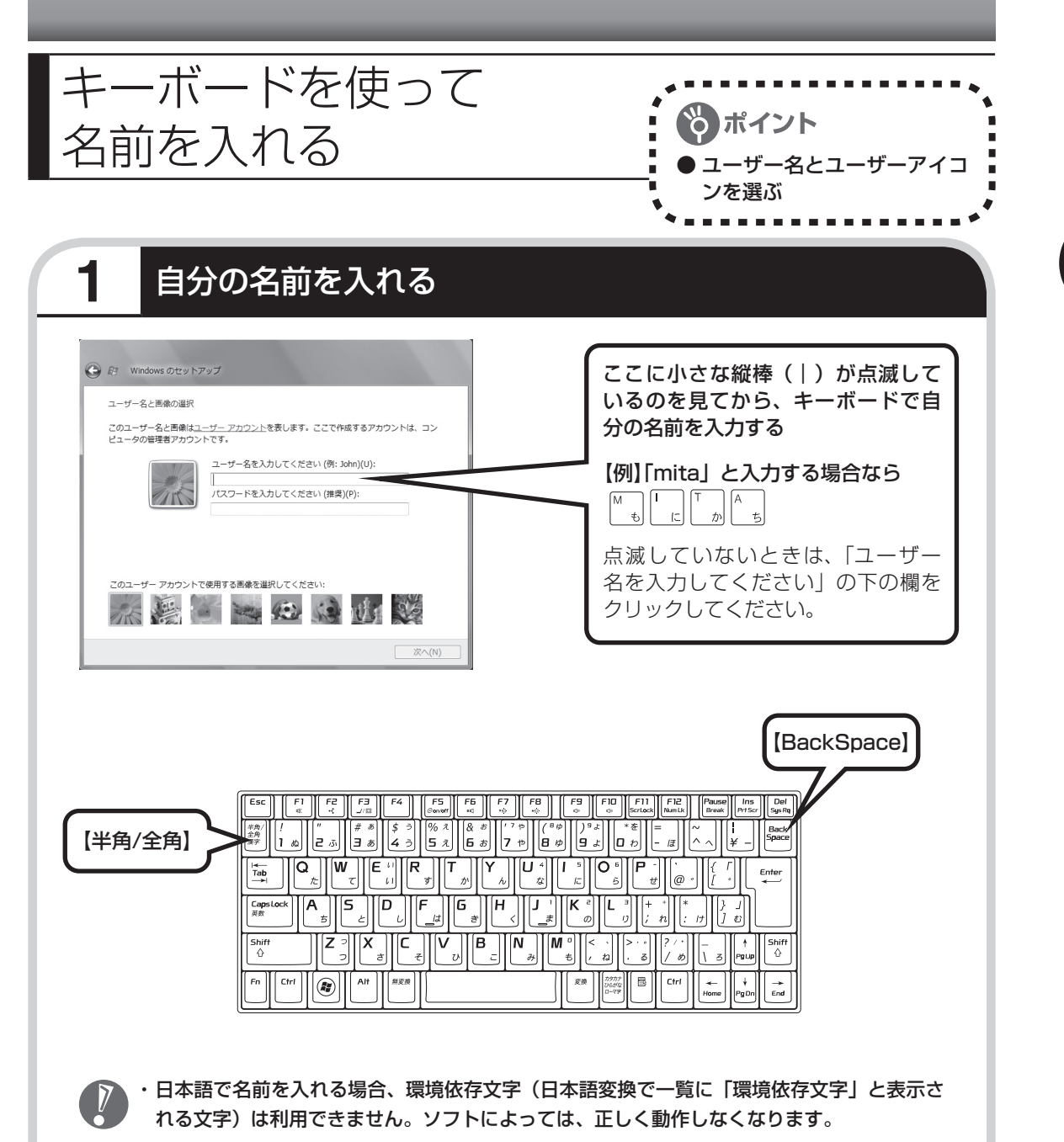

- ・ 日本語で名前を入れると、コンピュータ名が「ユーザー名-PC」となり、日本語がまざります。 利用するネットワークによっては不具合の原因になりますので、ネットワークの設定をする 前にコントロールパネルを利用してコンピュータ名を入れなおしてください。
- ・ ユーザー名の追加や変更は、セットアップ作業が終わった後でできます。
- ・ 次の文字列は、パソコンのシステムですでに使われているため、入力しないでください。  $CON.$ PRN, AUX, CLOCK\$, NUL, COM1  $\sim$  COM9, LPT1  $\sim$  LPT9

### ●入力を間違えたら

キーボードの【BackSpace】(バックスペース)を押してください。

### ●ローマ字で入力したいのにひらがなが表示されるときは

キーボードの【半角/全角】を押すと、日本語とアルファベットが切り換わります。

### ●入力した名前を控えておく

ユーザー名:

パソコンのトラブルを解決するために、後でセットアップ作業をやりなおす(再セットアップする) とき、この名前が必要です。上の欄に控えておいてください。

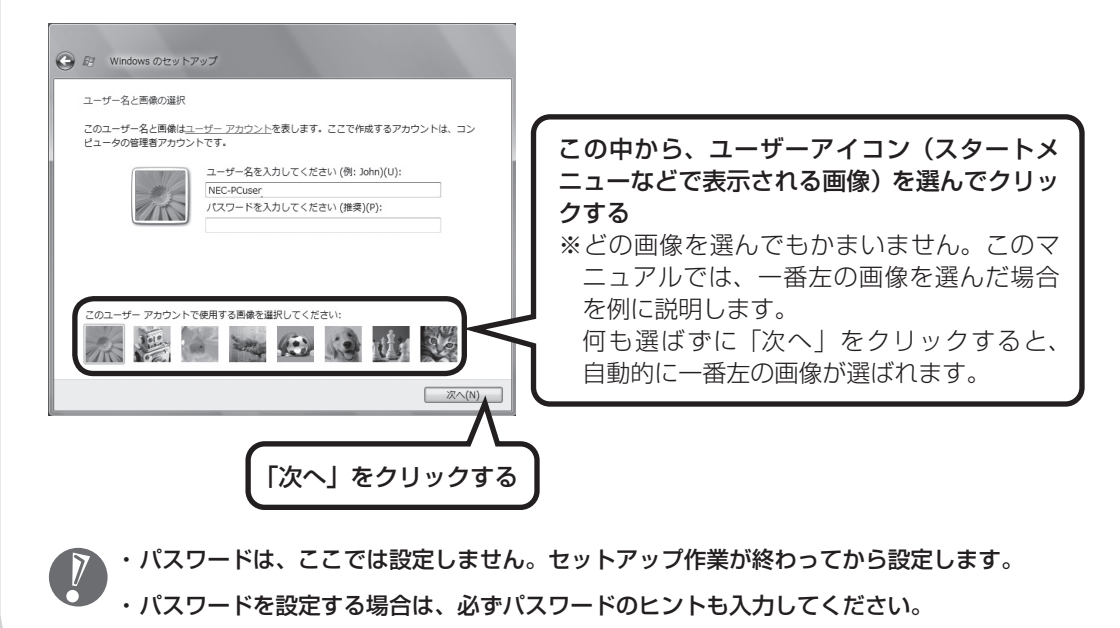

<span id="page-32-0"></span>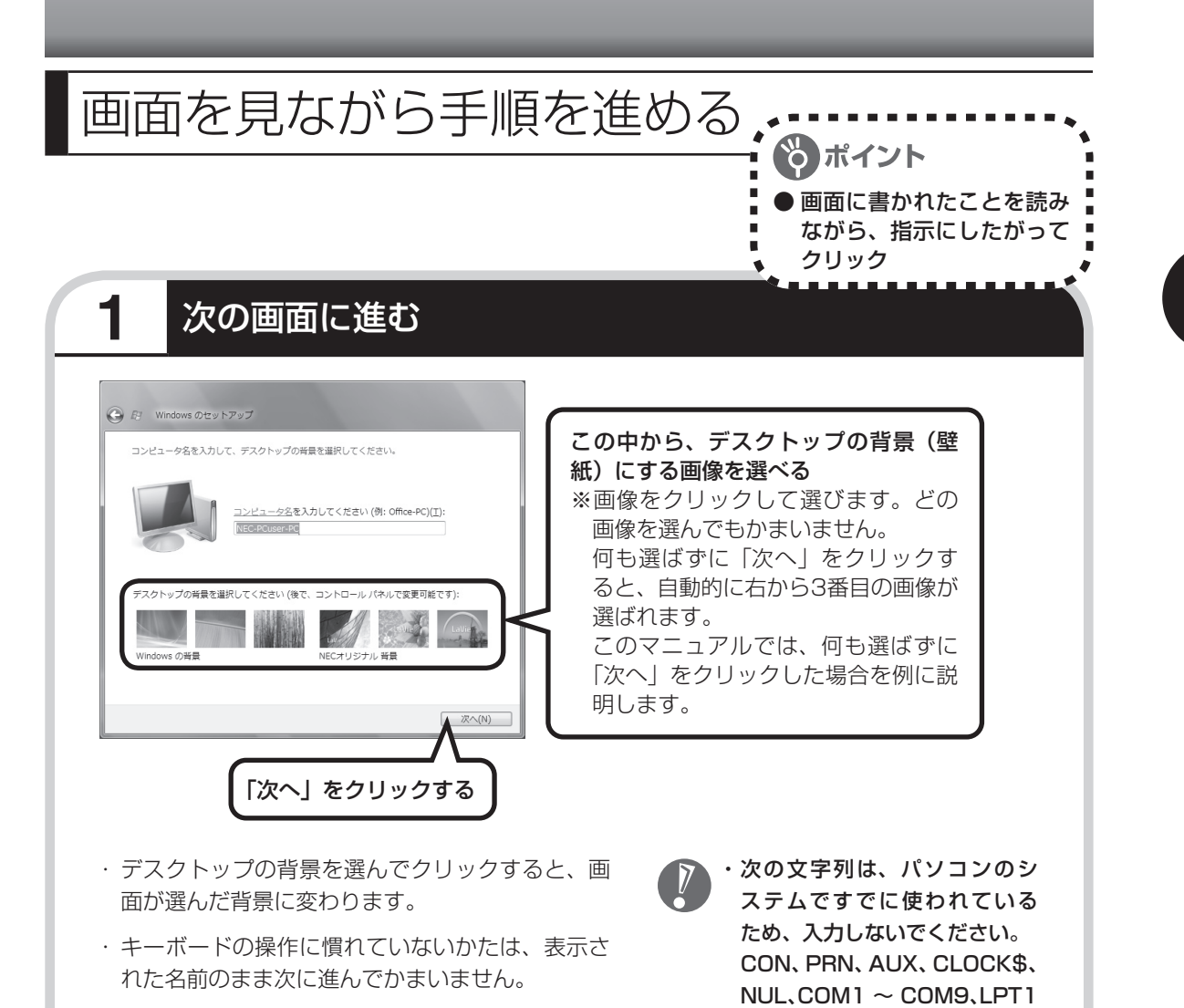

・ キーボードを使った文字入力に慣れている場 合、半角英数文字でコンピュータの名前を自由 に入力してください。名前を思いつかない場合は 「LaVie」(ラヴィ)とするとよいでしょう。すでに 何台かパソコンをお持ちの場合、「PC1」、「PC2」 のように数字で区別してもかまいません。

 ・ すでに何台かパソコンをお使い の場合は、同じ名前を付けない でください。ネットワークで接 続したときにエラーが表示され ます。

 $\sim$  LPT9

 ・ 19ページで入力した自分の名 前と同じ名前は入力しないでく ださい。

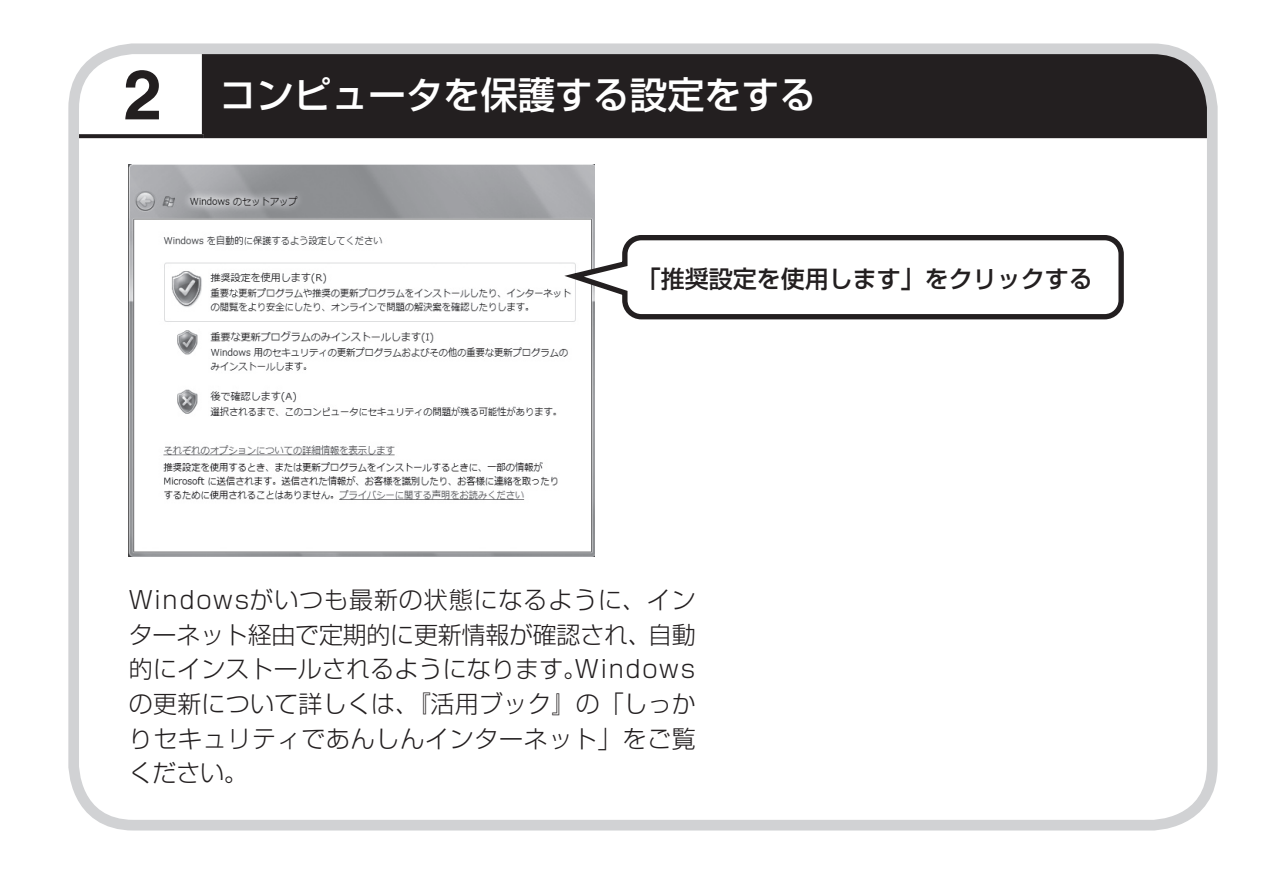

П

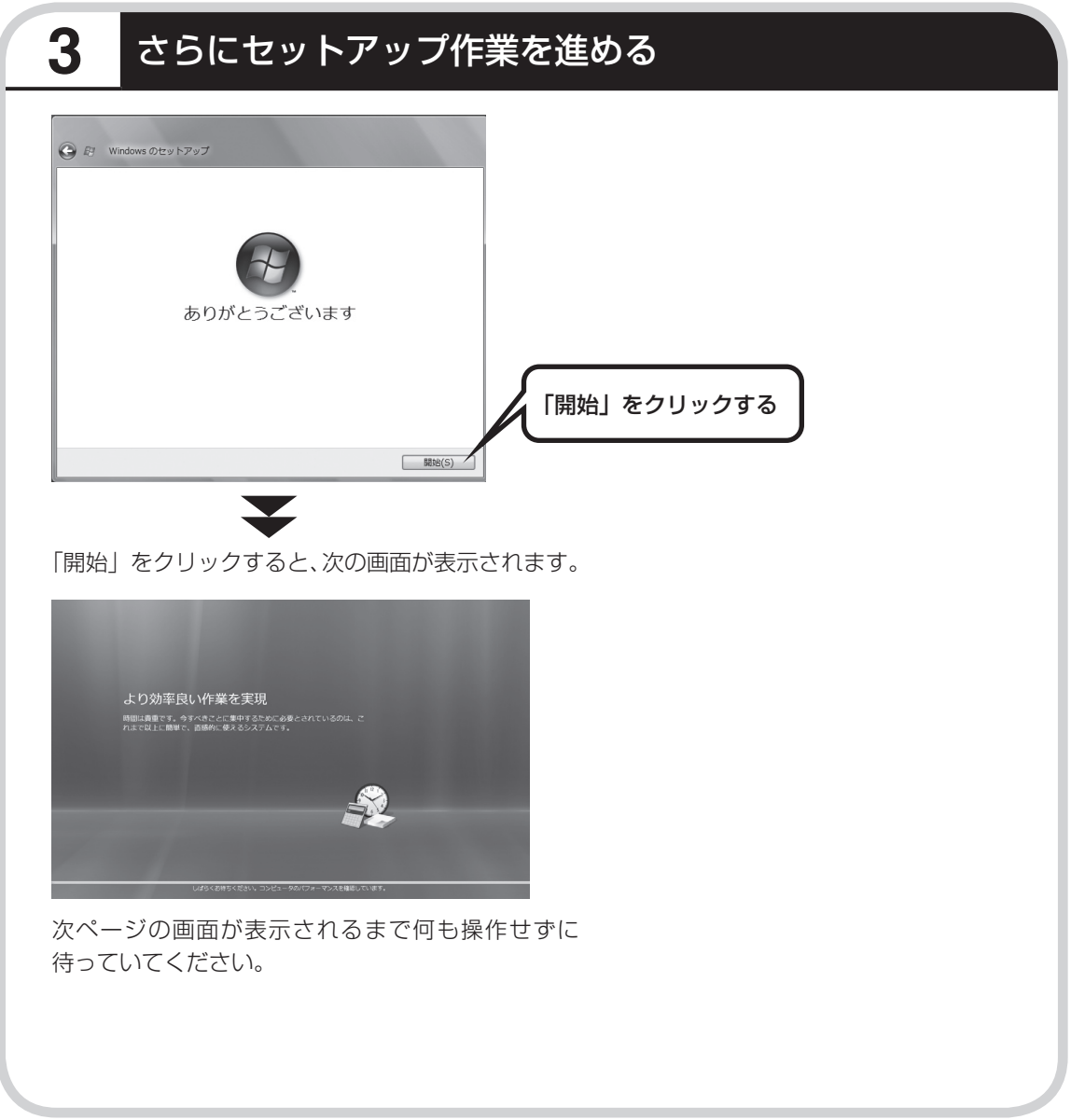

# <mark>続けて次ページ以降の作業を進めてください。</mark> │

 $\blacksquare$ 

<span id="page-35-0"></span>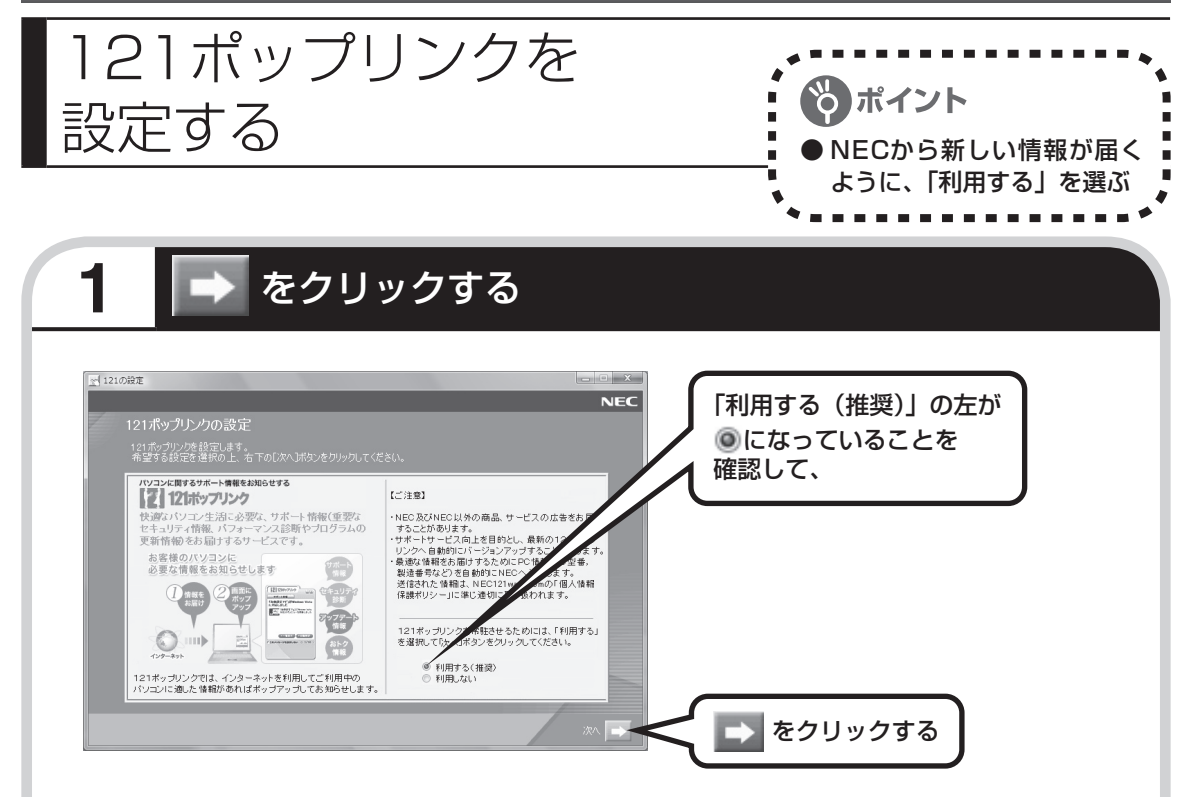

121 (ワントゥワン) ポップリンクは、お使いのパソ コンに適したサービスサポート情報(危険度の高いウ イルスに対するセキュリティパッチ(修正プログラ ム)やアップデートプログラム)を、NECからイン ターネット経由でお知らせするサービスです。この パソコンでインターネット接続できるようになって から、新しい情報が発表されるたびに自動的に届く ようになります。

### 121ポップリンクの設定は、後から利用しないように 変更することもできます。

その後、しばらくしてからパソコンの電源が切れ、 自動的に再度電源が入ります(これを「再起動」と いいます)。

画面右下に次のようなメッセージが表 示されることがあります。

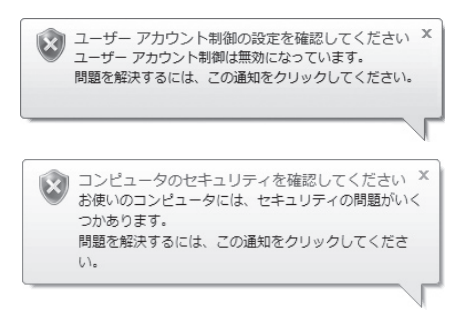

ここでこの画面が表示されても問題あ りません。今はこのメッセージをクリッ クせずに、セットアップ作業を進めて ください。

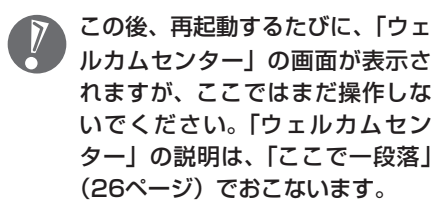

**パソコンが再起動しても、 まだセットアップ作業が残っています。**
# **2** ガジェットを登録し、注意文を読む

再起動後、「復元ポイントを作成しています。しばらくお待ちください。」と表示されます。 しばらくすると、次の画面が表示されます。

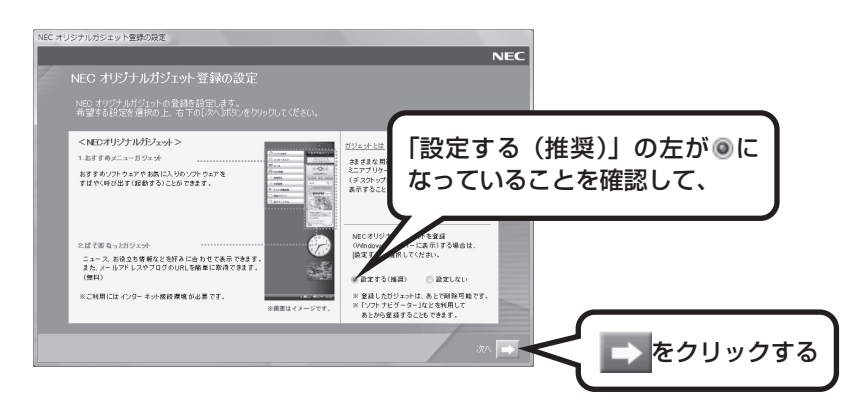

画面右側に、NECオリジナルガジェットが表示されます。

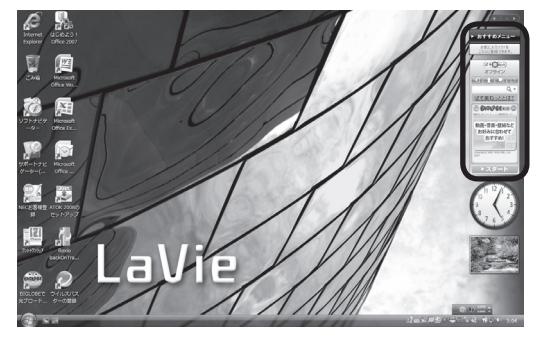

その後、「未成年によるインターネット上の有害サイトへのアクセス制限について」画面が表示 されます。

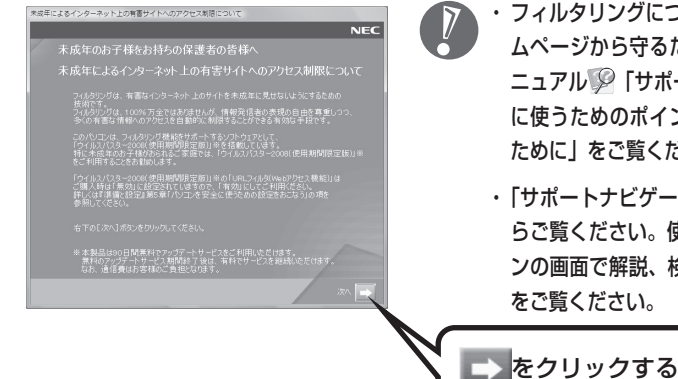

- ・ フィルタリングについて詳しくは、第5章の「お子様を有害ホー ムページから守るために」(103ページ)および画面で見るマ ニュアル の「サポートナビゲーター」-「安心安全に使う」-「安全 に使うためのポイント」-「お子様を有害ホームページから守る ために」をご覧ください。
- ・ 「サポートナビゲーター」は、初回セットアップが終了してか らご覧ください。使い方について詳しくは、第4章の「パソコ ンの画面で解説、検索「サポートナビゲーター」」(61ページ) をご覧ください。

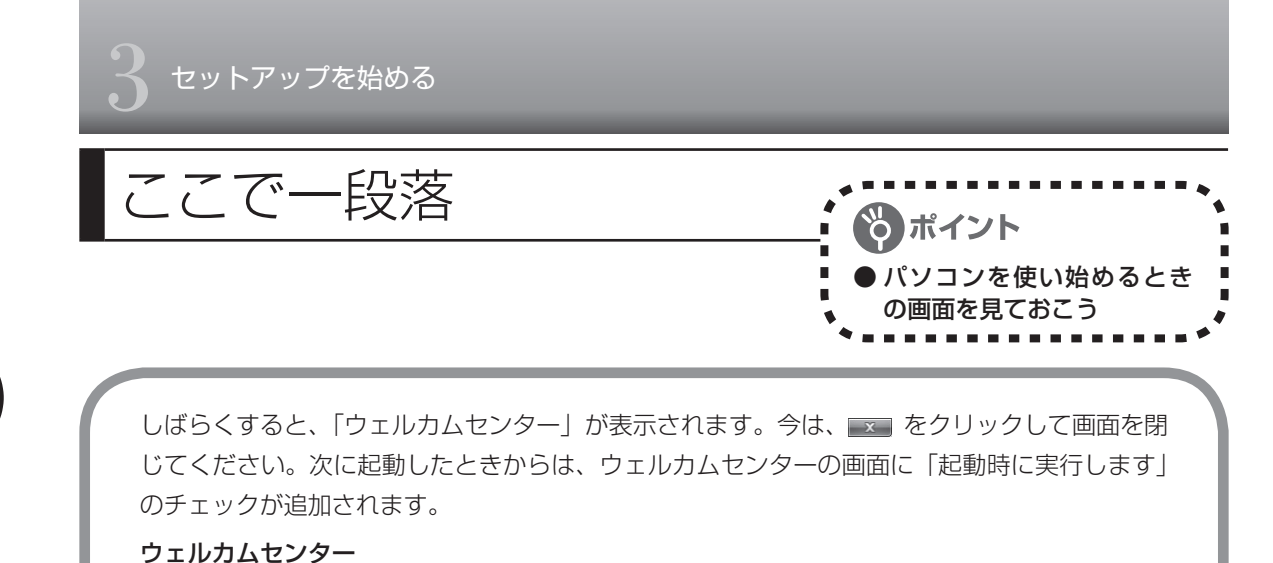

.<br>○ ○ □ ▶ コントロール バネル ▶ システムとメンテナンス ▶ ウェルカム センター  $-|4|$  | 検索 **AS** NEC-PCuser **NEC** s の関始 (14) コンピュータの詳細を表示しま コン ファイルと設定を転送します Speed 新しいユーザーを追加します Windows Anytime Upgrade 「 コンターネットへ接続します Vindo vs Vista の最新機能の紹 すべての 14 個の項目の表示... ール カプトインストーラ<br>ハイトリフトインストーラ<br>ハイトリフトを登場にインストール… まず ばそ家ねっとガジェットをWin... この 登録 かすめメニューガジェット… endide BIGLOBEで光プロードバンド<br>光インターネットの紹介と入...

ウェルカムセンターの画面からは、簡 単にソフトをインストールすることが できたり、ガジェットの登録をするこ とができます。パソコンを起動するた びに表示する必要がないかたは、「起動 時に実行します」の左の図をクリック して■にすると、次回からこの画面は 表示されなくなります。

最初のセットアップ作業は一段落です。次回から、パソコンの電源スイッチを押すと、いつも この画面(デスクトップ画面と呼びます)が表示されるようになります。

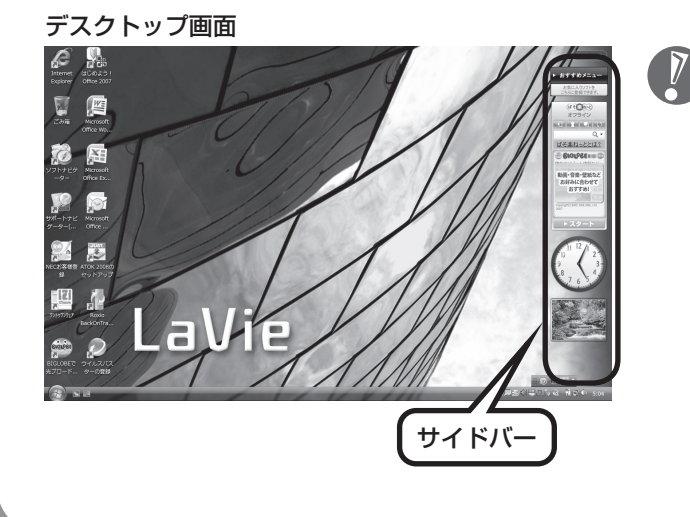

- ・ 複数のユーザーを登録している 場合、左の画面が表示される前 に、使う人の名前を選択する画 面が表示されます。
	- ・ サイドバーに表示されているガ ジェットは、左の画面と順序が 異なる場合があります。解像度 によってはガジェットが隠れて いることがありますが、画面右 上の ● をクリックすると表示で きます。

## **画面の表示について**

ソフトを使っているときに、次のようなメッセージが表示されることがあります。

1 画面の配色は Windows Vista ベーシックに変更されました ×<br>ディキのプログラムは、Windows の特定の視覚要素と互換性があ りません。詳細についてはここをクリックしてください。

これは、ソフトを利用するために、Windows Vistaの画面表示が変わることをお知らせするも のです。このメッセージが表示されたときは、ウィンドウの透明部分など一部の表示が変更さ れます。

変更された画面表示は、ソフトを終了するともとに戻ります。

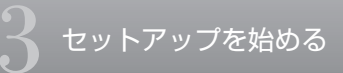

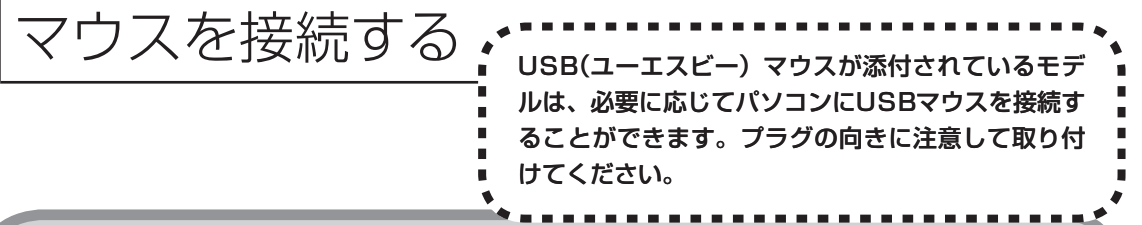

## **マウスのプラグをパソコンのUSBコネクタに差し込む**

マウスのプラグの•←→の向きに注意して、パソコンのUSBコネクタに差し込んでください。 どちらのUSBコネクタに差し込んでもかまいません。

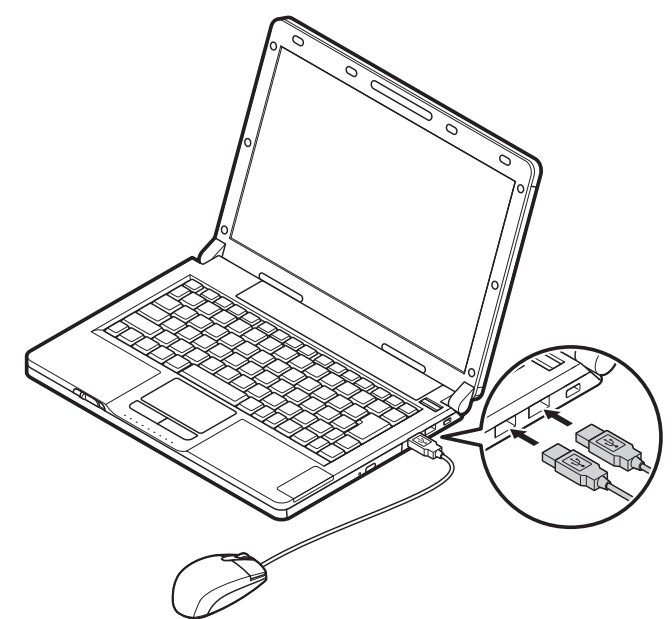

このマウスは、マウス底面から出ている赤い光をセンサーが検知して、動きを判断します。濃淡のはっ きりした模様や柄のないところ、光沢や反射のないところで使うと、センサーが光を検知しやすく、 快適に動きます。

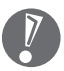

マウスの底面から出ている光を直接見ないでください。

はじめてUSBマウスを差し込んだときは、画面右下に次のメッセージが出ると、画面の矢印を 動かせるようになります。

デバイス ドライバ ソフトウェアをインストールしています 開始するにはここをクリックしてください。

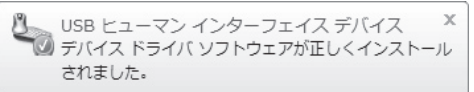

USBマウスを動かすと、画面の矢印が動きます。 うまく動かないときは、一度プラグを抜いて、もう一度差し込んでください。

マウスの設定については、パソコンの画面で見るマニュアル 19「サポートナビゲーター」-「使い こなす」-「パソコンの機能」-「マウス」をご覧ください。

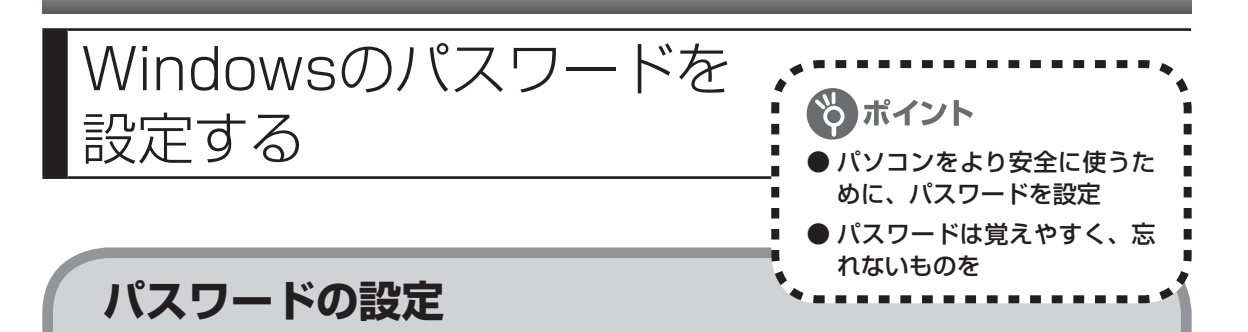

不正アクセス被害防止や情報の保護など、セキュリティ対策のため、次の手順でパソコンを使 うときにパスワードを入力する設定をしておくことをおすすめします。

## **1 コントロールパネルの画面を表示する**

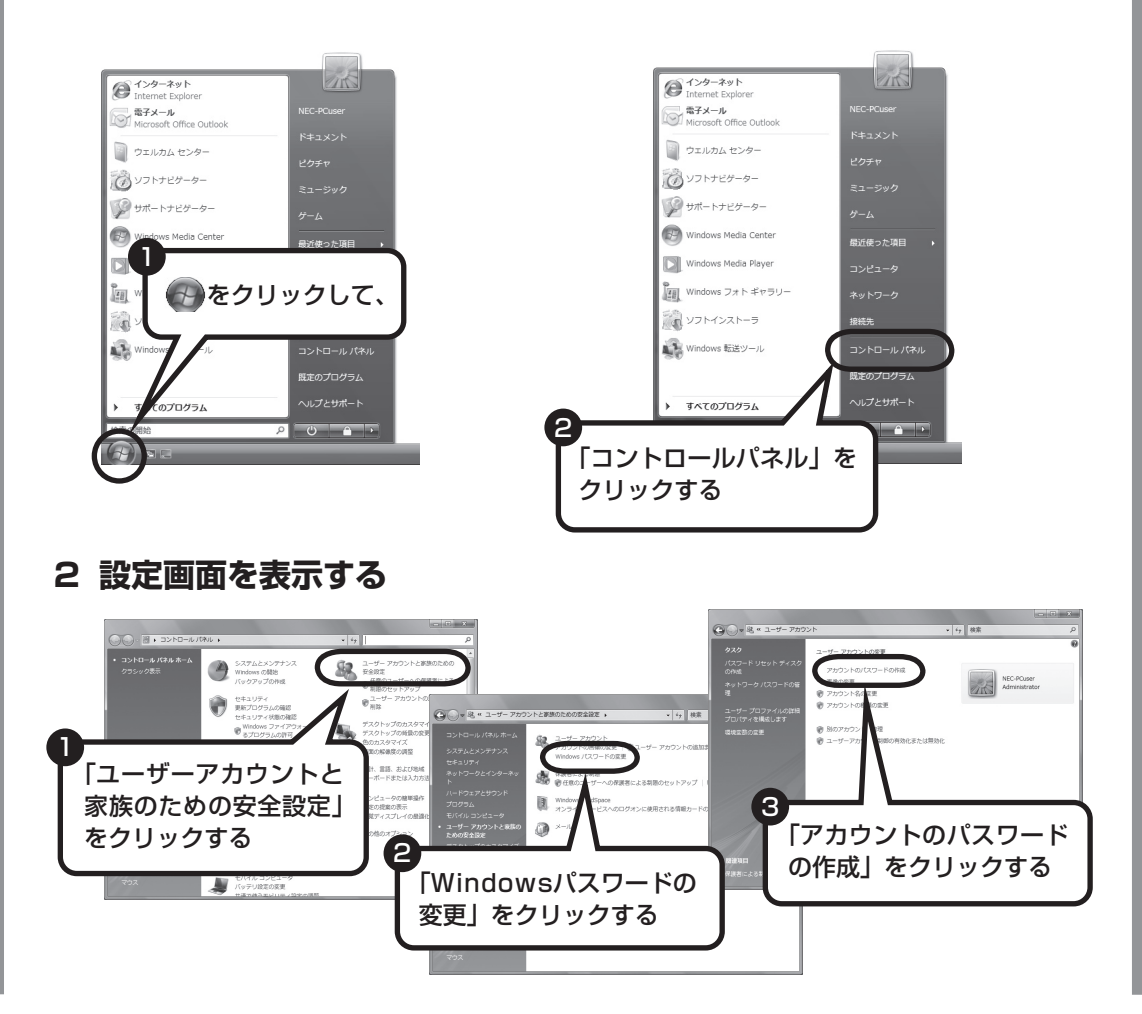

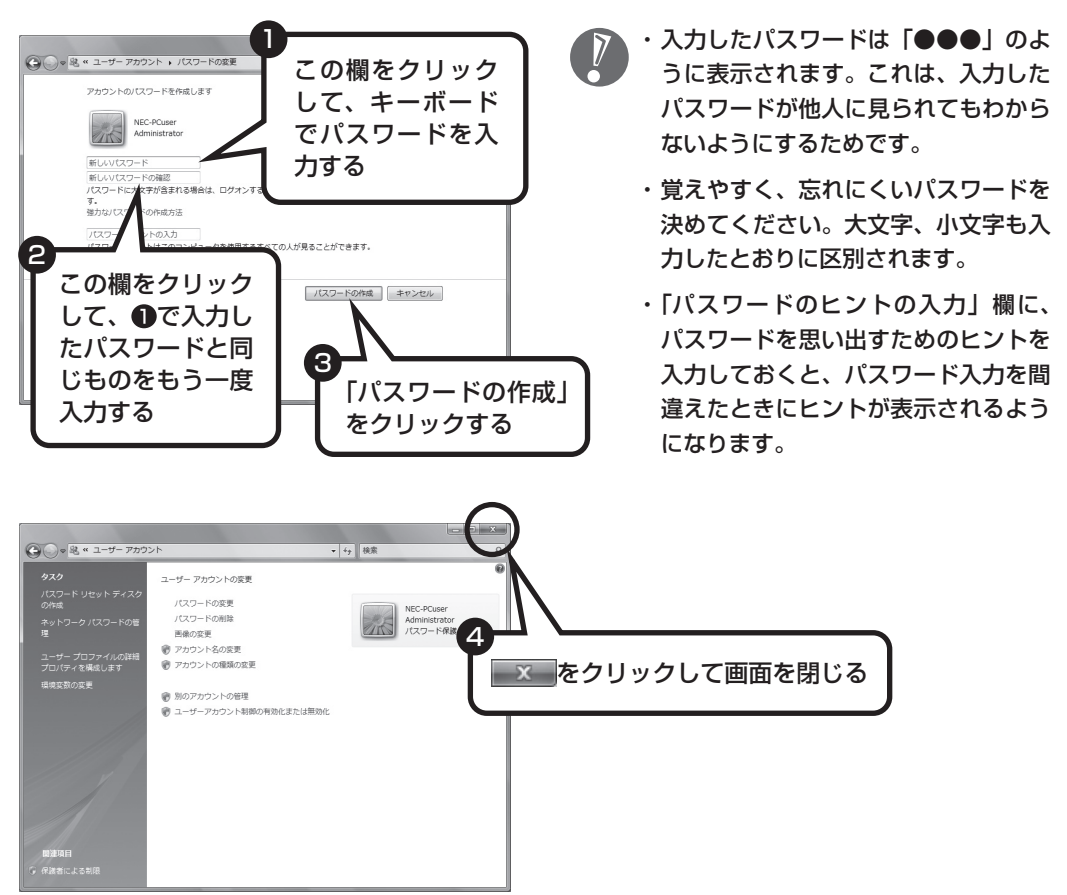

**3 パスワードを設定する**

これで、Windowsのパスワードが設定されました。次回から、パソコンの電源を入れたり、スリー プ状態、休止状態から復帰したりするときには、パスワードの入力が必要になります。

## その他のログオン方法について

パスワードを入力する代わりに、次のような方法でWindowsにログオンすることもできます。

・ FeliCa認証(FeliCa対応モデル) FeliCa対応カードや携帯電話をかざして認証をおこないます。FeliCa対応カードでの認証の設定に ついては、 「サポートナビゲーター」-「使いこなす」-「ソフト一覧」で「シンプルログオン」をご 覧ください。

・ 指紋認証(指紋センサを搭載しているモデルのみ) ご自身の指紋をセンサに読み取らせて認証をおこないます。指紋認証については、『指紋センサ ユーザーズガイド』をご覧ください。

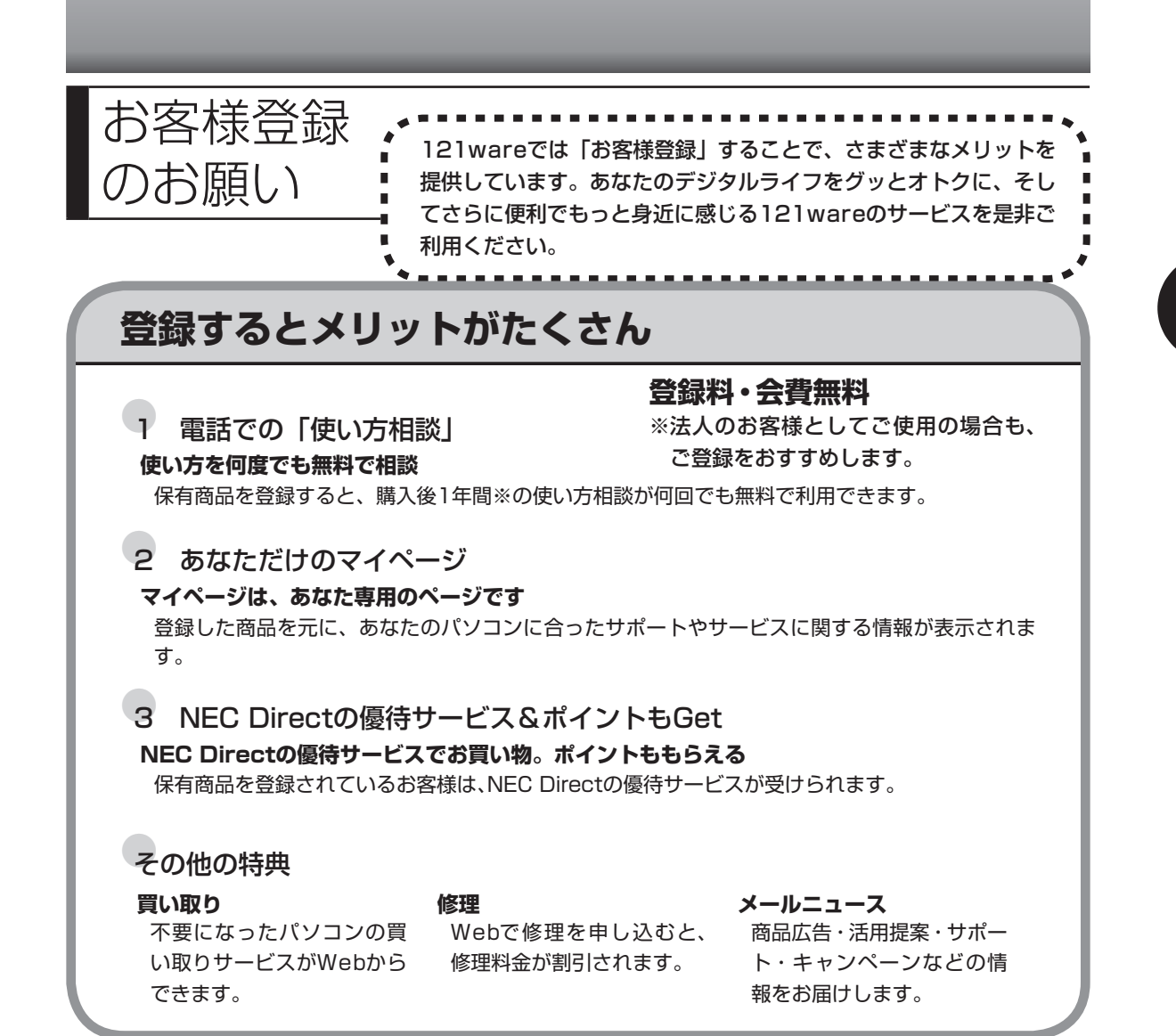

※ パソコン本体以外の商品/ NEC Refreshed PC(再生パソコン)の「使い方相談」の無料期間は、各商 品の保証書に記載の保証期間となります。

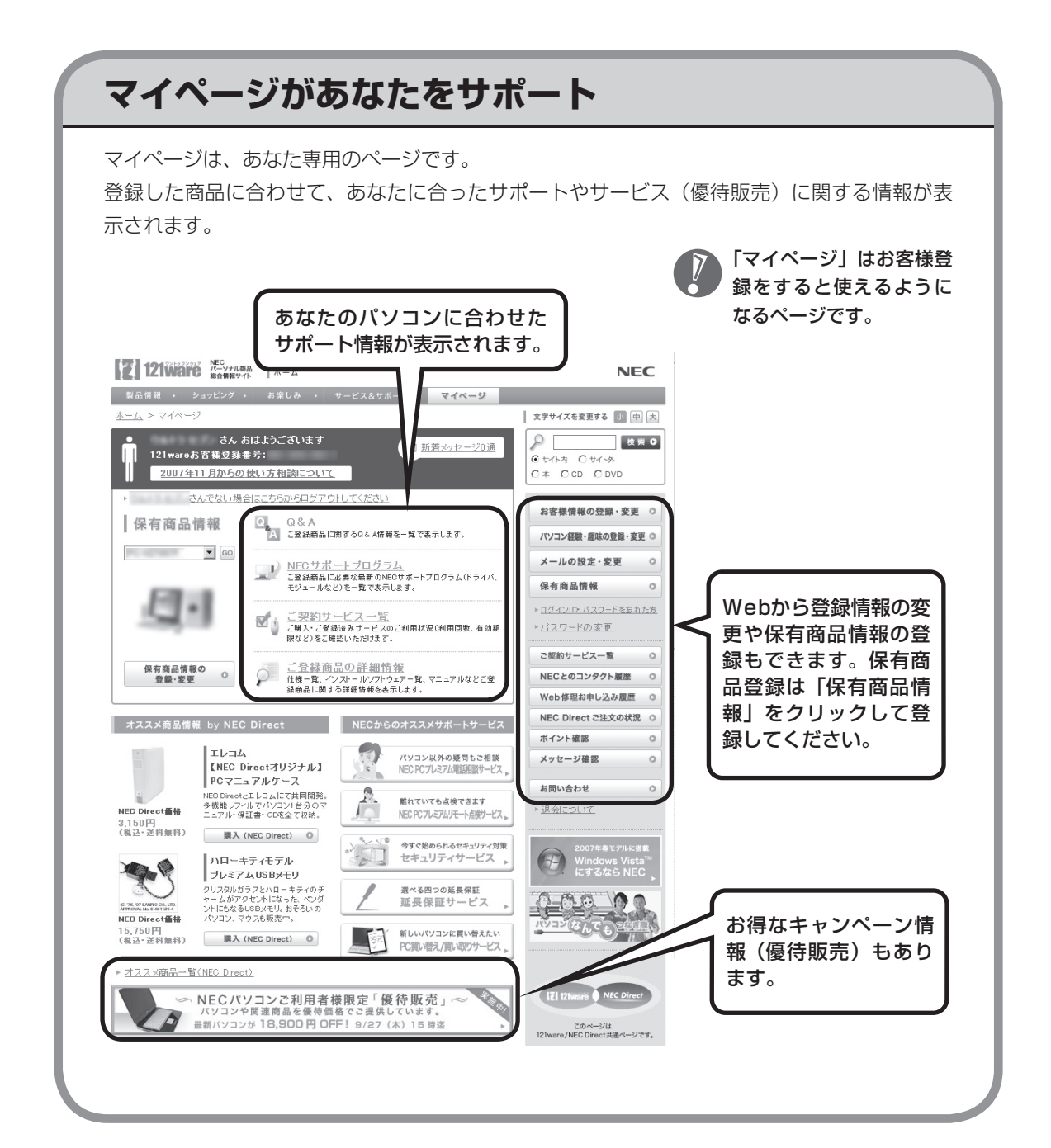

## **お客様登録の方法**

お客様登録(お持ちのNEC製品も登録してください)をして、電話の問い合わせのときに必要 な「121wareお客様登録番号」と、インターネットサポート・サービスをご利用になる際に必 要な「ログインID」を取得してください。

ご登録いただくことでお客様に合ったサポート・サービスをご提供させていただきます。

#### インターネットによる登録をおすすめします。

「121wareお客様登録番号」と「ログインID」を同時に取得でき、すぐにインターネット サポートが受けられます。

まだインターネットをお使いになれないお客様にはFAX登録をご用意しております。ただ し、FAX登録からでは「121wareお客様登録番号」のみの取得になり、インターネットで のさまざまなサービスがご利用いただけません。

インターネットが使えるようになり次第、「ログインID」の取得をおすすめします。

#### インターネット登録 (推奨)

登録の前に、インターネット接続の設定が必要です。設定の方法については、第5章または 第6章をご覧ください。

インターネットに接続して、NECパーソナル商品総合情報サイト「121ware.com」のマイページ (http://121ware.com/my/)から登録します。詳しくは、『121wareガイドブック』をご覧く ださい。

#### ●FAX登録

FAX用紙はNECパソコン情報FAXサービスから取り出してください。

お手持ちのFAXから「0120-977-121」(フリーコール)に電話します。ご希望の窓口案内のアナ ウンスが流れますので、FAX情報サービス窓口番号である「9」を押します。 FAX情報サービスにつながりますので、アナウンスにしたがい、BOX番号3002と#を押し、お客 様登録用紙を取り出してください。必要事項をご記入の上、FAXでお送りください。 ※番号をよくお確かめになり、おかけください。

※ すでにお客様登録がお済みのお客様は、保有商品の追加登録をお願いいたします。「121ware.com」の マイページ(http://121ware.com/my/)内の「保有商品情報」で、ご購入いただいた商品を追加する ことができます。

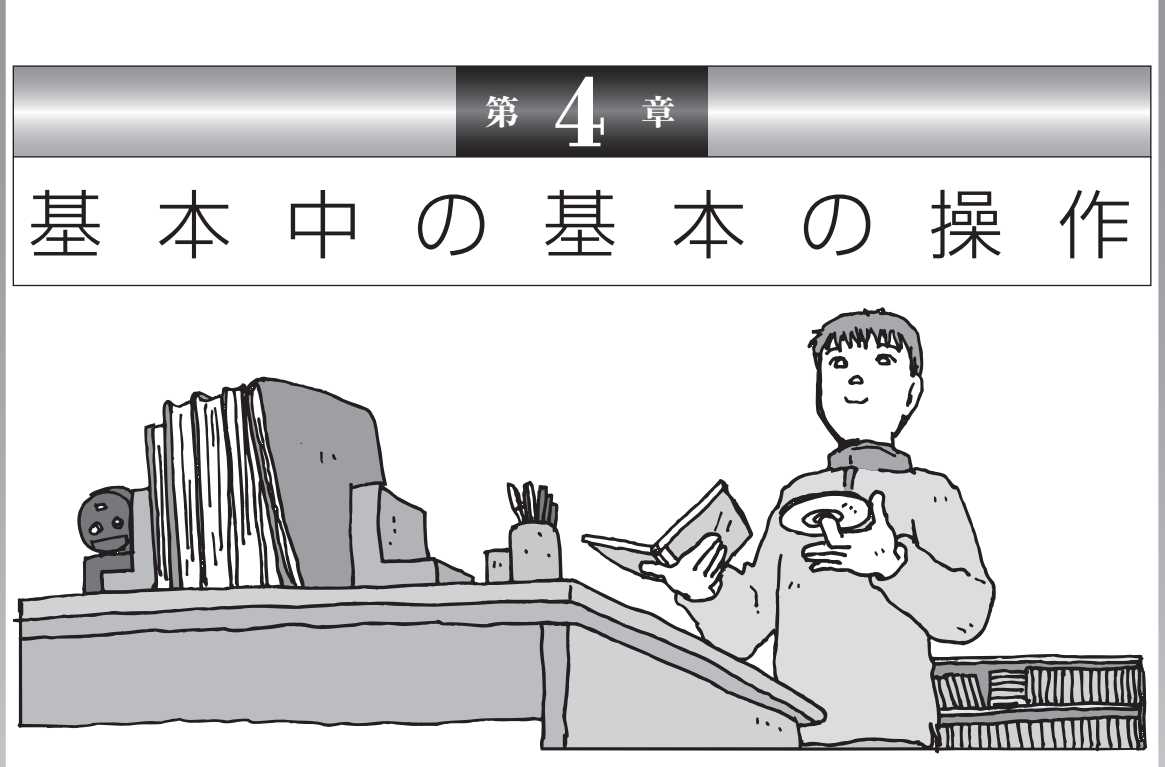

電源の入れ方/切り方、メモリーカードやCD-ROM、DVD のディスクをセットする方法など、このパソコンを使うとき の最も基本的な操作を説明します。インターネットの接続や 設定に進む前に、この章に目をとおしておくとよいでしょう。

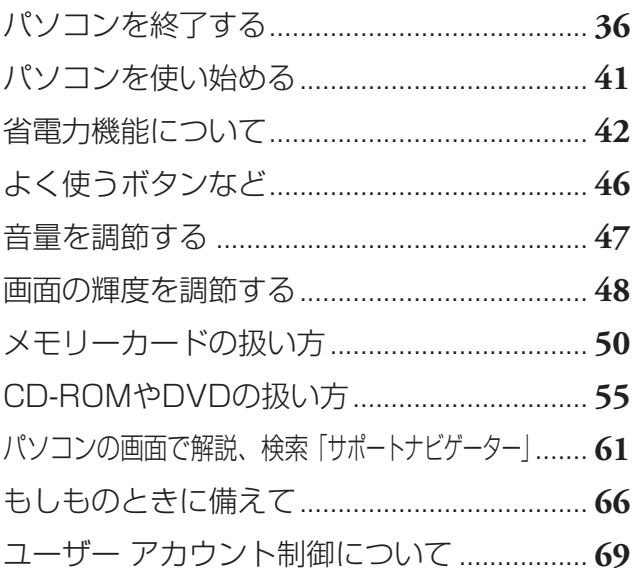

<span id="page-47-0"></span>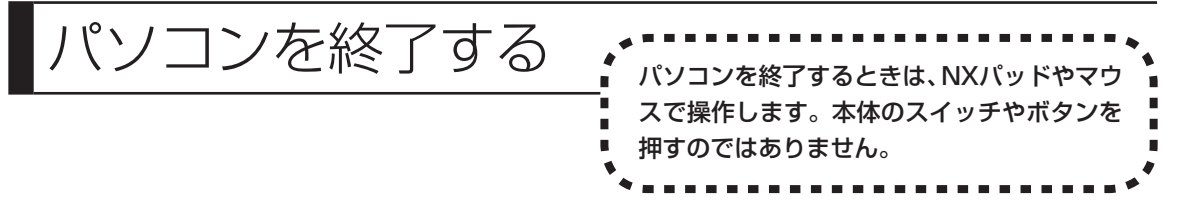

Windows Vistaでは、通常、パソコンを終了するときに電源を切らず(シャットダウンせず)、スリープ 状態にします。スリープ状態は、電力の消費を抑えながら、すぐに作業を再開できるようにする省電力機 能です。完全に電源を切りたい(シャットダウンしたい)場合は、「電源を切る(シャットダウンする)」(38 ページ)をご覧ください。

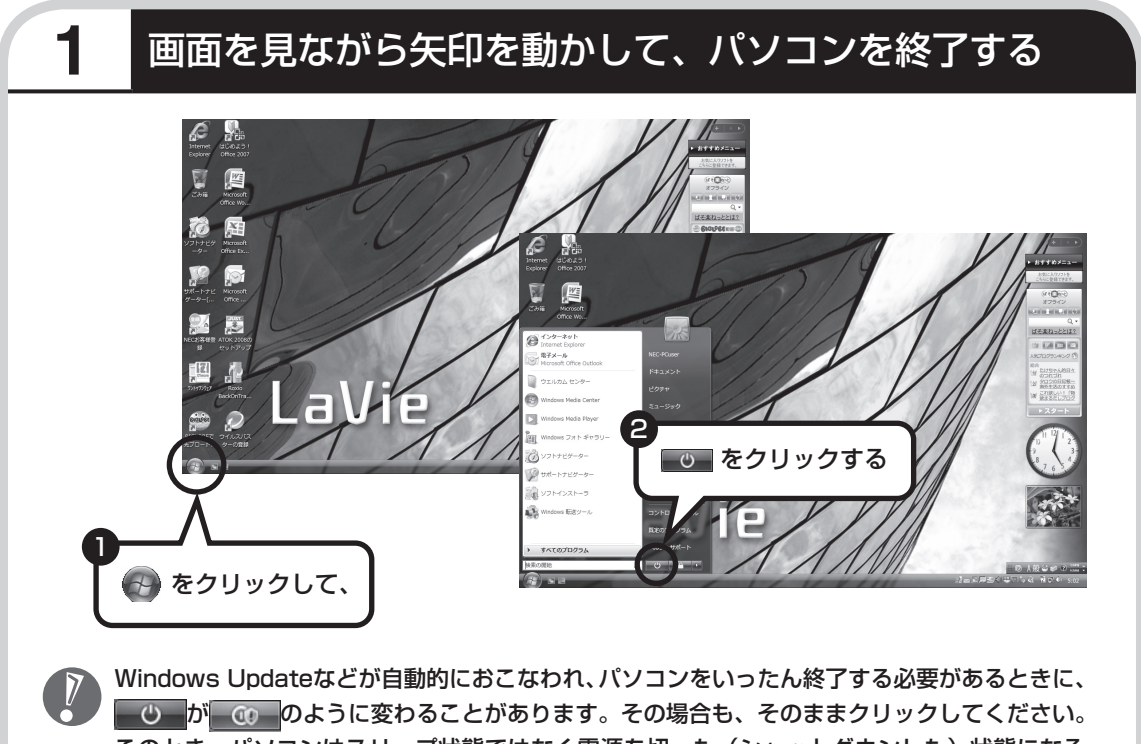

このとき、パソコンはスリープ状態ではなく電源を切った(シャットダウンした)状態になる ため、次回パソコンを使うときに、通常よりも時間がかかります。

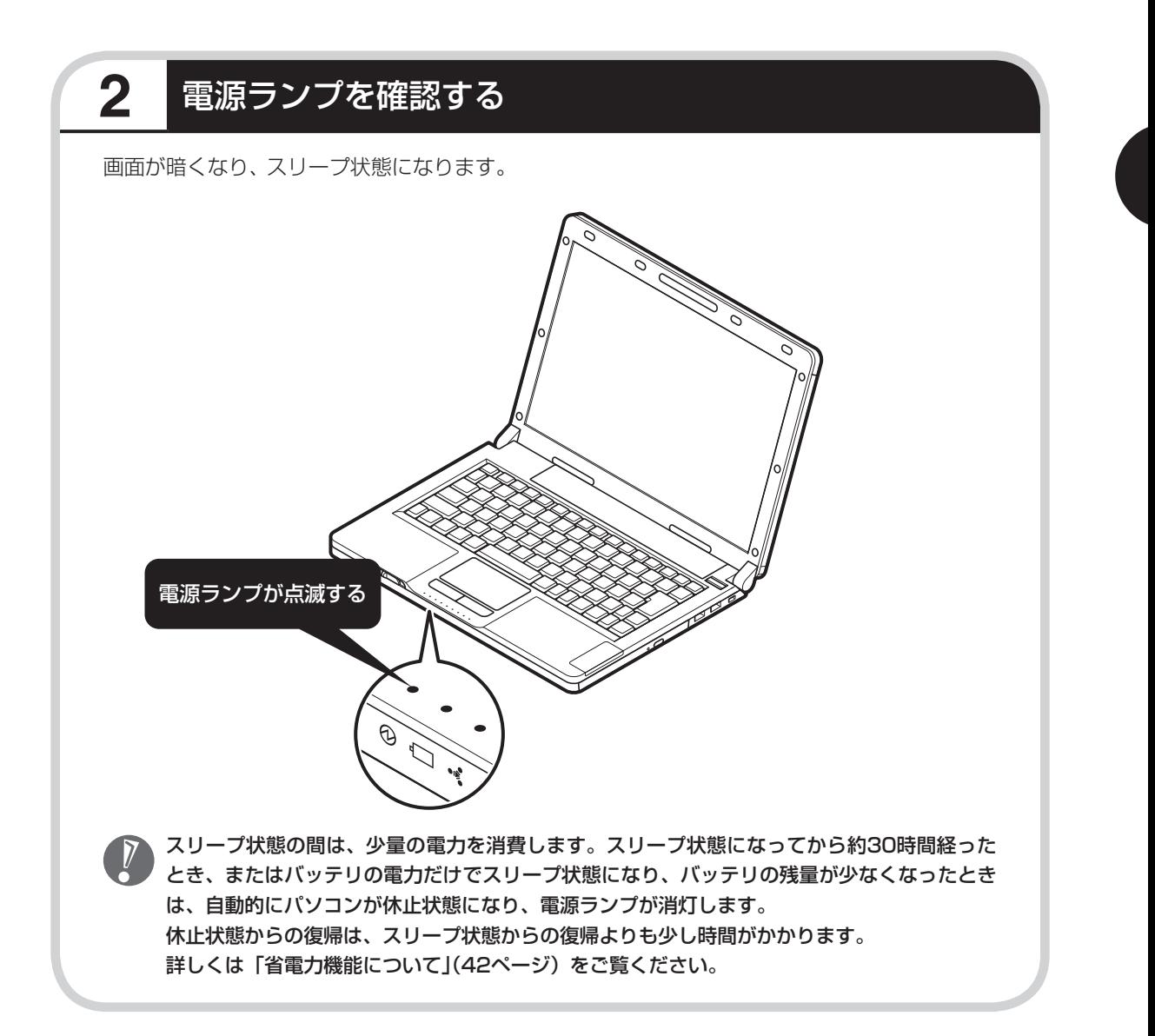

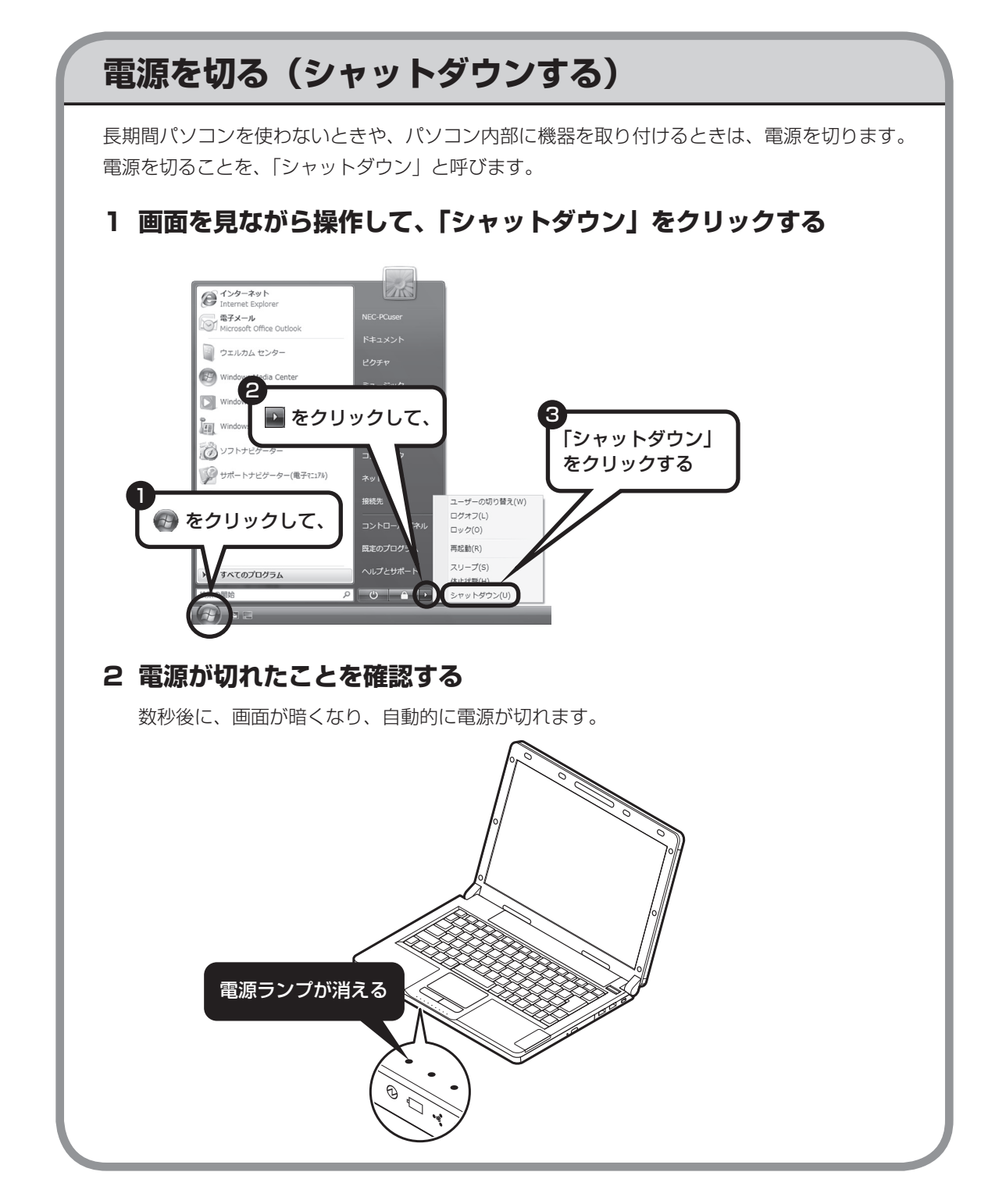

## **電源が切れるまでに少し時間がかかることも**

パソコンの状態によっては、「シャットダウン」をクリックした後、電源が切れるまでに数秒以 上の時間がかかることもあります。あわてずにお待ちください。

## **保存していない文書があるとき**

ソフトを使って文書などを作成している場合、文書を 保存しないで電源を切ろうとすると、画面にメッセー ジが表示されることがあります。 そのままにしていると、数秒後、画面が暗くなり、メッ セージが表示されます。 作成した文書などを保存したい場合、「次のプログラ ムが実行中です」の画面が表示されたら「キャンセル」 をクリックしてください。使用中のソフトで文書など を保存してから電源を切るようにしましょう。

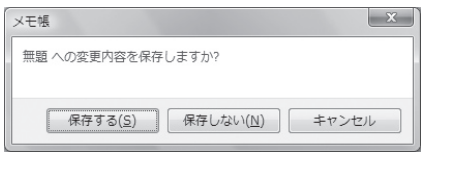

## **続けて電源を入れるときは**

いったん電源を切ってから電源を入れなおすときは、電源が切れてから5秒以上待って電源ス イッチを押してください。

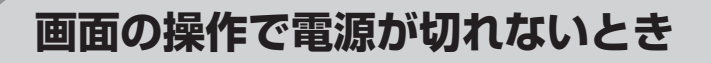

画面の表示が動かなくなったり、操作の途中でNXパッ ドやマウス、キーボードが反応しなくなったりして、 パソコンの電源が切れなくなってしまうことがありま す。その場合、パソコン本体の電源スイッチを4秒以 上押し続けると、強制的に電源を切ることができます。 強制的に電源を切ったときは、電源が切れてから5秒 以上待ち、もう一度電源スイッチを押してパソコンの 電源を入れなおしてください。パソコンの電源が入っ たら、改めて画面の操作で電源を切ってください。

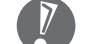

- 7 ・強制的に電源を切る場合 は、CD/ハードディスク アクセスランプやSDメモ リーカードスロットアクセ スランプなどが点灯してい ないことを確認してくだ さい。また、各種メディア は取り出しておいてくださ い。
	- ・ パソコン本体の電源スイッ チを押し続けて強制的に電 源を切ると、パソコンに負 担がかかります。何度も繰 り返すと、パソコンが起動 しなくなってしまうことも あるため、この方法で電源 を切ることは、できるだけ 避けてください。

<span id="page-52-0"></span>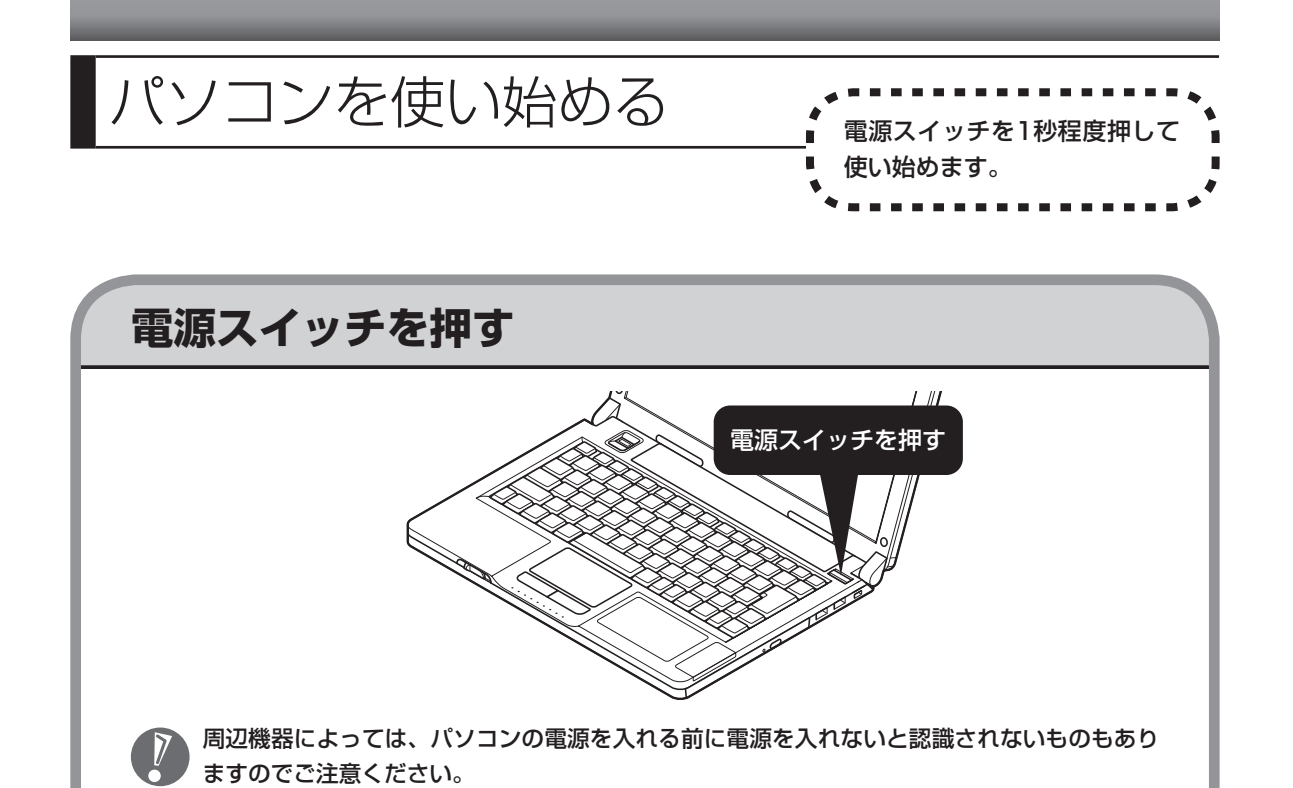

使う人の名前が画面に表示されるので、名前の上の アイコンをクリックしてください。Windowsのパス ワードを設定している場合は、続けてパスワードも 入力してください。

デスクトップ画面が表示されます。

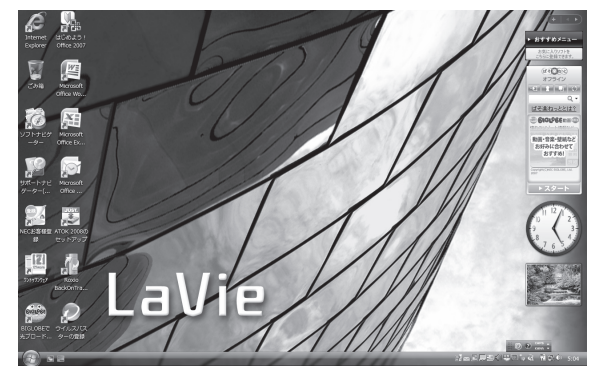

モデルによって、表示される画面の絵柄が異なる場合が あります。

・ 電源スイッチを押してから、デ スクトップ画面が表示されて、 CD/ハードディスクアクセスラ ンプが点滅しなくなるまで、パ ソコンを操作したり、電源スイッ チを押したりしないでください。 無理に電源を切ると、故障の原 因になります。

- ・ 電源を切った(シャットダウンし た)状態で電源スイッチを押し電 源を入れた場合は、使う人の名前 とアイコンは画面に表示されずに デスクトップ画面が表示されます。 しかし、複数のユーザーを登録し ている場合、デスクトップ画面が 表示される前に、使う人の名前を 選択する画面が表示されます。
- ・ パソコンの電源を切ったときや、 パソコンが休止状態になってい たときは、デスクトップ画面が 出て、CD/ハードディスクアクセ スランプが点滅しなくなるまで にすこし時間がかかります(長い 場合5分、通常は1 ~ 2分程度)。

<span id="page-53-0"></span>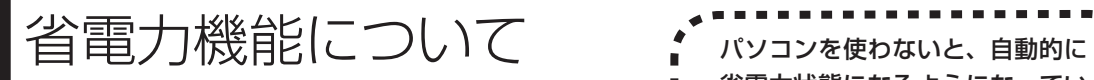

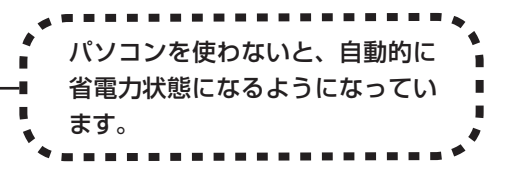

# **10分以上使わないと自動的に画面が消える(ご購入時)**

ご購入時には、パソコンを操作していない時間が続くと、自動的にパソコンが省電力状態にな るように設定されています。パソコンを使っていない時間によって、「ディスプレイの電源を切 る」、「スリープ状態」、「休止状態」の3つの段階があります。

### ●省電力状態について

それぞれの省電力状態は、次のように電力を節約します。

・ ディスプレイの電源を切る

 パソコンは起動したまま、ディスプレイの電源だけを切ります。通常よりも少し消費電力が下がり ます。

・ スリープ状態

 ハードディスクなどの電源を切り、消費電力を節約している状態です。パソコンの電源は完全には 切れていません。作業中のデータがメモリに保存されているため、わずかに電力を消費しますが、 スリープ状態を解除すると、すぐに作業の続きを始めることができます。

・ 休止状態

 パソコンの状態や作業中のデータをハードディスクに保存して、Windowsを終了せずにパソコンの 電源を切っている状態です。消費電力は、シャットダウンしたときとほとんど同じです。普通に電 源を切るのとは異なり、Windowsを終了せずに電源を切るため、休止状態からもとの状態に戻すと きにWindowsが起動する時間は省かれます。ただしスリープ状態からもとの状態に戻すよりも時 間がかかります。

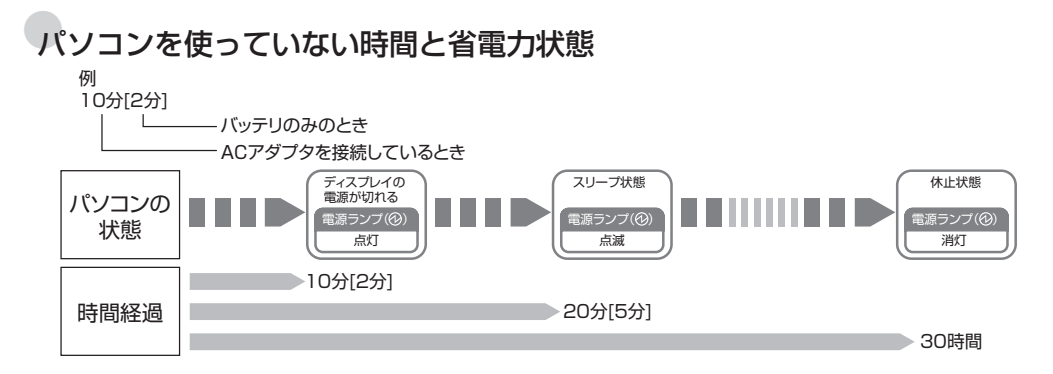

### ●ハイブリッドスリープについて

「ハイブリッドスリープ」は、スリープ状態になるのと同時に、ハードディスクにも作業中のデータ を保存します。これによって、スリープ状態のときにバッテリが切れるなどしても、作業内容を失 わずに再開できます。

ハイブリッドスリープの設定方法については、 ◎「サポートナビゲーター」-「使いこなす」-「パソコ ンの機能」-「省電力機能」をご覧ください。

# **暗くなった画面をもとに戻すには**

まず、キーボードのキー(IShift】など)を押してください。キーボードのキーを押しても画面 が暗いままのときは、電源スイッチを軽く1回押してください。

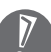

電源スイッチを押し続けないでください。4秒以上押し続けると、パソコンの電源が切れてし まいます。

## **自動的にスリープ状態にならないようにするには**

次の手順で、自動的にスリープ状態にならないように設定を変えることができます。

### **1 コントロールパネルの画面を表示する**

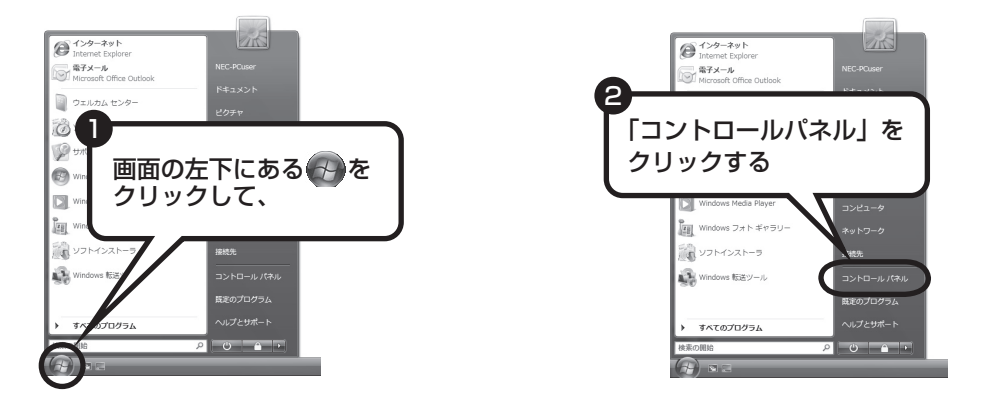

**2 「システムとメンテナンス」、「電源オプション」の順にクリックする**

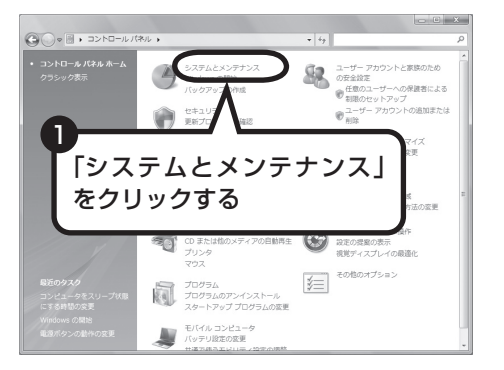

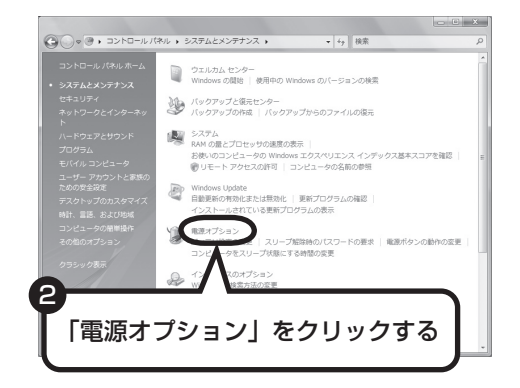

### **3 設定したい電源プランをクリックし、電源プランの下の「プラン設 定の変更」をクリックする**

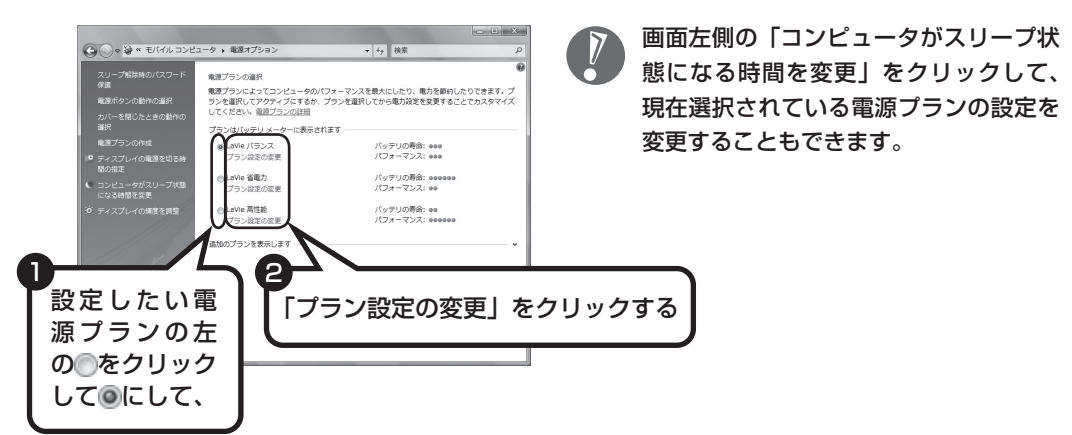

## **4 「コンピュータをスリープ状態にする」で「なし」に変更する**

この画面で「ディスプレイの電源を切る」までの時間も設定できます。

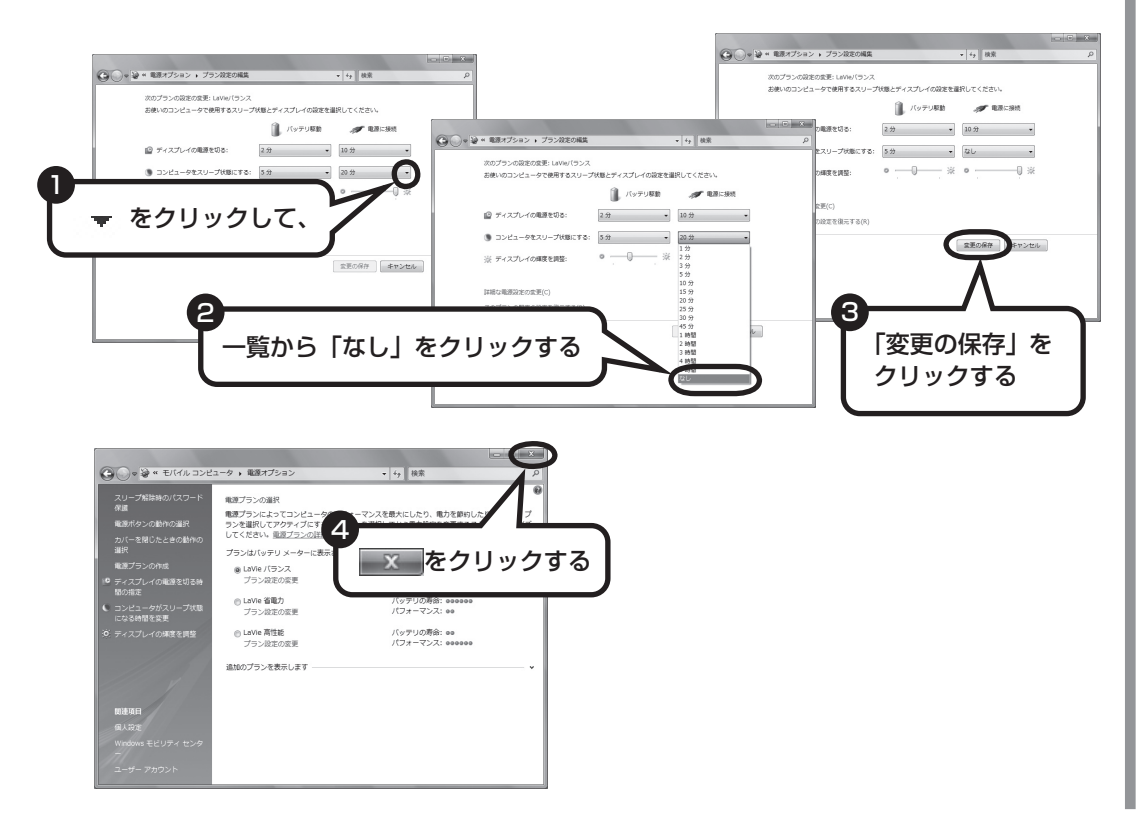

これで、設定の変更は終わりです。

省電力機能の詳しい説明は、パソコンの画面で見るマニュアル「サポートナ ビゲーター」で

スリープ機能は、このパソコンが備えている「省電力機能」のひとつです。詳しくは、 トナビゲーター」-「使いこなす」-「パソコンの機能」-「省電力機能」に説明があります。

<span id="page-57-0"></span>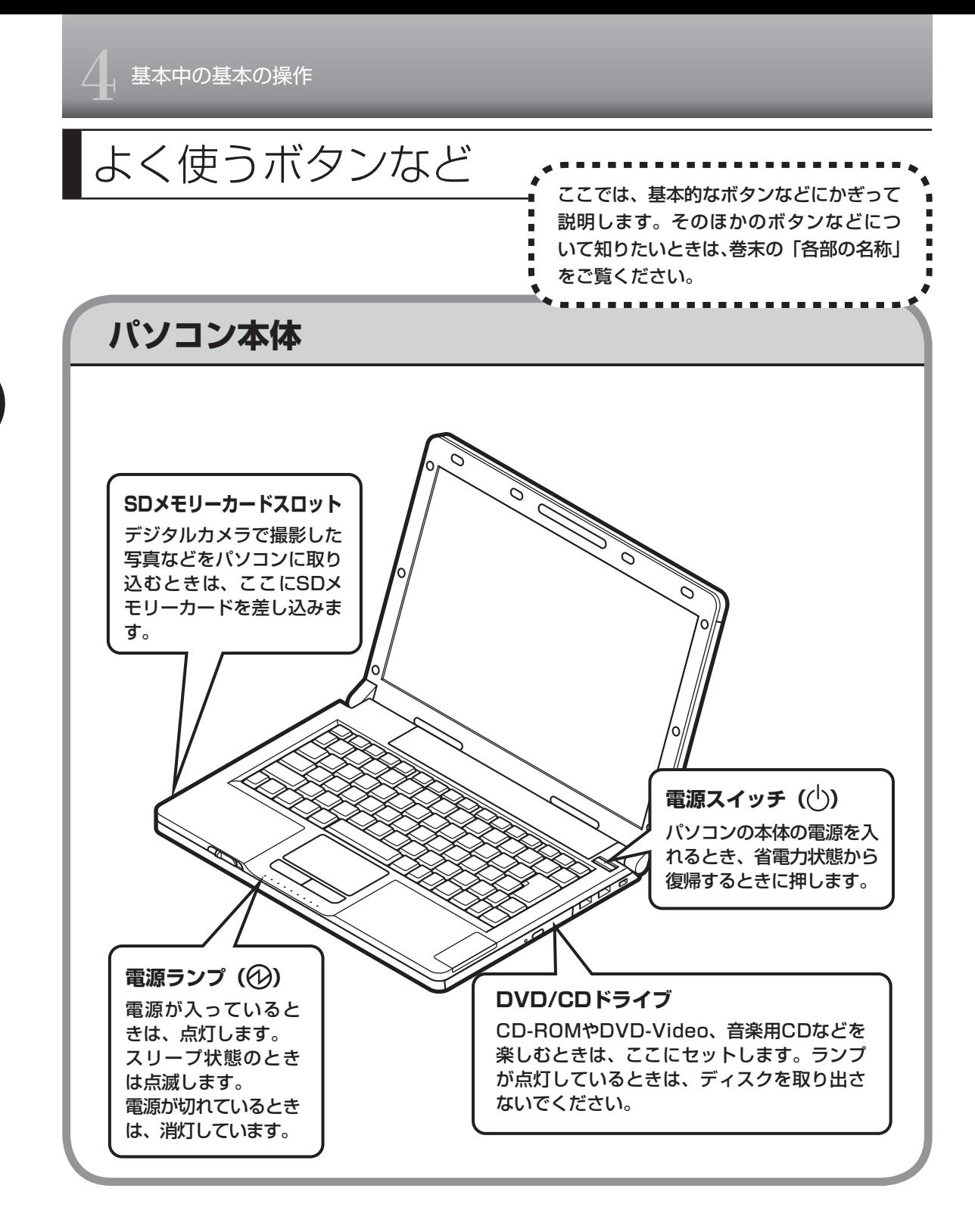

<span id="page-58-0"></span>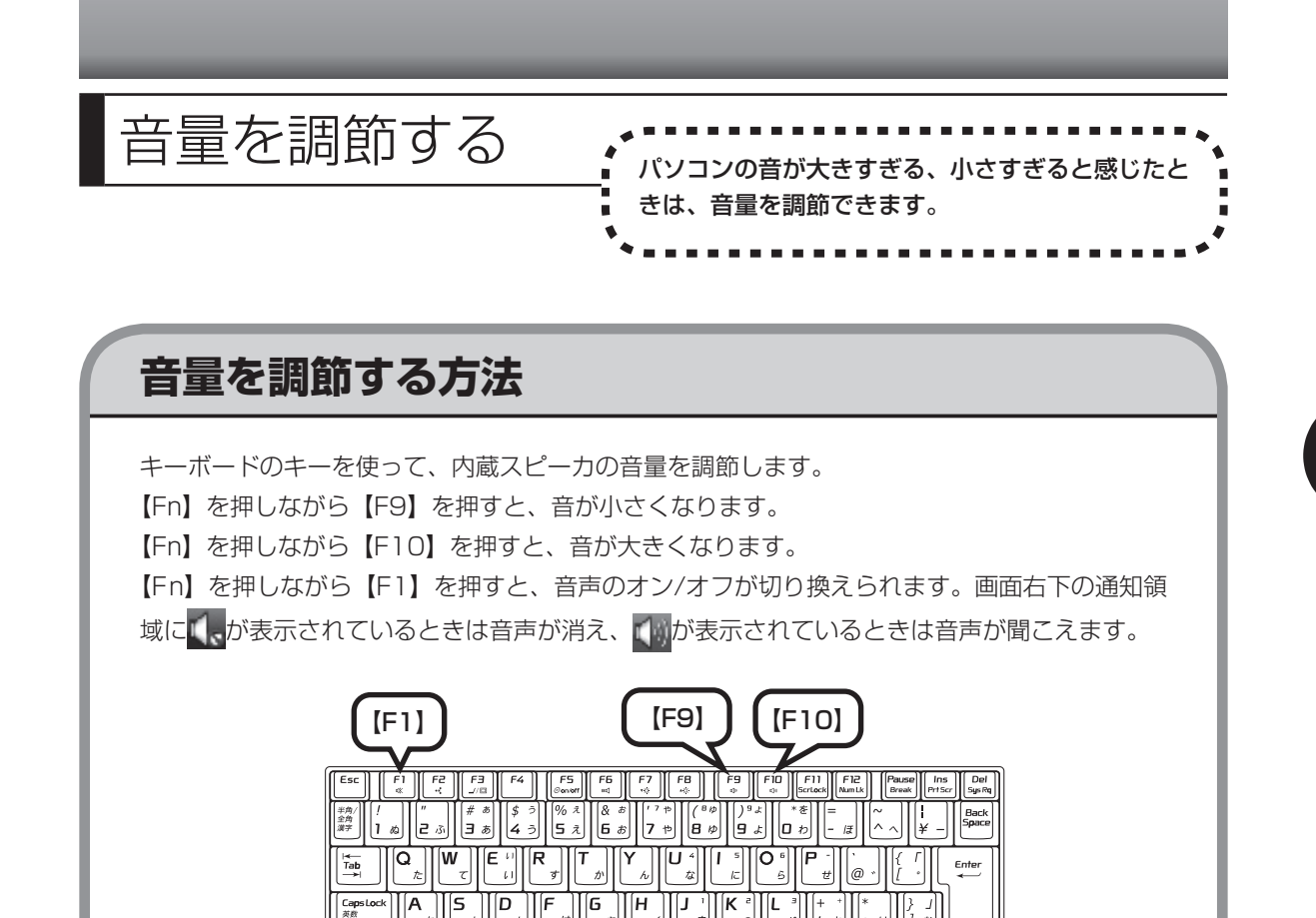

キーボードから音量を変更するとき、起動しているソフトによっては、音量の表示が変わらな

い場合があります。

Shiff

 $\circledast$ 

【Fn】

<span id="page-59-0"></span>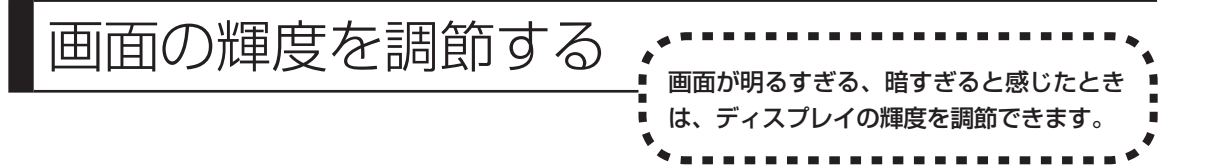

## **輝度を調節する方法**

輝度は、キーボードから調節できます。

- ・ 【Fn】を押しながら【F8】を押す : 輝度が上がります。
- ・ 【Fn】を押しながら【F7】を押す : 輝度が下がります。

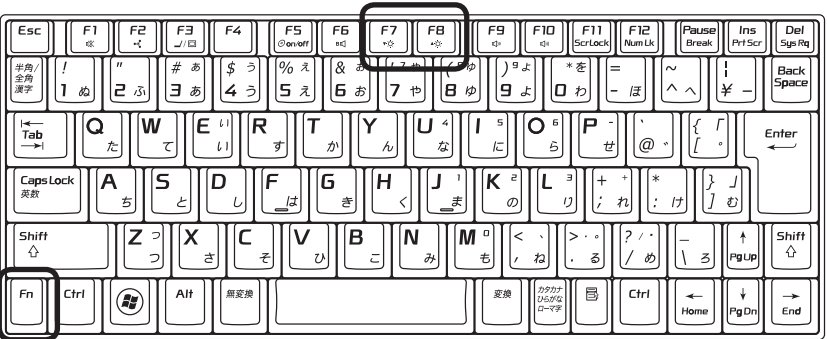

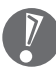

 キーボードで輝度を調節した場合、省電力状態から復帰したり、パソコンを再起動するともと の輝度に戻ります。いつも同じ輝度で使用したいときは、次の「起動時の輝度を設定するとき は」をご覧ください。

#### ●起動時の輝度を設定するときは

いつも同じ輝度で使用する場合は、次の手順で起動時の輝度を設定してください。

### **1 「スタート」-「コントロールパネル」-「システムとメンテナンス」-「電源 オプション」をクリックする**

### **2 画面左の「ディスプレイの輝度を調整」をクリックする**

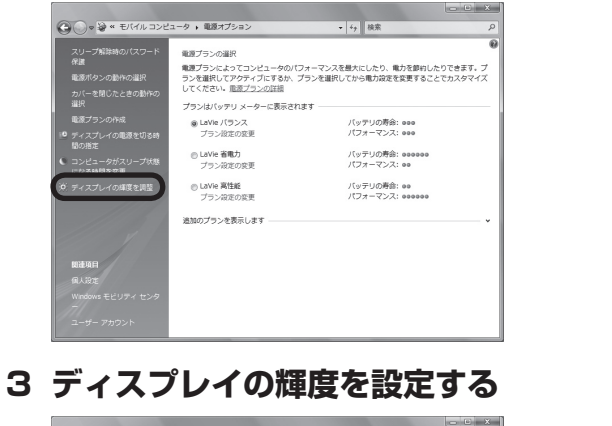

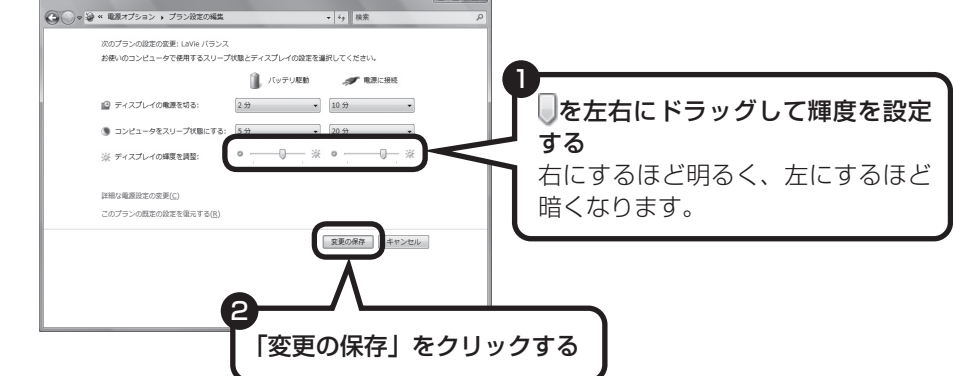

輝度が変更され、「電源オプション」画面に戻ります。

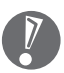

をドラッグしただけでは輝度は変更されません。「変更の保存」をクリックすると、輝度が 変更されます。

### **4 区をクリックする**

これで、起動時の輝度が設定されました。次回から、設定した輝度でパソコンが起動します。

<span id="page-61-0"></span>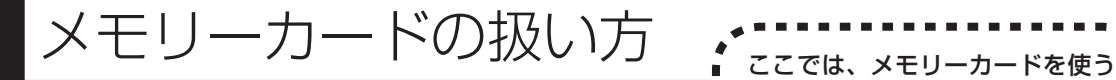

ときの注意事項や、使用方法につ いて説明します。

# **使用できるメモリーカードについて**

このパソコンでは「SDメモリーカード」、「SDHCメモリーカード」を使うことができます。 「miniSDカード」、「microSDカード」も使用できます。ただし、市販のアダプタが必要になります。

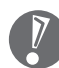

- ・ メモリーカードやアダプタの形状、注意事項など、詳しくは ◎ 「サポートナビゲーター」-「使 いこなす」-「パソコンにつなげる」-「SDメモリーカードスロット」をご覧ください。
- ・ すべてのメモリーカードの動作を保証するものではありません。メモリーカードの説明書を よく読んでから使用してください。
- ・ 大切なデータはハードディスクなどにコピーして、バックアップを取っておくことをおすす めします。
- ・ メモリーカードを読み込めない場合は、メモリーカード内のファイルに対応するソフトがパ ソコンにあるかを確認してください。携帯電話の機種やダウンロードサービスの種類によっ ては、専用のソフトをパソコンにインストールする必要があります。
- ・ 携帯電話からメモリーカードにダウンロードした音楽データなどは、普通にエクスプローラ などからパソコンにコピーしても利用できないことがあります。携帯電話の機種によって異 なりますので、詳しくは携帯電話の説明書をご覧ください。

## **取り扱い上の注意**

メモリーカードを取り扱う際は、次のことに気を付けてください。

#### **使用について**

- ・ 静電気による故障を防ぐため、静電気を放電してからメモリーカードを取り扱ってください。
- ・ 小型のメモリーカードなど、アダプタが必要なカードは、必ずアダプタを装着してください。
- ・ メモリーカードは、方向を確認して取り付けてください。
- ・ SDメモリーカードスロットには、対応以外のメモリーカードを挿入しないでください。
- ・ メモリーカードの読み込み/書き込み中は、SDメモリーカードスロットからメモリーカード を取り出さないでください。
- ・ メモリーカードやSDメモリーカードスロットの金属端子部分を触らないでください。
- ・ 裏面に通電性(電気を通す性質)がある金属が使用されているSDメモリーカード、SDHCメ モリーカードや変換アダプタは使用しないでください。
- ・ 汚れたメモリーカードは、汚れをとってからSDメモリーカードスロットに取り付けてください。

#### **取り扱いについて**

- ・ 分解しないでください。
- ・ 上に重いものを載せたり、曲げたりしないでください。
- ・ 溶剤類、飲み物などを近づけないでください。
- ・ クリップなどではさんだり、投げたり、落としたりしないでください。
- ・ ゴミやホコリが多い場所での使用は避けてください。

#### **保管について**

- ・ 使わないときは収納箱に入れて保管してください。
- ・ 直射日光の当たる場所、暖房器具の近くなど温度が高くなる所、ゴミやホコリが多い所に置 かないでください。
- ・ 長期期間使用しないときは、メモリーカードやアダプタを、SDメモリーカードスロットに取 り付けたままにしないでください。
- ・ メモリーカードには、添付の指定ラベル以外を貼らないでください。
- ・ メモリーカードには、指定の貼付箇所以外にラベルを貼らないでください。

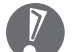

・ Windows上でメモリーカードのフォーマットやディスクデフラグをおこなわないでください。

 ・ メモリーカードにデータを保存中または読み込み中に周辺機器を接続しないでください。ま た、データの保存中はスリープ状態にしないでください。メモリーカード内のデータが破損 したり誤動作の原因になります。

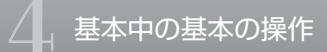

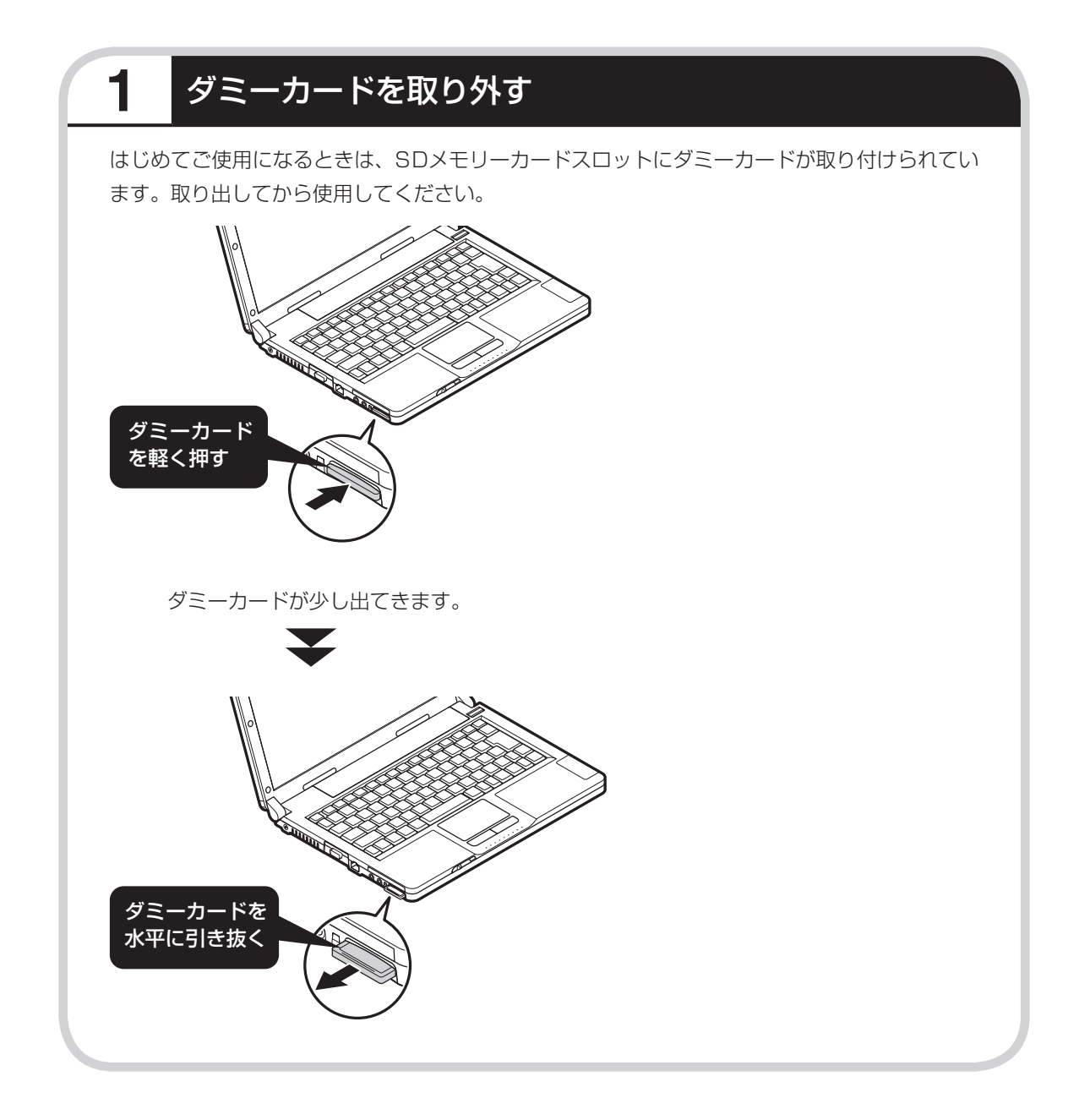

# **2** メモリーカードを差し込む

 $\sqrt{N}$ 

- ・ 「miniSDカード」、「microSDカード」を使う場合は、アダプタに差し込んでおいてください。 アダプタの装着方法について詳しくは、メモリーカードまたはアダプタの説明書をご覧くだ さい。
- ・ メモリーカードには表面と裏面があり、スロットへ差し込む方向が決まっています。間違っ た向きで無理に差し込むと、カードやスロットが破損することがあります。詳しくは、メモ リーカードの説明書をご覧ください。

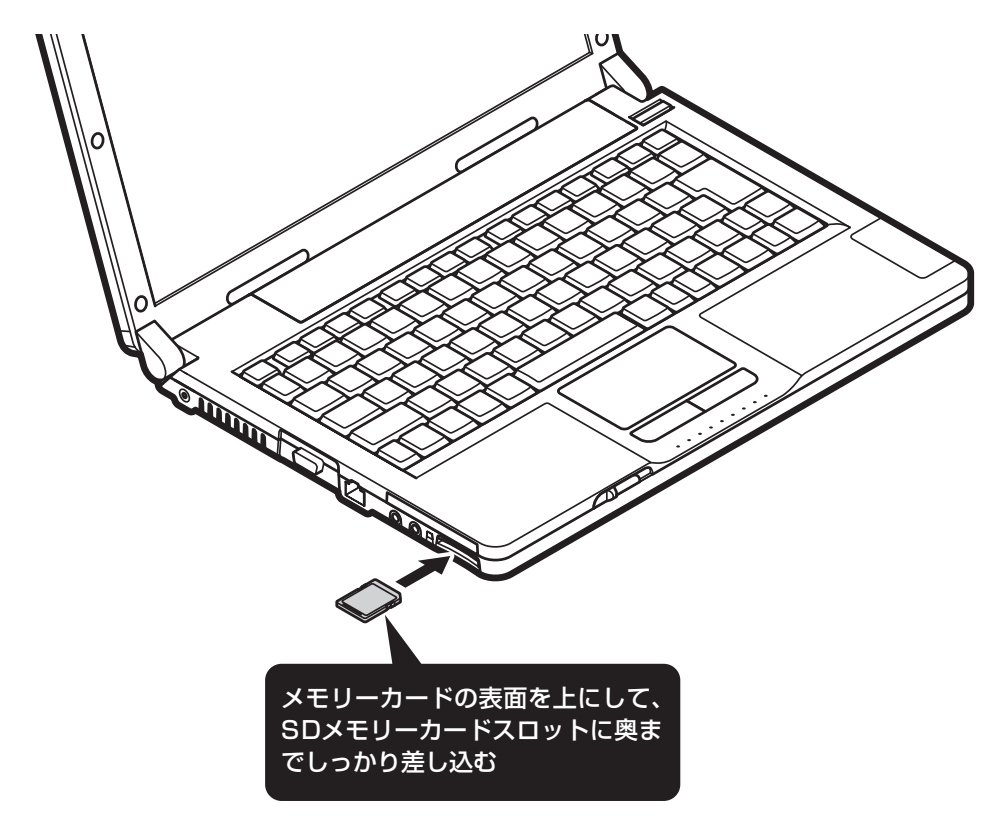

メモリーカードをセットしたとき、「自動再生」の画面が表示されることがあります。表示され た項目を選ぶと、フォルダを開いてファイルを表示したり、ソフトを使って画像を表示するこ とができます。

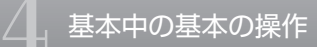

# **3** メモリーカードを取り外す準備をする

画面右下の通知領域にある をクリックすると表示される「××××を安全に取り外します」で、 取り外す機器名をクリックします。

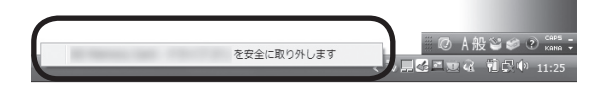

「このデバイスはコンピュータから安全に取り外すことができます」というメッセージが表示さ れたら「OK」をクリックしてください。

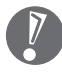

・画面右下の通知領域に か表示されていないときは、 くをクリックしてください。

● SDメモリーカードスロットアクセスランプ点灯中は、メモリーカードを絶対に取り出さな<br>- SDメモリーカードスロットアクセスランプ点灯中は、メモリーカードを絶対に取り出さな いでください。ドライブの故障やデータの不具合の原因になります。

# **4** メモリーカードを取り外す

手順1でダミーカードを取り外したのと同じ方法で、メモリーカードを取り外します。 メモリーカードを取り外した後は、手順2と同じ方法で、ダミーカードをSDメモリーカードス ロットに差し込んでください。

<span id="page-66-0"></span>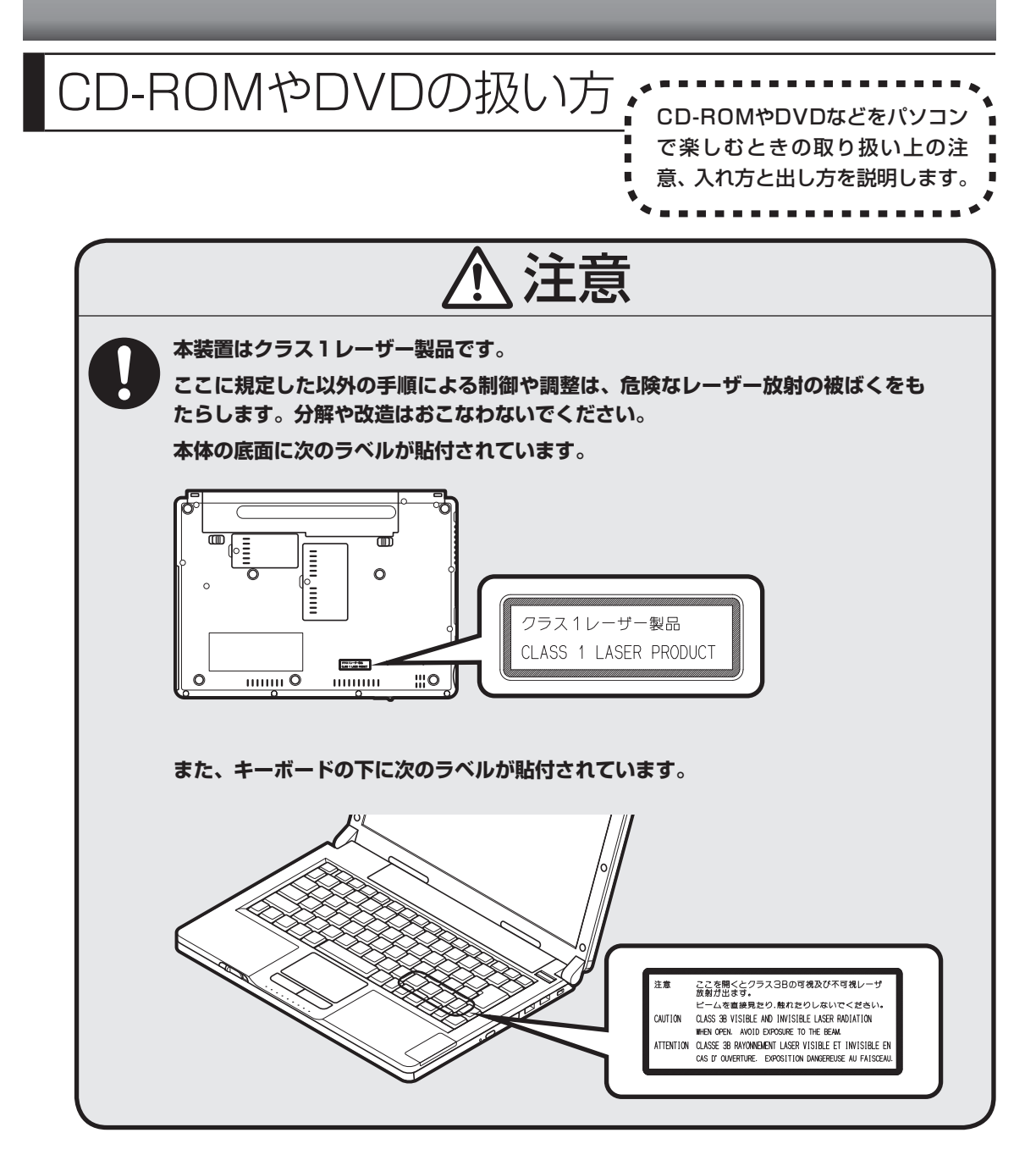

- ・ DVD/CDドライブ内のレンズには触れないでください。
- ・ ラベルやテープが貼られているなど、重心バランスの悪いディスクを使用すると、使用時の振動や故障 の原因になります。
- ・ このパソコンにインストールされているOS以外のOSに対応したCDやDVDは、使えないものがあるた め、ご購入前に確認してください。
- ・ 使用するディスクによっては、最高速度で書き込み、読み込みができない場合があります。
- ・このパソコンで使えるディスクについて詳しくは、パソコンの画面で見るマニュアル ≫ 「サポートナビ ゲーター」-「使いこなす」-「パソコンの機能」-「DVD/CDドライブ」をご覧ください。

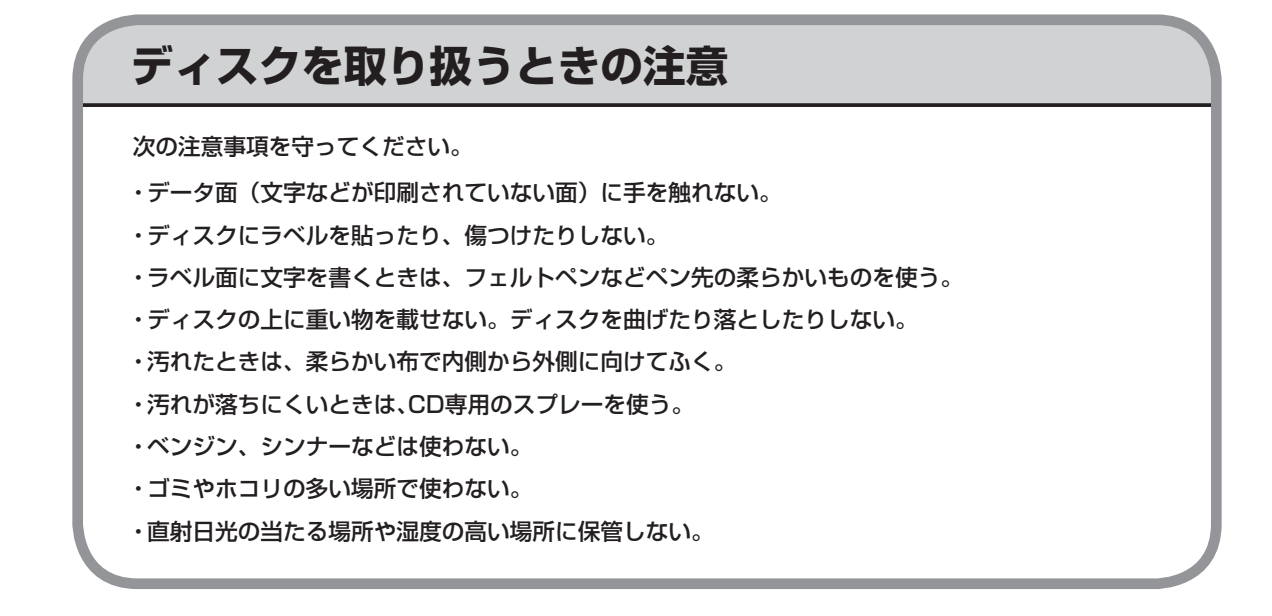

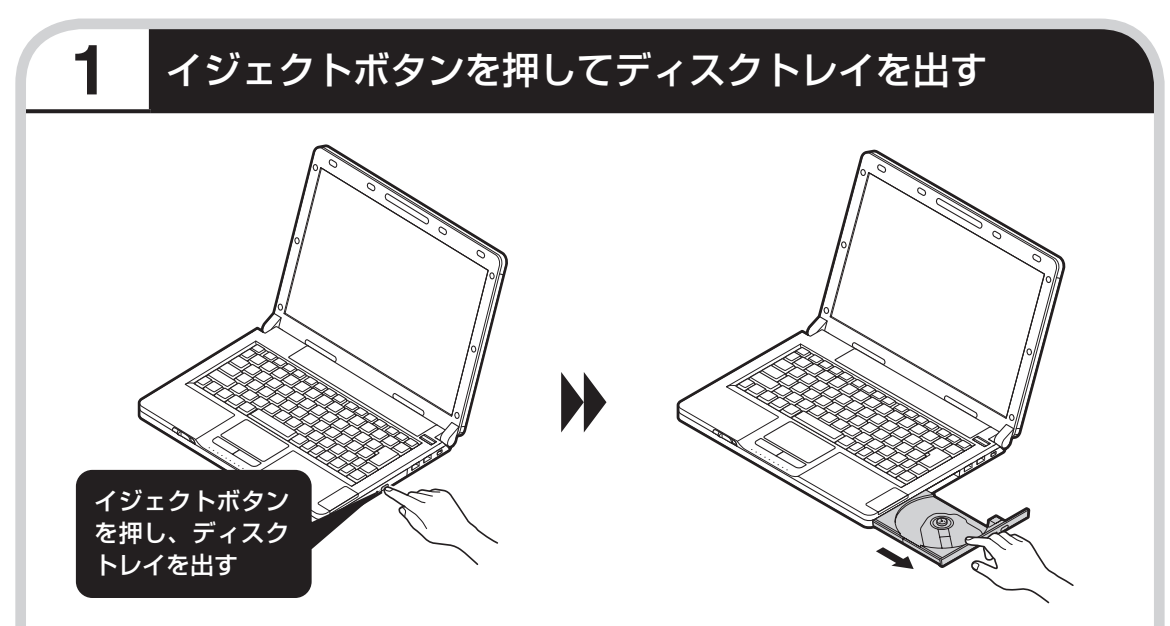

ディスクトレイが少し飛び出したら、手で静かに引き出します。

・ ディスクトレイは、パソコンの電源が入っているときのみ出すことができます。

 ・ レンズ保護シートがあらかじめ取り付けられている場合は、使用する前に必ずレンズ保護 シートを取り外してください。

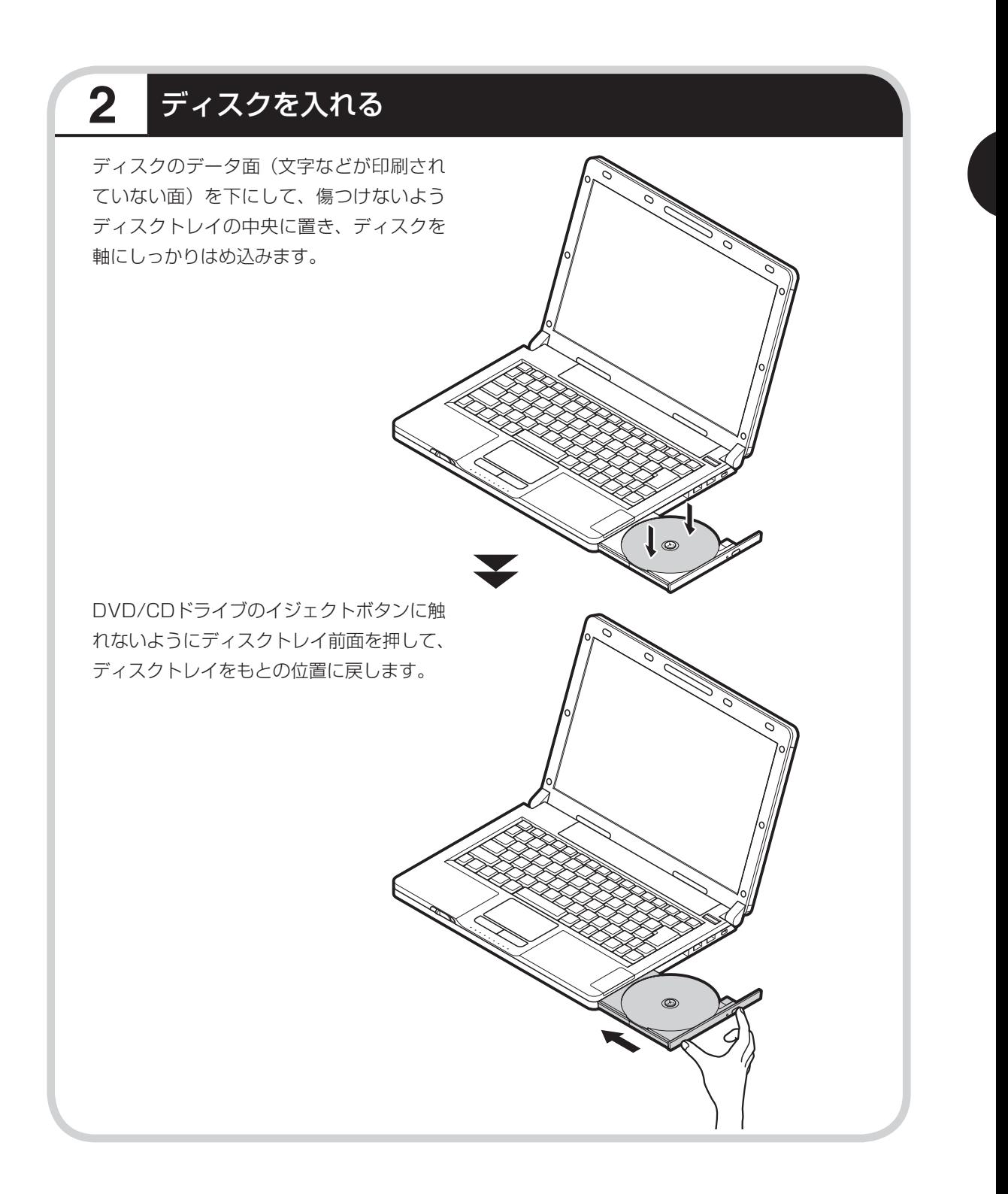

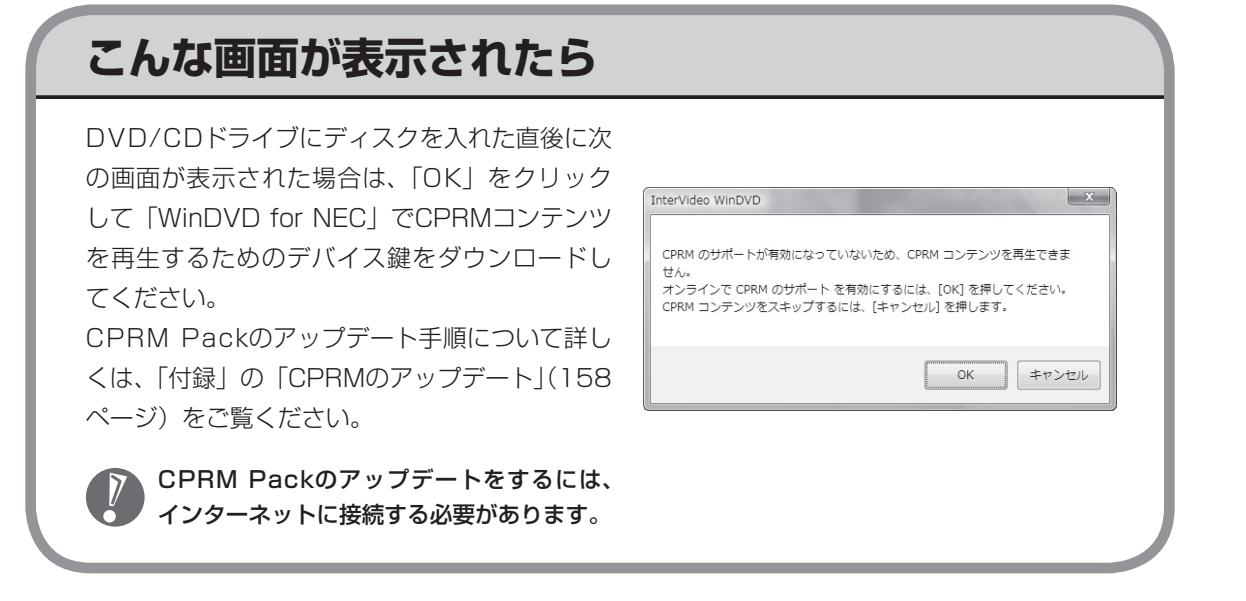

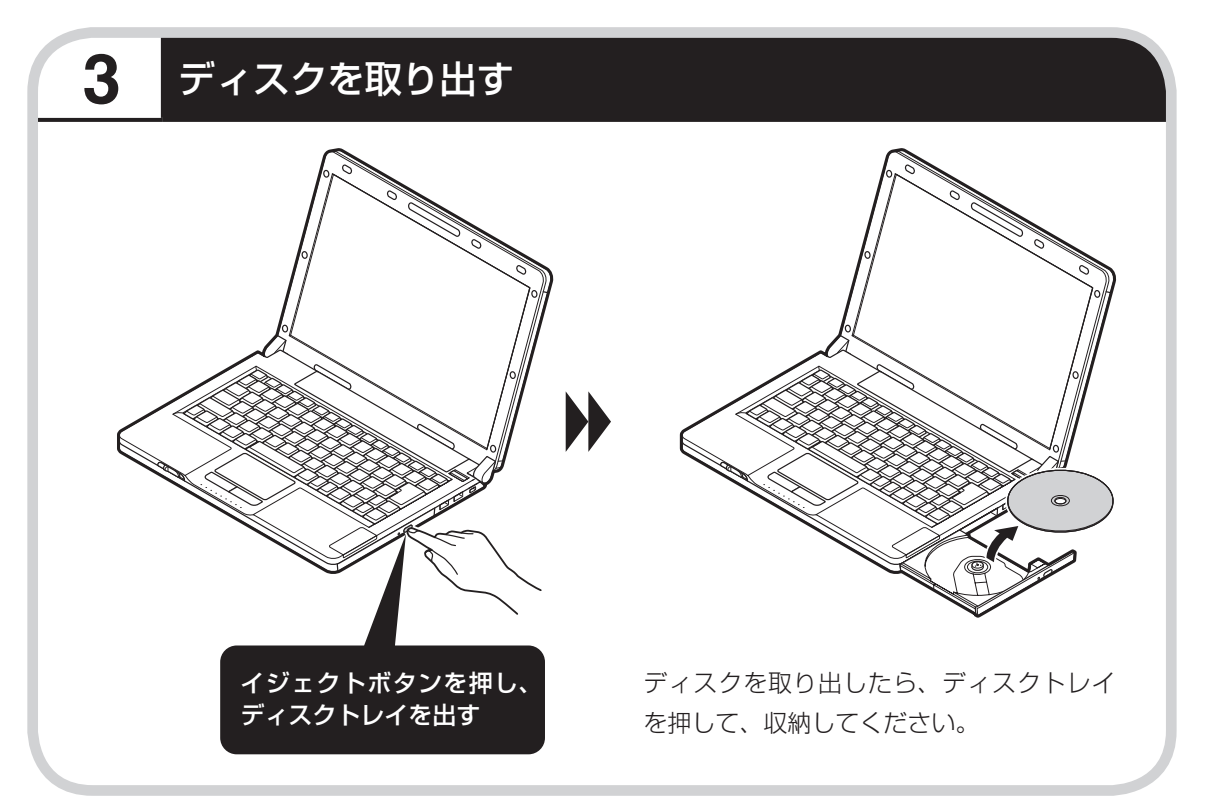

## **DVD/CDドライブの省電力機能を使う**

DVD/CDドライブ搭載モデルでは、キーボードおよび通知領域にあるDVD/CDパワースイッ チ(パワーステータス)のアイコンからDVD/CDドライブの電源を切る/入れることができます。 バッテリのみで使っているときなどに、DVD/CDドライブの電源を切ると、バッテリを長持ち させることができます。

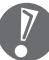

DVD/CDドライブの電源を切っている状態では、DVD/CDドライブは使えません。

#### ●DVD/CDドライブの電源の状態を確認する

DVD/CDドライブの電源は、画面右下の通知領域にあるDVD/CDパワースイッチ(パワース テータス)のアイコンで確認できます。

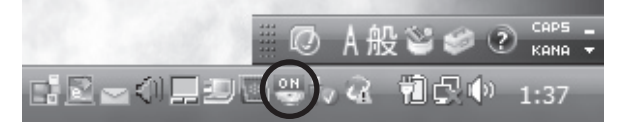

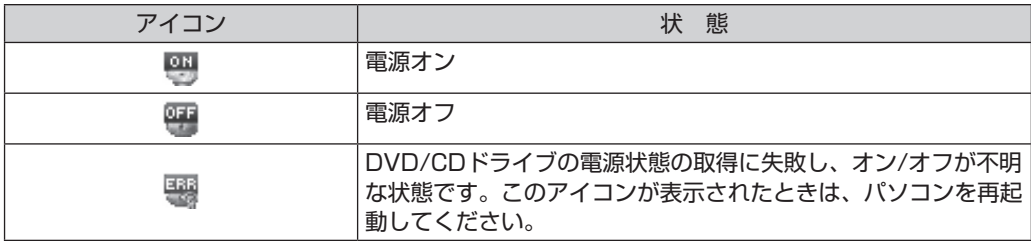

#### ●DVD/CDドライブの電源を切る/入れる

キーボードの【Fn】を押しながら【F5】を押すと、DVD/CDドライブの電源が切れ、画面右下の通 知領域にあるアイコンが ツカらツに変わります。

DVD/CDドライブの電源を入れるときは、もう一度【Fn】を押しながら【F5】を押します。 また、画面右下の通知領域にある「DVD/CDパワースイッチ」のアイコンを右クリックし、「電源 をOFFにする」または「電源をONにする」を選択することで、DVD/CDドライブの電源をオン/オ フすることもできます。

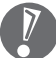

・ DVD/CDドライブの省電力機能を使うには、BIOSセットアップユーティリティの「詳細」- 「Device Configuration」で「内蔵CD/DVD」と「CD/DVDドライブ電源制御」が「使 用する」になっている必要があります。ご購入時の状態では、DVD/CDドライブの省電力機 能が使えるように設定されています。BIOSセットアップユーティリティについては 19 「サ ポートナビゲーター」-「使いこなす」-「パソコンの機能」-「BIOSセットアップユーティリティ」 をご覧ください。

- ・ 次のような状態のときは、DVD/CDドライブの電源を切れないことがあります。
	- DVD/CDドライブを使用中
	- Roxio Creator LJの起動中
	- エクスプローラなどでDVD/CDドライブを表示している状態
- ・ DVD/CDドライブの電源を切った状態では、イジェクトボタンを押してもディスクを取り 出せません。
- ・ 【Fn】を押しながら【F5】を押した後は、通知領域のアイコンが切り換わるまで再度【Fn】 を押しながら【F5】を押さないでください。DVD/CDドライブの電源の切り換えが完了しな いうちに【Fn】を押しながら【F5】を押すと、電源の切り換えができなくなる場合があります。
- ・ DVD/CDドライブの電源の切り換えができないときは、パソコンを再起動してください。

#### ●DVD/CDドライブの電源を自動的に切るときは

画面右下の通知領域にある「DVD/CDパワースイッチ」のアイコンを右クリックし、「1分後」また は「5分後」を選択することで、指定した時間が経過すると自動的にDVD/CDドライブの電源が切 れます。自動的に電源を切りたくない場合は、「無効」を選択します。
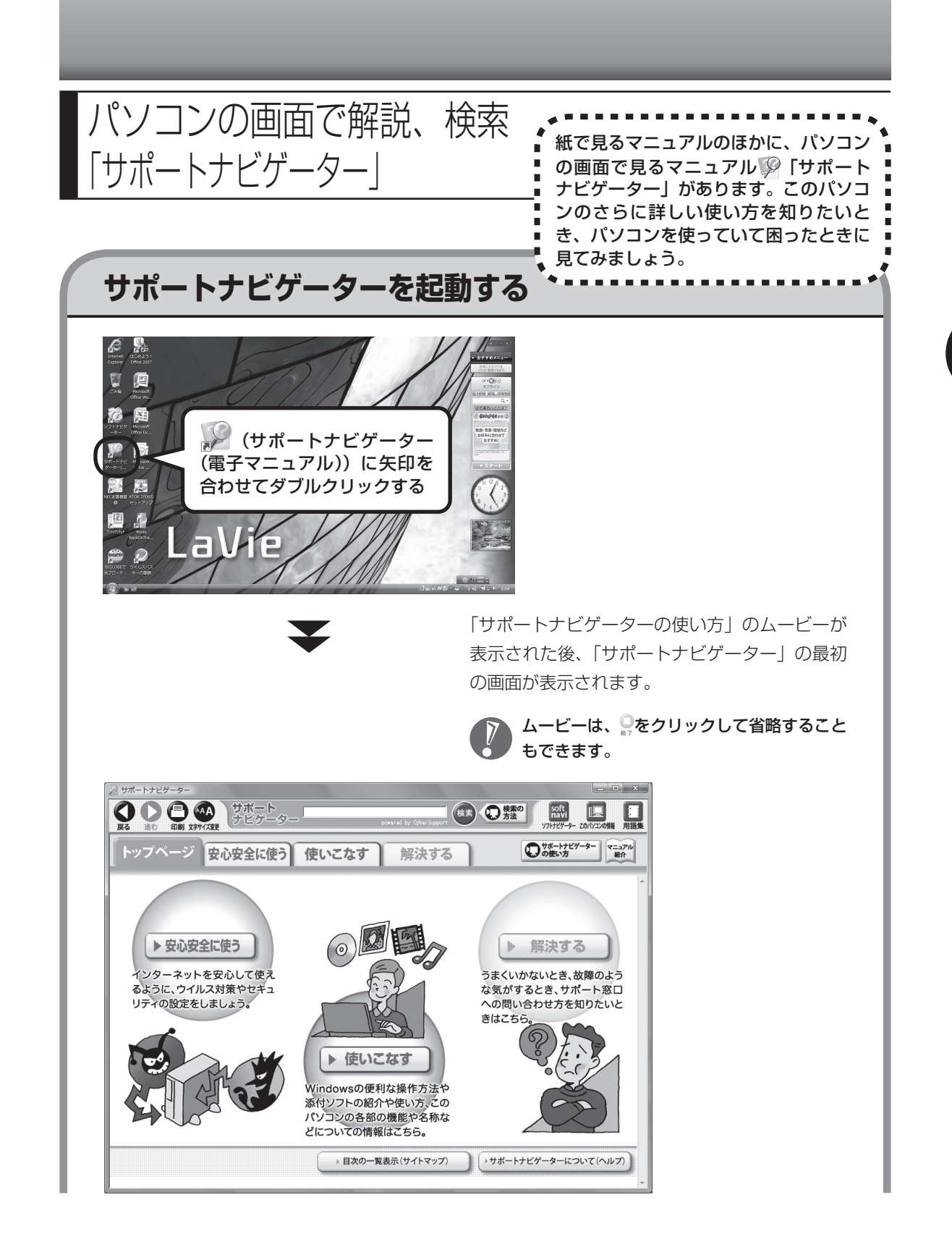

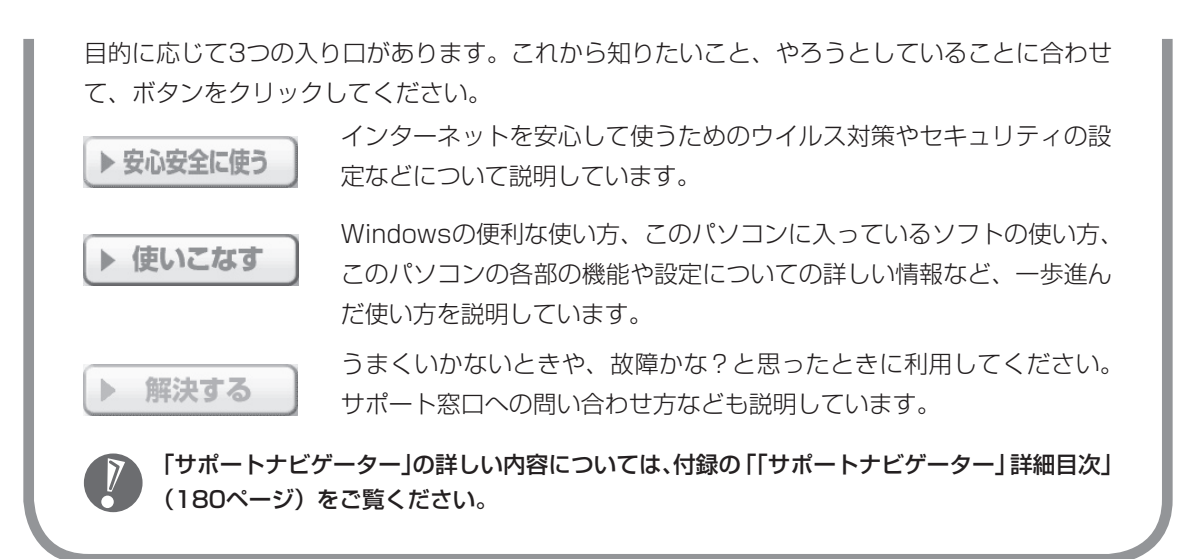

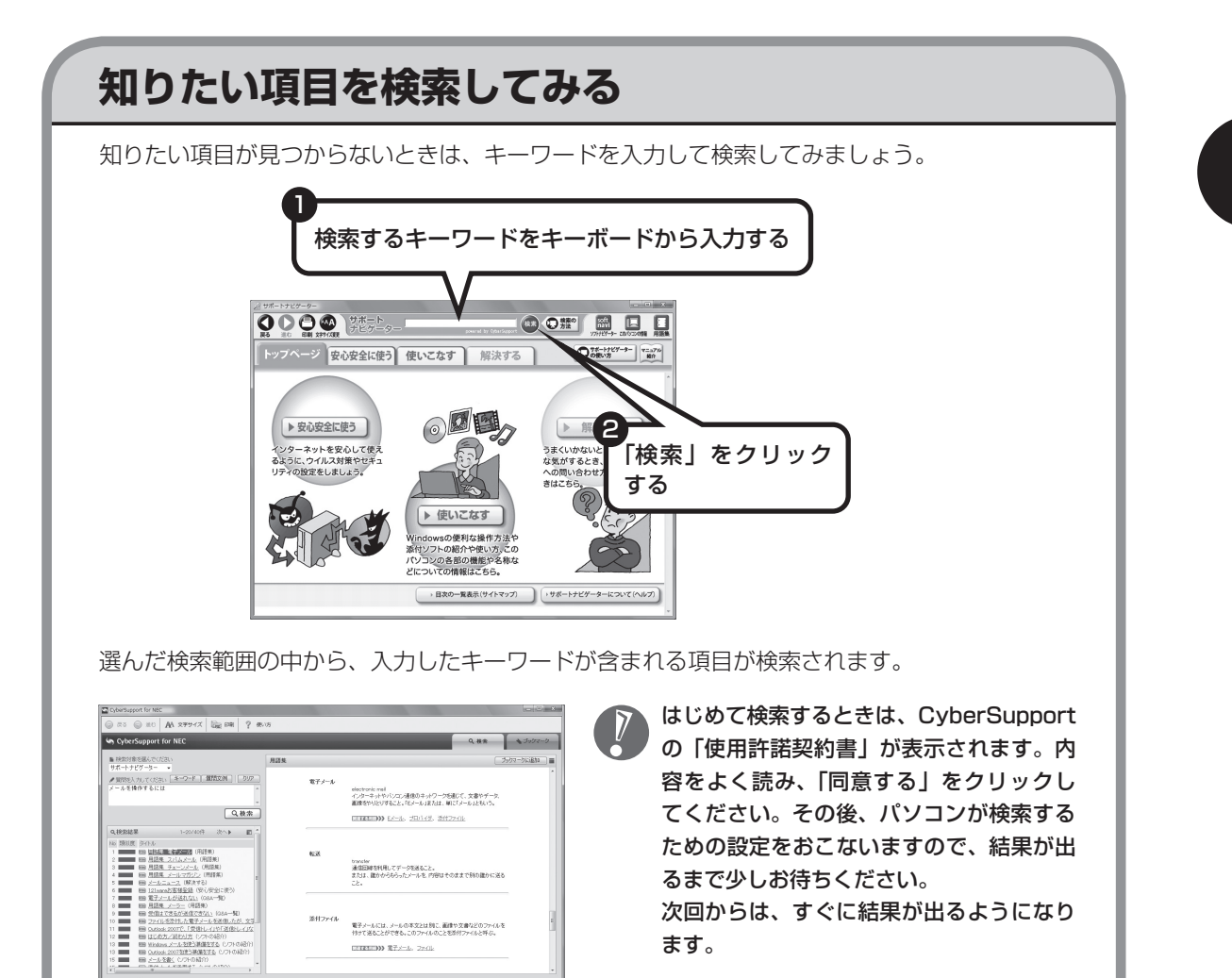

 $20226$ 

 $\sim \chi_{\rm max}$ 

電子メールには、メールの本文とは別こ、面像や文書などのファイルを<br>刊けて送ることができる。このファイルのことを添付ファイルと呼ぶ。 **CONTINUES RESEAL Reduction** 

 次回からは、すぐに結果が出るようになり ます。

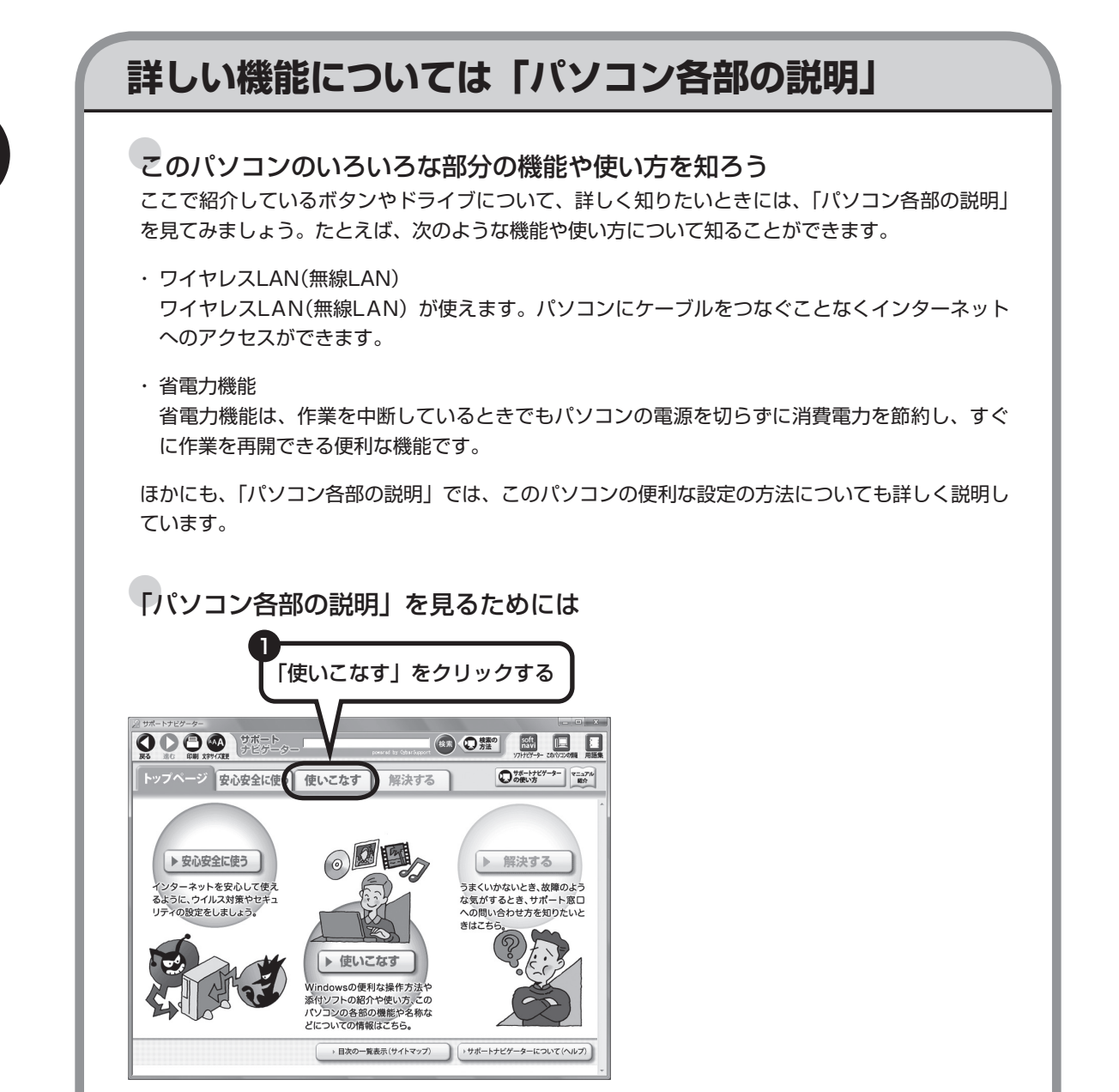

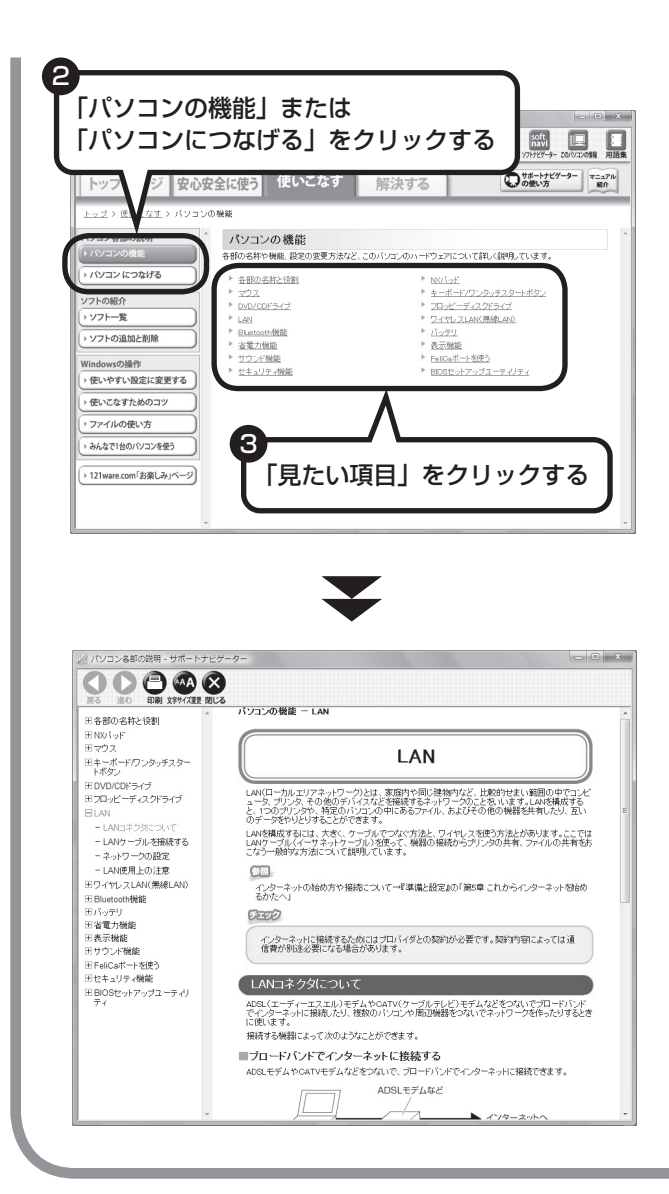

「パソコン各部の説明」の画面が表示 されます。画面左のしおりをクリック すると、ほかのページを見ることがで きます。

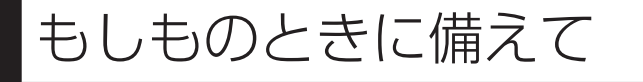

# **大切なデータはバックアップを取る**

#### ●バックアップとは

パソコンに内蔵されているハードディスクには、大切なデータが保存されています。このハードディ スクは、ちょっとした衝撃によって壊れたり、長期間使用するうちに突然動かなくなったりすること があります。このような場合、ハードディスクを交換したり再セットアップすることでパソコンをご 購入時の状態に戻すことはできますが、大切なデータが失われてしまいます。万一のアクシデントに 備えて、データの控えを残しておきましょう。このデータの控えのことを「バックアップ」と呼びます。

● バックアップ、再セットアップディ スク、パスワードでもしもに備える

. . . . . . . . . . . . . . . . . . . .

(2) ポイント

#### ●DVD-RやCD-Rなどにもバックアップを取っておく

このパソコンに搭載されている「バックアップ・ユーティリティ」というソフトを使って、バックアッ プを取ることができます。「バックアップ・ユーティリティ」の使い方について詳しくは、『パソコ ンのトラブルを解決する本』の「もしものときに備えて(バックアップ)」-「バックアップ・ユーティ リティでバックアップ/復元する」をご覧ください。

ただし、ハードディスクのDドライブという場所にバックアップを取っておいても、ハードディス ク自体が故障したときは、データをもとに戻すことができません。別売のDVD-RやCD-Rなどにも バックアップを取っておくことをおすすめします。

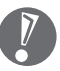

 ・ セキュリティ機能を使用してデータのバックアップを取る場合、パスワードを控えておいて ください。パスワードを忘れると復元できなくなります。

- ・ セキュリティ機能を使用してDVDやCDにデータのバックアップを取る場合や、バックアッ プを取ったデータを参照・復元する場合、ハードディスクに一時的にデータをコピーする必 要があります。そのため、バックアップを取ったデータのサイズに応じて、ハードディスク のいずれかのドライブに約0.9 ~ 50Gバイトの空き容量が必要です。
- ・ 著作権を持つデータ(購入した音楽データなど)は、「バックアップ・ユーティリティ」を使っ てバックアップを取ることができません。また、多くはエクスプローラなどでコピーしても 利用できません。著作権を持つデータのバックアップは、そのデータを扱えるソフト(音楽 データであれば、そのデータの購入に使用したソフト)でおこなってください。

#### ●ハードディスク全体のバックアップを取る

「Roxio BackOnTrack」というソフトを使うと、ハードディスク全体をDVDなどのディスクにバッ クアップを取ることができ、ドライブ全体を復元することができます。

またCドライブ全体をDドライブやDVDなどのディスクにバックアップすると、Dドライブのデータ をそのままにして、Cドライブのみ復元することができるようになります(Cドライブのバックアッ プデータはDドライブに取ることもできます)。

インターネットやメールの設定や、ソフトの設定など、すべておこなった状態をバックアップ/復元 できるので便利です。

まずは、第5章または第6章の作業が終わり、インターネットの設定が完了した直後にハードディス クのバックアップを取っておくことをおすすめします。

そのほか、トラブルが起きたときのために、いろいろな設定が終わった状態のバックアップを取っ ておくとよいでしょう。

「Roxio BackOnTrack」は、「ソフトナビゲーター」-「パソコンの設定」-「ハードディスクを丸ごと バックアップ/復元する」-「BackOnTrack(災害リカバリ)」の「ソフトを起動する」をクリックして 起動してください。

「Roxio BackOnTrack」の使い方については『パソコンのトラブルを解決する本』の「もしものと きに備えて(バックアップ)」-「Roxio BackOnTrackでバックアップ/復元する」をご覧ください。

#### データを保存しておくだけでもバックアップになる

「バックアップ・ユーティリティ」を利用するほかに、大切なデータを定期的にDVD-RやCD-R、外 付けのハードディスクなどに保存しておくだけでもバックアップの効果があります。

# **再セットアップディスクを作成しておく**

トラブルがどうしても解決できないときにおこなう「再セットアップ」は、通常、ハードディスク 内にある再セットアップ用データを使います。しかし、ハードディスクが故障した場合は、この方 法で再セットアップすることができなくなります。そのような場合に備え、再セットアップディス クを作成しておき、そのディスクから再セットアップすることができるようにしておきましょう。 再セットアップディスクを作成する方法については、『パソコンのトラブルを解決する本』の「再セッ トアップディスクを作成する」をご覧ください。

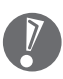

再セットアップディスクは、ご購入時の製品構成以外では、作成できないことがあります。

### **Windows起動時のパスワードを設定する**

不正アクセス被害防止や情報の保護など、セキュリティ対策のため、Windows起動時にパスワー ドを入力する設定をしておくことをおすすめします。 手順については、「Windowsのパスワードを設定する」(29ページ)をご覧ください。

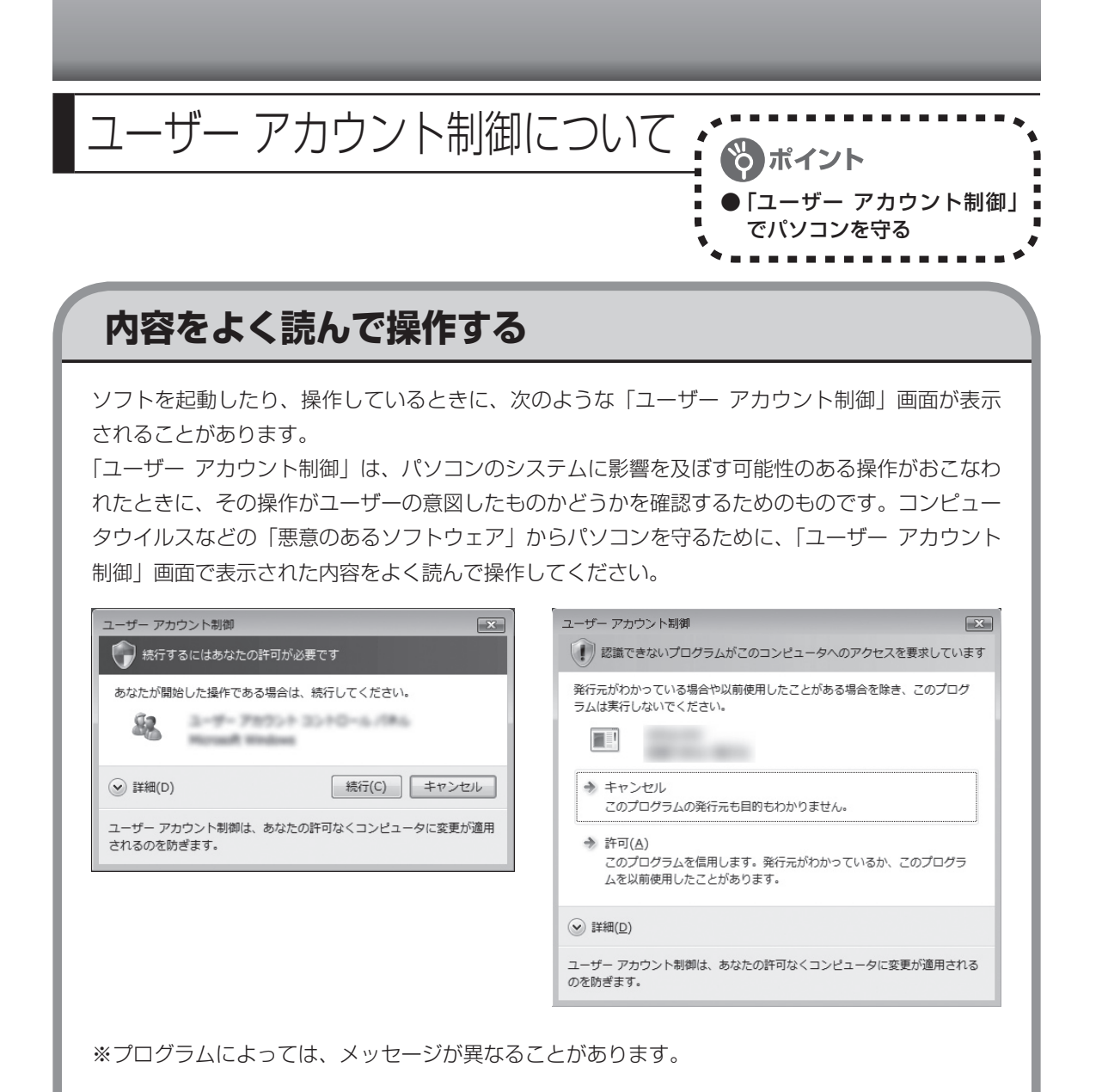

「ユーザー アカウント制御」画面で「管理者」ユーザーのパスワードが必要な場合があります。

# <sup>第</sup>**5**<sup>章</sup>

# これからインターネットを始めるかたへ

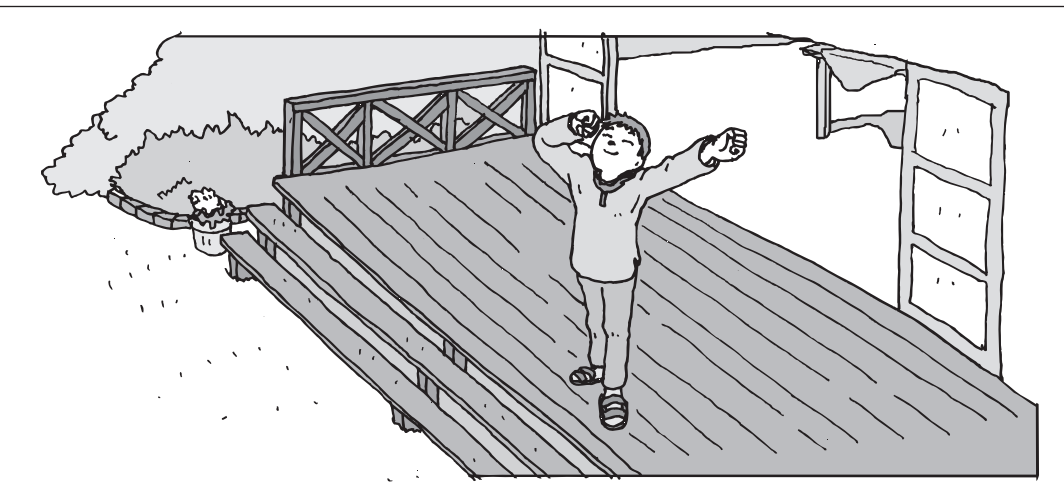

インターネットを利用してホームページを楽しんだり、メールをやりとりするためには、パソ コンを通信回線に接続し、インターネット接続業者(プロバイダ)に入会する必要があります。 ここでは、はじめて自分のパソコンでインターネットを始めるかたを対象に、接続や設定の手 順を説明します。前に持っていたパソコンで、すでにインターネットを利用していたかたは、 「第6章 パソコンを買い替えたかたへ」(107ページ)へ進んでください。

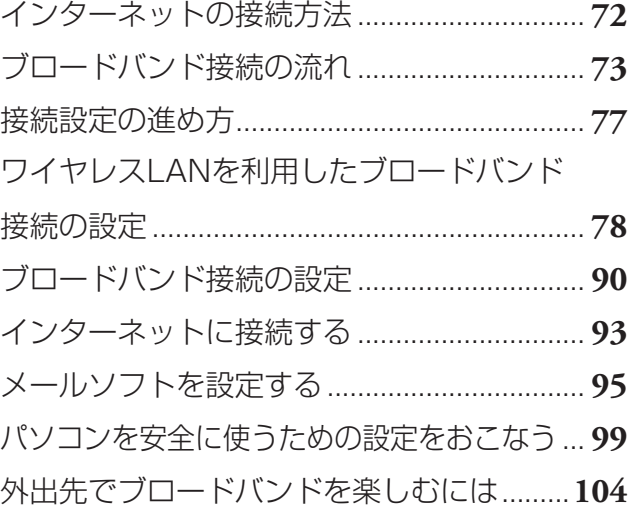

<span id="page-83-0"></span>インターネットの 接続方法

インターネットを利用するための接続方 法には、いろいろなものがあります。高 速なブロードバンド接続と、それ以外に 大きく分けられます。

### **ブロードバンド接続**

#### ●FTTH(エフティーティーエイチ)

光ファイバーを使ってインターネット接続をする方法です。回線事業者によってサービスの名前が 異なります (Bフレッツなど)。

ほかのブロードバンド接続よりも高速な通信をおこなえます。また、受信だけではなく送信速度も 高速なため、大きなデータのやりとりに向いています。

光ファイバーを家の中に引き込むための工事が必要になる場合があります。

#### ●ADSL(エーディーエスエル)

家庭にあるアナログ回線(一般の電話回線)を使って、インターネット接続をする方法です。いく つかの回線事業者がサービスを提供していて、回線速度もサービスごとに異なります。 サービスの提供地域が広く、アナログ回線を利用するため、手軽にブロードバンドを利用できます。

#### ●CATV(ケーブルテレビ/シーエーティーブイ)

ケーブルテレビ会社の回線を使ってインターネット接続をする方法です。インターネットと同時に、 ケーブルテレビ放送なども利用できます。回線速度やサービスは、各CATV業者によって異なります。

# **そのほかの接続**

#### ●ダイヤルアップ接続

一般の電話回線を使ってインターネットに接続する方法です。電話回線があれば、電話回線ケーブ ル(モジュラケーブル)を用意するだけでインターネットに接続できます。

回線速度がほかの接続と比べてきわめて遅いため、動画など、サービスによっては利用できないこ とがあります。また、インターネット利用中は電話を使用できません(電話をかけてきた相手には、 話し中になります)。

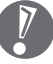

このパソコンでは、ダイヤルアップ接続はご利用になれません。

#### ●ISDN(アイエスディーエヌ)

NTTのデジタル回線、ISDNでインターネットに接続する方法です。アナログ回線よりも少しだけ高 速になります。また、電話とインターネットを同時に利用できます。ダイヤルアップ接続と同じよ うに、動画など、サービスによっては利用できないことがあります。

# **1** プロバイダや申し込みたいコース(料金プラン)を決める

FTTHの場合を例として、イン ターネットに接続するまでの流

れを説明します。

プロバイダとは、インターネット接続業者のことです。特に会社を決めていない場合、 BIGLOBEに入会することをおすすめします。

詳しくは、「プロバイダに入会する」(74ページ) をご覧ください。

<span id="page-84-0"></span>ブロードバンド接続の流れ、

# **2** プロバイダに申し込む

入会するプロバイダとコース(料金プラン)を決めたら、電話または書面で入会を申し込みます。 詳しくは、「プロバイダに入会する」(74ページ)をご覧ください。

# **3** 回線の開通を待つ

FTTHは、回線をNTT東日本またはNTT西日本が提供するもの(Bフレッツ)と、別の回線事 業者(KDDIやアッカなどという会社があります)が提供するものがあります。どこが回線を提 供するかや、通信速度などによってコース(料金プラン)が分かれています。FTTHを利用でき るか適合チェックをおこなってから、必要に応じて回線終端装置の準備や光ファイバーの導入 工事などをおこないます。申し込みから開通までは、通常、数週間かかります。 申し込みから回線の開通までについて詳しくは、各回線事業者にお問い合わせください。

# **4** 回線終端装置を接続して、パソコンの設定を変更する

回線終端装置をパソコンに接続して、パソコンの設定を変更します。 回線や機器によって接続方法や設定が異なります。「入会手続きが完了したら」(76ページ)を ご覧ください。

# **プロバイダに入会する**

#### ●BIGLOBEに入会する

インターネットプロバイダBIGLOBEでは、お電話で入会申し込みを受け付けております。 BIGLOBE電話で入会センター(受付時間9:00 ~ 21:00 365日)

#### F4 0120-15-0962

※ 電話番号はおかけ間違えのないようにご注 意願います。

※ 携帯電話、PHSからもご利用になれます。

#### そのほかのプロバイダに入会する

BIGLOBE以外にもさまざまなプロバイダが あります。入会方法については、各プロバイ ダにお問い合わせください。

# ●プロバイダって何をするの?

プロバイダはインターネットに24時間つな がっているコンピュータ(「サーバー」といい ます)を管理しています。このサーバーが、メー ルを一時的に預かってくれたり、インターネッ トにつなげる中継役となってくれるのです。 プロバイダは、「ISP(インターネット・サービ ス・プロバイダの略)」と呼ばれることもあり ます。

# **申し込みたいコース(料金プラン)を決めるには**

多くのプロバイダは、ブロードバンド方式、回線事業者、通信速度などの種類別に、たくさん のコース(料金プラン)を用意しています。あらかじめ、プロバイダのパンフレット(BIGLOBE の『インターネット活用ブック』など)を見て検討してください。また、お住まいの地域や建 物の状況によって利用できないサービスがあります。申し込みたいコースが利用できるかどう か、プロバイダにお問い合わせください。また、集合住宅の場合は、オーナーや管理組合の承 認が必要な場合があるので、こちらも確認してください。

このパソコンでは、ダイヤルアップ接続はご利用になれません。

 $\sqrt{2}$ 

# **FTTH以外の接続の場合**

#### **ADSL**

お住まいの地域や建物でADSLの利用が可能か、回線事業者の担当者がコンサルティングをおこな います。詳しくは、プロバイダにお問い合わせください。

申し込む回線事業者や必要な工事によっても異なりますが、申し込みから開通まで、一般に数週間 程度の時間がかかります。

#### **CATV**

ケーブルテレビ局への申し込みが必要です。申し込み手続きやインターネット接続用機器の設置な どについては、ご利用地域のケーブルテレビ局にお問い合わせください。 開通までに必要な時間は、ケーブルテレビ局によって異なります。各ケーブルテレビ局にお問い合 わせください。

#### **ISDN**

BIGLOBEの場合、ダイヤルアップコースの中にある「使いほーだい」コースが「フレッツ・ISDN」 に対応しています。これまでアナログ回線で電話を利用していたかたは、ISDN回線への切り換え工 事をおこない、TA(ターミナルアダプタ)などのISDN接続機器を設置する必要があります。

# **入会手続きが完了したら**

通常、入会手続きが完了したら、回線事業者から導入工事や接続に必要な機器に関するご説明 の連絡があります。このときに導入工事の希望日をお伝えください。 導入工事の日取りが決まると、回線事業者からインターネット接続に必要なマニュアル、CD-ROM(接続ツール)などを含むご案内の資料が送られてきます。インターネットに接続する際 に必要になりますので、プロバイダから送られてきた資料とともに大切に保管してください。 回線事業者の工事担当者が来て、インターネット接続のための導入工事が終了すると、いよい よインターネットへの接続設定をおこないます。「ブロードバンド接続の設定」(90ページ)を ご覧になり、設定をおこなってください。

集合住宅型のブロードバンド接続やCATVのブロードバンド接続など、ご利用になるブロード バンド接続の種類により、設定方法や機器の種類が異なります。詳しくは、回線事業者やケー ブルテレビ局へお問い合わせください。

#### ルータは必要?

ルータは、複数のパソコンやインターネット接続可能機器をインター ネットに接続するときに必要になります。このパソコンだけをインター ネットに接続する場合は、必要ありません。 ルータを使う場合は、パソコンを直接インターネットに接続する場合と 接続方法が異なります。「ブロードバンド接続の設定」(90ページ)をご 覧になり接続してください。 ルータは、必要に応じて別途ご購入ください。ADSLの場合、ルータタ

イプのADSLモデムを選択することもできます。

<span id="page-88-0"></span>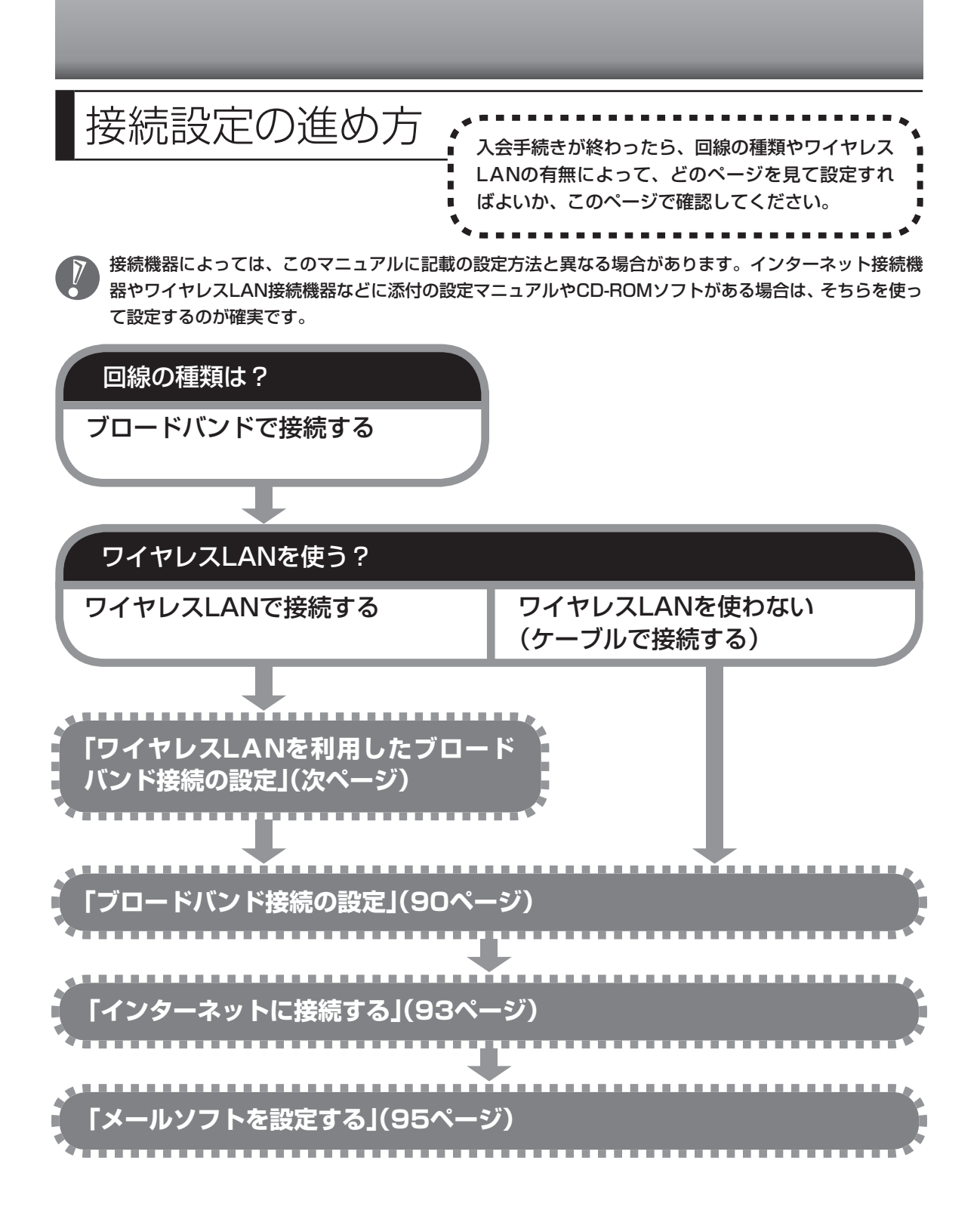

<span id="page-89-0"></span>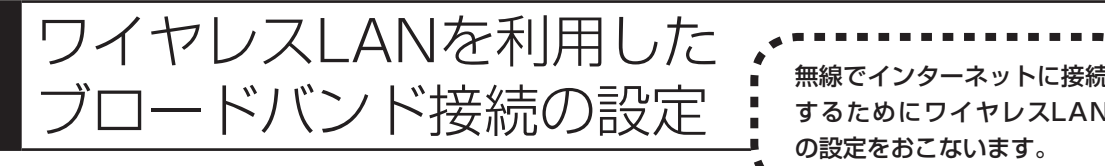

# **ワイヤレスLAN機能について**

ワイヤレスLANとは、LANケーブルを無線(ワイヤレス)にしたものです。ワイヤレスLANを 活用すれば、たくさんのケーブルが必要だったインターネット接続が変わります。

#### 家の中で

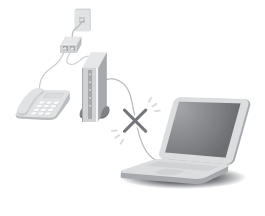

ブロードバンドを利用するときは、パソコンとネットワーク機器をLAN ケーブルで接続します。ワイヤレスLANを使うと、この部分のケーブル接 続が不要になります。

するためにワイヤレスLAN の設定をおこないます。

ワイヤレスLANの規格や使用環境にもよりますが、ワイヤレスLANの雷波 は、建物の壁などもある程度越えて届きます。ワイヤレスLANを導入すれ ば、パソコンの設置場所や持ち運びがもっと自由になり、使い方が広がり ます。

#### 外出先で

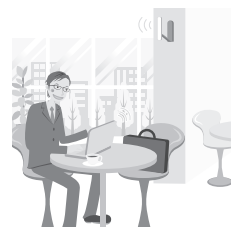

最近は、「無線LANスポット」と呼ばれる公衆ワイヤレスLANサービスも 増えてきました。これは、ワイヤレスLANを用いたネットワークをホテル や飲食店などに設置し、利用客に無料または有料で、インターネット接続 環境を提供するものです。

外出先でも自分のノートパソコンを使ってインターネットに接続できるた め、頻繁にパソコンを持ち歩くかたに便利なサービスです。

ワイヤレスLANは便利ですが、セキュリティの対策をしっかりしないと、外部からネットワー クに入られて無断で利用され、情報を読まれてしまう危険があります。そうならないように、 ワイヤレスLANを使うときは暗号化など、セキュリティをしっかり設定してください。

# **ワイヤレスLANの種類はいろいろある**

ワイヤレスLANには現在、IEEE802.11b 、IEEE802.11g、IEEE802.11a、およびDraft IEEE802.11nの4種類があり、組み合わせによっては接続できない場合もあるので注意が必要です。 トリプルワイヤレスLANモデルでは、IEEE802.11b、IEEE802.11g、IEEE802.11aに対応し ています。

また、Draft 11n対応ワイヤレスLANモデルは、IEEE802.11b、IEEE802.11g、IEEE802.11a に加え、Draft IEEE802.11nにも対応しています。

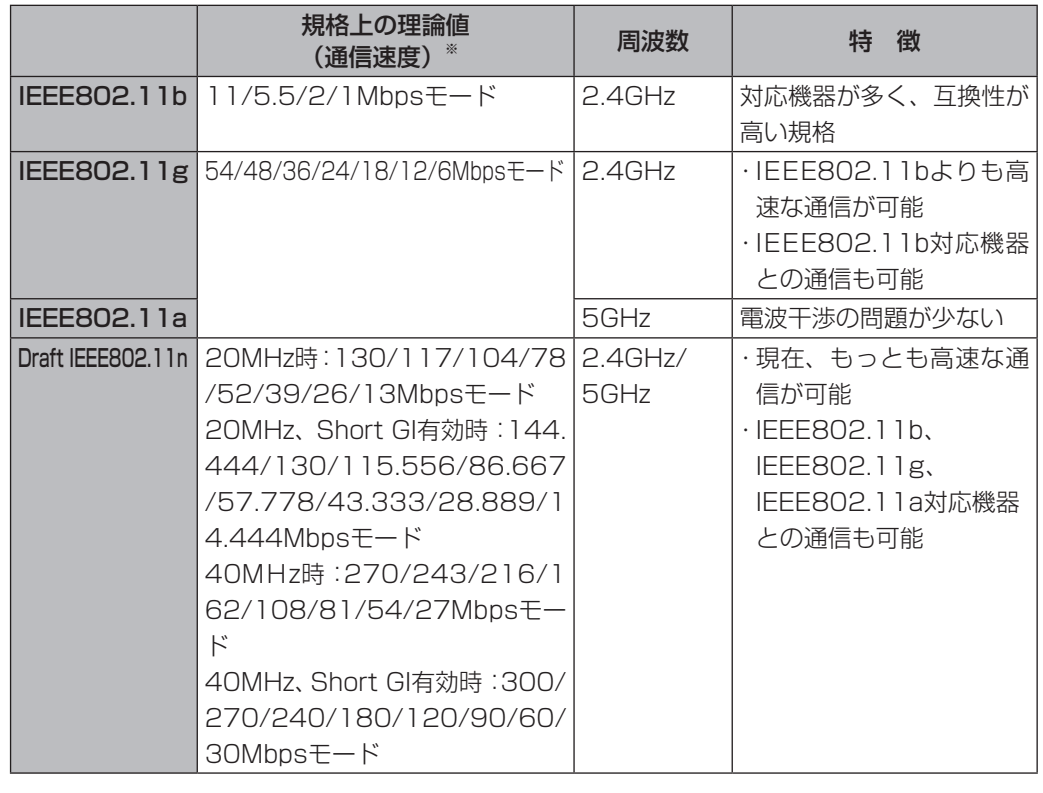

ワイヤレスLANそれぞれの種類には、次のような特徴があります。

※ 各規格による理論的な通信速度をもとにした通信モード表記です。通信の実効速度はこの通信モードの50%以下になり ます。通信速度は、パソコンと相手の機器の間の電波の状態や距離によっても変化します。

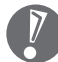

お使いの機器やプロバイダにより設定は大きく異なります。お使いの機器に添付されている説明書、プロ バイダから入手した説明書、メーカやプロバイダのホームページなどで設定を確認してください。

### **設定に必要なもの**

#### 回線事業者やプロバイダから入手した資料

プロバイダの会員証など、ユーザー名やパスワードがわかる資料を用意してください。また、プ ロバイダから入手した接続設定用マニュアルやCD-ROMなどがある場合、そのマニュアルやCD-ROMにしたがって設定をおこなってください。

#### ●回線終端装置またはモデム

ブロードバンド回線の種類によって次のような機器が必要です。詳しくは、入会申し込みの時点で プロバイダにご確認ください。

- ・ FTTH :回線終端装置(回線工事で設置) ・ CATV : ケーブルモデム(CATV開通工事で設置)
- ・ ADSL :ADSLモデム

#### ●ワイヤレスLANアクセスポイントまたはワイヤレスLANルータ

お使いのブロードバンド回線の種類やモデムの種類によって次のような機器が必要です。

- ・ ADSLの場合、ADSLモデムにワイヤレスLANアクセスポイント機能が内蔵されているもの もあります。
	- ・ 機器を購入するときは、このパソコンと通信できるかどうかを確認してください。
	- ・ 機器を購入するときは、お使いのモデムや回線終端装置の種類を確認してください。

#### **◆ワイヤレスLANアクセスポイント(ブリッジタイプ)**

次のような場合、ワイヤレスLANアクセスポイント(ブリッジタイプ)が必要です。

- ・ ルータ機能のあるモデムをお使いの場合
- ・ ワイヤレスLAN機能のないルータ(有線)を使って、インターネットに接続している場合
	- ワイヤレスLANルータでルータ機能を無効にして、ワイヤレスLANアクセスポイント(ブリッ ジタイプ)として利用できる場合もあります。

#### **◆ワイヤレスLANルータ(ルータタイプのワイヤレスLANアクセスポイント)**

次のような場合、ワイヤレスLANルータ(ルータタイプのワイヤレスLANアクセスポイント)が必 要です。

・ ルータ機能のないモデムをお使いで、複数のパソコンでインターネットに接続するなどルータ機能 が必要な場合

## **1** 機器を接続する

まず、このパソコンとネットワーク機器を接続してください。 詳しい接続方法については、機器に添付されている説明書、プロバイダから入手した説明書、メー カやプロバイダのホームページなどをご覧ください。 FTTHの回線終端装置やADSLモデムをお使いの場合、次のように接続します。

#### **回線終端装置やルータ機能のないADSLモデムの場合**

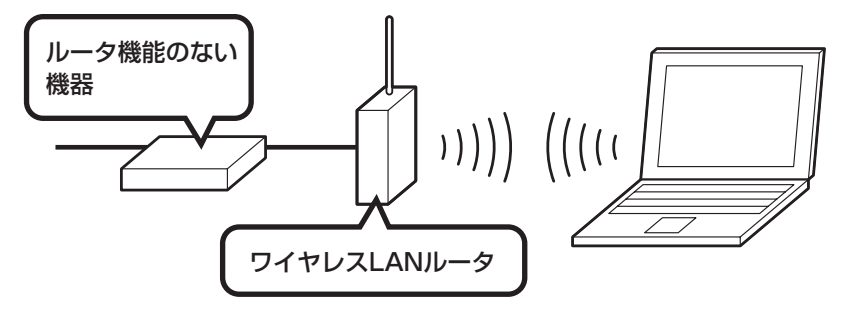

**回線終端装置やルータ機能のないADSLモデムの場合(ルータ(有線)を利用する場合)**

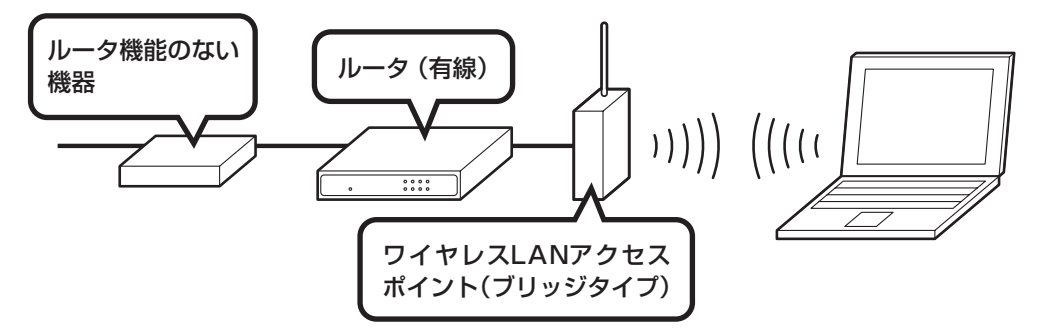

**ルータ機能のあるADSLモデムの場合**

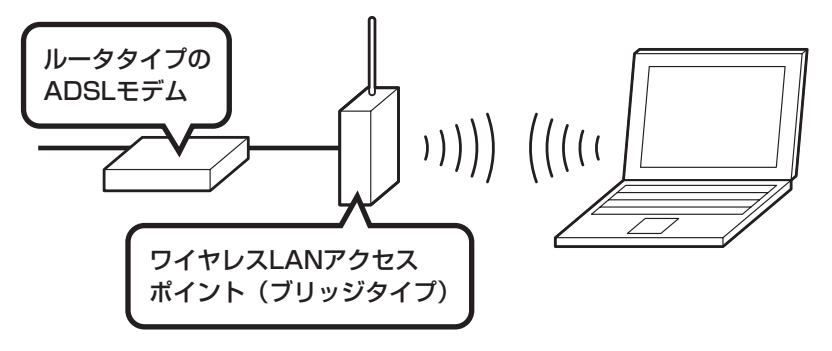

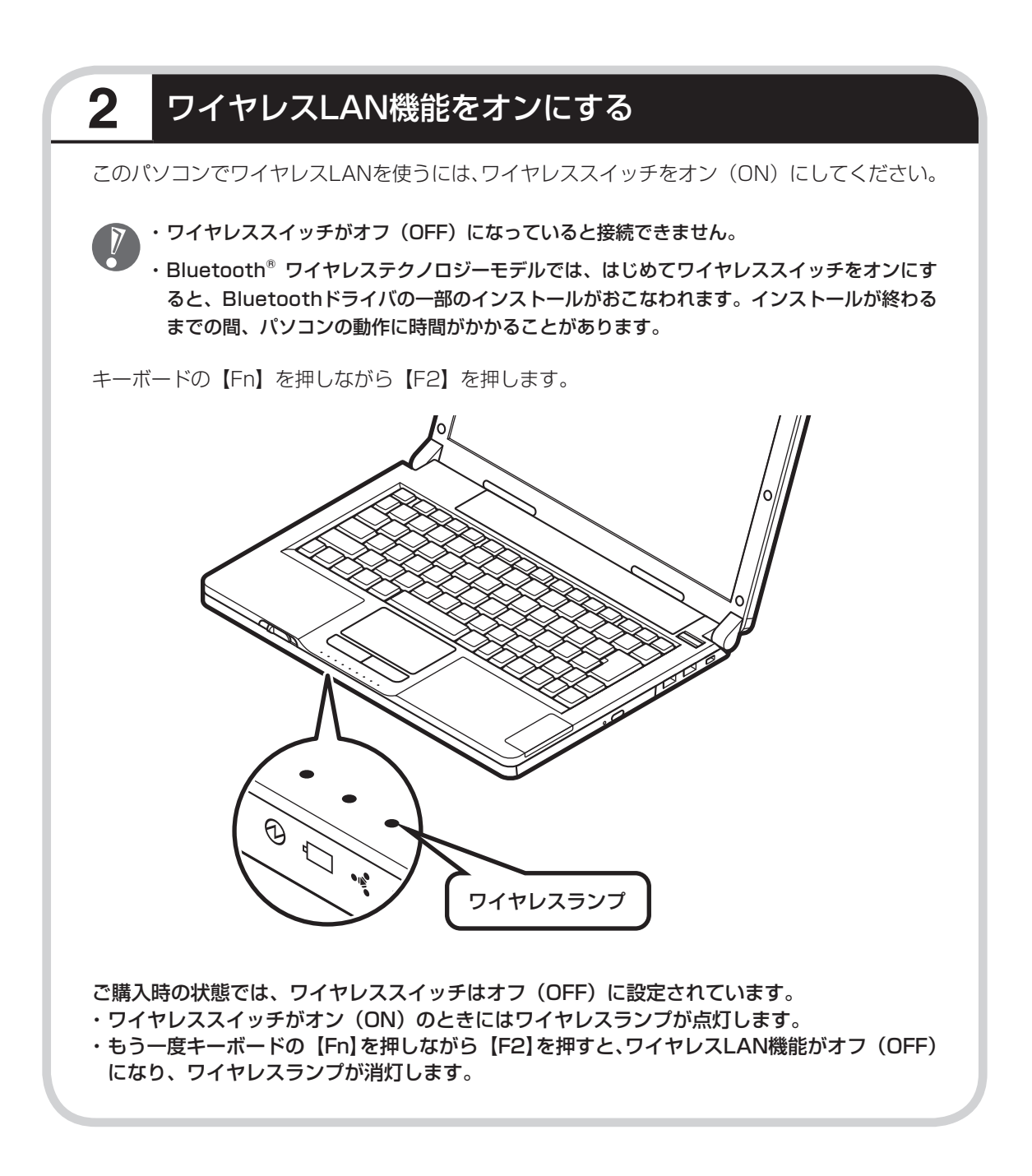

### **接続する機器の設定について**

ワイヤレスLANの接続では、接続するワイヤレスLANアクセスポイントがネットワーク名 (SSID)を通知する設定になっているか、通知しない設定になっているかでパソコンの設定が 異なります。あらかじめお使いの機器のマニュアルをご覧になり、設定を確認しておいてくだ さい。

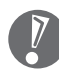

- ・ ネットワーク名(SSID)は、通知しない設定にする方が、不正アクセスなどへのセキュリティ が高まります。
	- ・ 手順中に出てくるネットワークキーやセキュリティの設定などについて、詳しい内容は ↓ 「サポートナビゲーター」-「使いこなす」-「パソコンの機能」-「ワイヤレスLAN(無線LAN)」に 説明があります。そちらも参照してください。
	- ・ 機器によっては、パソコンの設定をする前に、ユーザー名やパスワードなどの接続情報を設 定する場合もあります。機器に添付されている説明書などの記載にしたがってください。

ここからの手順は、接続するワイヤレスLANアクセスポイントの設定によって異なります。

・ネットワーク名(SSID)を通知するワイヤレスLANアクセスポイント

 →次ページの「3 ネットワーク名(SSID)を通知するワイヤレスLANアクセスポイントに接続する」へ 進んでください。

・ネットワーク名(SSID)を通知しないワイヤレスLANアクセスポイント →87ページの「4 ネットワーク名(SSID)を通知しないワイヤレスLANアクセスポイントに接続する」 へ進んでください。

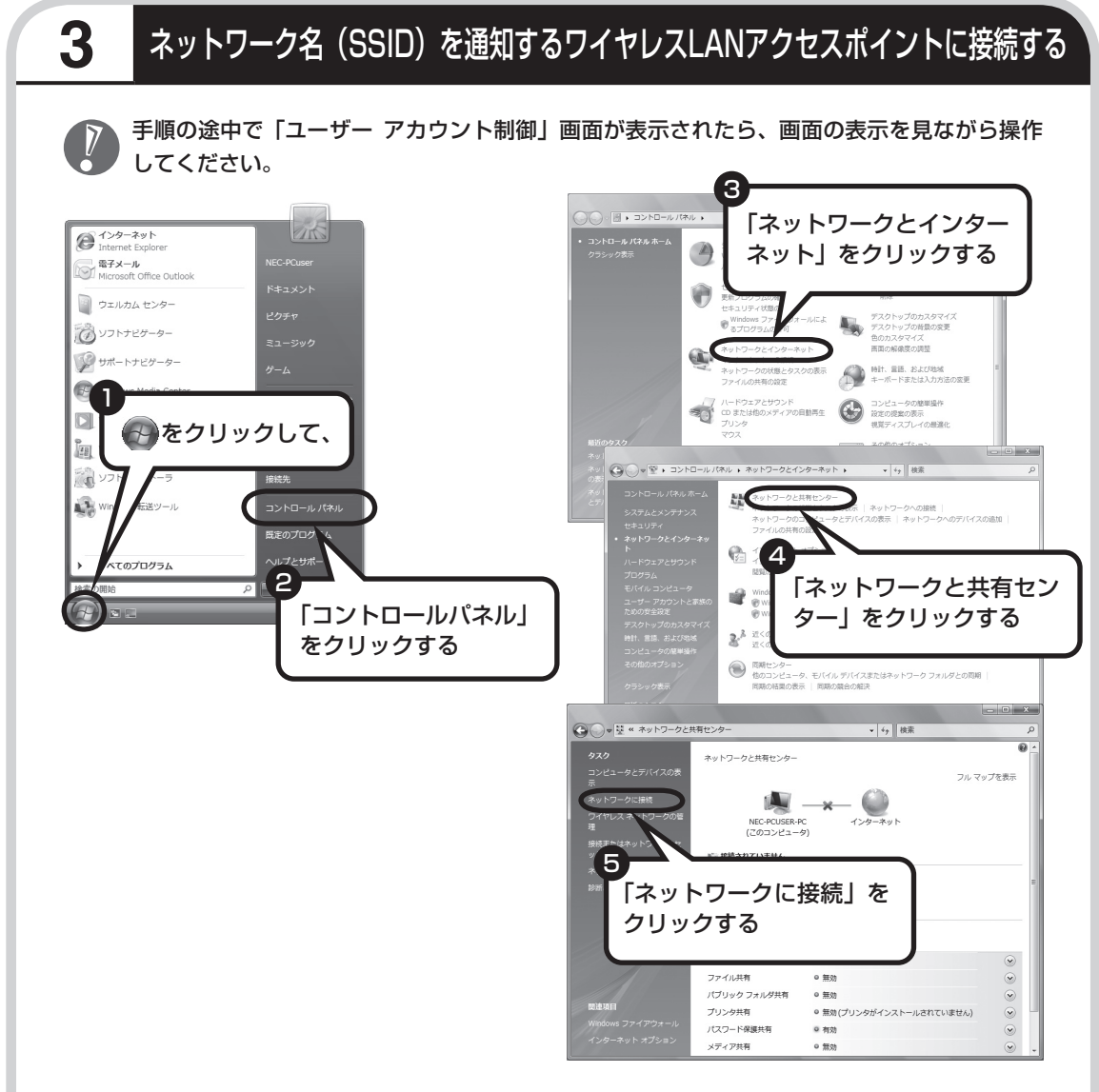

「ネットワークに接続」が表示されます。

「ネットワークに接続」は、「スタート」-「接続先」をクリックしても表示できます。

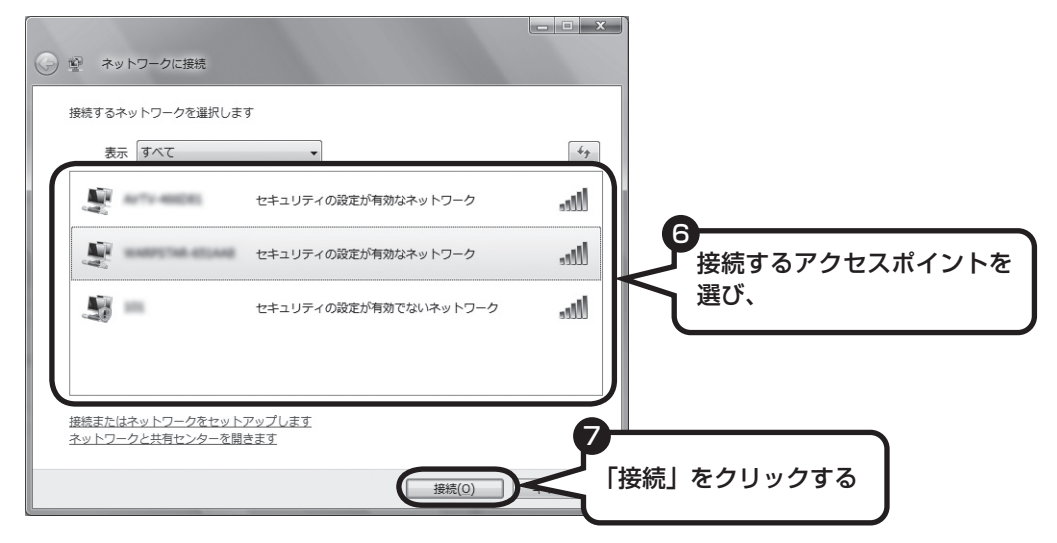

接続するネットワーク名が表示されていない場合は、画面右の 4 をクリックしてください。 それでもネットワーク名が表示されない場合は、通知領域の アを右クリックし、「診断と修復」 を選択してください。

ネットワーク名(SSID)が表示されない場合は、次の理由が考えられます。

・ 電波の状態が悪い。

電波が確実に届く範囲内に移動して作業してください。

 ・ ワイヤレスLANアクセスポイントが、ネットワーク名(SSID)を通知しない設定になって いる。

 ワイヤレスLANアクセスポイントのマニュアルなどを見て、設定を確認してください。ネッ トワーク名(SSID)を通知しない場合の設定については、87ページをご覧ください。

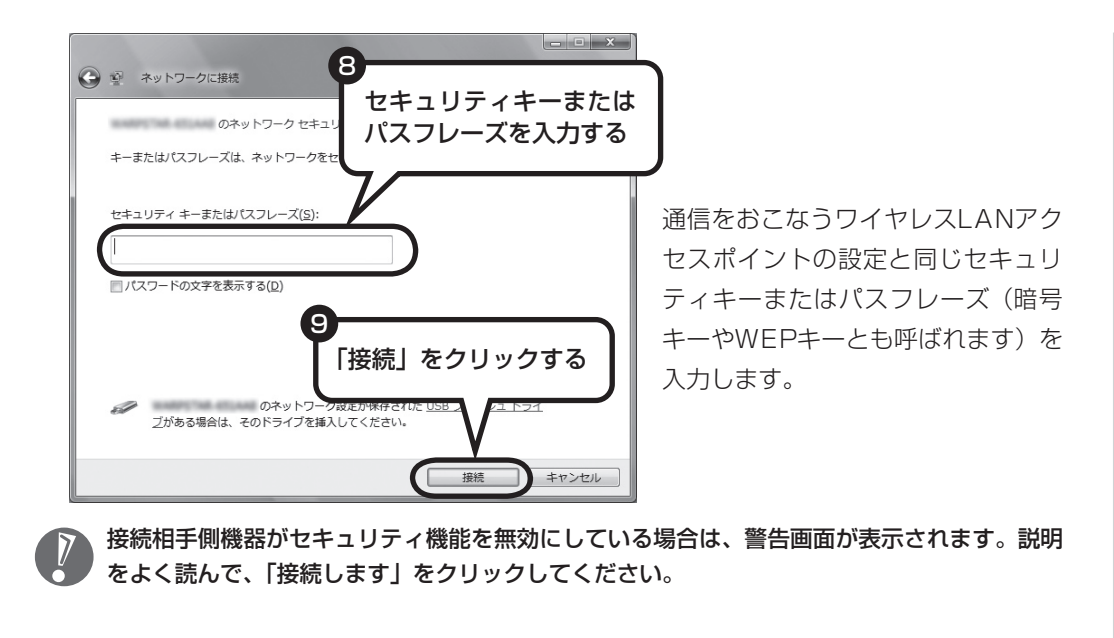

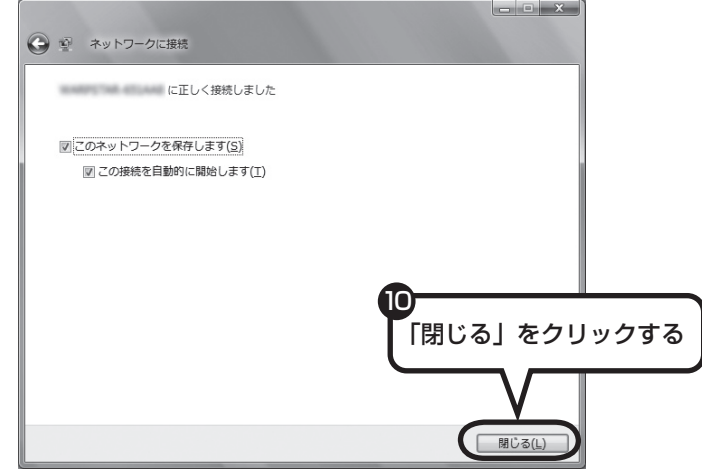

接続され、デスクトップ画面右下の通知領域に<mark>に</mark>、が表示されます。

「ネットワークの場所の設定」の画面が表示された場合は、画面の説明を読んで設定してください。

画面右下に ストラ が表示されている場合は、セキュリティキーまたはパスフレーズ (暗号キー やWEPキーとも呼ばれます)が正しいか確認してください。

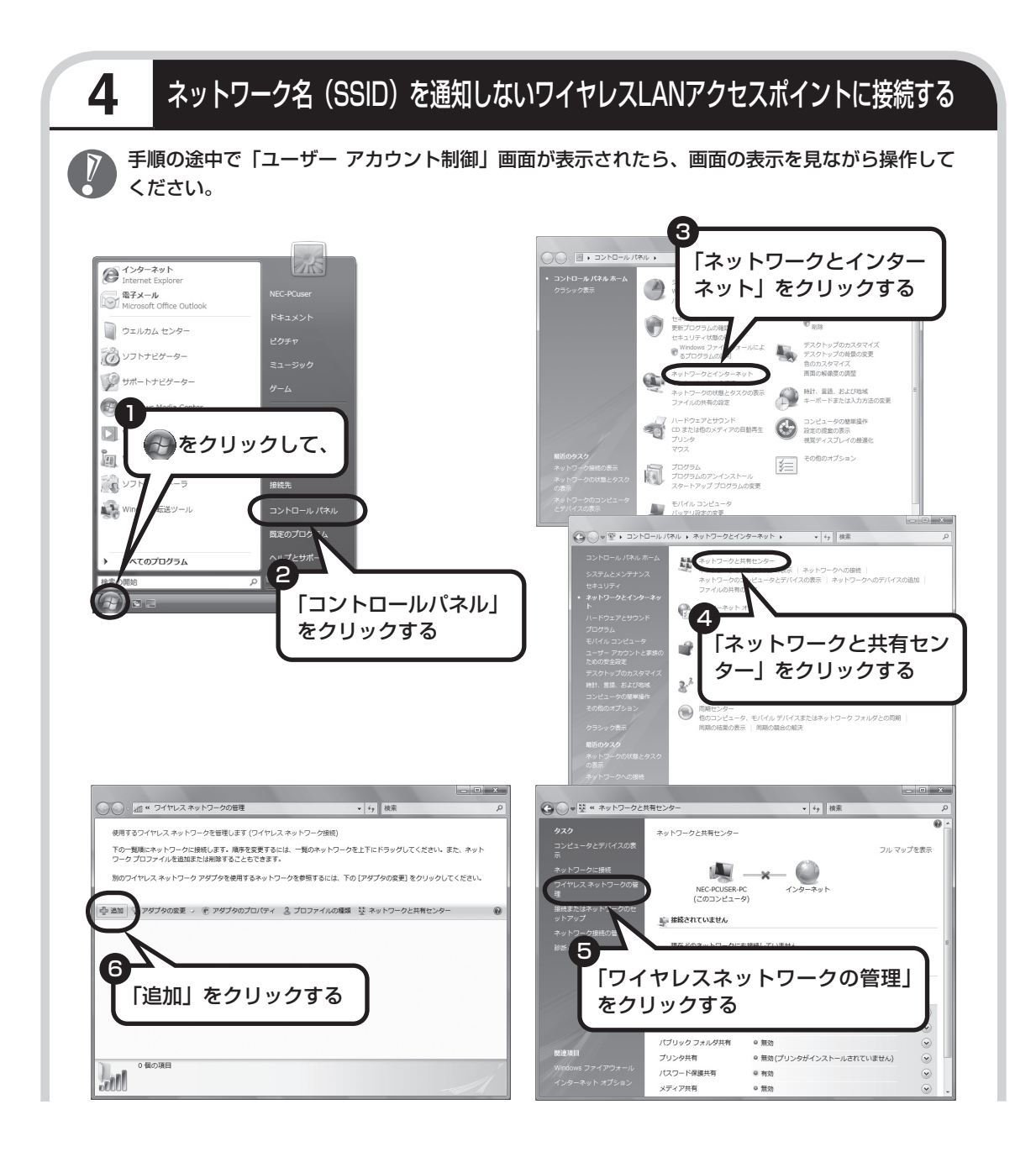

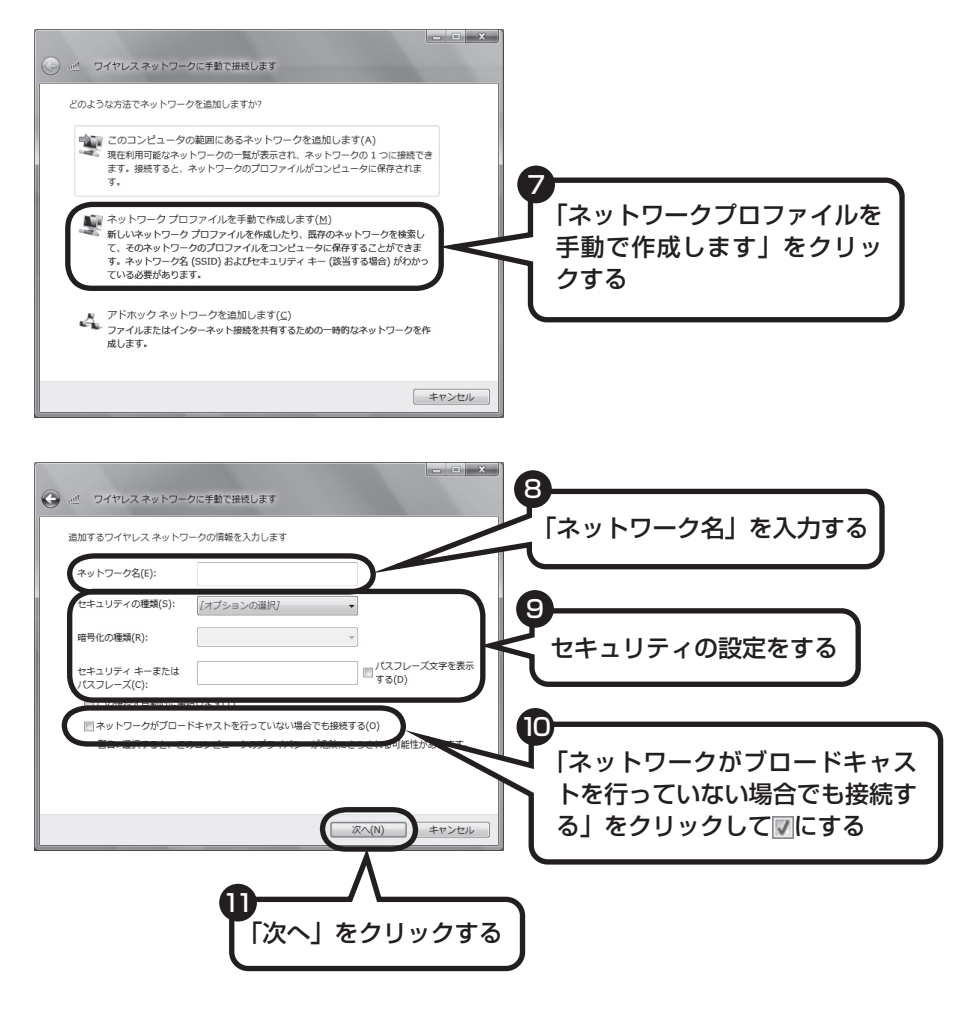

通信をおこなうワイヤレスLANアクセスポイントの設定と同じに設定します。

 接続相手側機器がセキュリティ機能を無効にしている場合は、手順9の「セキュリティの種類」 を「認証なし(オープンシステム)」にしてください。その場合、セキュリティキーまたはパ スフレーズ(暗号キーやWEPキーとも呼ばれます)を入力する必要はありません。

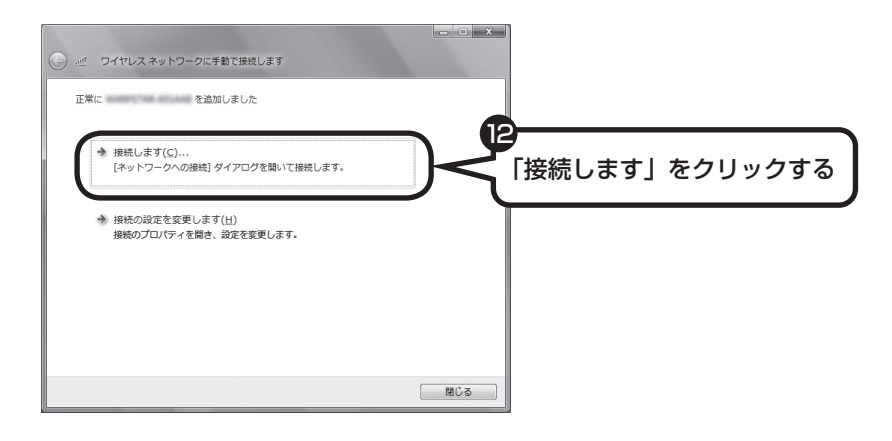

接続され、デスクトップ画面右下の通知領域に ワが表示されます。 「ネットワークの場所の設定」の画面が表示された場合は、画面の説明を読んで設定してください。

画面右下に み、トイン表示されている場合は、セキュリティキーまたはパスフレーズ (暗号キー やWEPキーとも呼ばれます)が正しいか確認してください。

# **設定が完了したら**

ワイヤレスLANルータ、ルータタイプのモデム、ルータ(有線)などを使用している場合は、 接続情報を設定、登録してください。詳しくは、機器に添付されている説明書、プロバイダか ら入手した説明書、メーカやプロバイダのホームページなどをご覧ください。

すべての設定が終わったら、「インターネットに接続する」(93ページ)へ進み、インターネッ トへの接続を試してください。

 接続情報を設定、登録しないと、このパソコンでの設定が終わってもインターネットに接続で きません。

<span id="page-101-0"></span>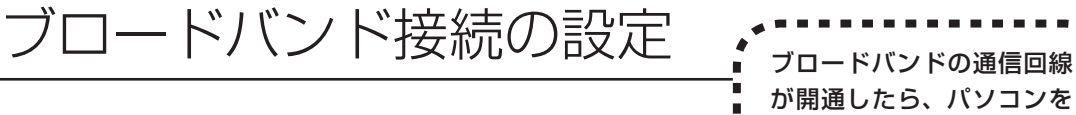

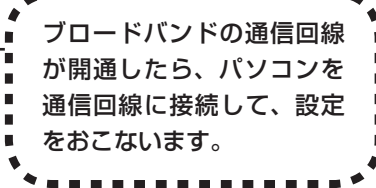

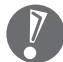

 お使いの機器やプロバイダにより設定は大きく異なります。プロバイダから入手した説明書や、プロバイ ダのホームページなどで設定を確認してください。

### **必要なもの**

#### ●回線事業者やプロバイダから入手した資料

プロバイダの会員証など、ユーザー名やパスワードがわかる資料を用意してください。また、回 線事業者から入手した接続設定用マニュアルやCD-ROMなどがある場合、そのマニュアルやCD-ROMにしたがって設定をおこなってください。

#### ●LANケーブル

回線終端装置などに添付されていなければ、LAN(ラン)ケーブルをお買い求めください。LANケー ブルには「ストレートケーブル」と「クロスケーブル」の2種類があります。パソコンと回線終端 装置などのインターネット接続機器をつなぐときは、ストレートケーブルを使用してください。

#### ●インターネット接続機器

ブロードバンド回線の種類によって次のような機器が必要です。詳しくは、入会申し込みの時点で プロバイダにご確認ください。

・ FTTH :回線終端装置(回線工事で設置)

・ ADSL :ADSLモデム

· CATV:ケーブルモデム (CATV開通工事で設置)

#### ●ルータを使う場合

ルータを使う場合は、さらに次の機器や資料が必要になります。

- ・ ルータ
- ・ ルータに添付されているマニュアル

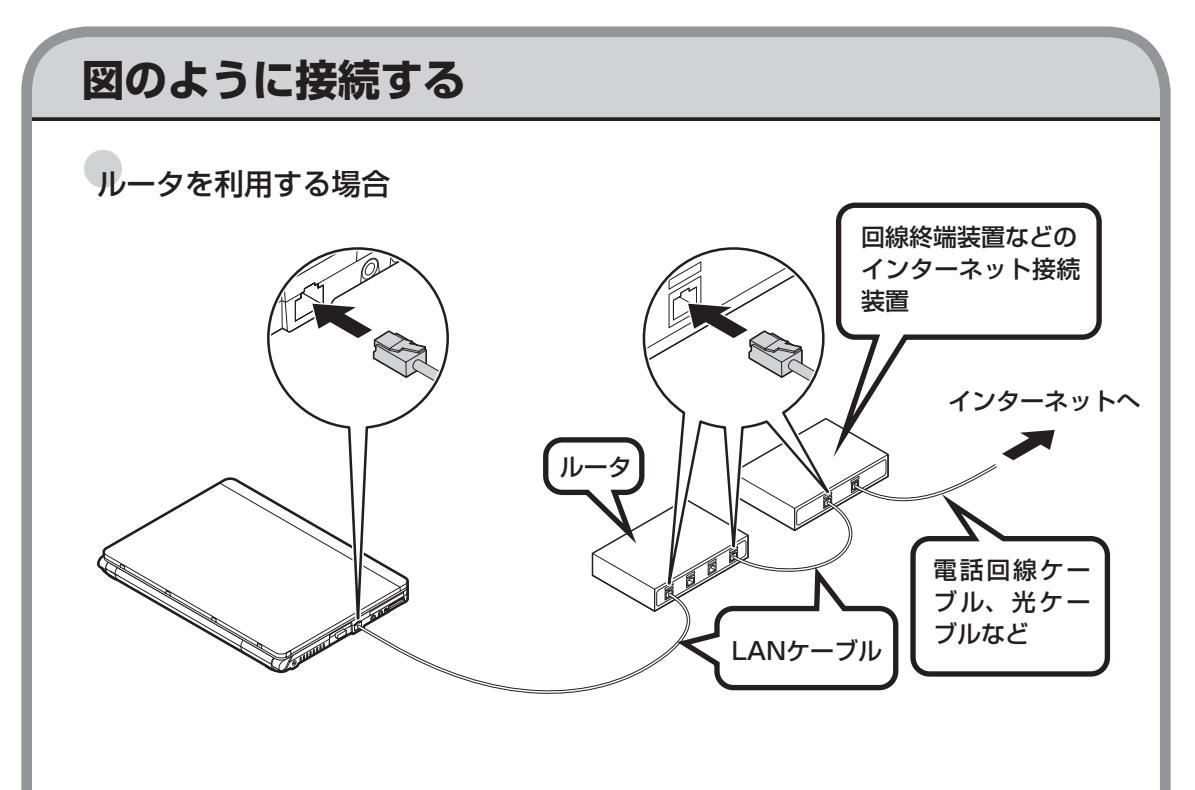

・ ルータタイプのADSLモデムは、パソコンに直接接続します。  $\overline{\gamma}$ 

・ ケーブルは、人の通る場所を避けて配線してください。

ルータとパソコンを接続したら、ユーザー名やパスワードなどの接続情報をルータに設定、登録して ください。詳しくは、ルータのマニュアルやプロバイダから入手した説明書、資料をご覧ください。

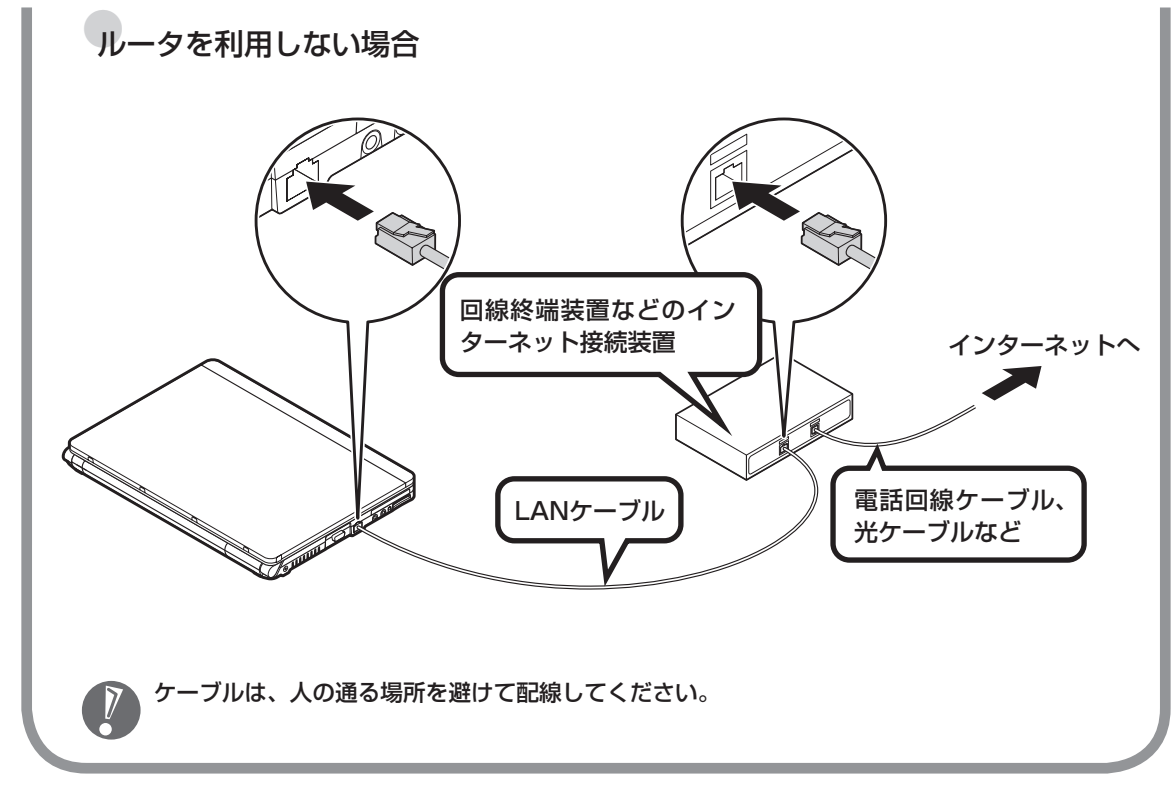

ケーブルを接続したら、インターネットへの接続設定をおこないます。設定方法について詳しくは、 ご加入のプロバイダや回線事業者から入手した資料をご覧ください。

<span id="page-104-0"></span>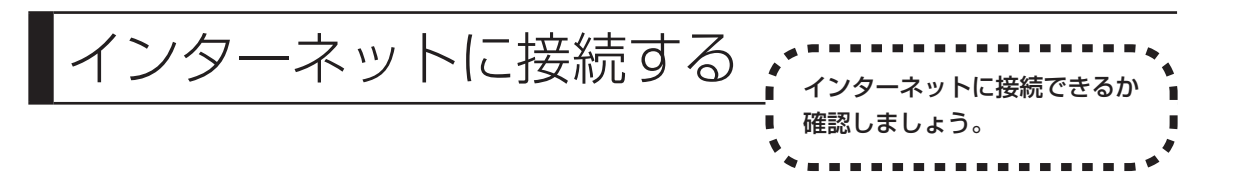

### **1** Internet Explorerを起動する

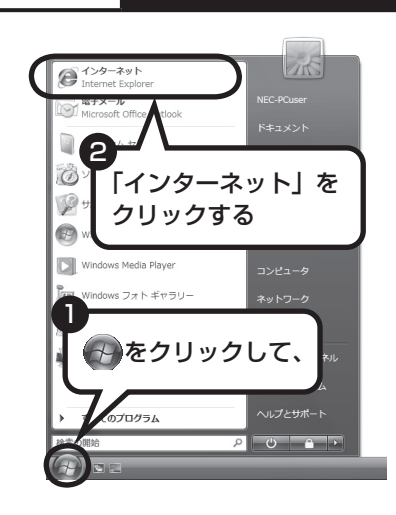

#### ●ルータを利用しない場合

次の接続用画面が表示されます。

「接続」をクリックすると、Internet Explorer(インターネット エクスプローラ)が起動して、プロバイダのホームページなど が表示されます(設定によっては、パスワードを入力する画面 が表示されます)。

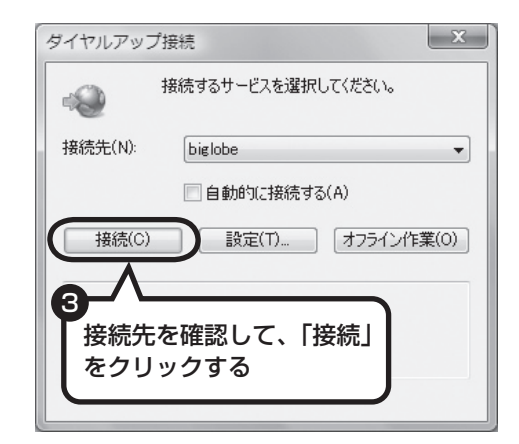

#### ●ルータ、ルータタイプのADSLモデム、ワイヤレ スLANルータを利用している場合

ルータ、ルータタイプのADSLモデム、ワイヤレスLANルー タを利用している場合、接続用の画面は表示されず、直ちに Internet Explorerが起動して、プロバイダのホームページなど が表示されます。これは、パソコンの電源を入れると自動的に インターネットに接続されるためです。

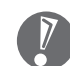

インターネットから切断するときは、次の方法で操作します。

- インターネットから切断すると<br>● ・ ルータを利用していない場合 画面右下の通知領域の ね右クリックして表示されるメニューから、「切断」を選び、切 断する接続をクリックします。
	- ・ ルータを利用している場合 利用しているネットワークを無効にします。詳しくは、 タ「サポートナビゲーター」-「使い こなす」-「パソコンの機能」-「LAN」の「ネットワークから切断する」をご覧ください。
	- ・ ワイヤレスLANを利用している場合 利用しているワイヤレスLANから切断します。詳しくは、 「サポートナビゲーター」-「使 いこなす」-「パソコンの機能」-「ワイヤレスLAN(無線LAN)」の「ネットワークから切断する」 をご覧ください。

#### **これで、インターネット接続の設定は終わりです。 続けて次ページの「メールソフトを設定する」へ進んでください。**

## **ワイヤレスLANの通信がうまくいかない場合**

ワイヤレスLANを利用中に通信がうまくいかなくなった場合は、ワイヤレススイッチがオンに なっているか、または画面右下の通知領域のアイコンが表示されているかを確認してください。 ワイヤレススイッチがオンになっていて、画面右下の通知領域のアイコンが表示されていない 場合は、パソコンを再起動してください。

### <span id="page-106-0"></span>メールソフトを設定する このパソコンには、メールを利用し たり、スケジュールを管理したりす るために、Outlook(アウトルック) というソフトが用意されています。 ・ FTTHやADSLで接続する場合、使用する機器やプロバイダによっては、ここでの説明とは異なる設定 が必要になることがあります。プロバイダの資料やホームページに設定例などが記載されている場合は、 そちらも併せてご覧になり、設定することをおすすめします。 ・ Outlookが入っていないモデルをお使いのかたは、「Windows® メール」というソフトでメールを利用

ター」-「使いこなす」-「ソフト一覧」-「Windows メール」をご覧ください。 ・ Outlookのセットアップ、インストールについてのお問い合わせ先(Microsoft) 月~金曜日 午前9時30分~午前12時、午後1時~午後7時 土曜日・日曜日 午前10時~午後5時/指定休業日、年末年始、祝祭日除く 東京:03-5354-4500(4件まで無料、5件目からは有料)/大阪:06-6347-4400(4件まで無料、5件 目からは有料) インターネットでのお問い合わせは URL:http://support.microsoft.com/select/?target=assistance

できます。Windows® メールの設定については、パソコンの画面で見るマニュアル ②「サポートナビゲー

 その他、基本操作などについてのお問い合わせ先は『パソコンのトラブルを解決する本』の「ソフトの サポート窓口一覧」をご覧ください。

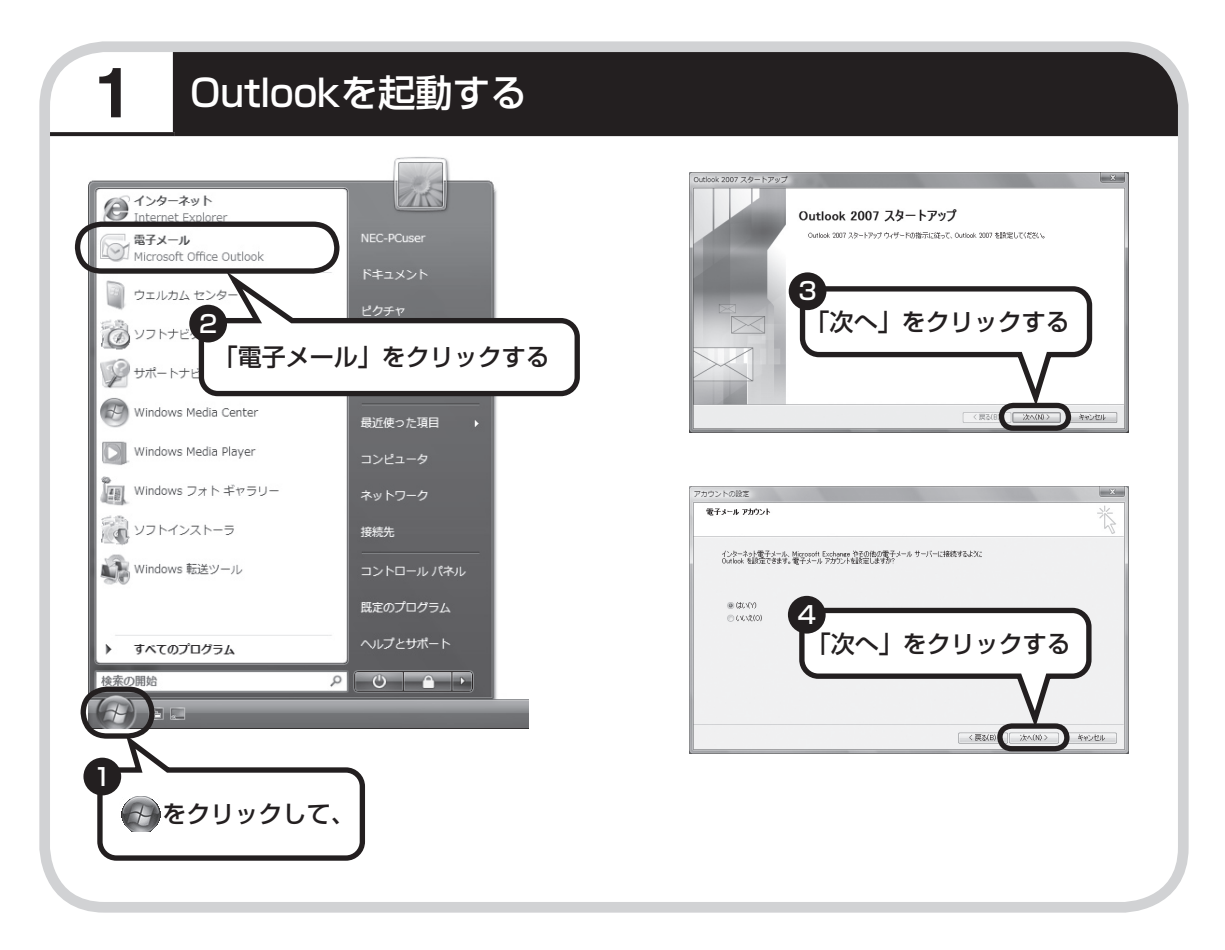

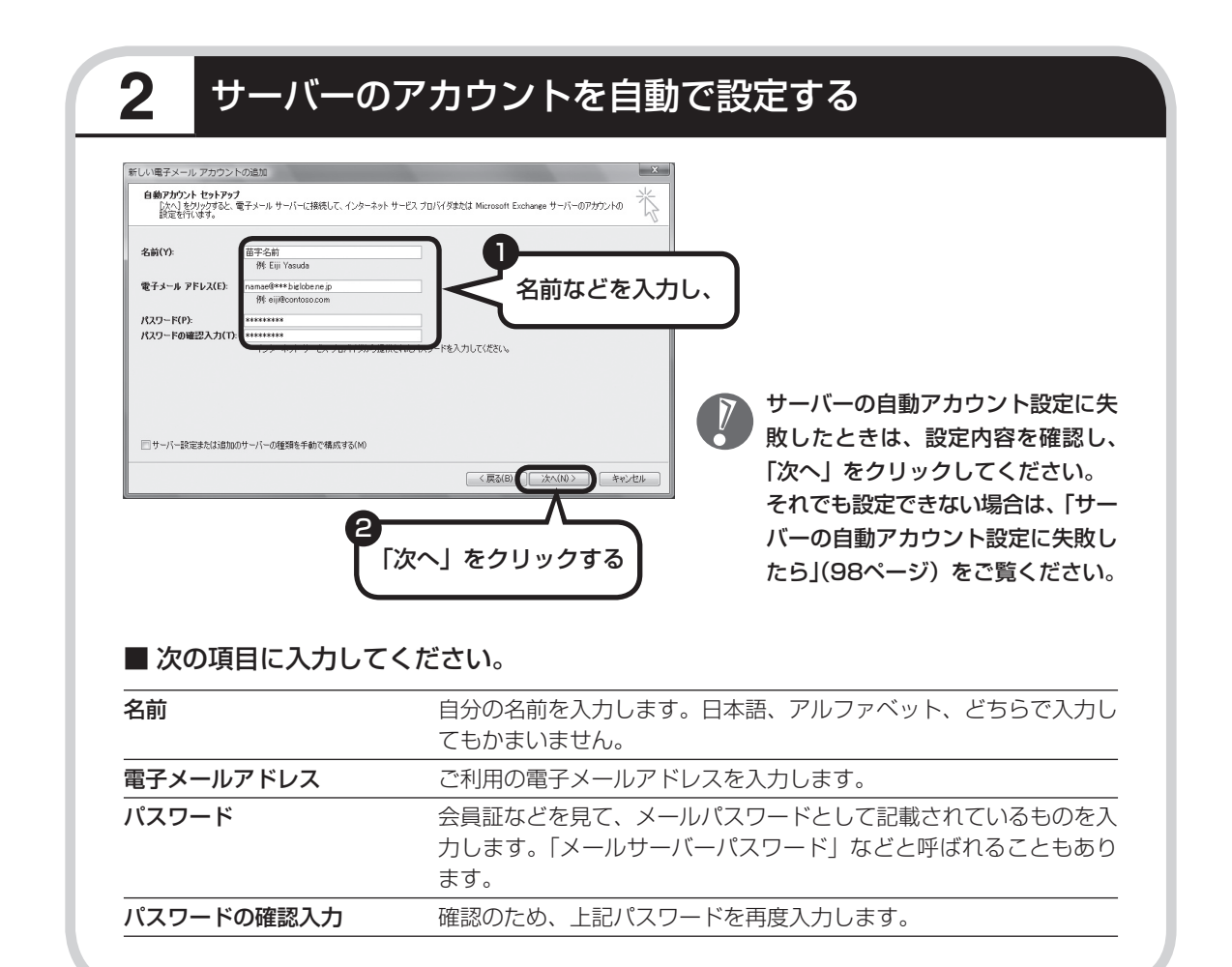
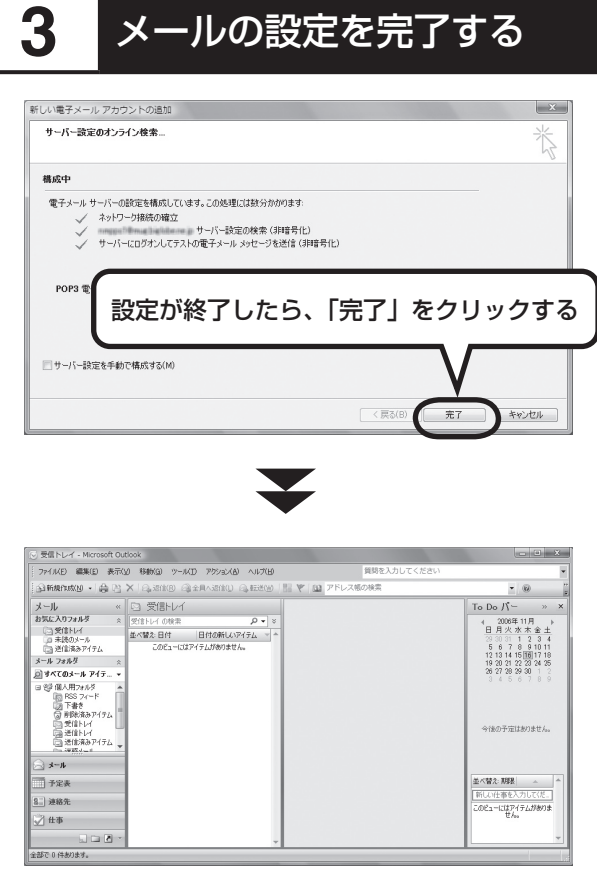

・ セ ッ ト ア ッ プ が 完 了 す る と、 「ユーザー名の指定」画面、「マイ クロソフトソフトウェアライセン ス条項」に同意する画面、プライ バシーオプションを設定する画面 やMicrosoft Updateを利用する ための登録画面などが表示されま す。説明をよく読んで、画面の指 示にしたがって進めてください。 Microsoft Updateに つ い て 詳 し く は、  $\mathscr{P}$ 「サ ポ ー ト ナ ビ ゲ ー タ ー」-「安 心 安 全 に 使 う 」-「Windowsを 更 新 す る 」- 「Microsoft Updateとは」をご 覧ください。

 ・ 手順の途中で「ユーザー アカウ ント制御」画面が表示されたら、 画面の表示を見ながら操作してく ださい。

**これで、メールが使えるようになりました。 メールを送ったり受け取ったりする方法については、 『活用ブック』の「パソコン初心者道場」-「メール編」をご覧ください。**

## **サーバーの自動アカウント設定に失敗したら**

「メールソフトを設定する」の手順2 (96ページ) で設定に失敗した場合は、サーバーの設定を 手動でおこなうことができます。

手動でおこなうには、失敗した画面で「サーバー設定を手動で構成する」をクリックしていに し、「次へ」をクリックします。その後、「電子メールサービスの選択」の画面で「インターネッ ト電子メール」を にして「次へ」をクリックします。

次の画面が表示されたら、それぞれの情報を入力し、画面の説明を読んで設定してください。

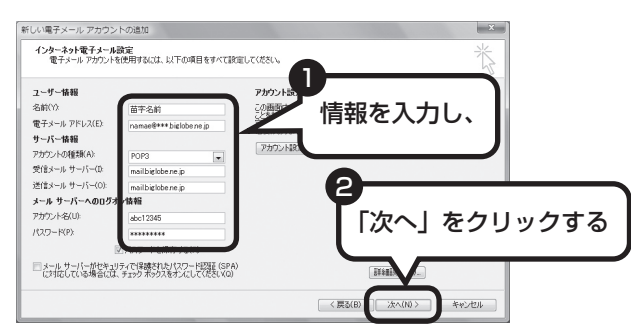

#### ■ この画面では、次の項目に入力してください。

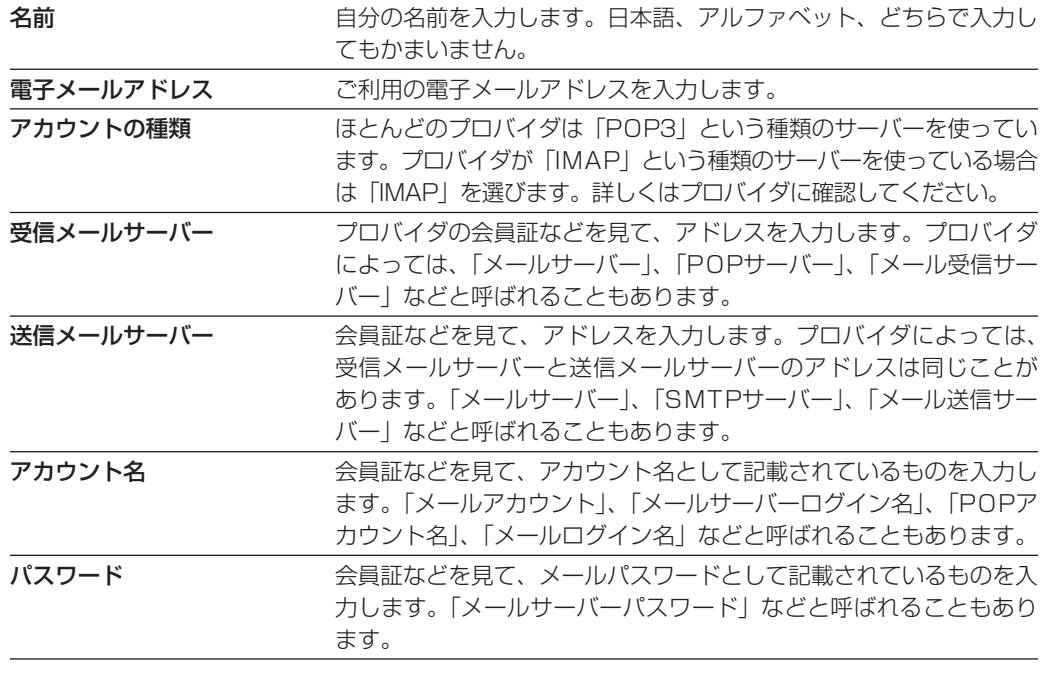

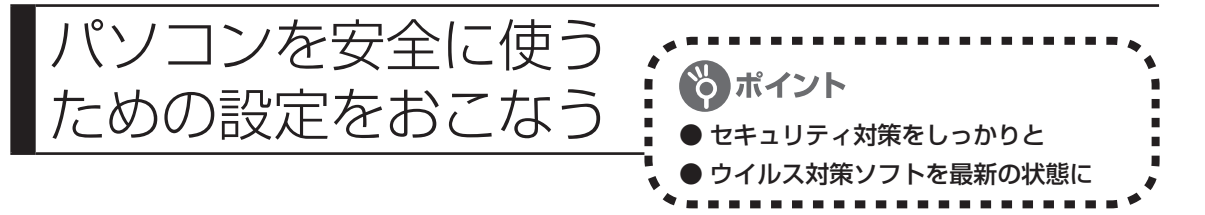

# **パソコンやインターネットを安全に使うために**

パソコンの誤動作や内部のデータ破壊を引き起こす、ウイルスなどの不正プログラムの被害が 多くなっています。電子メールのやりとり、インターネット経由のソフト入手、他人から受け取っ たディスクの使用などが原因になって、知らないうちに不正プログラムがパソコンに侵入する こともあります。これらの被害を防ぐには、定期的な対策が必要です。

このほか、パソコンやインターネットを安心して使うために注意することを『活用ブック』の 「しっかりセキュリティであんしんインターネット」で紹介しています。

このページと併せてご覧になり、セキュリティ対策をしてください。

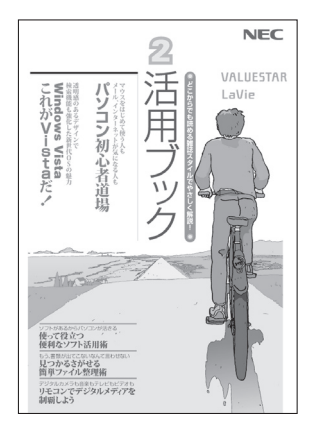

#### ●『活用ブック』で紹介していること

- ・ Windows Update インターネットを通じて、Windowsの問題点を修復する「Windows Update」について説明しています。
- ・ ウイルス対策ソフト このパソコンに入っているウイルス対策ソフト「ウイルスバス ター」について説明しています。この後の「パソコンをウイルス から守るために」と併せてご覧ください。
- ・ 個人情報を守るために クレジットカード番号などの大切な個人情報が流出するのを防ぐ ために、注意しなければいけないことを紹介しています。
- ・ 無線LANを使うとき 無線LANを使うときに、特に注意しなくてはいけないセキュリティ の設定を説明しています。

# **パソコンをウイルスから守るために(1)**

ウイルスとは、パソコンに誤動作やデータの破壊などのトラブルを引き 起こす不正プログラムのことです。インターネットやメールからパソコ ンに入り込んだり、CDやDVD、各種メモリーカードなどのメディアか ら感染する場合もあります。

ウイルスによる被害は、自分のパソコンのデータが破壊されたり個人情 報が流出したりするだけでなく、ほかの人へ大量の電子メールが自動的 に送信されることもあります。自覚がないまま加害者になり得る可能性 もあるのです。

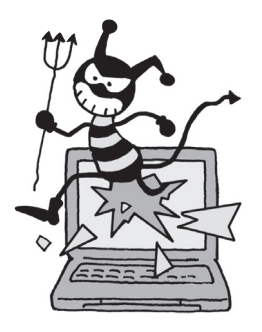

#### ●「ウイルスバスター」を最新の状態に更新する

このパソコンには、ウイルス対策ソフト「ウイルスバスター」が入っていて、パソコンをウイルス から守ることができます。しかし、ウイルスは日々新しいものが出てくるので、新しいウイルスに 対応するために、ソフトを常に最新の状態に更新(「アップデート」といいます)してウイルスチェッ クをしなければなりません。

このパソコンの「ウイルスバスター」では、ユーザー登録をおこなった日から90日間、無料でアッ プデートをおこなうことができます。90日間の無料期間を過ぎると、すべての機能が利用できなく なり、セキュリティ対策をおこなうことができません。無料期間終了後も継続してご利用いただく には、ダウンロード販売またはパッケージなどで製品版を購入し、ライセンスキーを入力していた だく必要があります。

有料のサービスについて詳しくは、無料サービスの開始時に登録したメールアドレス宛に配信され るメールなどの案内をご確認ください。

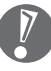

アップデートするには、インターネット接続の設定が必要です。インターネット接続の設定方 法について、これまでにパソコンを持っていなかったかたは第5章、パソコンを買い替えてイ ンターネット接続をやりなおすかたは第6章をご覧ください。

#### ●アップデートのしかた

パソコンをご購入後、アップデートする場合は、まずインターネットに接続をして、90日間無償サ ポートを受けるため、ユーザー登録をおこなう必要があります。

パソコンをご購入後、はじめてインターネットに接続してから3日間はユーザー登録をしてい なくても自動的にアップデートがおこなわれます。

インターネット接続の設定が終わった後、画面右下の を右クリックして、「アップデート開始」を クリックしてください。画面右下に「アップデート機能を有効にしてご利用ください」というメッセー ジが表示されるので、「次へ進む」をクリックしてください。表示された画面の内容をよく読み、必 要事項を記入してから、「アップデート機能を有効にする」をクリックしてください。

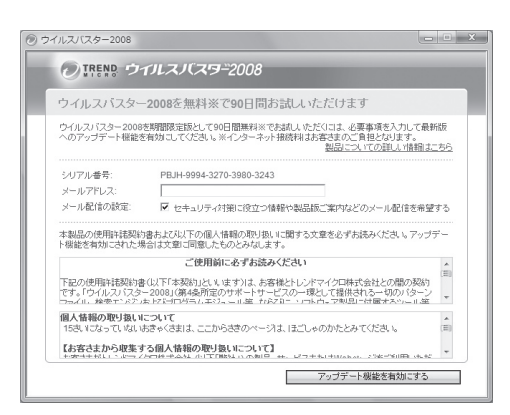

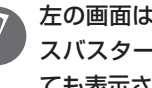

左の画面は、デスクトップのの (ウイル スバスターの登録)をダブルクリックし ても表示されます。

登録のしかたや、アップデートの方法などの詳しい手順については、パソコンの画面で見るマニュ アル 「サポートナビゲーター」-「安心安全に使う」-「ウイルス感染の防止」-「ウイルス対策ソフトを 使い始める」をご覧ください。

### **パソコンをウイルスから守るために(2)**

#### ●ウイルスの侵入を常にチェックする

「ウイルスバスター」には、ウイルスの侵入を常に監視する機能があります。その機能を「ウイルス/ス パイウェアの監視」といいます。「ウイルス/スパイウェアの監視」を有効にしている間は、ウイル スの侵入が自動的に監視されます。

ご購入時の状態では、ウイルスの侵入を常に監視する(「ウイルス/スパイウェアの監視」が有効) 設定になっています。通常はこの状態でお使いください。画面右下のあを右クリックして表示され るリストの「ウイルス/スパイウェアの監視」左側に が付いていないときは、「ウイルス/スパイウェ アの監視」は無効です。√が付いているときは有効です。

「ウイルス/スパイウェアの監視」を有効にしている間は、ウイルスの検査が頻繁におこなわれるため、 ほかのソフトの動作が遅くなることがあります。ウイルスに対して安全な状況であるとわかってい る場合、「ウイルス/スパイウェアの監視」を一時的に無効にすることができます。

また、パソコンや周辺機器の設定、インターネット接続の設定をするときなどに、ウイルスチェッ クを停止するよう指示が表示される場合があります。その場合も、「ウイルス/スパイウェアの監視」 を一時的に無効に設定してください。

「ウイルス/スパイウェアの監視」の有効/無効設定について詳しくは、 「サポートナビゲーター」- 「安心安全に使う」-「ウイルス感染の防止」-「ウイルスを見張る」をご覧ください。

#### その他のウイルス対策ソフトを使う

「ウイルスバスター」以外のウイルス対策ソフトを使うこともできます。

「ウイルスバスター」以外のウイルス対策ソフトを使用する場合は、必ず「ウイルスバスター」 を削除(アンインストール)してください。削除方法については、 「サポートナビゲーター」- 「使いこなす」-「ソフト一覧」-「ウイルスバスター」の「追加方法と削除方法」をご覧ください。

## **お子様を有害ホームページから守るために**

インターネットにアクセスすると、さまざまなホームページを閲覧できます。しかし、有害な 情報や違法情報を含むホームページもあります。

このようなホームページへのアクセスを自動的に遮断してくれるフィルタリング機能を使うこ とをおすすめします。

フィルタリングには、パソコンにフィルタリングソフトを追加して利用する方法と、インター ネットプロバイダのフィルタリングサービスを利用する方法があります。お使いのプロバイダ がフィルタリングサービスをおこなっているかは、各プロバイダにお問い合わせください。

利用者それぞれに適した設定ができるため、お子様も安心してインターネットを楽しめるよう になります。

詳しくは、 ◎「サポートナビゲーター」-「安心安全に使う」-「安全に使うためのポイント」-「お子 様を有害ホームページから守るために」をご覧ください。

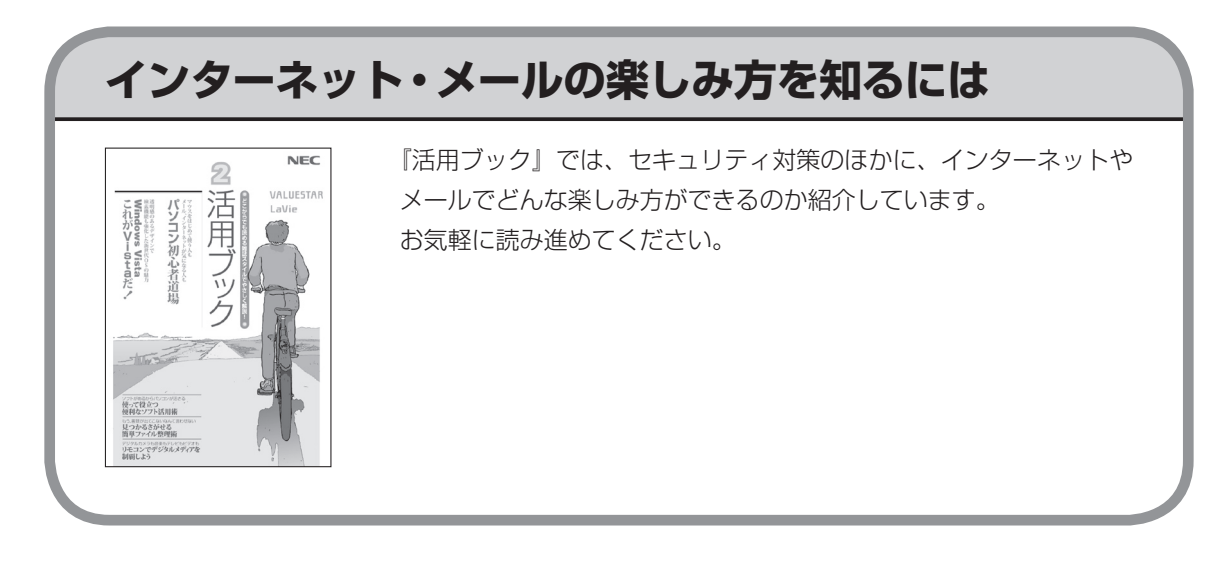

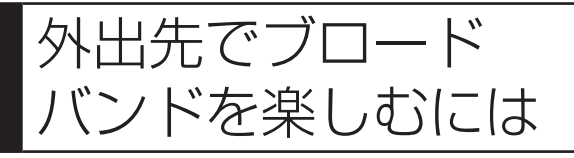

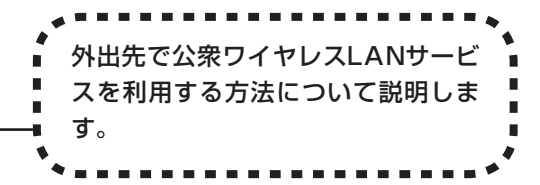

# **公衆ワイヤレスLANサービス**

公衆ワイヤレスLANサービスを利用すると、外出先で手軽にインターネットに接続できます。 ファストフード店や駅、空港などに設置されている「無線LANスポット」を利用すると、手軽 にワイヤレスLANを使ってインターネットに接続できます。

有料であらかじめ会員登録が必要なものや、フリースポットといって無料で接続できるものも あります。

また、プロバイダによっては、有料のワイヤレスLANサービスを用意している場合もあります。 お使いのプロバイダがサービスをおこなっているか、ホームページなどで確認してみましょう。

# **「ホットスポット」アクセスを利用する**

公衆ワイヤレスLANサービスの一例として、BIGLOBEの「ホットスポット」アクセス(有料) を利用したインターネット接続の流れを紹介します。

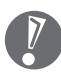

・ 設定や注意事項について詳しくは、次のホームページ(BIGLOBEのホームページ)をご覧 ください。

http://mobile.biglobe.ne.jp/wifi/index3.html

 ・ このサービスをご利用いただいた場合、BIGLOBEの月額基本料金とは別に「ホットスポッ ト」アクセス サービス料金がかかります。詳しくは、BIGLOBEのホームページをご覧くだ さい。

#### **1 BIGLOBEに入会し、ユーザー IDとパスワードを入手する**

一部のサービスのユーザー ID、パスワードでは「ホットスポット」アクセスをご利用い ただけない場合があります。詳しくは、BIGLOBEのホームページをご覧ください。

#### **2 インターネットに接続し、BIGLOBEのホームページでSSIDと WEPキーを確認する**

BIGLOBEのホームページで、ユーザー IDとパスワードを入力すると、パソコンの設定に 必要なSSIDとWEPキーが表示されます。

#### **3 このパソコンのワイヤレスLANの設定、ネットワークの設定、ブラ ウザの設定をする**

#### **4 ホットスポット サービスエリア検索のホームページで、利用可能な 「無線LANスポット」(サービスエリア)を確認する**

利用したい「無線LANスポット」を検索することができます。このホームページはBIGLOBE のホームページからアクセスできます。

#### **5 「無線LANスポット」へ行き、パソコンのワイヤレスLAN機能をオ ンにし、ブラウザを起動する**

#### **6 「HOTSPOT」のログイン画面が表示されるので、次のログインID とパスワードを入力しインターネットに接続する**

ログインID:abc12345@biglobe.ne.jp(BIGLOBEのユーザー IDがabc12345の場合) パスワード:BIGLOBEのパスワード

これでインターネット接続ができました。ログインすると、パソコンの画面にログアウト 用の小さいウィンドウが表示されます。

#### **7 インターネット接続を終了する場合は、「ログアウトします。」の画 面の「OK」をクリックする**

ログアウトが完了し、「ログアウトしました。」の画面が表示されます。

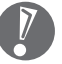

ログアウトを完了しないで、「無線LANスポット」を離れたりパソコンの電源を切ると、 数分後に自動的にログアウトしますが、その間にも「ホットスポット」アクセス サービ ス料金がかかります。

# 第*6*章

# パソコンを買い替えたかたへ

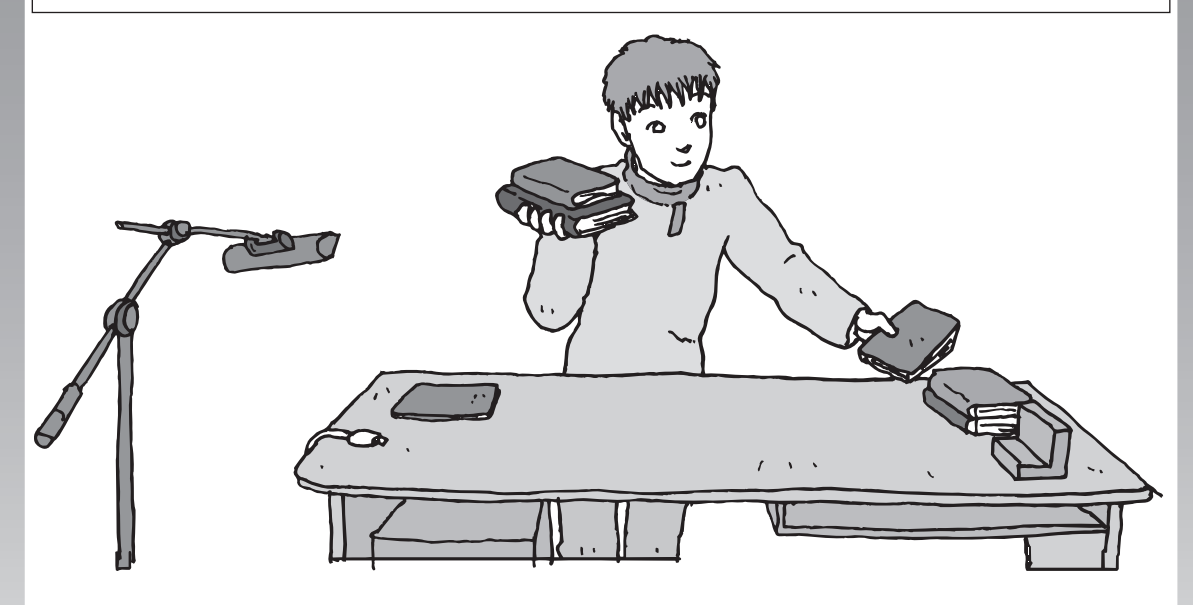

すでにパソコンを使っていたかたが、このパソコンでイン ターネットを利用できるようにしたり、前のパソコンから データを移したり、前のパソコンで使っていたデータや周 辺機器を使えるようにする方法について説明します。

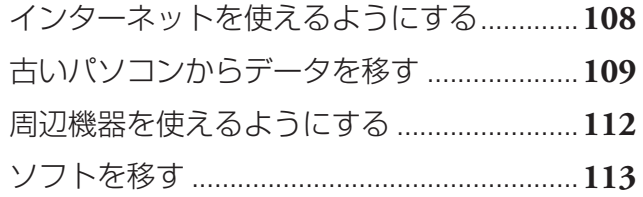

<span id="page-119-0"></span>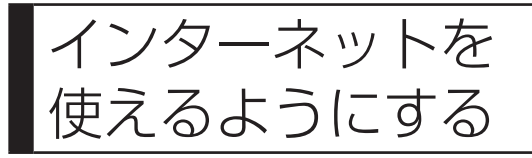

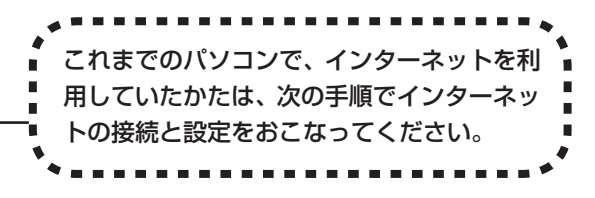

#### ●今までダイヤルアップ接続を利用されていたかたは

このパソコンでは継続してダイヤルアップ接続を利用することはできません。引き続きインターネットを利用す る場合は、ブロードバンド接続などにコースを変更する必要があります。コースの変更について詳しくは、各プロ バイダにお問い合わせください。

#### ●CATVのかたは、ケーブルテレビ局に確認を

前のパソコンでCATV接続を利用されていたかたは、ご契約のケーブルテレビ局にパソコンを買い替えたときの 設定方法についてお問い合わせください。

### **ブロードバンドの接続、設定をおこなう**

ブロードバンド接続でインターネットを使えるようにするには、パソコンと通信回線の接続、 インターネットの設定、メールソフトの設定が必要です。ご利用の機器に合わせて、第5章の該 当するページをご覧ください。

#### **ワイヤレスLANで接続する**

**「ワイヤレスLANを利用したブロードバンド接続の設定」(78ページ)をご覧ください。**

#### **ブロードバンドの接続設定をおこなう**

**「ブロードバンド接続の設定」(90ページ)をご覧ください。**

設定については、回線事業者やプロバイダから入手した資料にしたがっておこなって ください。

#### **インターネットに接続する**

**「インターネットに接続する」(93ページ)をご覧ください。** 設定が終わったら、インターネットへの接続を試してください。

#### **メールソフトを設定する**

**「メールソフトを設定する」(95ページ)をご覧ください。**

インターネットに接続してホームページを見ることができたら、必ず、メールソフトの 設定をおこなってください。

**上記の設定を済ませてから、「古いパソコンからデータを移す」(109ページ) へ進み、データや周辺機器、ソフトの移行作業をおこなってください。**

<span id="page-120-0"></span>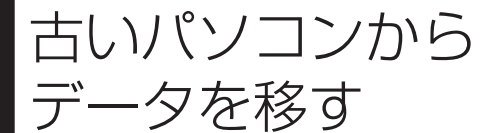

ニック (シ ニ ン ,シ ニ ) | TWindows転送ツール」を利用すると、これ までお使いのパソコンからデータを移行する ことができます。

## **「Windows転送ツール」で移行できるデータ**

次のデータを移行することができます。

- ・ 「Internet Explorer」の設定と「お気に入り」
- ・ 「Outlook」の予定表や連絡先、メールのアカウントや受信データなど
- ・ 電子メールのアカウント、アドレス帳や送受信データ
- ・ ユーザーアカウントおよび設定
- ・ フォルダとファイル(音楽、画像、ビデオなど)
- ・ プログラムの設定

移行される内容について詳しくは、「ヘルプとサポート」で、「Windows 転送ツール」を検索して 「ファイルと設定を転送する:よく寄せられる質問」をご覧ください。

### **「Windows転送ツール」の利用条件**

使用していたOS(オーエス)が次のいずれかであること

- ・ Windows Vista
- ・ Windows XP
- ・ Windows 2000※

これまでにお使いのパソコンのOSが上記以外の場合、「Windows転送ツール」は利用できません。 ※Windows 2000をご利用の場合、プログラムの設定とシステムの設定は移行できません。

## **1** 「Windows転送ツール」を使う準備をする

ご使用の状況によって、次のものが必要になる場合があります。

- ・ 書き込み可能なCDまたはDVD
- ・ USBフラッシュメモリまたは外付けハードディスク
- ・ LANケーブル
- ・転送ツールケーブル
	- ・ 使用可能なディスクについて詳しくは、「ヘルプとサポート」をご覧ください。
	- ・ HUB(ハブ)を使って接続するときは、2台のパソコンをそれぞれストレートケーブルでハブ に接続してください(こちらの接続方法をおすすめします)。
	- ・ 2台のパソコンをLANケーブルで直接接続するときは、クロスケーブルをお使いください。
	- ・ 複数のユーザーでパソコンを使用している場合は、管理者権限のあるユーザーでログオンし てください。ほかのユーザーはログオフしてください。

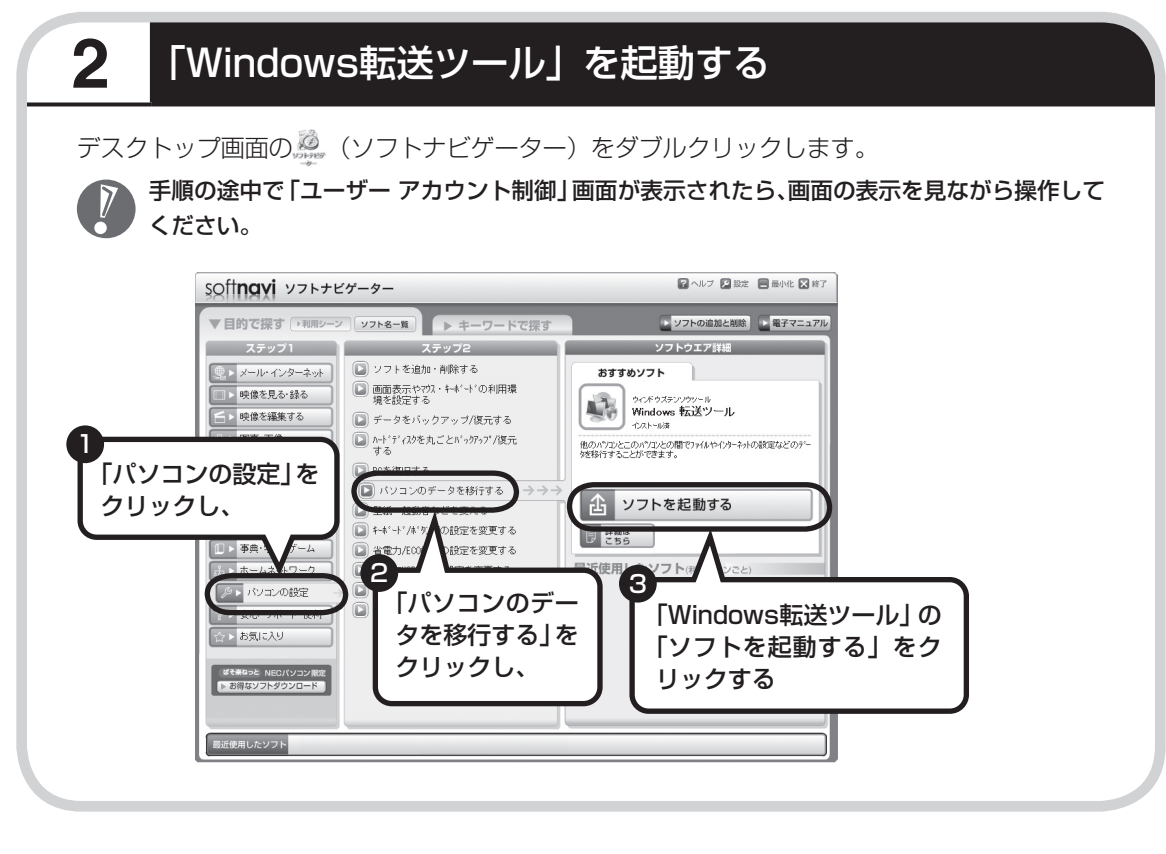

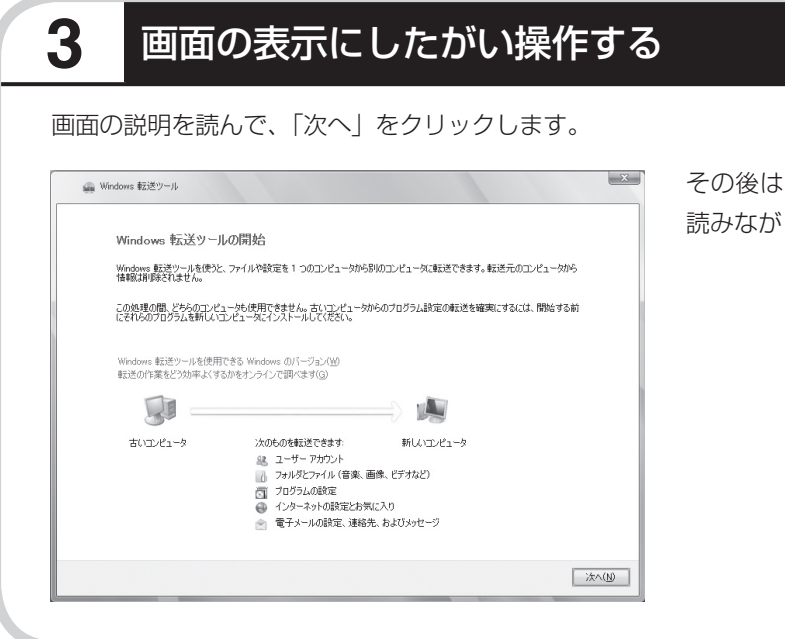

#### その後は、画面に表示される説明を ら、設定を進めてください。

<span id="page-123-0"></span>周辺機器を使える

アコンニアスロロ コ レン・コ コ → T 使用していたパソコンに接続して利用していた<br>ようにする | フリンタなどの周辺機器は、そのままこのパソ プリンタなどの周辺機器は、そのままこのパソ コンに接続できるとはかぎりません。

### **周辺機器を移行する前に確認が必要**

Windows Vistaに対応していないソフトやドライバなどをインストールすると、不具合が起 こる場合があります。十分な確認をおこなってください。

#### まずは、周辺機器のマニュアルでチェック

周辺機器に添付のマニュアルで、その機器がWindows Vistaに対応しているか確認してください。対 応している場合、このパソコンとの接続方法や設定の手順についての説明をご覧ください。

#### メーカのホームページもチェック

周辺機器のマニュアルだけでなく、メーカのホームページで、ご利用の製品についてのサポート情 報も必ず確認してください。マニュアルよりも新しい情報がホームページで確認できることがあり ます。Windows Vistaに対応した最新のドライバ(周辺機器を利用できるようにするためのソフト) がダウンロードできるときは、最新のドライバをお使いください。

### **周辺機器の一般的な移行手順**

#### 使用していたパソコンから周辺機器を取り外す

取り外しの手順については、周辺機器に添付のマニュアルや、使用していたパソコンに添付のマニュ アルをご覧ください。

#### このパソコンに周辺機器を取り付け・接続する

USB接続する周辺機器などの場合、このパソコンに取り付け・接続する前に、ドライバなどをインス トールしておく必要があることもあります。マニュアルなどで確認してください。

#### このパソコンで使用できるように設定する

周辺機器によっては、取り付け・接続するだけで使えるようになるものもあります。パソコンでの設 定方法についても、マニュアルなどで確認してください。

#### ●周辺機器の動作確認をおこなう

周辺機器を移行したら、うまく動作するか確認してください。うまく動作しないときは、ドライバや 添付ソフトなどを確認して、周辺機器のメーカにお問い合わせください。

<span id="page-124-0"></span>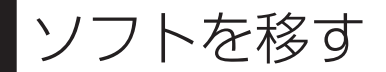

### 使用していたパソコンで利用していたソ フトを、このパソコンで利用するときに 注意することを説明します。

## **ソフトを移行する前に**

Windows Vistaに対応していないソフトやドライバなどをインストールすると、不具合が起 こる場合があります。十分な確認をおこなってください。

#### このパソコンに最新版が入っていないかチェック

このパソコンには、主要なソフトが入っています。これまで利用していたソフトの最新版や、同じ用途 のソフトが見つかるかもしれません。

#### ●ソフトのマニュアルをチェック

ソフトに添付のマニュアルで、Windows Vistaに対応しているか確認してください。対応していない 場合、このパソコンでは利用できません。

#### 開発元のホームページもチェック

ソフトの開発元のホームページで、ご利用の製品についてのサポート情報も必ず確認してください。 Windows Vistaに対応するための方法など、マニュアルよりも新しい情報がホームページで確認で きることがあります。

### **ソフトの一般的な移行手順**

#### ●必要な情報を確認する

マニュアルなどで、インストールに必要な情報 を確認します。ユーザー名やライセンスキーな どが必要な場合は、それらの情報をメモしてお きましょう。ソフトによっては設定を移行する 機能を持つものがあります。その場合、マニュ アルやホームページなどで移行方法を調べて ください。

#### **ライセンスとは**

ソフトのメーカが購入者に対して許諾する、使 用権を「ライセンス」と呼びます。ライセンスの 条件にしたがわずにソフトを使用した場合は 不正使用になり、著作権を侵害してしまうこと もあります。ライセンスの内容を確認して、不 正使用にならないようにアンインストールや インストールをおこなってください。

使用していたパソコンからソフトをアンインストールする アンインストールの方法については、ソフトに添付のマニュアルをご覧ください。

#### このパソコンにインストールする・必要な設定をおこなう

マニュアルなどをご覧になり、このパソコンにインストールしてください。必要に応じて、インストー ル後の設定作業をおこなってください。

# <sup>第</sup>**7**<sup>章</sup>

前に使っていたパソコンと一緒に使いたいかたへ

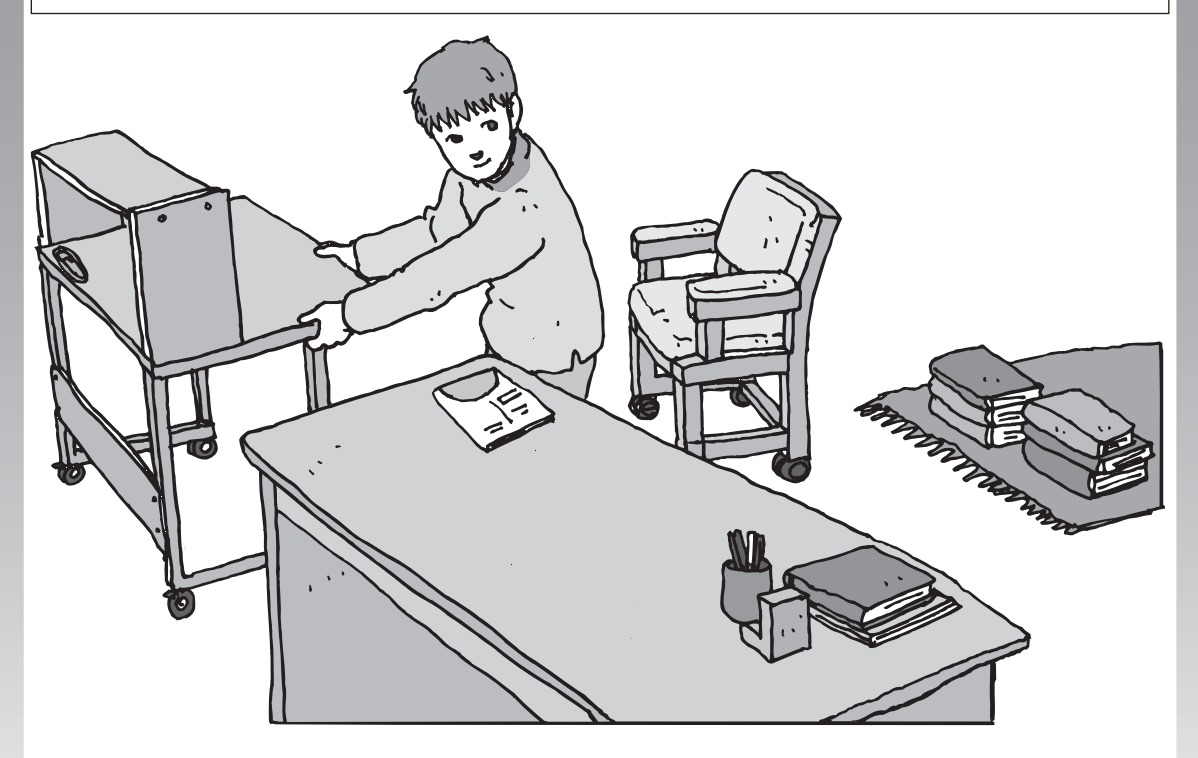

家庭でネットワークを作ることの利点や、設定方法を紹介 します。

- [ホームネットワークでできること .................](#page-127-0)**116**
- [複数のパソコンをホームネットワークでつなぐ ...](#page-129-0)**118**

<span id="page-127-0"></span>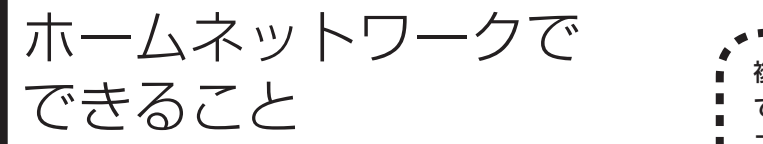

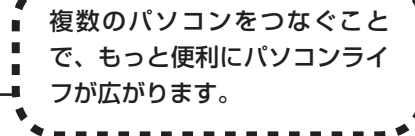

# **複数のパソコンから同時にインターネットを利用できる**

FTTHなどでブロードバンド接続を利用してい る場合、複数のパソコンから同時にインター ネットを楽しむことができるようになります。 複数のパソコンでインターネットを利用して も、電話機はこれまでどおり使えます。

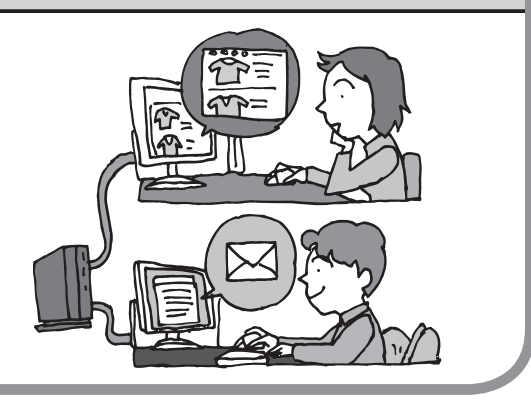

# **プリンタを共有して、複数のパソコンから印刷する**

ホームネットワークがあれば、どのパソコンか らも1台のプリンタで印刷できるようになりま す。そのたびにプリンタをつなぎ替えたり、プリ ンタが接続されたパソコンに移動したりする必 要がありません。

# **パソコン同士で簡単にデータを受け渡しできる**

デジタルカメラの画像やパソコンで作成した 文書などを、家庭内のパソコン同士で受け渡せ るようになります。フロッピーディスクやメモ リーカードなどを使う必要はありません。ファ イルサイズの大きなデータでも、手軽にやりと りできます。

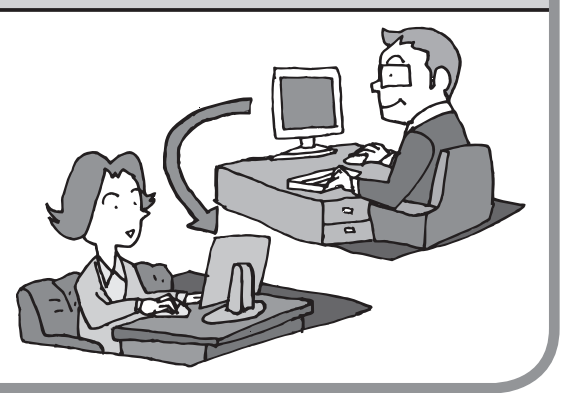

## **ほかのパソコンの共有フォルダにデータをバックアップ**

ホームネットワークがあれば、「バックアップ・ ユーティリティ」というソフトを使ってこのパ ソコンのデータをネットワーク上にあるほかの パソコンの共有フォルダにバックアップを取る ことができます。大切なデータを間違って削除 してしまったときなどに、ほかのパソコンに バックアップを取っておいたデータを使っても とに戻すことができます。

1日1回、週に1回などバックアップを取るス ケジュールを設定できるので、定期的にバック アップを取ることができます。

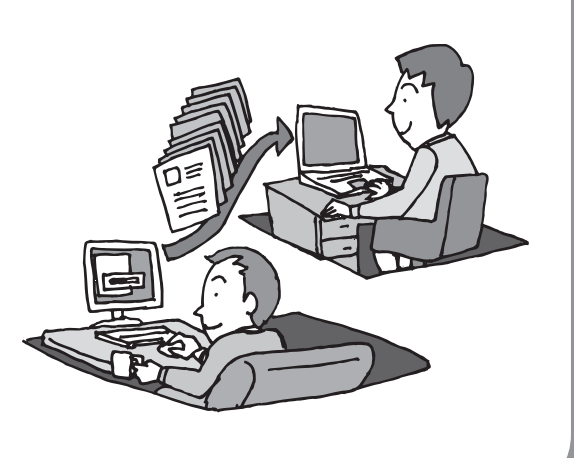

#### ●ホームネットワークも、LANのひとつ

会社や学校で、複数のパソコンをつないでいる環境が あるかたは、「LAN(ラン)」という言葉を耳にしたこと があるかもしれません。「LAN」とは「ローカル・エリ ア・ネットワーク」の略で、同じ建物に置かれたパソコ ンやプリンタなどの周辺機器をつないで情報をやりと りできるようにしたものです。ホームネットワークも、 LANのひとつです。

#### ホームネットワークを構成するのに必要な機器

3台以上のパソコンをつなぐには、ルータまたは HUB(ハブ)という中継機器が必要になります。2股 や3股のLANケーブルを使うのではありません。ホー ムネットワークとインターネットとの中継に利用する 場合にはルータを使用するとよいでしょう。そのほか、 接続できる台数によっても種類があります。目的に合 わせて別途ご購入ください。

<span id="page-129-0"></span>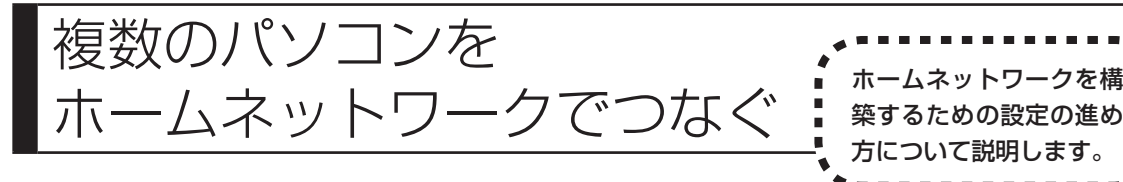

## **ホームネットワークを構築する**

このパソコンや、ネットワークを構築するためのほかのパソコンや周辺機器を、ルータまたは HUBに接続します。その後、各機器の電源を入れ、それぞれネットワークの設定をおこないます。 設定方法について詳しくは、パソコンの画面で見るマニュアル 2 「サポートナビゲーター」-「使 いこなす」-「パソコンの機能」-「LAN」をご覧ください。

## **ワイヤレスLANのセキュリティについて**

ワイヤレスLANを使ってホームネットワークを構築することもできます。ワイヤレスLANは便 利ですがセキュリティ設定をしなければ外部のネットワークから不正にアクセスされたり、ウ イルスなどに侵入されたりする危険があります。トラブルの防止のためにもセキュリティ対策 をしっかりおこなってください。

使用できるワイヤレスLANのセキュリティと設定方法は、お使いのワイヤレスLANアクセスポ イントまたはワイヤレスLANルータによって異なります。詳しくは、ワイヤレスLANアクセス ポイントまたはワイヤレスLANルータに添付のマニュアルをご覧ください。

# <sup>第</sup>**8**<sup>章</sup>

# パソコン内部に取り付ける

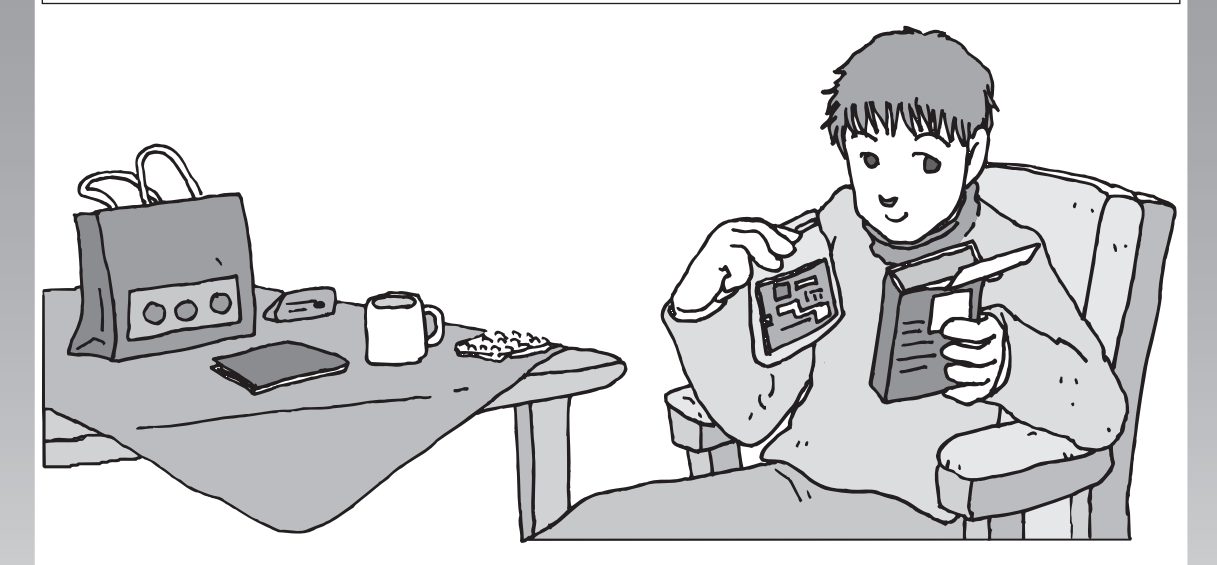

メモリを増設して、パソコンをパワーアップすることがで きます。パソコン内部のほかの部品を傷つけたりしないよ う、手順の説明をよく読んでから作業してください。

[メモリ ...............................................................](#page-131-0)**120**

<span id="page-131-0"></span>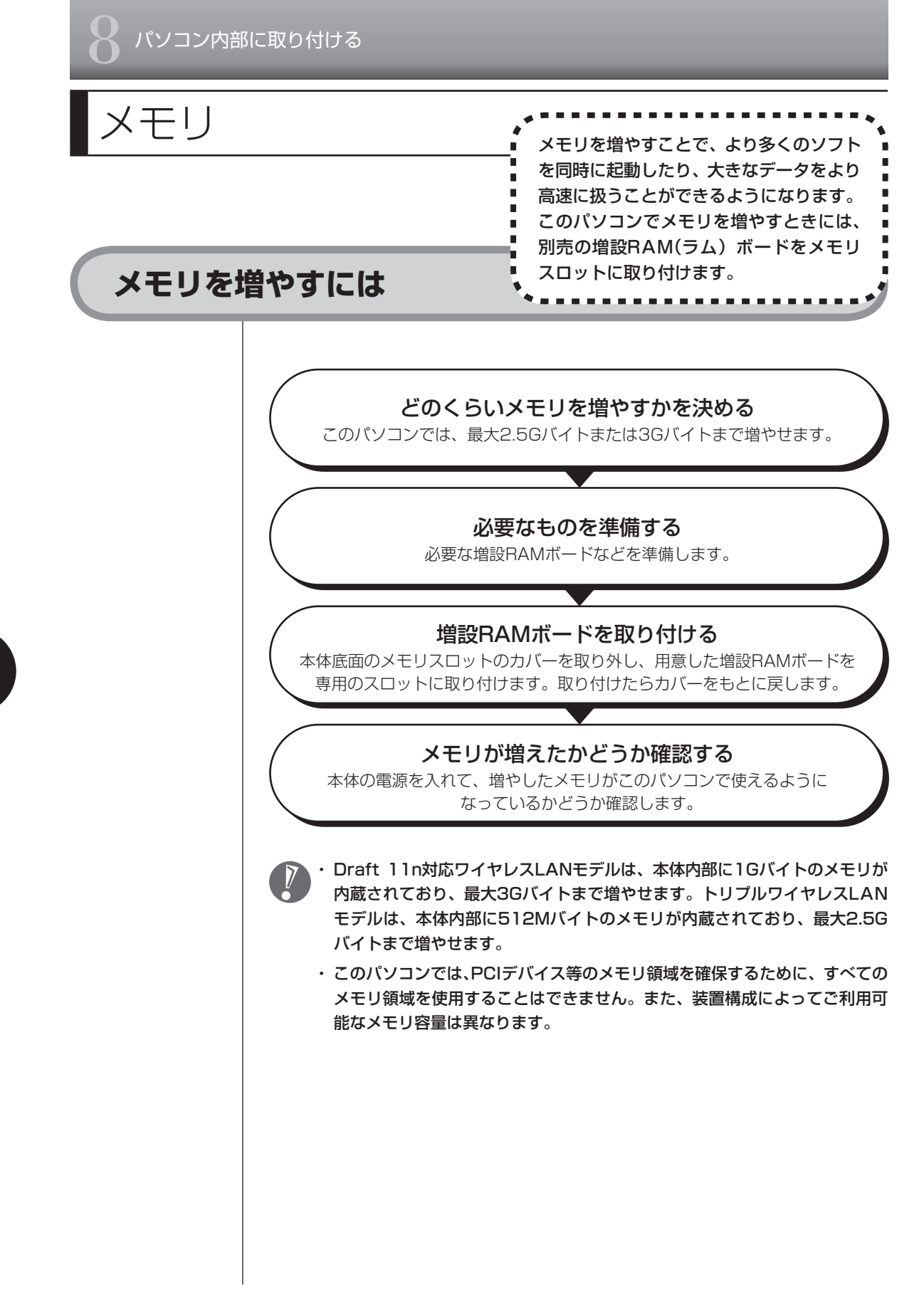

# **メモリを確認する**

お使いのモデルのメモリ容量は次の方法で確認できます。

 **1** デスクトップの (サポートナビゲーター(電子マニュアル))をダブル クリックする

パソコンの画面で見るマニュアル「サポートナビゲーター」が表示されます。

#### 2 2 あいかい をクリックする メモリ容量が表示されます。  $QQQQ$ OO HILD  $\left|\left.\bigoplus_{\alpha\in\mathbb{N}}\frac{\gamma\#-\gamma+\gamma\gamma-\gamma-\gamma}{\beta\beta}\right|\right|\leq\frac{\gamma-\gamma\gamma\beta}{\kappa\beta}$ トップページ 安心安全に使う 使いこなす 解決する <u>トップ</u>> このパソコンの情報 このパソコンの情報 パソコン本体の情報 デバイスの情報 デバイスの情報<br>○:E常時 ×:捷形不可 △:不明<br>サウンド<br>それだ。<br>モデム:<br>CD-ROM:<br>ネットワーク:

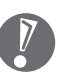

メモリ容量は実際より少なく表示される場合がありますが、故障ではあ りません。

## **メモリの増やし方の例**

このパソコンには、増設RAMボード(SO-DIMM:エスオーディム)を差し込む スロット (コネクタ) が、1つ用意されています。このパソコンは、デュアルチャ ネルのメモリアクセスに対応しています。本体に内蔵されている容量と異なる容 量のRAMボードがスロットに取り付けられている場合は、少ない容量の分のみ デュアルチャネルで動作し、残りの容量はシングルチャネルで動作します。本体 に内蔵されている容量と同容量のRAMボードが取り付けられていると、より高 速な動作が可能です。

デュアルチャネルとは、内蔵されているメモリを内部的に2つのチャネルに分ける ことで、メモリのデータ転送性能を高速化する技術のことです。

ここでは、標準で本体内部に512MバイトのRAMボードが付いている場合を例 にメモリの増やし方を説明します。

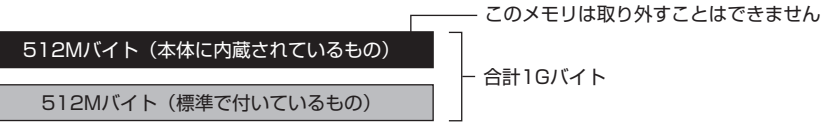

合計1Gバイト

※標準で付いているRAMボードの数は、モデルによって異なります。

標準で付いているRAMボードを取り外して、より大きな容量の増設RAMボード に取り替えることで、メモリを増やします。メモリは、最大で2.5Gバイト(2G バイトの増設RAMボード×1枚)まで増やすことができます。

● 例1:1.5Gバイトにする場合

標準で付いているRAMボードを取り外し、1Gバイトの増設RAMボードを1枚追 加します。

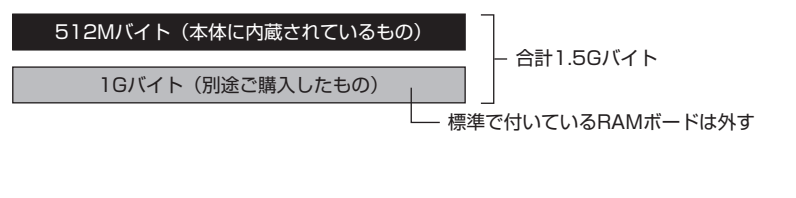

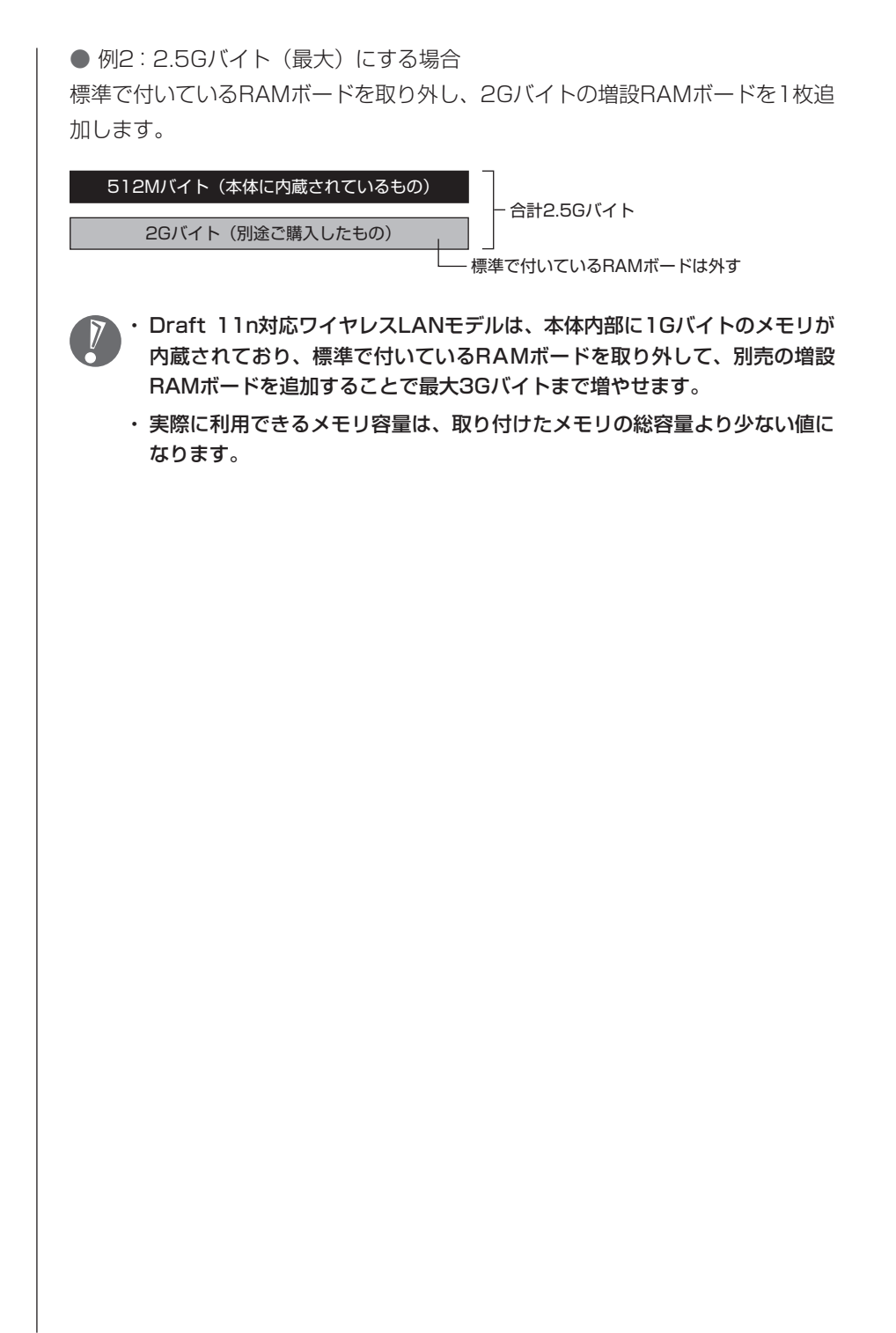

# **このパソコンで使える増設RAMボード**

パソコンのメモリを増やすときには、「増設RAMボード」というボードを使います。 このパソコンでは、次の増設RAMボードを使うことをおすすめします。

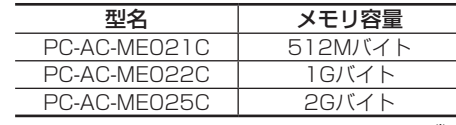

(DDR2 SDRAM/SO-DIMM、PC2-5300タイプ※) ※このパソコンでは、PC2-4200として動作します。

- ・ 「SIMM(シム)」や、DDR2が付かない「SDRAM/SO-DIMM」というタイ プの増設RAMボード(メモリ)は使用できません。間違ってご購入しない ように注意してください。
	- ・ 市販の増設RAMボードに関する動作保証やサポートはNECではおこなって いません。販売元にお問い合わせください。

### **増設RAMボードを取り扱うときの注意**

- ・ 増設RAMボードは静電気に大変弱い部品です。身体に静電気を帯びた状態で増 設RAMボードを扱うと破損する原因になります。増設RAMボードに触れる前 に、アルミサッシやドアのノブなど身近な金属に手を触れて、静電気を取り除い てください。
- ・ 増設RAMボードの金属端子部分には手を触れないでください。接触不良など、 故障の原因になります。
- ・ ボード上の部品やハンダ付け面には触れないよう注意してください。

## **増設RAMボードの取り付けと取り外し**

#### **増設RAMボードの取り付け方**

- 増設RAMボードは静電気に大変弱い部品です。身体に静電気を帯びた状態で 扱うと破損する原因になりますので、アルミサッシやドアのノブなど身近な金 属に触れて静電気を取り除いてください。
- **1** 「バッテリパックの取り外し方」(7ページ)の手順でバッテリパックと ACアダプタを取り外す
- **2** 図のネジをプラスドライバーでゆるめて外し、メモリスロットのカバー を取り外す

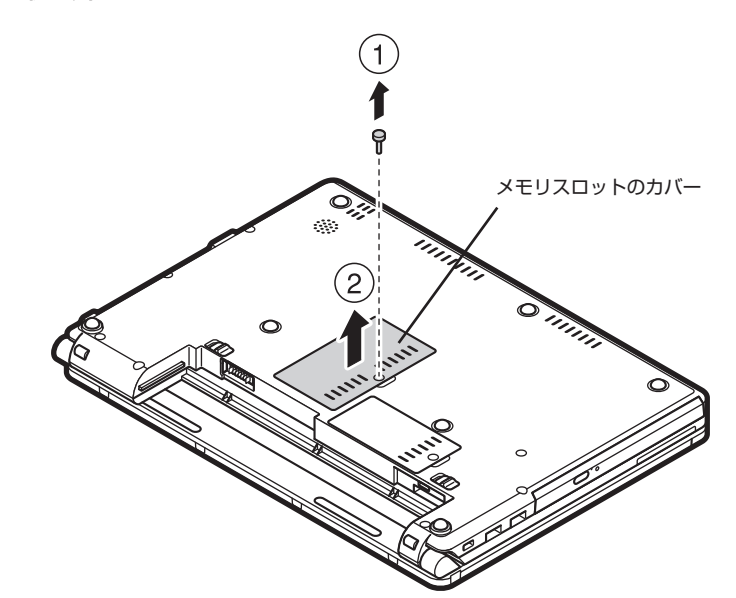

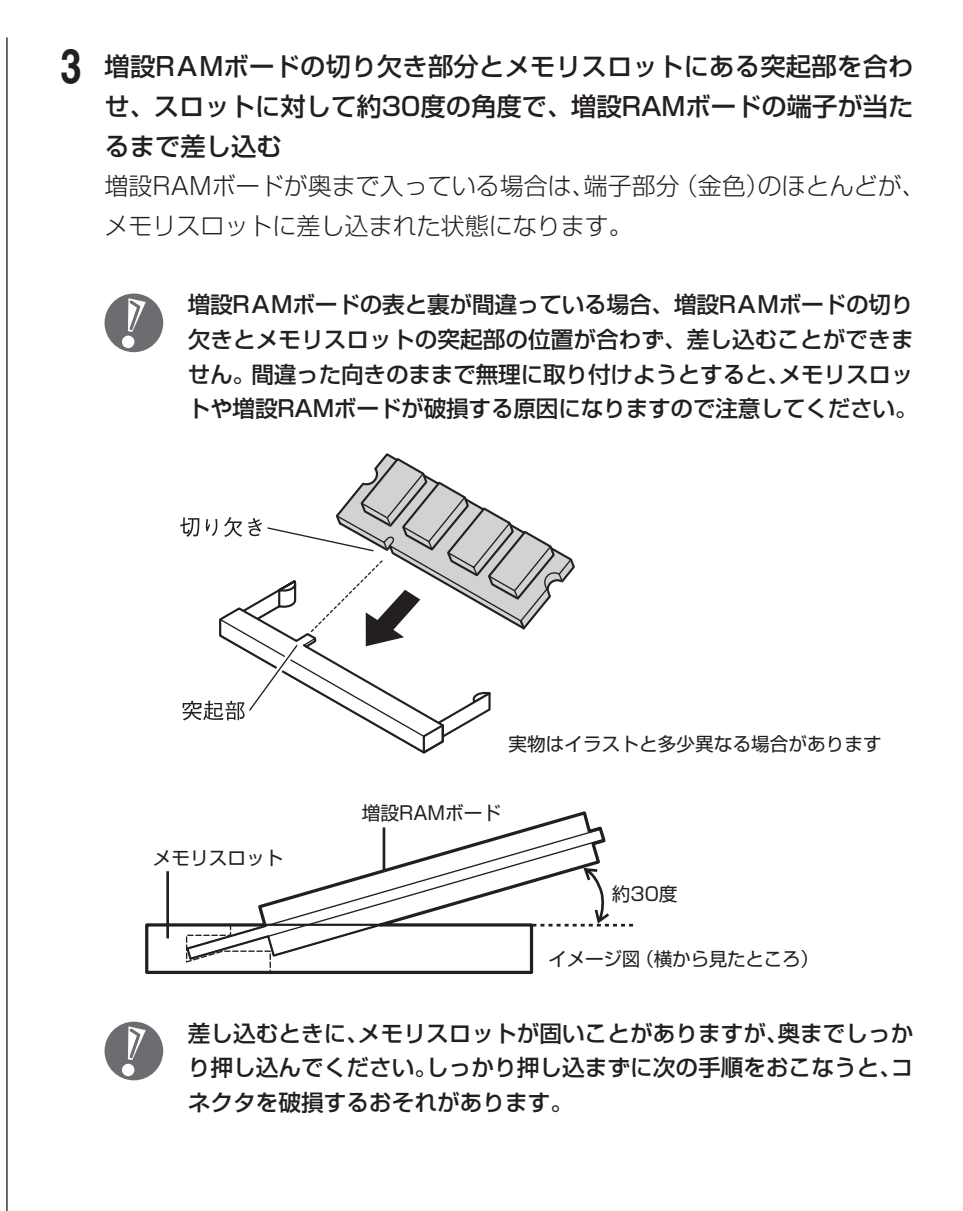

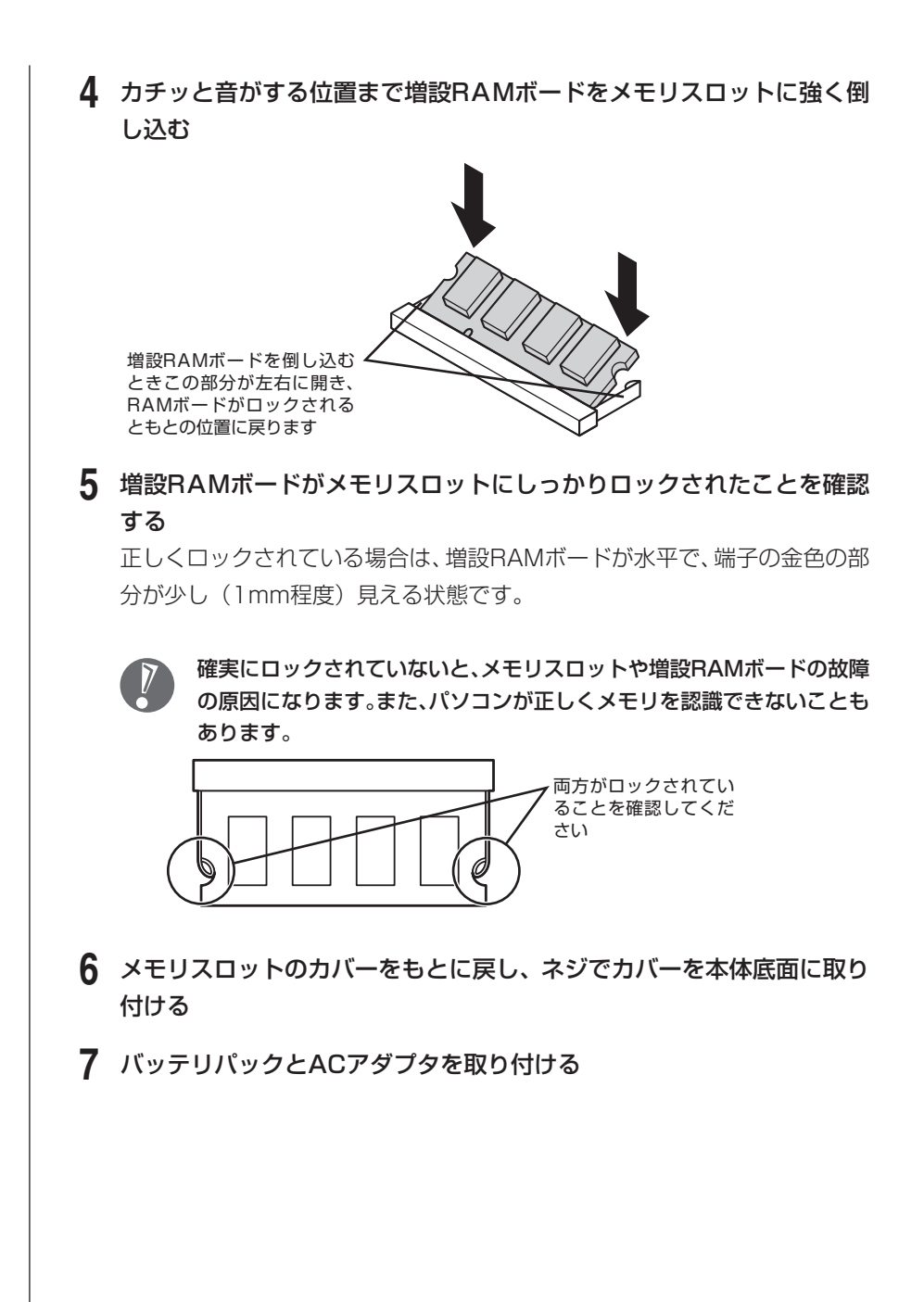

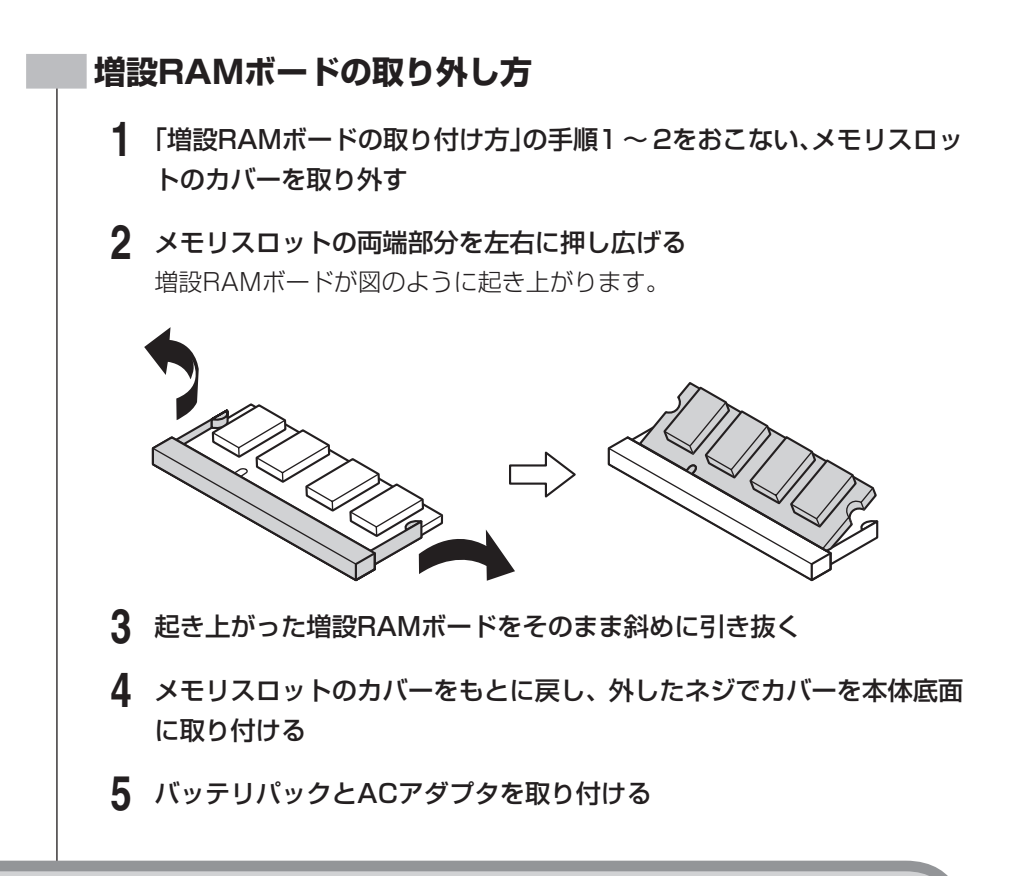

### **増やしたメモリ容量を確認する**

パソコンの電源を入れ、「メモリを確認する」(121ページ)の手順で増やしたメ モリが本当に使えるようになったかどうかを確認します。

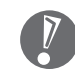

メモリを増設した場合、初期化のため、電源を入れてからディスプレイの画面 が表示されるまで時間がかかることがあります。

#### **メモリが増えていなかったら**

表示されたメモリの大きさが増えていなかった場合には、次のことを確認してく ださい。

- ・ メモリが正しく取り付けられているか?
- ・ このパソコンで使える増設RAMボードを取り付けているか?

# <sup>第</sup>**9**<sup>章</sup>

# このパソコンのおすすめ機能

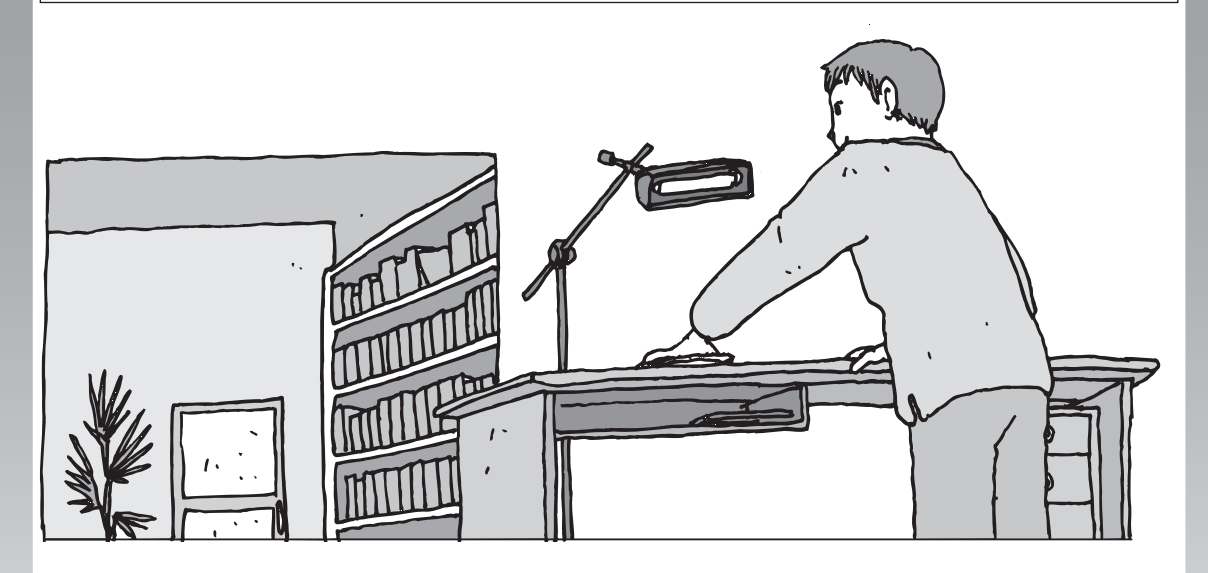

ここでは、このパソコン特有の機能について説明していま す。パソコンの設定が終わったら、この章の説明を読んで、 このパソコンを使いこなしてください。

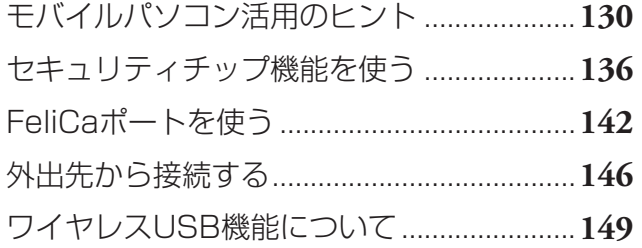

<span id="page-141-0"></span>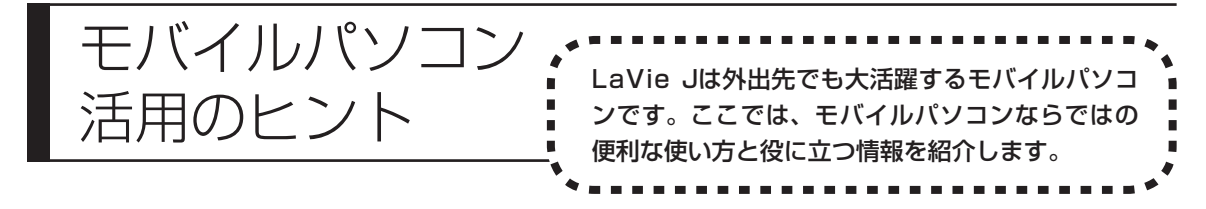

# **会議をスマートに**

Windows Vistaの「Windows ミーティング スペース」を使えば、外出先での 会議がスマートにおこなえるようになります。

「Windows ミーティング スペース」では、複雑な設定をしなくても、ワイヤレ スLANを使った会議用のネットワークを作れます。

会議中は、人数分の資料を用意しなくても、ひとつのパソコンに入っている資料 を参加者全員で見られます。また、パソコンのデスクトップ画面をほかの参加者 に見えるように公開してプレゼンテーションをしたり、個人あてにメッセージを 送ったりもできます。

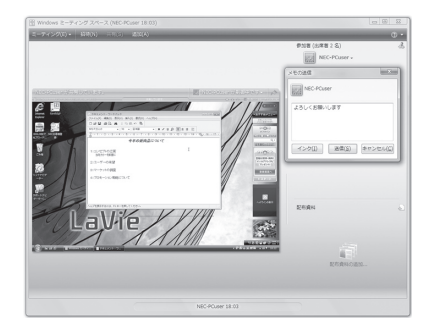

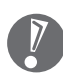

- ・ 「Windows ミーティング スペース」については、「ヘルプとサポート」で 「Windows ミーティング スペース」と入力して検索してください。
- ・ 接続がうまくいかないときは、パソコンに設定されている日時が正しいか確 認してください。

# **外出先でインターネット**

#### **外出先でワイヤレス接続**

駅、空港、ホテル、カフェなどでワイヤレスでインターネットに接続できる「ワ イヤレスLANアクセスサービス」。LaVieは、特別な機器を追加することなくサー ビスにブロードバンド接続が可能※です。

また、LaVieなら、こうしたサービスの提供されない場所でも、通信カードや携 帯電話接続ケーブルを使ってインターネットにアクセスできます。

※ワイヤレスLAN機能を搭載しているモデル以外では、市販の無線LAN カード が必要です。

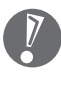

 サービスの内容、申し込み方法、利用する場所などについてはサービスを提供 する事業者によってさまざまです。まずは、雑誌やインターネットで身のまわ りの情報を収集してみましょう。サービスの詳しい内容は事業者にお問い合わ せください。

#### **「MobileOptimizer」で通信環境を切り換える**

添付のソフト「MobileOptimizer(モバイルオプティマイザー)」を使うと、外出 先での通信環境の切り換えがスムーズです。さらに、「ネット切替アシスタント 機能」をオンにしておけば、自分で接続環境を選ぶ手間を省くこともできます。

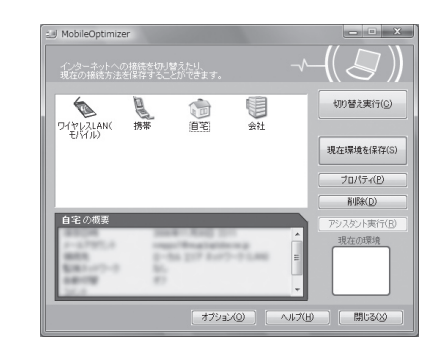

これで準備OK(MobileOptimizer)。

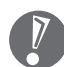

「MobileOptimizer」の起動方法と活用については、 シ「サポートナビゲー ター」-「使いこなす」-「ソフト一覧」-「MobileOptimizer」または「スタート」-「す べてのプログラム」-「MobileOptimizer」-「MobileOptimizer\_ヘルプ」をご覧 ください。

# **外出先でのセキュリティ**

外出先では、ファイアウォールやウイルス対策ソフトによる不正アクセス防止策 やデータ保護策とともに、パソコン本体の置き忘れや盗難にも気を付けましょう。 もし運悪く誰かの手に渡ってしまっても、情報を悪用されないように予防してお くことが大切です。

#### **セキュリティは万全に**

ワイヤレスLANアクセスサービスでは、不特定多数のパソコンがネットに接続さ れます。セキュリティには十分に気を使いましょう。LaVieに入っている「ウイ ルスバスター」やセキュリティ機能をフルに使って、安心・快適にインターネッ トを楽しんでください。

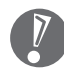

- ・ 「ウイルスバスター」の設定、使い方については、 12 「サポートナビゲーター」-「安心安全に使う」-「ウイルス感染の防止」-「ウイルス対策ソフトを使い始め る」をご覧ください。
- ・セキュリティについての詳しい情報は、 ◎「サポートナビゲーター」-「安心 安全に使う」をご覧ください。

#### **パスワード**

BIOSによる「パソコン起動時のパスワード」「Windowsの起動セクタを保護する ための設定」「内蔵ハードディスクにパスワードロックをかける方法」などのパス ワード機能を組み合わせて使えば効果的です。

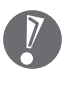

「BIOSセットアップユーティリティ」については、 !! 「サポートナビゲーター」-「使いこなす」-「パソコンの機能」-「BIOSセットアップユーティリティ」をご覧く ださい。
## **エコセキュリティチップ機能**

セキュリティチップモデルには、暗号化や暗号化の解除、暗号鍵の生成をする TPM(Trusted Platform Module)と呼ばれるセキュリティチップを利用した 強固なセキュリティ機能があります。セキュリティチップ機能について詳しくは、 「セキュリティチップ機能を使う」(136ページ)をご覧ください。

# **盗難防止グッズいろいろ**

パソコン本体の盗難防止には別売のセキュリティケーブル (PC-VP-WS15) が 効果的です。また、設定した範囲からパソコンを移動しようとすると、警告音を 発したり起動ロックがかかったりするような盗難防止グッズもあります。

# **バッテリを長持ちさせるコツ**

外出先でバッテリが切れてしまうのは心配のタネですが、ほんの少し気を配るだ けでも意外に長持ちします。ここではバッテリの効果的な長持ちのコツを紹介し ます。

### **正しい充電でバッテリ性能をキープ**

充電はできるだけバッテリ残量が0%に近い状態になってから、容量が100%に なるまでフル充電するのが理想です。また、充電できる電池容量は周囲の温度に よって異なります。たとえば、真夏の暑い部屋では、高温により充電が中断され ることもあります。

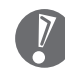

正しい充電のしかたについては、 12 「サポートナビゲーター」-「使いこなす」-「パソコンの機能」-「バッテリ」をご覧ください。

### **残量が少なくなったら**

#### バッテリの残量はここで確認

ここにマウスポインタを合わせるとバッテリ残量の目安が表示されます。

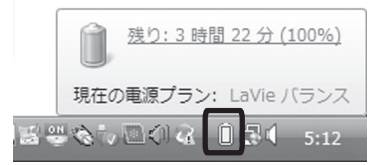

#### 電源ランプがオレンジ色に点灯したら

バッテリ残量が少なくなっています。早めに充電してください。

#### 電源ランプがオレンジ色に点滅したら

バッテリ残量が残りわずか(自動的に休止状態に入る)です。すぐにACアダプ タを取り付けてください。

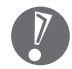

 パソコン本体がスリープ状態のときは、電源ランプは点滅します(バッテリ残 量がない場合を除く)。

### 

バッテリを節電するには、電源の設定を変更して節電するツール「パワーモード チェンジャー」が効果的です。また、ディスプレイの輝度を暗めにしておくこと も効果があります。

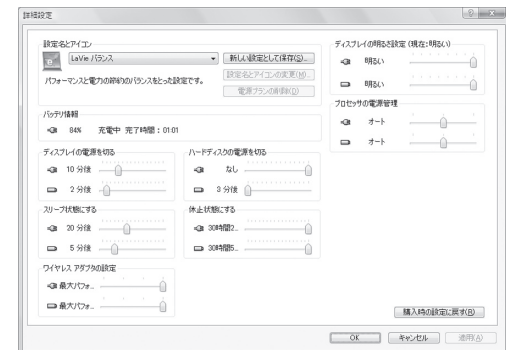

「パワーモードチェンジャー」の使い方については、 い「サポートナビゲー ター」-「使いこなす」-「ソフト一覧」-「パワーモードチェンジャー」をご覧くだ さい。

また、DVD/CDドライブ搭載モデルでは、DVD/CDドライブの電源を切ることで バッテリを節電できます。DVD/CDドライブの電源は、キーボードの【Fn】を押 しながら【F5】を押して切り換えます。

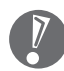

 DVD/CDドライブの電源については、「DVD/CDドライブの省電力機能を使 う」(59ページ)をご覧ください。

### **長時間の外出や出張には**

- ・ 外出時の使用がメインの場合は交換用のバッテリパックを用意しておくこと を特におすすめします。
- ・ バッテリ切れに備えて、ACアダプタと電源コードを忘れずに用意しておきま しょう。

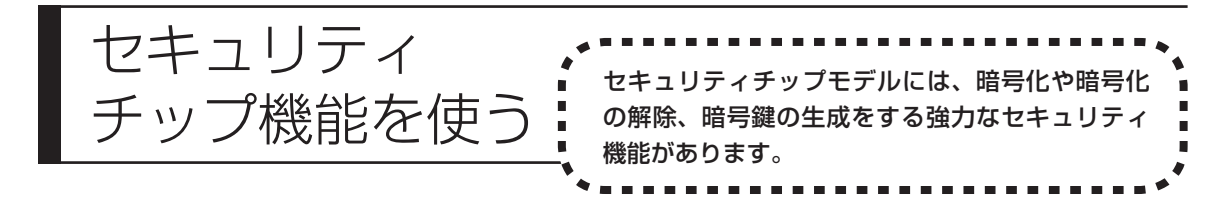

# **セキュリティチップ機能とは**

セキュリティチップ機能では、ファイルやフォルダを暗号化して、暗号鍵やパス ワードをセキュリティチップに保管します。パソコンからハードディスクを抜き 取られた場合でも、セキュリティチップ内にある暗号鍵やパスワードが取り出せ なければ解読ができないので、情報流出を防ぐことができます。 利用できる機能はOSの種類によって異なります。

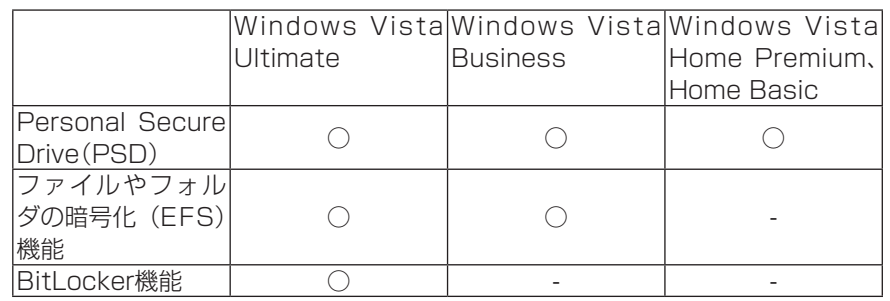

○: 利用できます。

- : 利用できません。

- ・ セキュリティチップ機能のパスワードは、忘れないように十分注意してくだ さい。パスワードを紛失された場合、二度とアクセスできなくなります。セ キュリティチップ機能は、強力なセキュリティを必要とする場合にだけご利 用ください。
	- ・ 本機は強力なセキュリティ機能を利用できますが、データやシステムの完全 な保護を保証するものではありません。

# **BIOS設定-セキュリティチップを有効にする**

BIOSセットアップユーティリティでセキュリティチップを有効にします。

- **1** パソコンの電源を入れて、「NEC」ロゴの画面で【F2】を押す BIOSセットアップユーティリティが表示されます。
- **2** 「セキュリティ」メニューを選択する
- **3** 「Security Chip Configuration」を選んで、【Enter】を押す

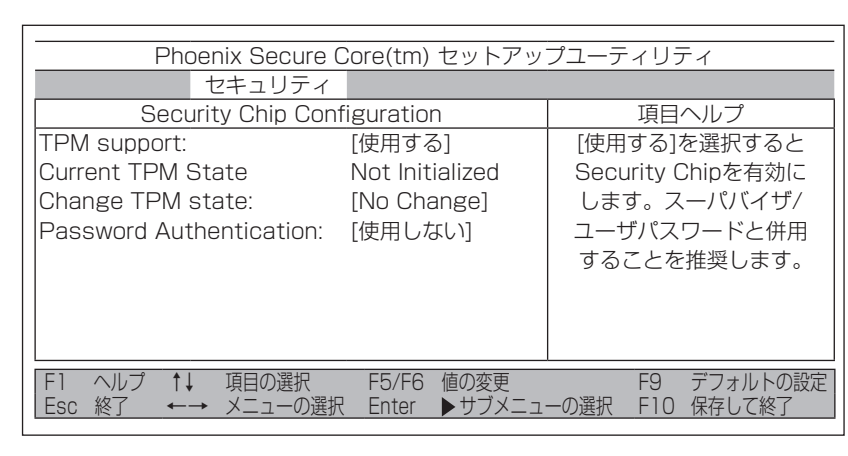

### **4** 「TPM support」を「使用する」にする

- **5** 「Change TPM state」を「Enable & Activate」にする
- **6** 【F10】を押す

確認のメッセージが表示されます。

- **7** 「はい」を選んで【Enter】を押す 再起動します。
- **8** 本機の再起動後、確認画面が表示された場合は次のように操作する 「Physical Presence operations」画面が表示された場合は、「Execute」 を選択し、【Enter】を押します。 設定が保存され、本機が再起動します。

# **セキュリティチップユーティリティのインストール**

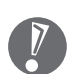

- ・ 手順の途中で「ユーザー アカウント制御」画面が表示されたら、画面の表示 を見ながら操作してください。
- ・ セキュリティチップ ユーティリティのインストールは管理者権限のユーザで おこなってください。
- ・ BIOSセットアップユーティリティでセキュリティチップ機能を有効にして いない場合、セキュリティチップユーティリティのインストールはできませ ん。セキュリティチップを使用する場合は、「BIOS設定-セキュリティチッ プを有効にする」(136ページ)の手順で、セキュリティチップを有効にして ください。

次の手順で、セキュリティチップ ユーティリティをインストールしてください。

- **1** 「スタート」-「すべてのプログラム」-「アクセサリ」-「ファイル名を指定し て実行」をクリックする
- **2** 「名前」欄に「C:¥DRV¥TPM¥setup.exe」と入力する
- **3** 「続行」をクリックする
- **4** 「次へ」をクリックする 「使用許諾契約」が表示されます。
- **5** 内容をよく読んで「使用許諾契約の条項に同意します」を選択し、「次へ」 をクリックする
- **6** 「ユーザ名」と「所属」を入力し、「次へ」をクリックする
- **7** 「セットアップタイプ」を選択し、「次へ」をクリックする

「セットアップタイプ」では「すべて」を選択することをおすすめします。

 **8** 「インストール」をクリックする インストールが始まります。 完了すると「InstallShield ウィザードを完了しました」と表示されます。

- **9** 「完了」をクリックする Readmeファイルが表示されます。
- **10** Readmeファイルを閉じる 再起動を促すメッセージが表示されます。

### **11** 「はい」をクリックする Windowsが再起動し、セキュリティチップ機能が使用できるようになりま す。

### **Security Platform の初期化とSecurity Platform ユーザーの初期化**

次のいずれかの方法で表示されるヘルプをご覧になり、Security Platform の初 期化とSecurity Platformユーザーの初期化をおこなってください。

- ・ 「スタート」-「すべてのプログラム」-「Infineon Security Platformソリュー ション」-「ヘルプ」をクリックする。
- ・画面右下の通知領域の R を右クリックし、表示されたメニューから「ヘルプ」 をクリックする。

## **セキュリティチップユーティリティのアンインストール**

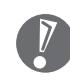

 セキュリティチップユーティリティを削除すると、暗号化したファイルの復号 化やPSDに保存したファイルへのアクセスができなくなります。

「サポートナビゲータ」-「使いこなす」-「ソフトの追加と削除」-「各ソフトの追加と 削除について」-「セキュリティチップ ユーティリティ」をご覧になり、注意して アンインストールをおこなってください。

# **困ったときのQ&A**

## **Q パスワードを忘れてしまった**

### **A BIOSセットアップユーティリティでセキュリティチップを初期化してくだ さい**

一度、Security Platformで設定したパスワードは、解除することができません。 BIOSセットアップユーティリティから、下記の手順でセキュリティチップ自体 を初期化してください。

- **1** 本機の電源を入れて「NEC」ロゴの画面が表示されたら【F2】を押す BIOSセットアップユーティリティが表示されます。
- **2** 「セキュリティ」メニューで「Security Chip Configuration」を選択し、 【Enter】を押す
- **3** 「Current TPM State」が「Enabled&Activated」になっているこ とを確認する

「Current TPM State」が「Enabled&Activated」になっていない場合 は、「BIOS設定-セキュリティチップを有効にする」(136ページ)の手順で セキュリティチップを有効にしてから、セキュリティチップの初期化をお こなってください。

- **4** 「Change TPM state」を「Clear」にする
- **5** 【F10】を押す 確認のメッセージが表示されます。
- **6** 「はい」を選択して【Enter】を押す 設定が保存され、BIOSセットアップユーティリティが終了します。
- **7** 本機の再起動後、確認画面が表示された場合は次のように操作する 「Physical Presence operations」画面が表示された場合は、「Execute」 を選択し、【Enter】を押します。

設定が保存され、本機が再起動します。

これでセキュリティチップが初期化されました。 セキュリティチップを使用する場合は、再度、「BIOS設定-セキュリティチップ を有効にする」(136ページ)の手順で、セキュリティチップを有効にしてくだ さい。

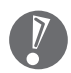

パスワードを忘れてしまった場合、セキュリティチップ ユーティ リティを初期化した後では、暗号化されたファイルやPersonal Secure Driveにアクセスすることができなくなります。パスワード は忘れないように十分注意してください。

### **Q 「Security Platform サービスとの接続に失敗しまし た。」と表示される**

#### **A セキュリティチップ機能が有効になっているか確認してください。**

本機は、ご購入時の状態では、セキュリティチップ機能は有効になっていません。 「BIOS設定-セキュリティチップを有効にする」(136ページ)をご覧になり、セ キュリティチップ機能が有効になっているか確認してください。

**A 自己診断テストをおこなってください。**

次の手順で、自己診断テストをおこなって問題点を明確にすることができます。

- **1** を右クリックして、「Security Platformを管理する」をクリックする
- **2** 「全般」タブをクリックし、「自己診断テスト」ボタンをクリックする

エラーが発見された場合、画面の指示に従って対処してください。

#### **A セキュリティチップが破損している可能性があります。**

自己診断テストで提示された対処方法をおこなっても問題が解決しない場合は、 NEC 121コンタクトセンターにお問い合わせください。詳しくは、「アフター ケアについて」(166ページ)をご覧ください。

セキュリティチップを交換した後は、ヘルプの「緊急時復元機能の管理」を参照し、 セキュリティチップ機能を復元してください。「緊急時復元機能の管理」は、「ス タート」-「すべてのプログラム」-「Infineon Security Platformソリューション」- 「ヘルプ」から参照できます。

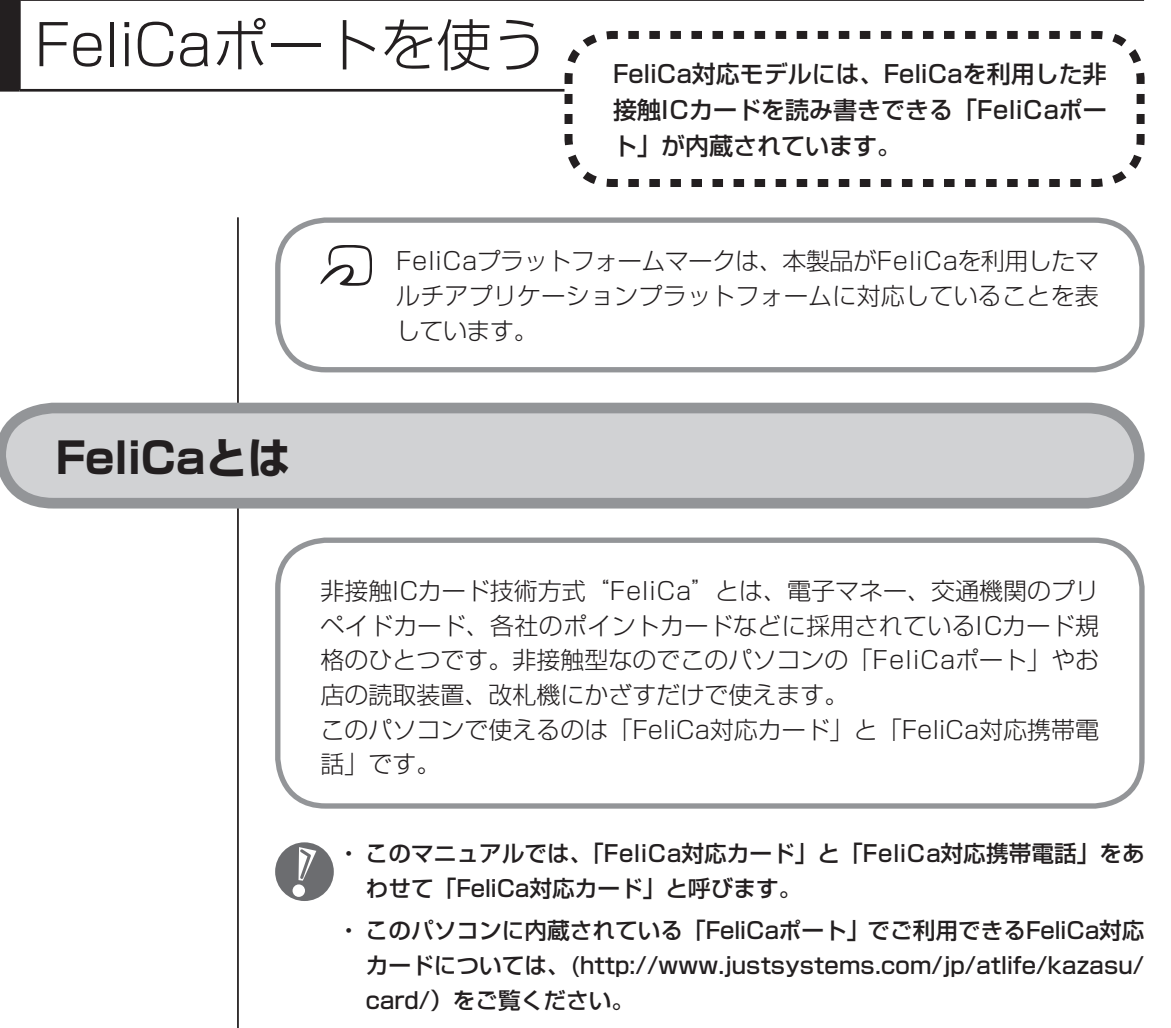

- ・ 「FeliCaポート」は、無線機器の一種です。取り扱いの注意事項について、 『安 全にお使いいただくために』もご覧ください。
- ・ 本機に搭載するFeliCaカード認証は、完全なセキュリティを保証するもので はありません。

# **「FeliCaポート」利用上の注意**

- ・ 本製品は、日本国内での電波法に基づく型式指定を受けた誘導式読み書き通 信設備です。
- ・ 本製品を分解、改造したり、型式番号を消したりすると法律により罰せられ ることがあります。
- ・ 心臓ペースメーカ装着部位から30センチ以上離して使用してください。 電波によりペースメーカの作動に影響をあたえる場合があります。
- ・ 医療機関側が本製品の使用を禁止した区域では、本製品のポーリングをオフ にしてください。ポーリングをオフにする設定については、 192 「サポート ナビゲーター」-「使いこなす」-「パソコンの機能」-「FeliCaポートを使う」を ご覧ください。

#### ● パスワードの扱いにご注意ください

FeliCa対応カードやおサイフケータイは、現金やクレジットカードなどと同等の 価値を持っています。サービスをご利用の際に必要となる暗証番号は、他人に知 られないように十分ご注意ください。

暗証番号の不正使用により生じた損害については弊社では保証いたしかねます。

# **FeliCa対応カードを使う**

### **1** FeliCa対応カードのかざし方

FeliCa対応カードを「FeliCaポート」の枠線が隠れるように置きます。カー ドの裏表は問いませんが、携帯電話の場合は、電話側の「FeliCaプラット フォームマーク」とPC側「FeliCaプラットフォームマーク」を向かい合わ せに置いてください。

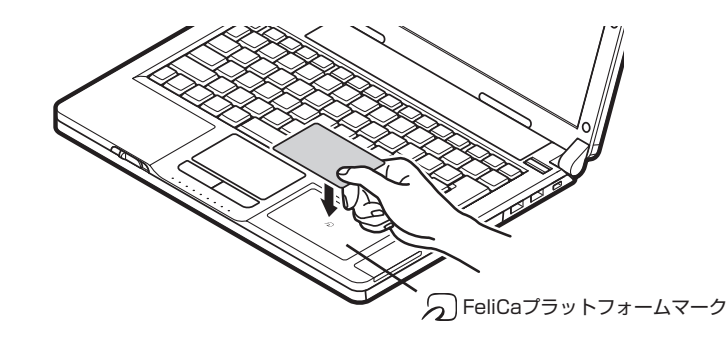

FeliCa対応カードを「FeliCaポート」にかざすと、FeliCa対応ソフト「か ざしてナビ」が表示されます。

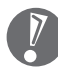

- ・ カードは必ず1枚のみセットしてください。複数枚のカードをかざす と、正しく読み取れません。
- ・ FeliCa対応カードを正しく認識できない場合は、カードの位置を左右 にずらして試してください。

## **2** 「かざしてナビ」を使う

FeliCa対応カードやFeliCa対応携帯電話をかざすと、FeliCa対応カードを パソコンで活用するためのソフト「かざしてナビ」が自動的に表示されます。

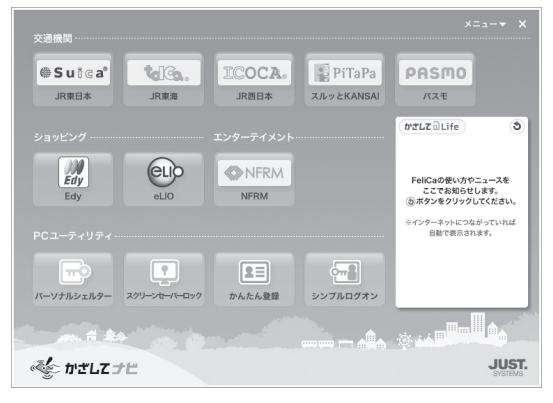

この画面から対応するソフトを起動してください。

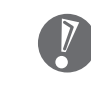

- ・ 各ソフトについて詳しくは、 ||≫ 「サポートナビゲーター」-「使いこな す」-「ソフト一覧」または、各ソフトのヘルプをご覧ください。
- ・ FeliCa対応カードをかざすタイミングは、各ソフトにより異なりま す。各ソフトの画面表示を見ながら操作してください。

п

п

Î.

п

п

Î.

 $\overline{\phantom{a}}$ 

 $\blacksquare$ 

п

 $\blacksquare$ 

 $\blacksquare$ 

m,

# **「スクリーンセーバーロック2」について**

スクリーンセーバーロック2を登録したが、登録したFeliCa対応カードや携帯電話、またはパスワー ドを両方なくしてしまったときは、次の方法でスクリーンセーバーを解除してください。

【Ctrl】と【Alt】を押しながら【Del】を1回押してください。Windowsのログオン画面が表示され た場合は、ログオン中のアカウントをクリックしてログオンしてください。ロックが解除されます。

・ Windowsのログオンパスワードを要求された場合は、パスワードを入力します。

 ・ メニュー画面が表示された場合は、「ユーザーの切り替え」をクリックすると、Windowsのログ オン画面が表示されます。

ロックが解除されたら、スクリーンセーバーロック2に、別のFeliCa対応カードや携帯電話と、新 しいパスワードを登録してください。

Ű.  $\blacksquare$ ×

٠  $\blacksquare$ ٠  $\blacksquare$ 

٠

٠ i.

٠

٠  $\overline{\phantom{a}}$ 

 $\overline{\phantom{a}}$ 

i.

 $\blacksquare$ Î.  $\blacksquare$ 

 $\blacksquare$ 

×

٠

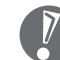

 $\blacksquare$ ٠ ш

٠

٠ ٠ m. ٠ ×.  $\blacksquare$ ۵ ٠  $\blacksquare$ m. Ė i. ٠ ۳ ш Ì. Ì. ٠ ٠ ٠ Ì. m, ٠ Î. ٠ m, ш ٠ Ì. Ű. ٠

- ・ 前ページの方法でのスクリーンセーバーロック2の解除はFeliCa対応カードや携帯電話、パス ワードを必要としません。より安全にお使いいただくためには、Windowsログオンパスワード を設定し、ロック解除時にパスワードを入力するように設定することをおすすめします。
	- ・ 手順の途中で「ユーザー アカウント制御」画面が表示されたら、画面の表示を見ながら操作し てください。
- 1. 「スタート」-「コントロール パネル」-「ユーザーアカウントと家族のための安全設定」-「ユーザー アカウントの追加または削除」をクリックする
- 2. 「変更するアカウントを選択してください」欄で、パスワードを設定するアカウントをクリック する
- 3. 「パスワードの作成」をクリックする
- 4. 「新しいパスワード」欄と「新しいパスワードの確認」欄に新しく設定するパスワードを入力し、 必要に応じて「パスワードのヒントの入力」を入力する
- 5. 「パスワードの作成」をクリックする
- 6. 画面右上の × をクリックする
- 7. 「スタート」-「コントロールパネル」-「デスクトップのカスタマイズ」-「スクリーンセーバーの変 更」をクリックする
- 8. 「再開時にログオン画面に戻る」の■をクリックして
- 9. 「OK」をクリックする

\*\*\*\*\*\*\*\*\*\*\*\*

この設定をおこなうと、スクリーンセーバーのロックを解除するときだけでなく、パソコンを起動 するときや省電力状態から復帰するときにもWindowsのログオンパスワードの入力が必要になり ます。

また、パスワード入力の手間を省くためには、FeliCa対応ソフト「シンプルログオン」の併用をお すすめします。

------------------------------

登録したFeliCa対応カードをかざすことで、Windowsにログオンできるようになります。

詳しい操作方法については、シンプルログオンのヘルプを参照してください。

# 外出先から接続する イント イントリー

コンに接続するための設定を 紹介します。

# **セーフコネクトとは**

外出先でこのパソコンから、自宅のパソコンに接続し、データなどを利用する ためのソフトです。インターネットを介して、自宅のパソコンと外出先のこの パソコン(以降、クライアントPC)を仮想的な専用線で接続するVPN(Virtual Private Network)ソフトの一種です。外出先から、あたかもホームネットワー クで接続したかのように、自宅のパソコンにアクセスできます。

ほかのインターネットVPNソフトとは異なり、電子メールを使用して接続/切断、 アドレス解決をおこなうのが特徴です。そのため、電子メールのアカウントが必 要になります。

- ・セーフコネクトに必要な電子メールのアカウントは、セーフコネクト専用で なくても利用可能です。ただし、セーフコネクト接続開始時に、ほかのメー ルソフトで同じアカウントのメールを受信してしまうと、接続できません。
	- ・ 使用可能なメールは、SMTPとPOP3で通信する種類のものです。Gmail (SMTP over SSL/POP over SSL) やLive Mail(webメール)、広告を 含むメールや件名(Subject)を書き換えるメールは使用できません。
	- ・ セーフコネクトでは、地上デジタル放送などの著作権保護されたコンテンツ の配信(DTCP-IP配信)はできません。
	- ・ セーフコネクトを使用する場合は、自宅のパソコンをルータ(UPnP対応) に接続する必要があります。

# **セーフコネクトを利用するために**

## **サーバとして使用するパソコンについて**

クライアントPCには、「セーフコネクト/クライアント」が入っています。セー フコネクトで接続するためには、サーバとして使用する自宅のパソコン側に「セー フコネクト/サーバ」がインストールされている必要があります。

「セーフコネクト/サーバ」は、2008年4月に発売されたVALUESTAR/LaVie のうち、次の型番のものに入っています。

- ・ 2008年4月発売のVALUESTAR W(VW790/MG、VW770/MG、VW500/ MG) および、VALUESTAR GタイプWモデル
- ・ 2008年4月発売のVALUESTAR L(スタンダードタイプ)(VL570/MG、 VL500/MG) および、VALUESTAR GタイプL(スタンダード) モデル
- ・ 2008年4月発売のLaVie C(LC950/MG、LC900/MG、LC800/MG)およ び、LaVie GタイプCモデル
- ・ 2008年4月発売のLaVie L(アドバンストタイプ)(LL850/MG、LL750/ MG) および、LaVie GタイプL(アドバンスト) モデル

### **■ネットワークの条件**

#### インターネット(ブロードバンド)接続環境は整っていますか?

自宅のパソコンまたはクライアントPCのうち、少なくとも1つはグローバル IPアドレスを取得できる環境が必要です。

#### ホームネットワークは構築しましたか?

自宅のパソコンにクライアントを登録するときは、自宅のパソコンとクライ アントPCを同じネットワークに接続する必要があります。

#### 自宅のパソコンは、ルータに接続されていますか?

ホームネットワークに接続する自宅のパソコンは、UPnP対応のルータに接続 する必要があります。

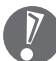

・ インターネット接続について詳しくは、「第5章 これからインターネットを 始めるかたへ」をご覧ください。

・ ホームネットワークについて詳しくは、「第7章 前に使っていたパソコンと 一緒に使いたいかたへ」をご覧ください。

# **セーフコネクトの設定をおこなう**

自宅のパソコンとクライアントPCで、それぞれ初期設定をおこないます。設定 方法について詳しくは、「セーフコネクト/クライアントオンラインヘルプ」を ご覧ください。「セーフコネクト/クライアント」は、「ソフトナビゲーター」- 「ホームネットワーク」-「宅外から自宅のPCへ接続する」-「セーフコネクト/クラ イアント」の「インストールして起動」をクリックしてインストールして起動し てください。

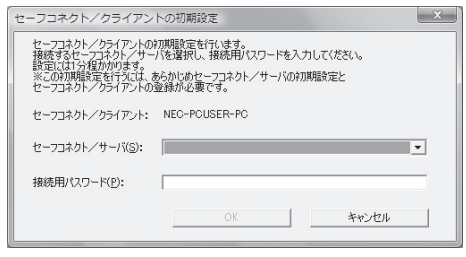

「セーフコネクト/クライアントオンラインヘルプ」は、「セーフコネクト/クラ イアント」を起動すると同時に表示されます。

# **セーフコネクトに関する注意**

セーフコネクトを利用する場合、次の点に注意してください。

- ・ 自宅のパソコンの状態などによっては、自宅のパソコンの準備が完了する前に セーフコネクト接続が失敗してしまうことがあります。この場合は、再度セー フコネクト接続を実行してください。なお、利用環境によっては接続できない 場合もあります。
- ・ セーフコネクト利用時は、自宅のパソコンの電源が入っている必要があります。
- ・ 一般的に、自宅で使っているプロバイダとは別のプロバイダからメールを送信 するためには、宅内のものとは異なるメール設定が必要になります(SMTP認 証など)。セーフコネクトではこの宅外用のメール設定をある程度自動で行っ ていますが、セキュリティソフトをお使いの場合、この自動設定によるメール 送信がうまくいかないことがあります。 その場合は、「セーフコネクト/クライアント」のメール設定を、自宅で使っ

ているプロバイダ以外からメールを送信できるような設定に変更してくださ い。設定する内容は、お使いのプロバイダにご確認ください。

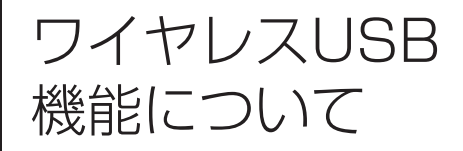

ワイヤレスUSBモデルには、USB機器とパソコン を無線で接続するワイヤレスUSBハブとの通信機 能が内蔵されています。

# **ワイヤレスUSBとは**

ワイヤレスUSB機能は、USB Implementers Forum (USB-IF)が策定した Certified Wireless USB規格に準拠したワイヤレスUSB機器同士を無線で接続 する技術です。

ワイヤレスUSB機能では、Certified Wireless USB規格に準拠したワイヤレス USB機器の接続ができます。

パソコンとワイヤレスUSB機器は、3、4m程度まで離すことができるので、配線 作業のわずらわしさを解消し、パソコンの周囲をすっきりさせられます。

ただし、ほかの無線通信への影響を避けるため、屋外での使用は禁じられており、 パソコンにACアダプタが接続されていないと、使用できないようになっていま す。

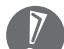

 「ワイヤレスUSB」は無線機器の一種です。取り扱いの注意事項について、『安 全にお使いいただくために』もご覧ください。

# **ワイヤレスUSBで使用できる機器**

このパソコンでは、Certified Wireless USB規格に準拠したワイヤレスUSB機 器を使用できます。ただし、機器によっては、使用できない場合があります。 アイソクロナス対応のUSB機器は使用できません。 ワイヤレスLANやBluetooth機器を接続することはできません。

# **ワイヤレスUSB使用上の注意**

ワイヤレスUSB(UWB無線機能)は、屋内でパソコン本体にACアダプタを接続 しているときのみ使用できます。

パソコンにACアダプタを接続していないときは、ACアダプタを接続してください。 ACアダプタを取り外すとワイヤレスUSB通信が自動で停止されます。ワイヤレ スUSBでファイル転送中(DVD/CDを再生・書き込み中含む)はACアダプタを 取り外さないでください。

ワイヤレスUSBが使用する電波の周波数帯は、ほかの無線機器でも使用されて いるため、次の点に注意してお使いください。

1. ワイヤレスUSB 機能の使用は、屋内(住宅、マンション、ビルなどの建築物 内)に限定されています。屋外では使用しないでください。 屋内であっても、イベント会場の中継放送がおこなわれるような場所で使用 すると、放送に支障を与えるおそれがあります。イベント会場で使用すると きは、イベント主催者に確認してください。

- 2. ワイヤレスUSB 機能の使用は、電波天文業務などに影響を及ぼす可能性があ ります。電波天文施設の周辺でこの機器を使用する場合は、下記連絡先にご 相談ください。
- 3. 万一、ワイヤレスUSB 機能の使用によってほかの無線機器(衛星地球局や近 傍で使用される5GHz帯無線LAN、携帯電話など)に有害な電波干渉が発生 した場合は、無線機器から離れた場所に移動するなどの対処をしてください。 対処をしても電波干渉が継続する場合は、すぐに使用を中止し、下記連絡先 にご相談ください。

#### **連絡先:NEC 121コンタクトセンター**

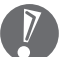

 ・ ワイヤレス機器全般を使用できない場所では、キーボードの【Fn】を押しな がら【F2】を押してワイヤレス機能をオフにしてください。この場合、ワイ ヤレスLANも同時に使用できなくなります。

 ・ ACアダプタを接続していない場合、ワイヤレスUSBは常にオフになります。 ACアダプタを接続していない場合と、「ワイヤレス設定」で「ワイヤレス USB機器を有効にする」をクリックし<br> 点灯/消灯とワイヤレスUSBのオン/オフは連動しません。

# **機器を接続する**

ワイヤレスUSB機器をはじめて使用する場合には、接続する機器の接続認証を する必要があります。

ここではワイヤレスUSBハブの接続を例に説明します。

この接続認証方式をケーブルアソシエーション方式といいます。

### **接続前の準備**

- **1** ワイヤレスUSBハブにACアダプタを接続する
- **2** ワイヤレスUSBハブのアンテナを立てる
- **3** ワイヤレスランプが消灯している場合は、キーボードの【Fn】を押し ながら【F2】を押す

ワイヤレス機能がオンになり、ワイヤレスランプが点灯します。

 【Fn】+【F2】でワイヤレス機能をオフにしている場合は、ワイヤレス USBマネージャに状態が反映されないため、ワイヤレスランプの点灯を 確認してください。

 **4** 「スタート」-「すべてのプログラム」-「ワイヤレスの設定」-「ワイヤレスの 設定」をクリック 「ワイヤレスの設定」画面が表示されます。

**5** 「ワイヤレスUSB機器を有効にする」の■をクリックし√にする

 **6** 「OK」をクリックする

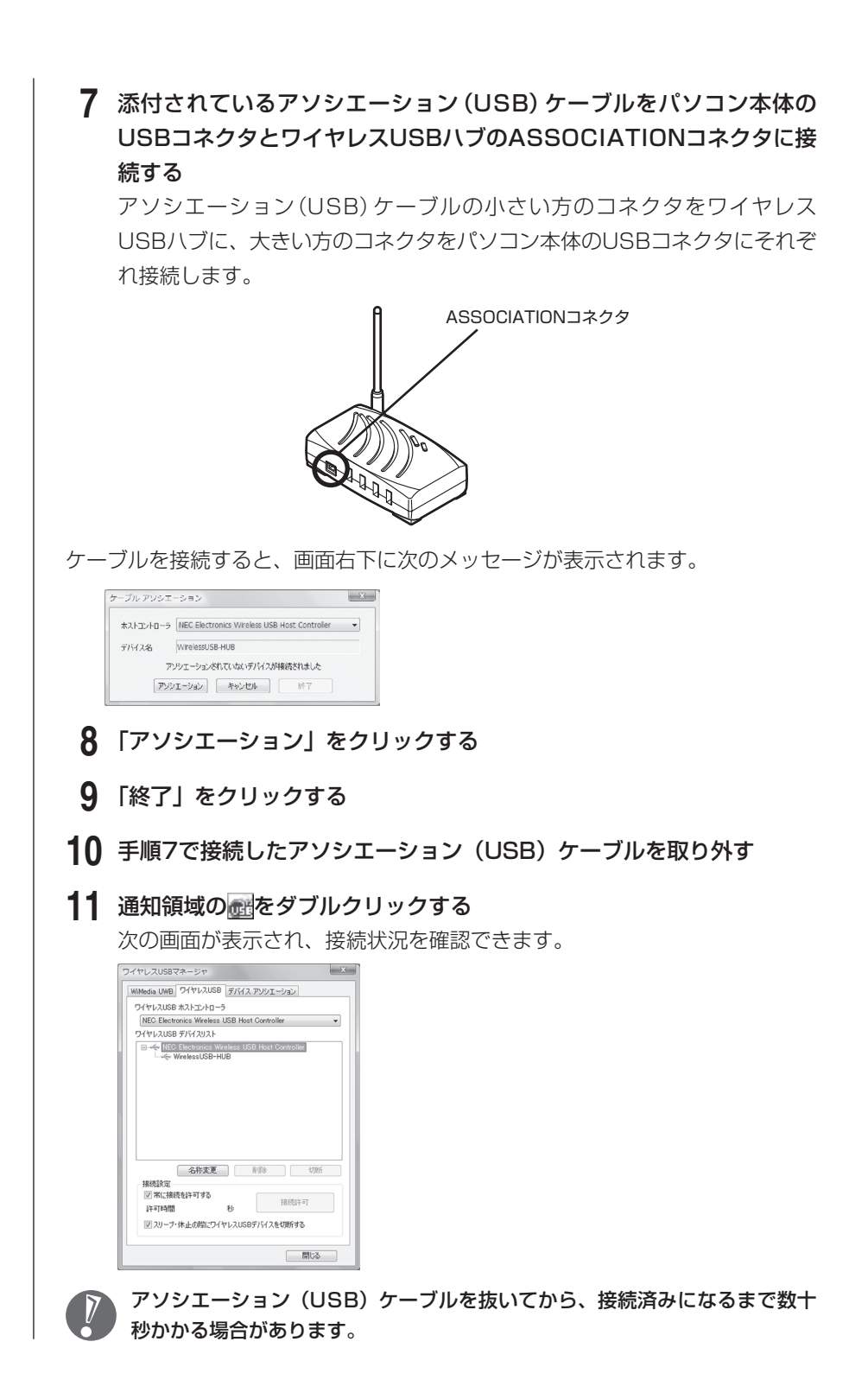

### **ワイヤレスUSBハブにUSB機器を接続する**

USB機器をワイヤレスUSBハブに接続することで、ワイヤレスUSB機能が使え るようになります。

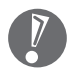

1ポートあたり最大消費電力が2.5W(5V,500mA)以上のUSB機器を接続 して使用することはできません。

### **1** ワイヤレスランプが点灯していることを確認する ワイヤレスランプが消灯している場合は、キーボードの【Fn】を押しなが

ら【F2】を押してください。

 **2** ワイヤレスUSBハブにUSB機器を接続する ワイヤレスUSBハブのどのUSBコネクタに接続してもかまいません。

これで、接続したUSB機器が使用できます。

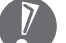

 ・ 接続したUSB機器を取り外すには、USB機器で使用しているソフトを終了し てから、画面右下の通知領域にある あをクリックすると表示される「××× ×を安全に取り外します」で、取り外す機器名をクリックし、「安全に取り 外すことができます」というメッセージが表示されたら「OK」をクリック して取り外してください。画面右下の通知領域に が表示されていないとき は、 をクリックしてください。

- ・ 誤動作の原因となりますのでワイヤレスUSBハブ使用中はワイヤレスUSB ハブのACアダプタを取り外さないでください。
- ・ USB機器の頻繁な抜きさしはおこなわないでください。無線接続ができなく なる場合があります。

# **ワイヤレスUSBの設定をする**

ワイヤレスUSBの設定項目は次のとおりです。

### **WiMedia UWBタブ**

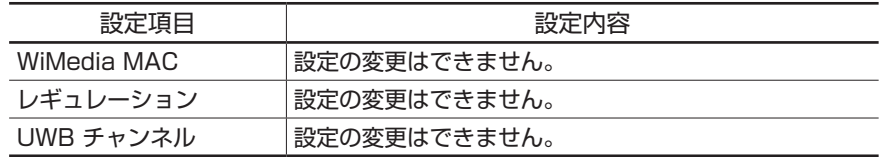

# **ワイヤレスUSBタブ**

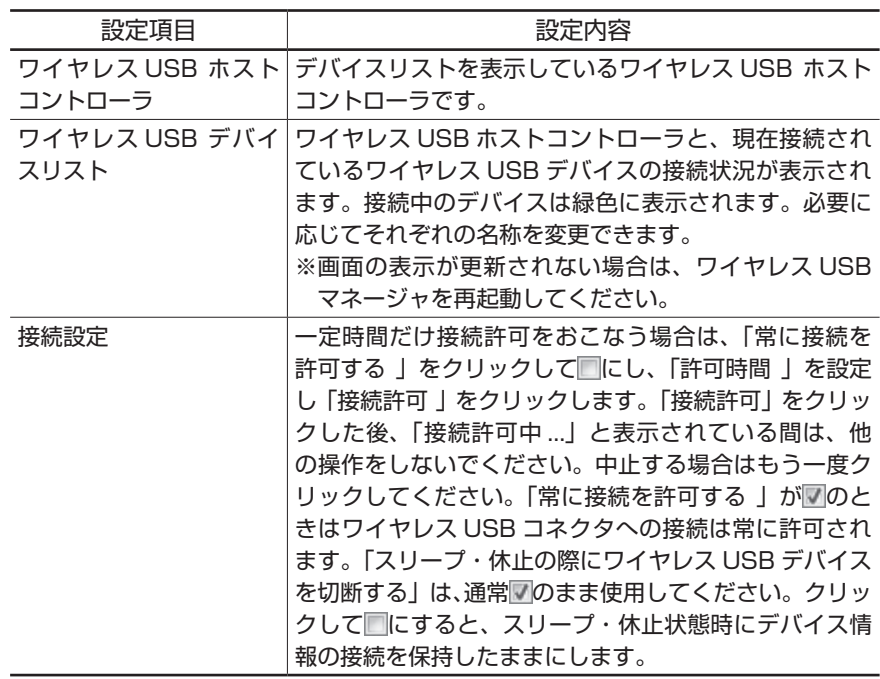

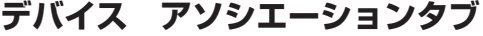

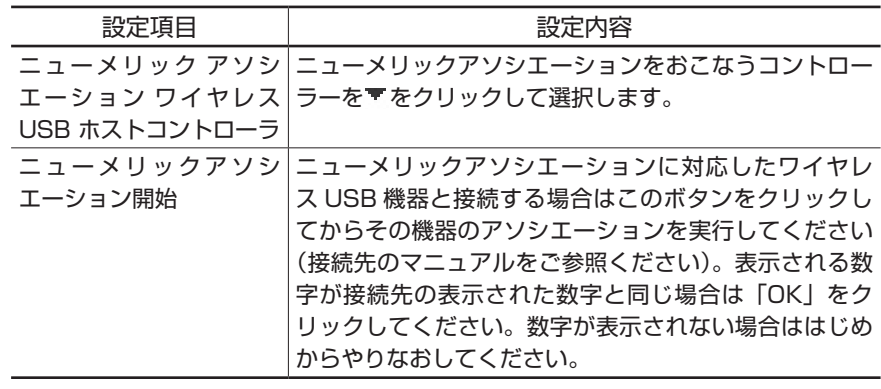

# **ワイヤレスUSB Q&A**

### **Q ワイヤレスUSB機能が使えない**

A ACアダプタを接続していますか?

 ワイヤレスUSB機能は、パソコン本体のACアダプタを接続しているときのみ ご使用になれます。

- A ワイヤレスランプは点灯していますか? 点灯していない場合は、【Fn】+【F2】を押してください。
- A ワイヤレスUSBを使うための設定はしましたか? 「機器を接続する」(151ページ)をご覧ください。
- A 接続するUSB機器は、このパソコンと接続できるタイプですか? このパソコンのワイヤレスUSB機能では、Certified Wireless USB準拠のワ イヤレスUSB製品と接続できます。
- A 接続するUSB機器は、アイソクロナス対応のUSB機器ですか? このパソコンのワイヤレスUSB機能は、アイソクロナスに対応していません。
- A 自動接続の設定になっていますか? ワイヤレスUSBマネージャの「ワイヤレスUSB」タブ-「接続設定」で「常に 接続を許可する| をクリックして<にしてください(推奨)。

#### A スリープ・休止状態で場所を移動してパソコンを使いましたか?

 ワイヤレスUSBマネージャの「ワイヤレスUSB」タブ-「接続設定」で「スリー プ·休止の際にワイヤレスUSBデバイスを切断する| をクリックして図にし てください。

 もし、既に接続できない場合はパソコンを再起動して、ワイヤレスUSBハブ のACアダプタをさし直してください。

### **Q ワイヤレスUSBの接続が途切れる、または通信が遅い**

#### A 通信距離は適切ですか?

 パソコンの向きやワイヤレスUSB機器の向きを調節してみてください。パソ コンとワイヤレスUSB機器の距離は、3mを目安としてください。

#### A 障害物はありませんか?

ワイヤレスUSB機器とパソコンの間にある障害物を取り除いてください。

#### A ワイヤレスLANを使用していますか?

 パソコンでIEEE802.11a(5GHz)を使用していると通信速度や通信距離が 低下する場合があります。IEEE802.11b/g(2.4GHz)に切り替えるか、ワ イヤレスLANの利用頻度を低くしてご使用ください。

#### A 同じ規格のワイヤレスUSB機器を近くで使用していませんか?

 BandGroup#1のBand#3を使用している機器が近くにあると通信帯域を分 けて使用するため遅くなります。

 また、近くでほかに2台以上の機器が同時に使用されている場合は、接続が途 切れやすくなります。

#### A 複数のワイヤレスUSB機器を同時接続していませんか?

複数の機器を同時接続した場合は通信が遅くなります。

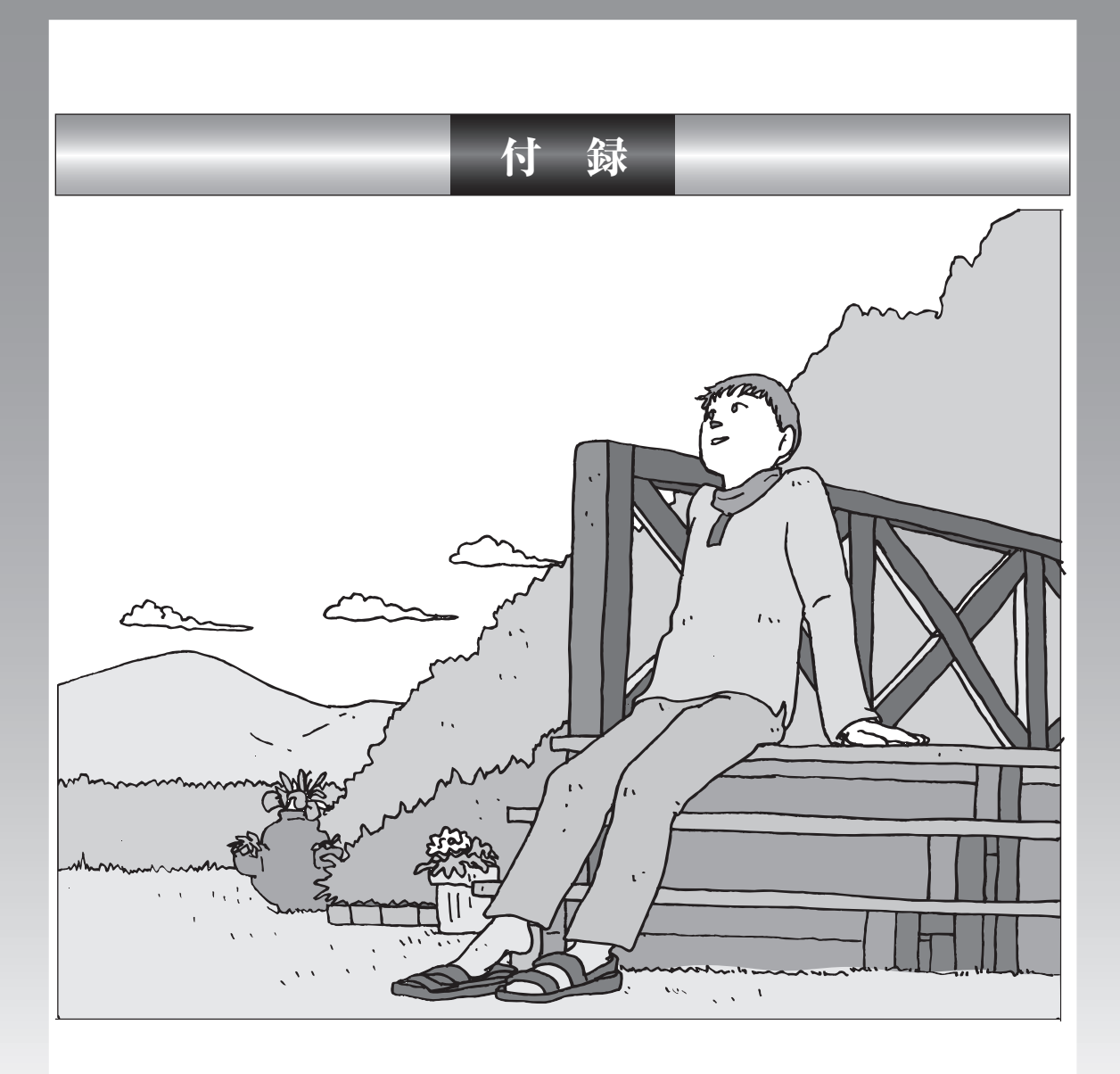

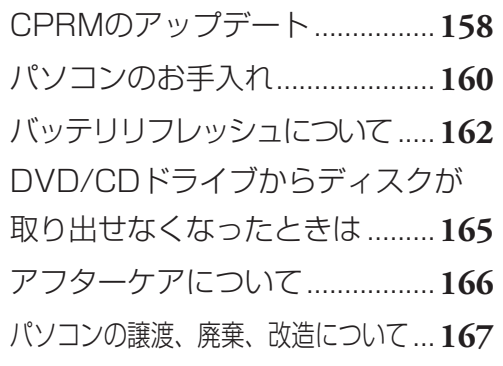

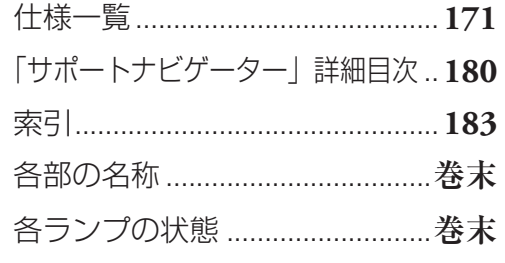

<span id="page-169-0"></span>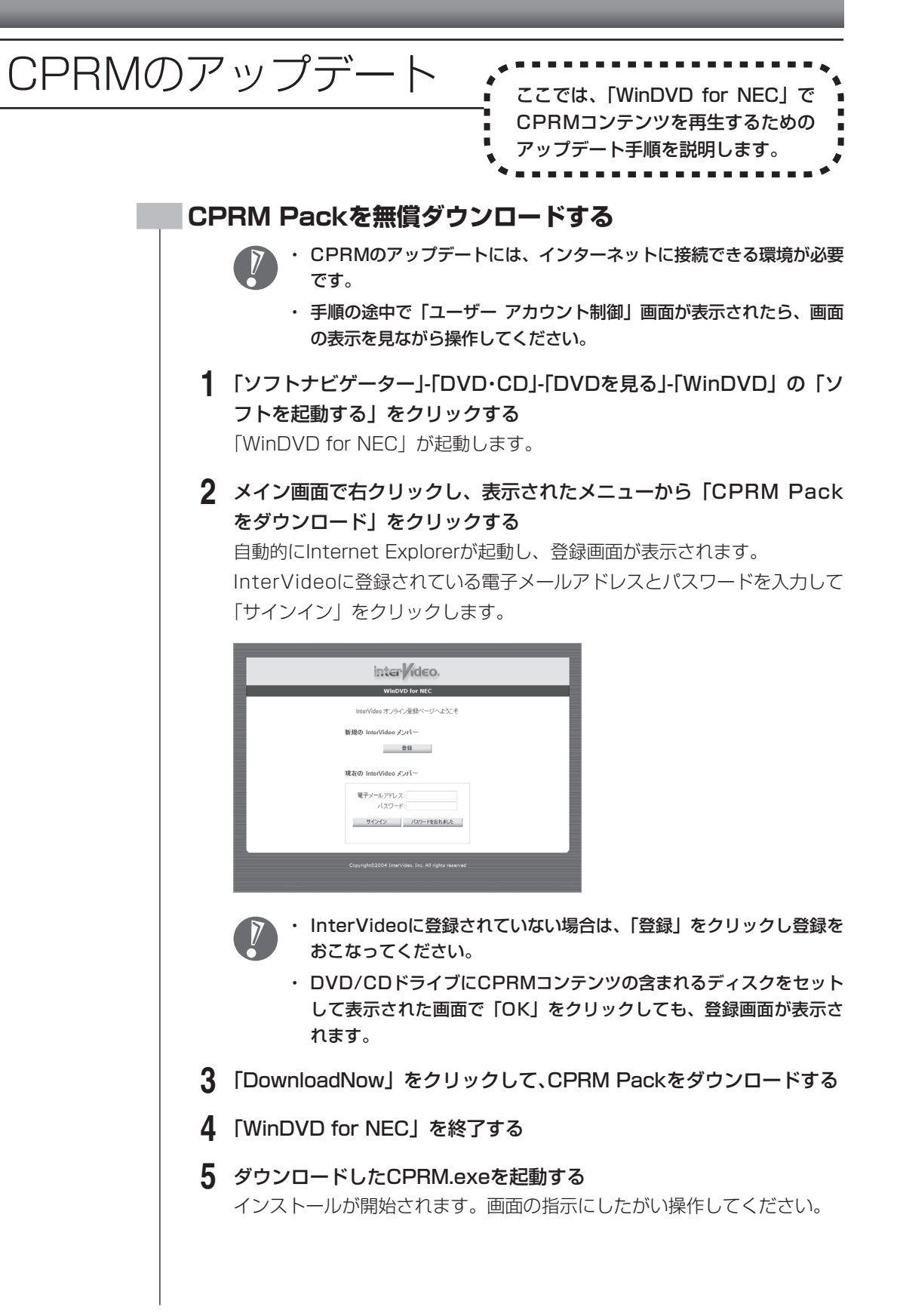

- **6** 「Pack is successfully installed」と表示されたら、「OK」をクリッ クする
- **7** 「WinDVD for NEC」を起動し、CPRMコンテンツを含むディスクを 挿入する
- **8** 「ユーザー アカウント制御」画面が表示されたら、画面の表示を見なが ら操作する

「WinDVD for NEC」が再起動され、再生が始まります。

<span id="page-171-0"></span>パソコンのお手入れ イントントントントン

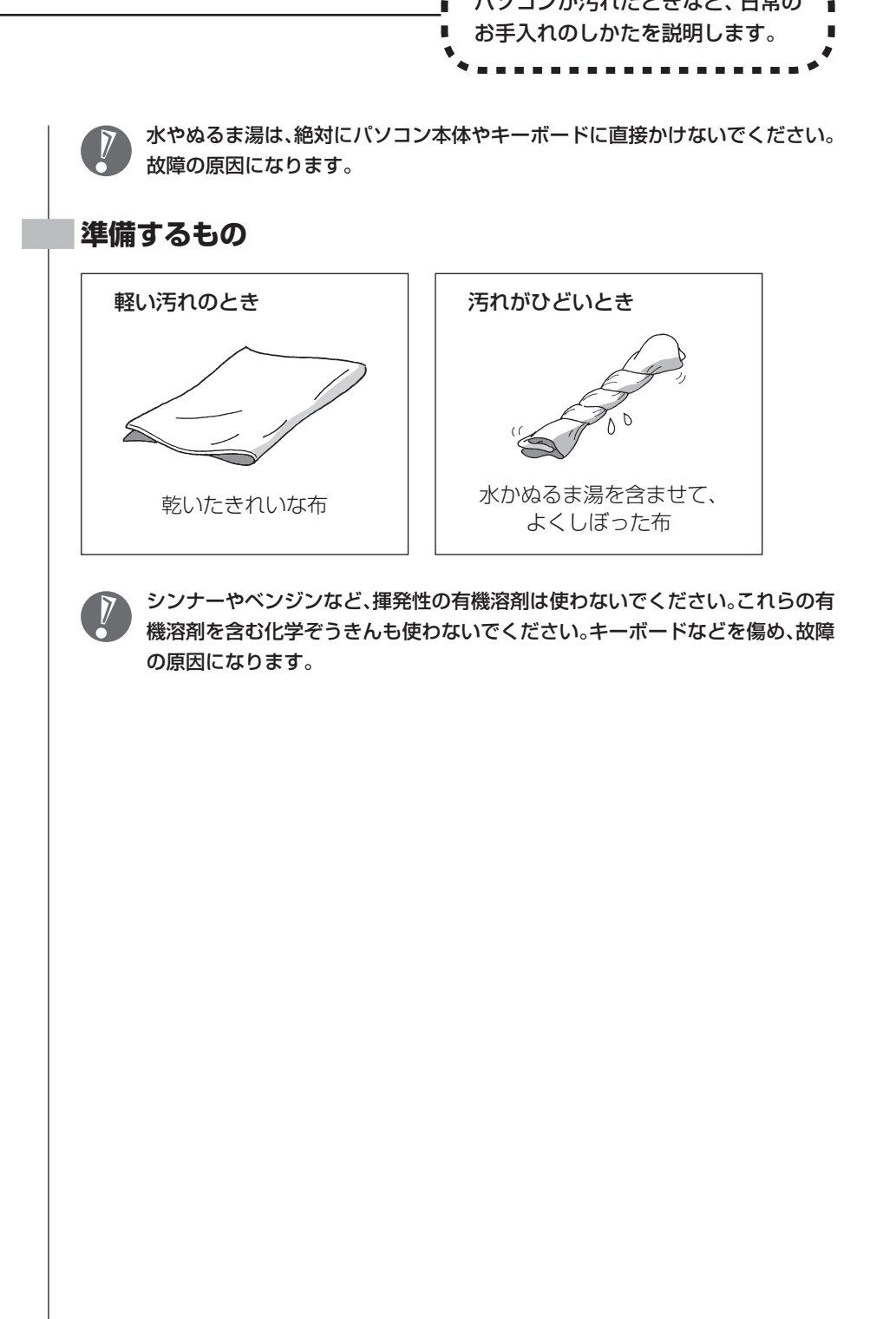

## **パソコンの電源を切って、電源コードを抜いてから**

お手入れの前には、必ずパソコン本体や周辺機器の電源を切ってください。通常、パソコンを使っていな いときも、パソコンはスリープ状態になっています。一度、Windowsを起動してから、「電源を切る(シャッ トダウンする)」(38ページ)の手順で電源を切ってください。電源コードはコンセントから抜いてください。 また、バッテリパックも取り外してください。電源を切らずにお手入れを始めると、感電することがあり ます。

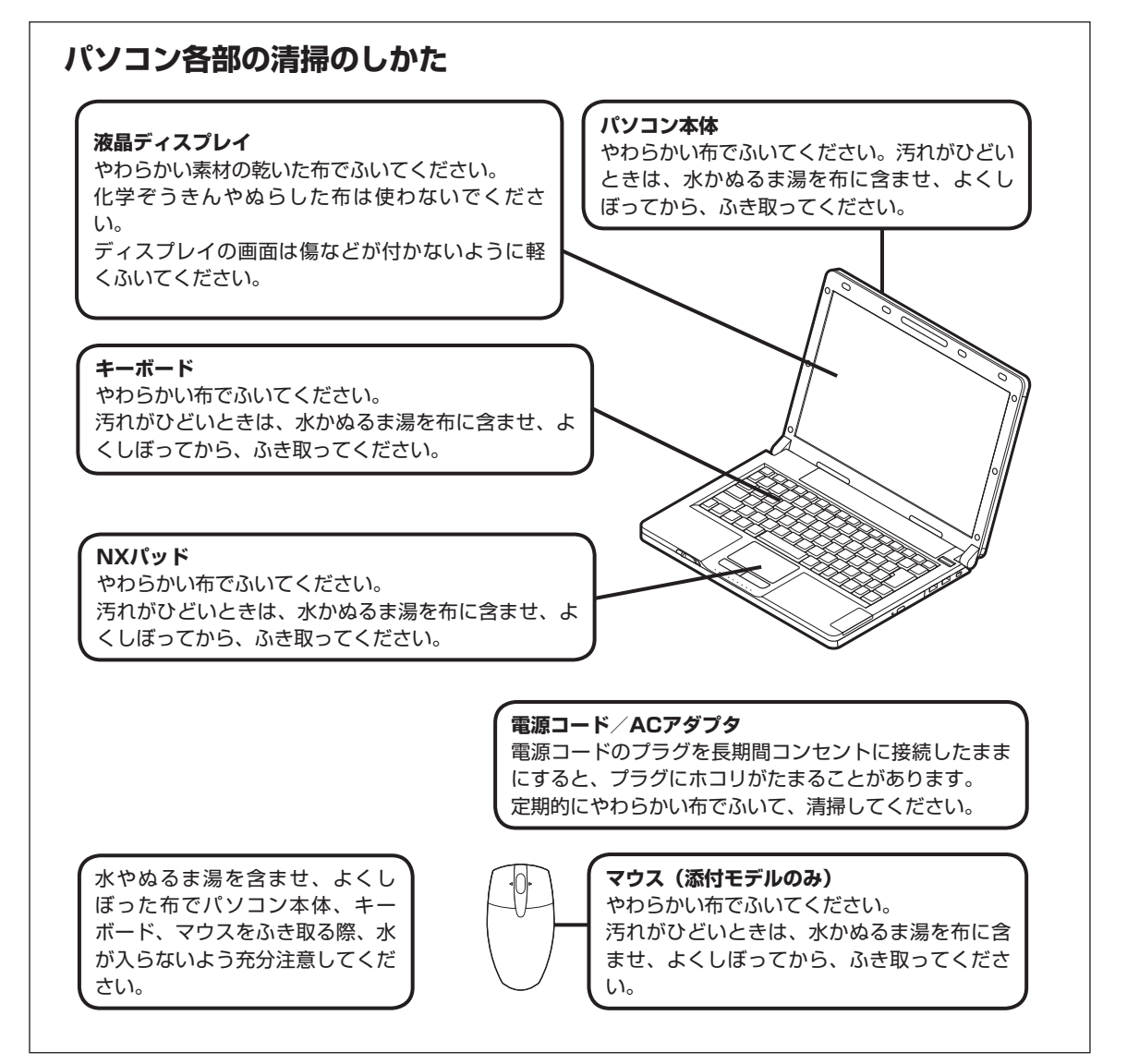

<span id="page-173-0"></span>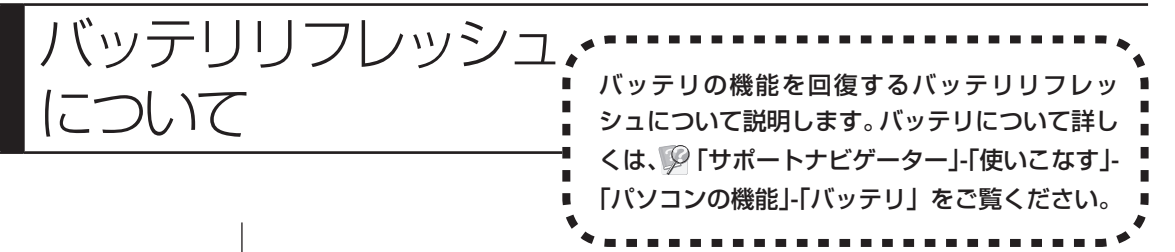

バッテリは、使い続けていくうちに、フル充電してもバッテリの電源のみでパソコ ンを使用できる時間が以前よりも短くなっていきます。このようなときは、バッテ リリフレッシュをおこなうことでバッテリの性能を回復できます。

バッテリリフレッシュをおこなうのは、次のようなときです。

・ バッテリの電源のみでパソコンを使用できる時間が、以前よりも短くなったとき

- ・ ご購入直後や長期間放置した後で、バッテリの性能が一時的に低下しているとき
- ・ バッテリの残量表示に誤差が生じているとき

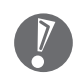

バッテリリフレッシュは数時間かかります。時間に余裕のあるときにおこなっ てください。

### **バッテリ・リフレッシュ&診断ツールを使う場合**

バッテリ・リフレッシュ&診断ツールを使って、バッテリ性能の低下を抑えるた めのリフレッシュと現状の性能診断をおこなうことができます。

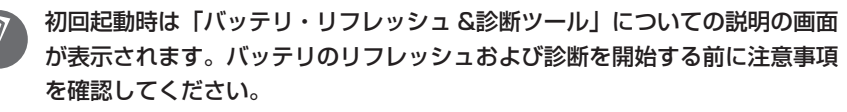

- **1** 「スタート」-「すべてのプログラム」-「バッテリ・リフレッシュ &診断ツー ル」-「バッテリ・リフレッシュ&診断ツール」をクリックする
- **2** 「今すぐ開始」をクリックする

#### **3** 「はい」をクリックする

バッテリのリフレッシュおよび診断が開始されます。中止するには「中止」 をクリックしてください。

#### **4** 診断結果を確認する

「バッテリ状態」が「劣化」、「注意」と表示されたときにはバッテリを交換 してください。

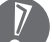

 バッテリリフレッシュおよび診断中にはACアダプタ、およびバッテリパック を取り外さないでください。

### **バッテリリフレッシュをおこなう**

#### **1** パソコンの電源を切る

通常、パソコンを使っていないときも、パソコンはスリープ状態になって います。一度、Windowsを起動してから、「電源を切る(シャットダウンす る)」(38ページ)の手順で電源を切ってください。

 **2** バッテリリフレッシュをおこないたいバッテリパックをパソコンに取り 付ける

取り付けられているバッテリをバッテリリフレッシュする場合は、そのまま 手順3に進みます。バッテリパックの取り付け方については6ページをご覧 ください。

- **3** パソコンにACアダプタを接続し、電源コードをコンセントに差し込む バッテリ充電ランプ (ー)が点滅している場合は、一度ACアダプタを取り外 し、バッテリパックを取り付けなおしてください。
- **4** バッテリをフル充電する バッテリがフル充電されると、バッテリ充電ランプが消灯します。
- **5** パソコンの電源を入れ、「NEC」のロゴが表示されたら【F2】を数回押す BIOSセットアップユーティリティのメイン画面が表示されます。

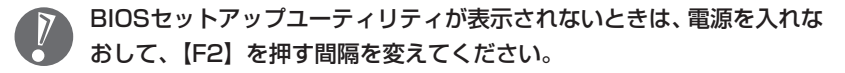

- **6** 電源コードのプラグをコンセントから抜き、ACアダプタをパソコンか ら取り外す
- **7** 【→】を押して「終了」を選び、【↓】を押して「バッテリリフレッシュ」 を選んでから【Enter】を押す
- **8** 「実行しますか?」と表示されたら、「はい」を選択し【Enter】を押す

# **9** 【Y】を押す

バッテリリフレッシュが始まります。

バッテリリフレッシュ中は、液晶ディスプレイを開いたままにしてくだ さい。また、バッテリリフレッシュ中はACアダプタを接続しないでく ださい。

バッテリリフレッシュが完了すると、自動的にパソコンの電源が切れます。 電源が切れたら、ACアダプタと電源コードを接続してバッテリをフル充電してく ださい。

### **バッテリリフレッシュを中断する**

#### ●電源スイッチから中断する

バッテリリフレッシュ中に電源スイッチを押すと、バッテリリフレッシュが中 断されて、パソコンの電源が切れます。

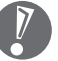

バッテリリフレッシュ中にACアダプタを接続すると、バッテリリフレッシュ の中断を確認するメッセージが表示されます。このとき、ACアダプタを接続 している場合はACアダプタを取り外した後、【Y】を押してください。バッテ リリフレッシュが続行されます。

<span id="page-176-0"></span>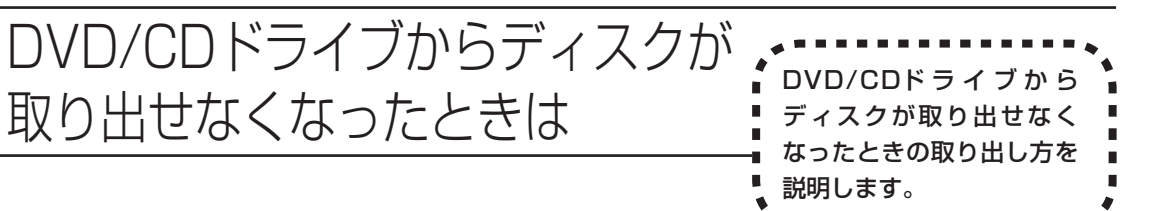

パソコンの電源が入っていないと、DVD/CDドライブのイジェクトボタンを押し てもディスクは出てきません。

パソコンの電源が入っているにもかかわらず、ディスクトレイが出てこなくなっ た場合は、ソフトの異常な操作などでディスクが取り出せなくなっていることが 考えられます。次の操作でディスクを取り出してください。

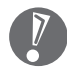

・ この方法でディスクを取り出す前に、『パソコンのトラブルを解決する本』の 「その他のトラブルがおきたとき」-「DVD/CDドライブからディスクを取り出 せなくなった」をご覧になり、ディスクが取り出せないか試してください。

 ・ この方法でディスクを取り出すときは、ディスクにアクセスしていない(CD/ ハードディスクアクセスランプが点灯、点滅していない)ことを確認してくだ さい。アクセス中に取り出そうとすると、データが失われたり、ディスクが使 えなくなる場合があります。

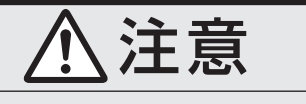

**ペーパークリップを使うときは、ペーパークリップのとがった部 分で指を切ったりしないように、注意して作業してください。**

 **1** 太さが1.3mm程度、まっすぐな部分の長さが45mm程度(指でつまむ 部分を除く)の針金を用意する 大きめのペーパークリップを伸ばして作ることができます。

 **2** 非常時ディスク取り出し穴に、手順1で作った針金を差し込み、強く押し 込む

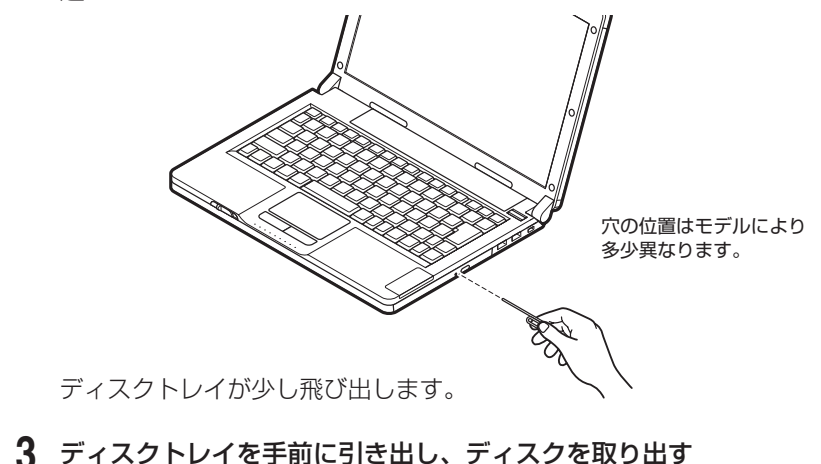

<span id="page-177-0"></span>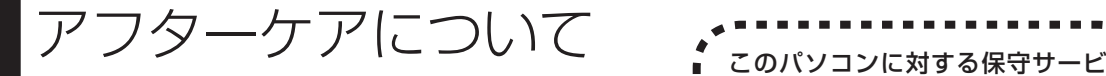

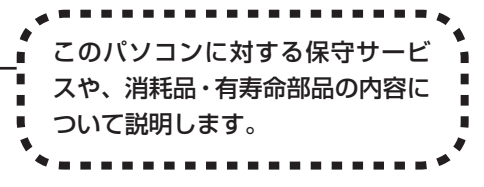

# **保守サービスについて**

保守サービスについては、NEC 121コンタクトセンターにお問い合わせくださ い。詳しくは、添付の『121wareガイドブック』をご覧ください。

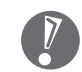

NEC 121コンタクトセンターなどにこのパソコンの修理を依頼する場合は、 設定したパスワードを解除しておいてください。

# **消耗品と有寿命部品について**

このパソコンには、消耗品と有寿命部品が含まれています。安定してご使用いただ くためには、定期的な保守による部品交換が必要になります。特に長期間連続して 使用する場合には、安全などの観点から早期の部品交換が必要です。

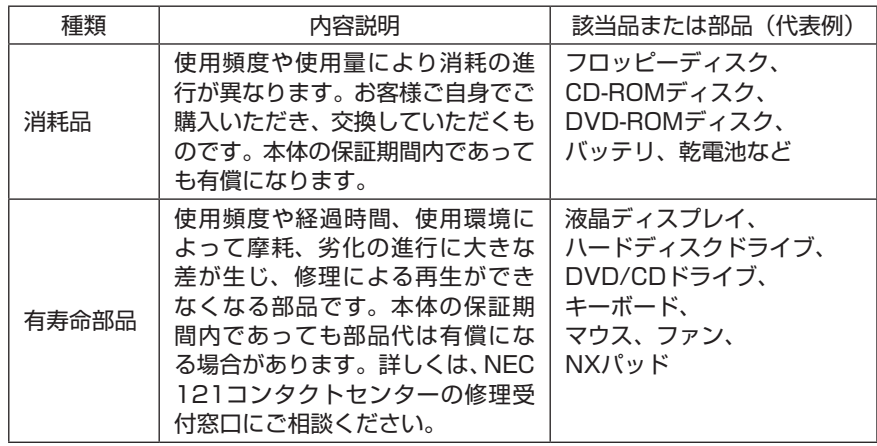

- ・ 記載部品は代表例です。機種により構成部品が異なります。詳しくは、「仕様一 覧」をご覧ください。
- ・ 有寿命部品の交換時期の目安は、1日8時間のご使用で1年365日として約5年 です。上記期間はあくまでも目安であり、上記期間中に故障しないことや無償修 理をお約束するものではありません。 また、長時間連続使用等のご使用状態や、温湿度条件等のご使用環境によっては 早期に部品交換が必要となり、製品の保証期間内であっても有償となることが
- あります。 ・ 本製品の補修用性能部品の最低保有期間は、PC本体、オプション製品について は製造打切後6年です。

<span id="page-178-0"></span>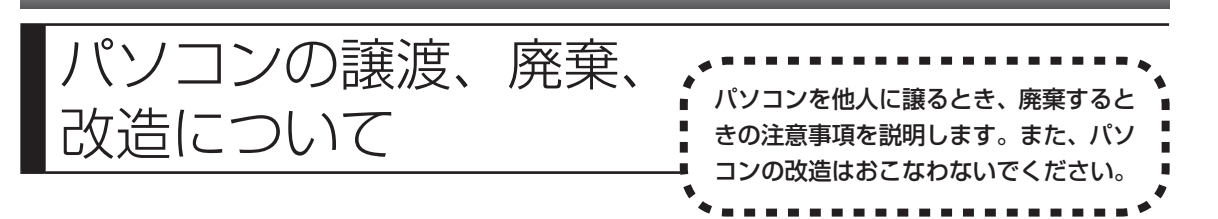

# **このパソコンを譲渡するには**

パソコン内のハードディスクには個人的に作成した情報が多く含まれていま す。第三者に情報が漏れないように、譲渡の際にはこれらの情報を削除するこ とをおすすめします。このパソコンのハードディスクのデータを消去する方法 については、『パソコンのトラブルを解決する本』の「再セットアップディスクを 使って再セットアップする」-「ハードディスクのデータ消去」をご覧ください。

### **譲渡するお客様へ**

このパソコンを第三者に譲渡(売却)する場合は、次の条件を満たす必要がありま す。

- 1. 本体に添付されているすべてのものを譲渡し、複製物を一切保持しないこと。
- 2. 各ソフトウェアに添付されている「ソフトウェアのご使用条件」の譲渡、移転に 関する条件を満たすこと。
- 3. 譲渡、移転が認められていないソフトウェアについては、削除した後譲渡する こと(本体に添付されている「ソフトウェア使用条件適用一覧」をご覧くださ い)。
- ※ 第三者に譲渡(売却)する製品をお客様登録している場合は、121ware.com のマイページ(http://121ware.com/my/)の保有商品情報で削除いただく か、または Eメールアドレス webmaster@121ware.com宛にご連絡くだ さい。

#### **譲渡を受けたお客様へ**

NECパーソナル商品総合情報サイト「121ware.com」での登録をお願いします。

http://121ware.com/my/ にアクセス

- はじめて登録するかた 「新規取得」をクリックして登録
- 以前ハガキ、オンライン、FAXなどで登録されたかた

「インターネット以外の方法でご登録済みの方はこちら」をクリックして登録

● すでにログインIDをお持ちのかた

「ログイン」をクリックして、ログイン後、保有商品情報の「新規・追加登録」で登 録

インターネットに接続できないかたは、お客様登録に必要な次の事項を記入し、郵 送してください。

1. 本体型番、型名のいずれかと保証書番号

(本体背面/底部または保証書に記載の型番/型名のいずれかと製造番号)

- 2. 氏名、住所、電話番号、Eメールアドレス、中古購入された場合はそのご購入先、 ご購入日
- 3. 121wareお客様登録番号 (以前登録されてすでに「121wareお客様登録番号」をお持ちのかたは、記入を お願いします。)

宛先

- 〒143-8691 東京都大森郵便局 私書箱5号
	- NEC121ware登録センター係

# **このパソコンを廃棄するには**

本製品は「資源有効利用促進法」に基づく回収再資源化対応製品 です。PCリサイクルマークが銘板(パソコン本体の底面にある型 番、製造番号が記載されたラベル)に表示されている、またはPC リサイクルマークのシールが貼り付けられている弊社製品は、弊 社が責任を持って回収、再資源化いたします。希少資源の再利用 のため、不要になったパソコンのリサイクルにご協力ください。

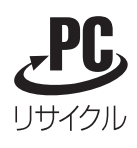

当該製品をご家庭から排出する際、弊社規約に基づく回収・再資源化にご協力いた だける場合は、別途回収再資源化料金をご負担いただく必要はありません。

廃棄時の詳細については、NECパーソナル商品総合情報サイト 「121ware.com」(URL:http://121ware.com/support/recyclesel/) をご覧ください。

なお、下記の窓口でも廃棄についてお問い合わせいただけます。

#### NEC 121コンタクトセンター

回収リサイクルのお問い合わせ 受付時間:9:00 ~ 17:00(年中無休)

#### **H** 0120-977-121

※電話番号をよくお確かめになり、おかけください。 携帯電話やPHS、もしくはIP電話など、フリーコールをご利用いただけないお 客様は下記電話番号へおかけください。

03-6670-6000(東京)(通話料金はお客様負担になります) ※電話番号をよくお確かめになり、おかけください。
当該製品が事業者から排出される場合(産業廃棄物として廃棄される場合)、当社 は資源有効利用促進法に基づき、当社の回収・リサイクルシステムにしたがって積 極的に資源の有効利用につとめています。廃棄時の詳細については、下記のホーム ページで紹介している窓口にお問い合わせください。

URL:http://www.nec.co.jp/eco/ja/products/3r/shigen\_menu.html

※本文に記載された電話番号や受付時間などは、将来予告なしに変更することがあります。

#### **ハードディスク、メモリーカード上のデータ消去に関するご注意**

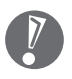

本内容は「パソコンの廃棄・譲渡時のハードディスク上のデータ消去に関するご 注意」の趣旨に添った内容で記載しています。詳細は以下のホームページをご覧 ください。

http://it.jeita.or.jp/perinfo/release/020411.html

パソコンのハードディスクやメモリーカードには、お客様が作成、使用した重要な データが記録されています。このパソコンを譲渡または廃棄するときに、これらの 重要なデータ内容を消去することが必要になります。「データやファイルの消去」、 「ハードディスクの初期化(フォーマット)」、「メモリーカードの初期化(フォー マット)」、「パソコンの再セットアップ」などの操作をおこなうと、記録されたデー タの管理情報が変更されるためにWindowsでデータを探すことはできなくなり ますが、ハードディスクやメモリーカードに磁気的に記録された内容が完全に消 えるわけではありません。

このため、データ回復用の特殊なソフトウェアを利用すると、ハードディスクやメ モリーカードから消去されたはずのデータを読み取ることが可能な場合があり、 悪意のある人によって予期しない用途に利用されるおそれがあります。

お客様が廃棄・譲渡などをおこなう際、ハードディスクおよびメモリーカード上 の重要なデータの流出トラブルを回避するために、記録された全データをお客様 の責任において完全に消去することが非常に重要です。データを消去するために は、専用ソフトウェアまたはサービス(ともに有償)を利用するか、ハードディ スク上のデータを金槌や強磁気により物理的・磁気的に破壊(メモリーカードの 場合は、金槌による物理的破壊のみ)して、読めなくすることを推奨します。有 償のデータ消去サービスは、NECフィールディング株式会社にご依頼ください。

NECフィールディングホームページURL:http://www.fielding.co.jp/

このパソコンでは、再セットアップディスクを作成して、ハードディスクのデータ 消去ができます。詳しくは『パソコンのトラブルを解決する本』の「再セットアップ ディスクを使って再セットアップする|-「ハードディスクのデータ消去| をご覧く ださい。

また、ハードディスクやメモリーカード上のソフトウェア(OS、アプリケーション ソフトなど)を削除することなく譲渡すると、ソフトウェアライセンス使用許諾契 約に抵触する場合があります。十分な確認をおこなってください。

## **パソコンの改造はおこなわない**

添付されているマニュアルに記載されている以外の方法で、このパソコンを改造・ 修理しないでください。記載されている以外の方法で改造・修理された製品は、 当社の保証や保守サービスの対象外になることがあります。 このパソコンに組み込まれた無線装置をほかの用途へ流用しないでください。電 波法の規定に抵触するおそれがあります。

# 仕様一覧

## **本体仕様一覧**

#### **LJ750/MH、LJ730/MG6B、LJ730/MG6W、LJ700/MH**

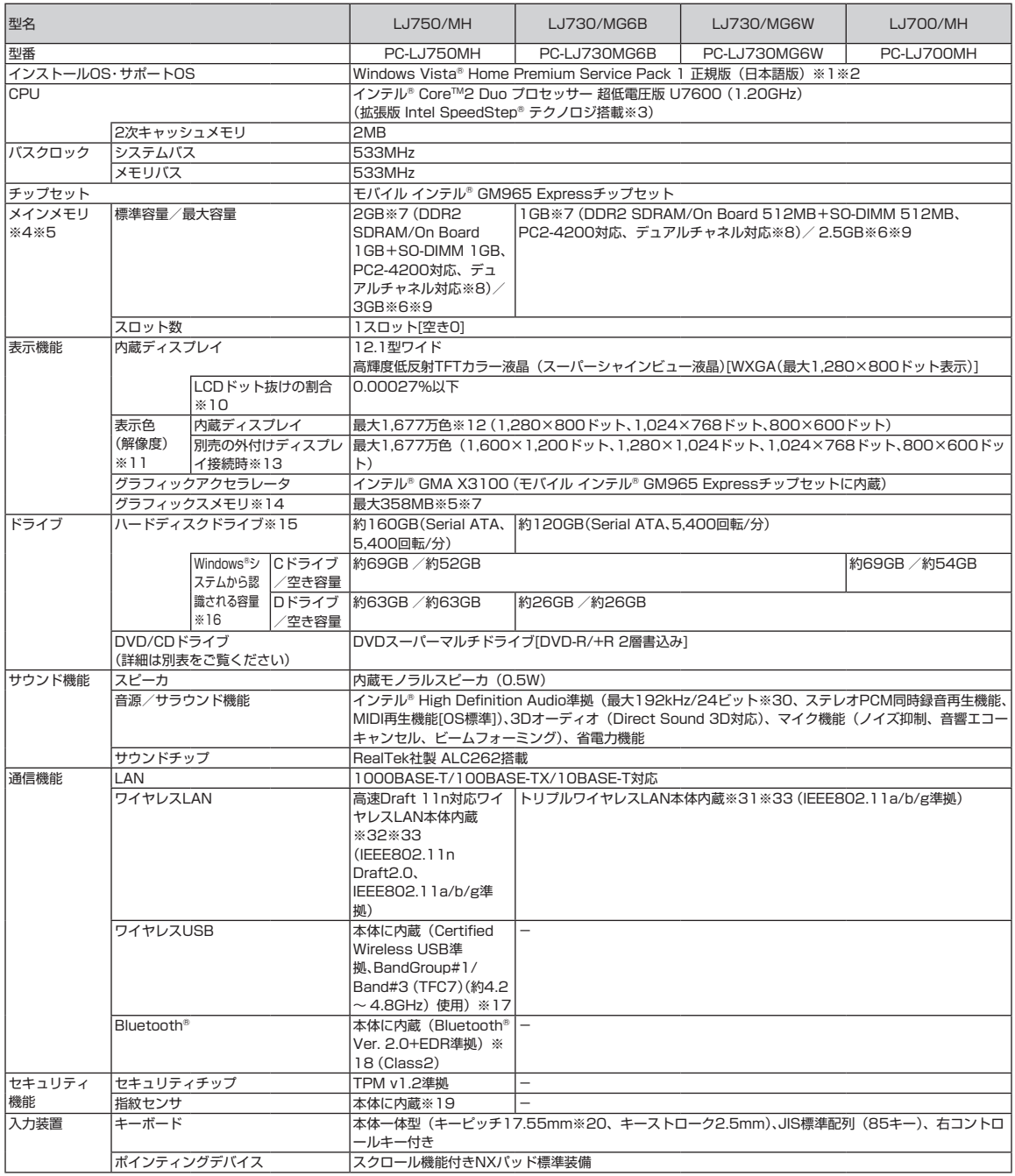

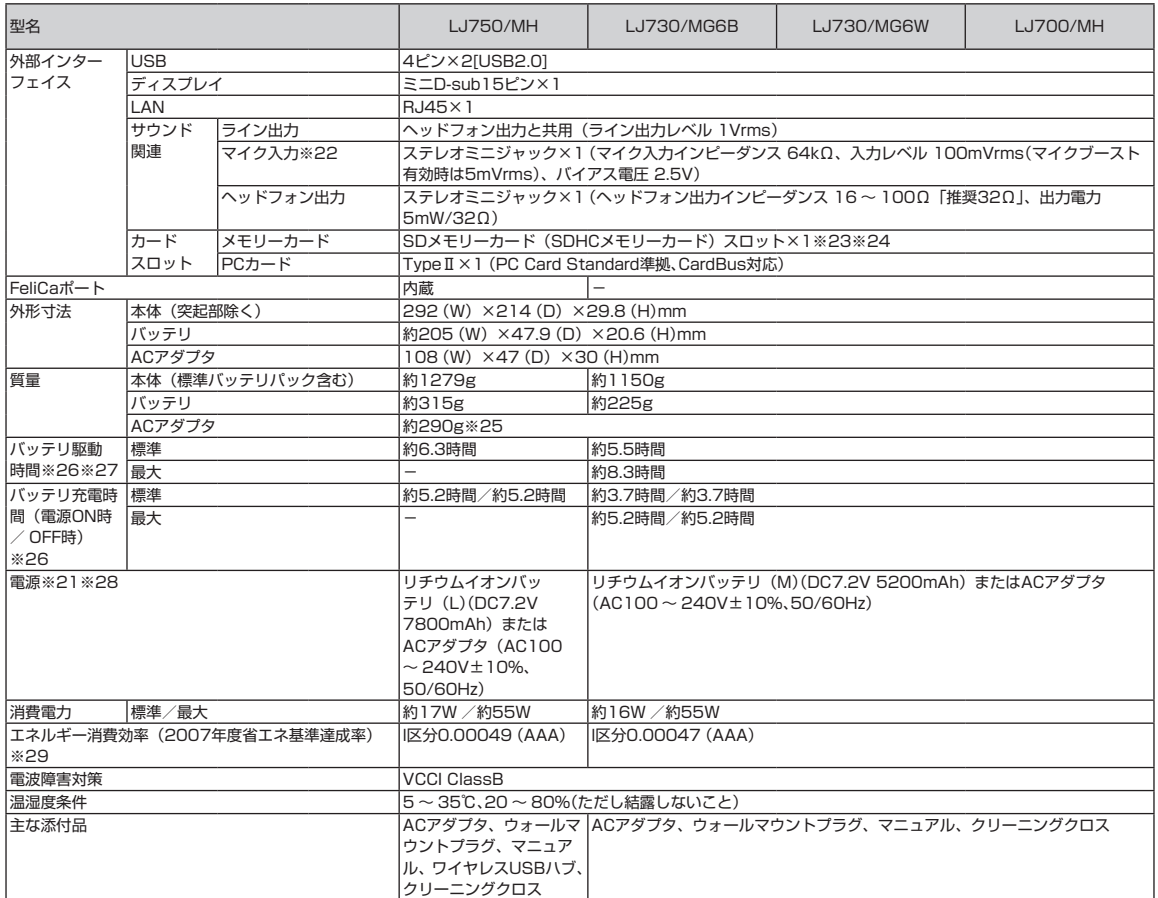

上記の内容は本体のハードウェアの仕様であり、オペレーティングシステム、アプリケーションによっては、上記のハードウェアの機能をサポートしていない 場合があります。

- ※ 1 : 32ビット版です。添付のソフトウェアは、インストールされているOSでのみご利用できます。別売のOSをインストールおよびご利用することはで きません。
- ※ 2: ネットワークでドメインに参加する機能はありません。
- ※ 3: 電源の種類 (AC電源、バッテリ) やシステム負荷に応じて動作性能を切り換える機能です。
- ※ 4 : 増設メモリは、PC-AC-ME021C(512MB、PC2-5300)、PC-AC-ME022C(1GB、PC2-5300)、PC-AC-ME025C(2GB、PC2-5300)を推奨し ます。ただし本体の仕様上メモリバス533MHz(PC2-4200)で動作します。他社製の増設メモリの装着は、動作を保証するものではありません。 他社製品との接続は各メーカにご確認の上、お客様の責任において行ってくださるようお願いいたします。
- ※ 5 : グラフィックスメモリは、メインメモリを使用します。
- ※ 6 : 最大メモリ容量にする場合、本体に標準実装されているメモリを取り外して、別売の増設メモリ(2GB)を1枚実装する必要があります。
- ※ 7 : Intel® DynamicVideoMemoryTechnologyを使用し、パソコンの利用状況によってメモリ容量が変化します。
- ※ 8: 増設メモリの容量の組み合わせによってシングルチャネル動作となることがあります。
- ※ 9 : オンボードとメモリスロットが同容量の場合、全容量がデュアルチャネル動作となります。容量が異なる場合は、容量差分がシングルチャネル動作と なります。
- ※ 10 : ISO13406-2の基準にしたがって、副画素(サブピクセル)単位で計算しています。
- ※ 11 : 本体液晶ディスプレイの最大解像度より小さい解像度を選択した場合、拡大表示機能で画面全体に表示します。ただし、拡大表示によって文字や線な どの太さが不均一になることがあります。
- ※ 12 : 1,677万色表示は、グラフィックアクセラレータのディザリング機能により実現します。
- ※ 13 : 本機のもつ解像度および色数の能力であり、接続するディスプレイ対応解像度、リフレッシュレートによっては表示できない場合があります。本体の 液晶ディスプレイと外付けディスプレイの同時表示可能です。ただし拡大表示機能を使用しない状態では、本体液晶ディスプレイ全体には表示されな い場合があります。また解像度によっては、外付けディスプレイ全体には表示されない場合があります。
- ※ 14 : パソコンの動作状況によりグラフィックスメモリ容量が最大値まで変化します。搭載するメインメモリの容量によって利用可能なグラフィックスメモ リの総容量は異なります。利用可能なグラフィックスメモリの総容量とは、Windows Vista®上で一時的に使用する共有メモリやシステムメモリを含 んだ最大の容量を意味します。
- ※ 15 : 1GBを10億バイトで計算した場合の数値です。
- ※ 16: 右記以外の容量は、再セットアップ用領域として占有されます。
- ※ 17 : 電波法令により屋内での使用に限定されます。ACアダプタを接続してご使用ください。アイソクロナスモードは未サポートです。接続対象機器、周囲 の電波環境(\*1)、障害物、設置環境、使用状況、ご使用のOS、アプリケーションソフトウェアなどによっても、通信速度、通信距離に影響する場 合がありますので、接続対象機器とは極近い距離(添付ワイヤレスUSBハブの場合3m以内推奨)でご使用ください。(\*1)UWB(Ultra Wideband) 技術を使用した同じ周波数帯域を使用する機器を近くで同時使用すると、極端に通信速度が遅くなったり通信できなくなる場合があります。また、使 用する周波数帯が違う無線機器(5GHzワイヤレスLANなど)でも極近傍で強い電波を発している場合(本体のワイヤレスLAN含む)通信に影響を 受ける場合があります。
- ※ 18 : Bluetooth® V1.0、Bluetooth® V1.0B仕様のBluetooth®対応機器とは互換性がありません。通信速度:最大2.1Mbps。通信距離:最大6m※。通 信速度はBluetooth® V2.0+EDR対応機器同士の規格による速度(理論値)であり、実効速度とは異なります。また、周囲の電波環境、障害物、設 置環境、アプリケーションソフトウェア、OSなどによって通信速度、通信距離に影響を及ぼす場合があります。※6m以内でもデータ通信タイミング を必要とする音楽データ通信等は音飛びが発生する場合があります。
- ※ 19 : UPEK®製の指紋センサを搭載。まれに指紋を登録、認証、照合できない場合があります。指紋認証技術は100%完全に本人の指紋登録、認証、照合 を保証するものではありません。また、指紋センサを使用したこと、使用できなかったことにより生じるいかなる損害に関しても、当社は一切責任を 負いかねますのであらかじめご了承ください。
- ※ 20: キーボードのキーの横方向の間隔。キーの中心から隣のキーの中心までの長さ(一部キーピッチが短くなっている部分があります)。
- ※ 21 : パソコン本体のバッテリなど各種電池は消耗品です。
- ※ 22 : パソコン用マイクとして市販されているコンデンサマイクやヘッドセットを推奨します。
- ※ 23 : 「マルチメディアカード(MMC)」はご利用できません。著作権保護機能には対応しておりません。ただし、添付ソフト「SD-MobileImpact」では、 SD-Audio規格に準拠した「SDメモリーカード」、「SDHCメモリーカード」の著作権保護機能に対応しています。
- ※ 24 : 「SDIOカード」には対応しておりません。「miniSDカード」、「microSDカード」をご使用の場合には、SDカード変換アダプターをご利用ください。 microSDカード→miniSDカード変換アダプター→SDカード変換アダプターの2サイズ変換には対応しておりません。詳しくは「miniSDカード」、 「microSDカード」の取扱説明書をご覧ください。
- ※ 25 : ウォールマウントプラグ/電源コード質量を除く。
- ※ 26 : バッテリ駆動時間や充電時間は、ご利用状況によって記載時間と異なる場合があります。
- ※ 27: JEITAバッテリ動作時間測定法 (Ver.1.0)に基づいて測定したバッテリ駆動時間です。詳しい測定条件は、インターネット (http://121ware. com/lavie/ → 各シリーズページ → 「仕様」)でご案内しています。
- ※ 28 : 標準添付されている電源コードはAC100V用(日本仕様)です。
- ※ 29 : エネルギー消費効率とは、省エネ法で定める測定方法により測定した消費電力を省エネ法で定める複合理論性能で除したものです。省エネ基準達成率 の表示語Aは達成率100%以上200%未満、AAは達成率200%以上500%未満、AAAは達成率500%以上を示します。
- ※ 30 : 量子化ビットやサンプリングレートは、OSや使用するアプリケーションなどのソフトウェアによって異なります。
- ※ 31 : IEEE802.11a/b/g準拠。WEP(64/128bit)、WPA-PSK(TKIP/AES)、WPA2-PSK(AES)対応。ワイヤレスLANの使用は、屋内に限定されます。 5GHz帯ワイヤレスLANは、IEEE802.11a準拠(J52/W52/W53/W56)です。
- ※ 32 : IEEE802.11n Draft2.0およびIEEE802.11a/b/g準拠。ただし「IEEE802.11n Draft2.0準拠」の表記は、他のIEEE802.11n Draft2.0対 応製品との接続性を保証するものではありません。IEEE802.11n Draft2.0はWPA-PSK(AES)、WPA2-PSK(AES)対応、IEEE802.11a/b/gは WEP(64/128bit)、WPA-PSK(TKIP/AES)、WPA2-PSK(AES)対応。ワイヤレスLANの使用は、屋内に限定されます。5GHz帯ワイヤレスLANは、 IEEE802.11n Draft2.0(W52/W53/W56)およびIEEE802.11a準拠(J52/W52/W53/W56)です。
- ※ 33: IEEE802.11b/g(2.4GHz) とIEEE802.11a(5GHz)は互換性がありません。接続対象機器、電波環境、周囲の障害物、設置環境、使用状況、ご 使用のアプリケーションソフトウェア、OSなどによっても通信速度、通信距離に影響する場合があります。J52/W52/W53/W56は社団法人 電子情 報技術産業協会による表記です。詳細は http://it.jeita.or.jp/perinfo/committee/pc/050516\_5ghz/index.html をご参照ください。

## **DVD/CDドライブ仕様一覧**

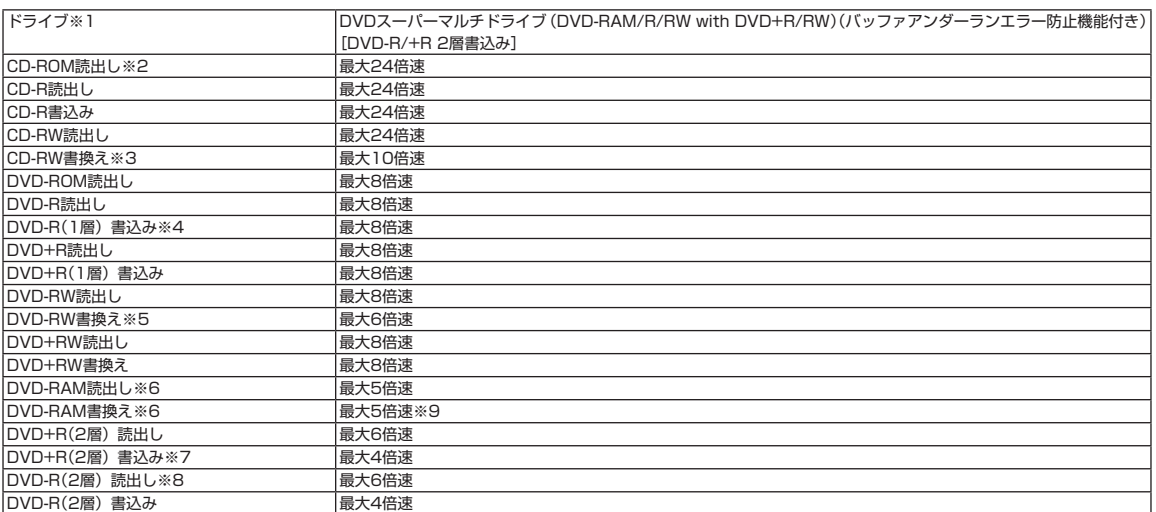

※ 1 : 使用するディスクによっては、一部の書込み/読出し速度に対応していない場合があります。

※ 2: Super Audio CDは、ハイブリッドのCD Layerのみ読出し可能です。

※ 3: Ultra Speed CD-RWディスクはご使用になれません。

※ 4 : DVD-Rは、DVD-R for General Ver.2.0/2.1に準拠したディスクの書込みに対応しています。

※ 5 : DVD-RWは、DVD-RW Ver.1.1/1.2に準拠したディスクの書換えに対応しています。

※ 6: DVD-RAM Ver.2.0/2.1/2.2 (片面4.7GB)に準拠したディスクに対応しています。また、カートリッジ式のディスクは使用できませんので、カー トリッジなし、あるいはディスク取り出し可能なカートリッジ式でディスクを取り出してご利用ください。DVD-RAM Ver.1 (片面2.6GB)の読出し /書換えはサポートしておりません。

- ※ 7 : DVD+R 2層書込みはDVD+R(2層)ディスクのみに対応しています。
- ※ 8 : 追記モードで記録されたDVD-R(2層)ディスクの読出しはサポートしておりません。DVD-R(2層)書込みは、DVD-R for DL Ver.3.0に準拠したディ スクの書込みに対応しています。ただし、追記は未対応です。
- ※ 9: DVD-RAM12倍速ディスクの書込みはサポートしておりません。

# **LAN仕様一覧**

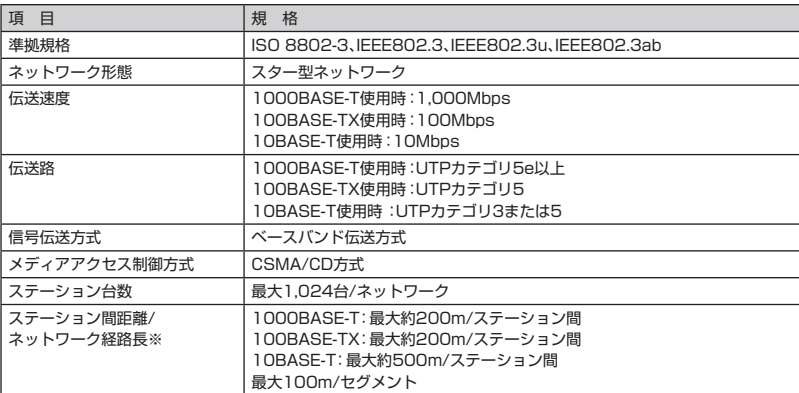

※ リピータの台数など、条件によって異なります。

## **ワイヤレスLAN仕様一覧**

本機能はワイヤレスLAN機能を搭載しているモデルのみの機能です。

#### ●IEEE802.11a

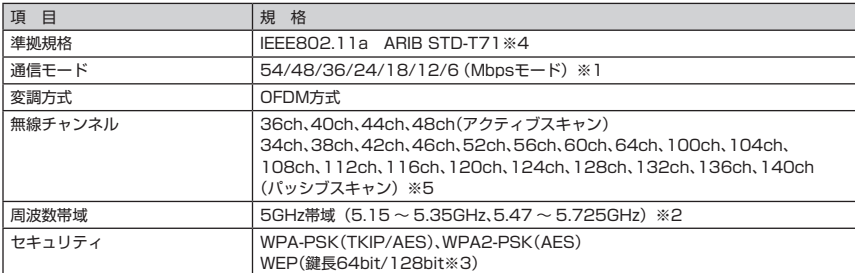

※ 1 : 各規格による理論的な通信速度をもとにした通信モード表記であり、実効速度とは異なります。接続対象機器、電波環境、周囲の障害物、設置環境、 使用状況、ご使用のOS、アプリケーション、ソフトウェアなどによっても、通信速度、通信距離に影響する場合があります。

※ 2 : このパソコンでは、ワイヤレスLANの使用は、電波法令により屋内に限定されます。

※ 3 : ユーザーが設定可能な鍵長は、それぞれ40bit、104bitです。

※ 4: ARIBについての表記の説明は SO「サポートナビゲーター」-「使いこなす」-「パソコンの機能」-「ワイヤレスLAN(無線LAN)」の「使用上の注意」をご 覧ください。

※ 5 : パッシブスキャンのチャンネルは接続に時間がかかる場合があります。

#### ●IEEE802.11b/g

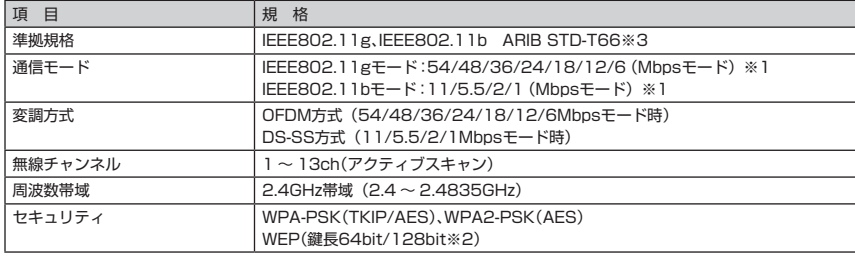

※ 1 : 各規格による理論的な通信速度をもとにした通信モード表記であり、実効速度とは異なります。接続対象機器、電波環境、周囲の障害物、設置環境、 使用状況、ご使用のOS、アプリケーション、ソフトウェアなどによっても、通信速度、通信距離に影響する場合があります。

※ 2 : ユーザーが設定可能な鍵長は、それぞれ40bit、104bitです。

※ 3: ARIBについての表記の説明は 2 「サポートナビゲーター」-「使いこなす」-「パソコンの機能」-「ワイヤレスLAN(無線LAN)」の「使用上の注意」をご 覧ください。

#### ●IEEE802.11n Draft 2.0

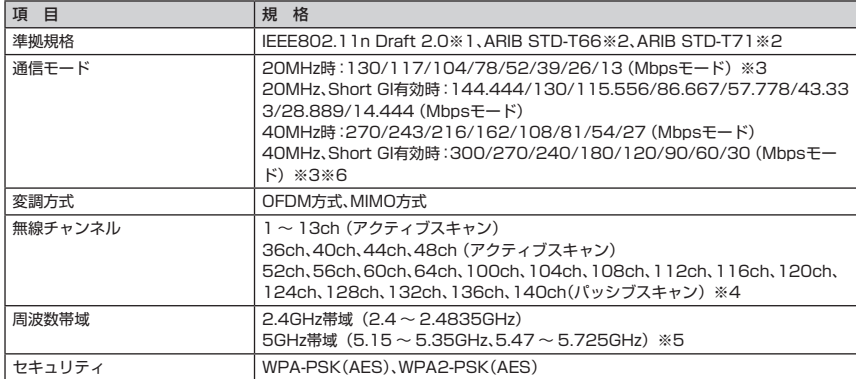

※ 1 : 「IEEE802.11n Draft2.0準拠」の表記は、他のIEEE802.11n Draft対応製品との接続性を保証するものではありません。

※ 2: ARIBについての表記の説明は ア 「サポートナビゲーター」-「使いこなす」-「バソコンの機能」-「ワイヤレスLAN(無線LAN)」の「使用上の注意」をご覧 ください。

※ 3 : 各規格による理論的な通信速度をもとにした通信モード表記であり、実効速度とは異なります。接続対象機器、電波環境、周囲の障害物、設置環境、 使用状況、ご使用のOS、アプリケーション、ソフトウェアなどによっても、通信速度、通信距離に影響する場合があります。

※ 4 : パッシブスキャンのチャンネルは接続に時間がかかる場合があります。

※ 5 : このパソコンでは、ワイヤレスLANの使用は、電波法令により屋内に限定されます。

※ 6 : このパソコンでは、2.4GHz帯で40MHz幅を利用することはできません。

## **Bluetooth仕様一覧**

本機能はBluetooth®ワイヤレステクノロジーモデルのみの機能です。

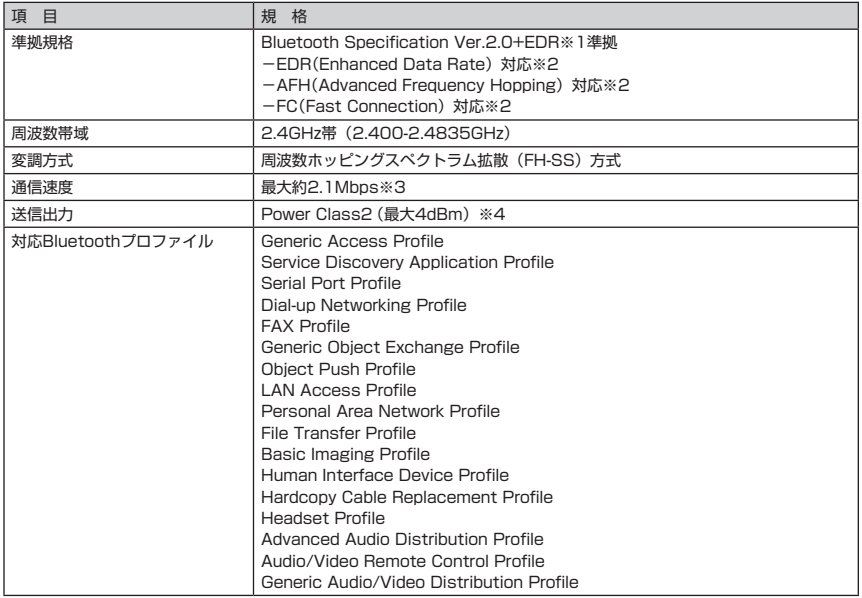

※ 1: Bluetooth® V1.1/1.2規格との上位互換がありますが、機器により正常に動作しない場合がありますのでご購入前に必ず接続性のご確認願います。 Ver.1.0bとは互換性がありません。

※ 2 : 接続先のBluetooth機器も同機能に対応している必要があります。また、AFH機能は回避可能な周波数帯域が確保できない場合は効果が得られない場 合があります。

※ 3 : 通信速度はBluetooth® V2.0+EDR対応機器同士の規格による速度(理論値)です。接続対象機器、電波環境、周囲の障害物、設置環境、使用状況、 ご使用のアプリケーション、ソフトウェア、OSなどによっても通信速度、通信距離に影響する場合があります。

※ 4 : 規格上の電波出力の最大値であり実際の電波出力(アンテナ効率含む)ではありません。

## **ワイヤレスUSB仕様一覧**

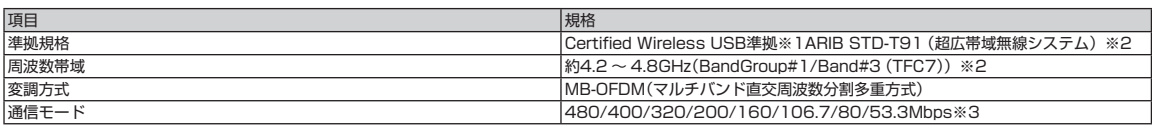

## **ワイヤレスUSBハブ仕様一覧**

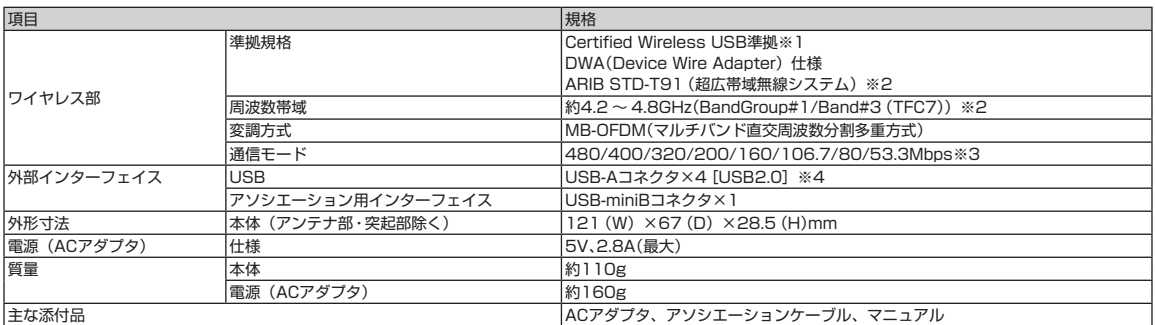

※ 1 : 全てのワイヤレスUSB機器との接続を保証するものではありません。接続認証方式はケーブルアソシエーションをサポート。アイソクロナスモード で動作するワイヤレスUSB機器には接続できません。

※ 2 : 電波法令により屋内での使用に限定されます。

※ 3 : 規格による理論的な通信速度をもとにした通信モード表記であり、実効速度とは異なります。接続対象機器、周囲の電波環境(※1)、障害物、設置環境、 使用状況、ご使用のOS、アプリケーションソフトウェアなどによっても、通信速度、通信距離に影響する場合がありますので、接続対象機器とは極 近い距離(LaVie Jの場合3m以内推奨)でご使用ください。 (※1)UWB(Ultra Wideband)技術を使用した同じ周波数帯域を使用する機器を近くで同時使用すると、極端に通信速度が遅くなったり通信できな

くなる場合があります。また、使用する周波数帯が違う無線機器(5GHzワイヤレスLANなど)でも極近傍で強い電波を発している場合(本体のワイ ヤレスLAN含む)、通信に影響を受ける場合があります。

※ 4 : アイソクロナスモード(モデム、スピーカ/マイク、Webカメラなど)のUSB機器は未サポートです。USB2.0規格の性能をすべて保証するものでは ありません。USBハブをカスケード接続される場合はセルフパワー(ACアダプタ付)の製品をご利用ください。接続するUSB機器が多くなると無線 通信の負荷が高くなり機器の認識やデータ転送が不安定になる場合がありますので使用しない機器はできる限り取り外してお使いください。

#### **その他のご注意**

[著作権に関するご注意]

- ・ お客様が複製元のCD-ROMやDVD-ROMなどの音楽コンテンツやビデオコンテンツの複製や改変を行う場合、複製元の媒体などについて、著作権を保有して いなかったり、著作権者から複製や改変の許諾を得ていない場合、利用許諾条件または著作権法に違反する場合があります。
- ・ 複製の際は、複製元の媒体の利用許諾条件、複製などに関する注意事項にしたがってください。
- ・ お客様が録音・録画したものは、個人として楽しむなどのほかには、著作権法上、著作権者に無断で使用することはできません。

[電波に関するご注意]

- <ワイヤレスLAN/Bluetooth®対応商品>
- ・ 病院内や航空機内など電子機器、無線機器の使用が禁止されている区域では使用しないでください。機器の電子回路に影響を与え、誤作動や事故の原因とな るおそれがあります。
- ・ 埋め込み型心臓ペースメーカを装備されている方は、本商品をペースメーカ装置部から30cm以上離して使用してください。

<ワイヤレスLAN(2.4GHz)IEEE802.11n Draft2.0 / IEEE802.11g / IEEE802.11b、Bluetooth®対応商品>

- ・ 本商品では、2.4GHz帯域の電波を使用しています。この周波数帯域では、電子レンジなどの産業・科学・医療機器のほか、他の同種無線局、工場の製造ライ ンなどで使用される免許を要する移動体識別用構内無線局、免許を要しない特定小電力無線局、アマチュア無線局など(以下「他の無線局」と略す)が運用 されています。
- ・ IEEE802.11n Draft2.0 / IEEE802.11b / 802.11g規格ワイヤレスLANを使用する前に、近くで「他の無線局」が運用されていないことを確認してく ださい。
- ・ 万一、本商品と「他の無線局」との間に電波干渉が発生した場合は、速やかに本商品の使用チャンネルを変更するか、使用場所を変えるか、または機器の運 用を停止(電波の発射を停止)してください。
- ・ 電波干渉の事例が発生し、お困りのことが起きた場合には、121コンタクトセンターまでお問い合わせください。

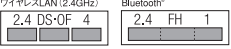

<ワイヤレスLAN(5GHz)IEEE802.11n Draft2.0 / IEEE802.11a対応商品>

- ・ 5GHz帯ワイヤレスLANは、IEEE802.11n Draft2.0(W52/W53/W56)およびIEEE802.11a準拠(J52/W52/W53/W56)です。J52/W52/ W53/W56は社団法人 電子情報技術産業協会による表記です。詳細は http://it.jeita.or.jp/perinfo/committee/pc/050516\_5ghz/index.html をご参 照ください。
- ・ このパソコンでは、ワイヤレスLANの使用は屋内に限定されます。

[ワイヤレスUSB対応商品]

- ・ 本商品のUWB無線機能の使用は屋内、即ち住宅、マンション、ビル等の建築物内に限定されています。屋外で使用しないでください。なお屋内であっても、 イベント会場の中継放送が行われるような場所で使用する場合は、放送に支障を与える恐れがありますので、イベント主催者に確認してください。
- ・ 本商品のUWB無線機能の使用は、電波天文業務等に影響を及ぼす可能性があります。電波天文施設の周辺でこの機器を使用する場合は、121コンタクトセン ターまでお問い合わせください。
- ・ 万一本商品から発射される電波により他の無線設備(衛星地球局並びに近傍で使用される5GHz帯無線LAN、携帯電話など)に有害な電波干渉が発生した場 合には、離すなどの対処をしてください。
- ・ 電波干渉が継続する場合、速やかに電波の発射を停止してください。電波干渉の事例が発生し、お困りのことが起きた場合に、121コンタクトセンターまで お問い合わせください。
- ・ 本商品のワイヤレスUSB機能を近い場所で共存利用する場合、2台まで利用可能です。

#### [DVD/CDの読み込み/書き込みについて]

- ・ DVDビデオの再生は、ソフトウェアによるMPEG2再生方式です。NTSCのみ対応しております。リージョンコード「2」、「ALL」以外のDVDビデオの再生 は行えません。再生するDVDディスクおよびビデオCDの種類によってはコマ落ちする場合があります。DVDレコーダで記録されたDVDで、書き込み形式に より再生できないものがあります。そのような場合はDVDレコーダの取扱説明書などをご覧ください。DVDレコーダや他のパソコンで作成されたDVDは、再 生できないことがあります。
- ・ コピーコントロールCDなど一部の音楽CDでは、再生やCD作成ができない場合があります。
- ・ 別途アップデートを行うことでCPRM(Content Protection for Recordable Media)の著作権保護機能に対応することができます。
- ・ メディアの種類、フォーマット形式によって読み取り性能が出ない場合があります。また、記録状態が悪かったり、ディスクの記録面が汚れている場合など、 読み取りできない場合があります。
- ・ 12cmDVD/CD、8cm音楽CD、8cmDVDのみ使用できます。ハート形、カード形などの特殊形状をしたCDはサポート対象外となります。
- ・ 設定した書込み、書換え速度を実現するためには、書込み、書換え速度に応じたメディアが必要になります。
- ・ ライティングソフトウェアが表示する書込み予想時間と異なる場合があります。
- ・ 「Ulead® DVD MovieWriter® for NEC Ver.5」で作成したDVDは家庭用のDVDプレーヤ・レコーダ、DVD-ROMドライブ搭載パソコンで再生できる形式で 保存されますが、一部のDVDプレーヤ・レコーダ、DVD-ROMドライブでは再生できないことがあります。また、メディアやプレーヤの状態により再生でき ないことがあります。
- ・ ソフトウェアによっては書込み速度において最大速度を表示しない場合があります。

#### [周辺機器接続について]

- ・ 接続する周辺機器および利用するソフトウェアが、各種インターフェイスに対応している必要があります。
- ・ 接続する周辺機器によっては対応していない場合があります。
- ・ USB1.1対応の周辺機器も利用できます。USB2.0で動作するにはUSB2.0対応の周辺機器が必要です。
- ・ 他社製増設機器、および増設機器に添付のソフトウェアにつきましては、動作を保証するものではありません。他社製品との接続は、各メーカにご確認の上、 お客様の責任において行ってくださるようお願いいたします。

# <span id="page-191-0"></span>「サポートナビゲーター」詳細目次

**安心安全に使う**

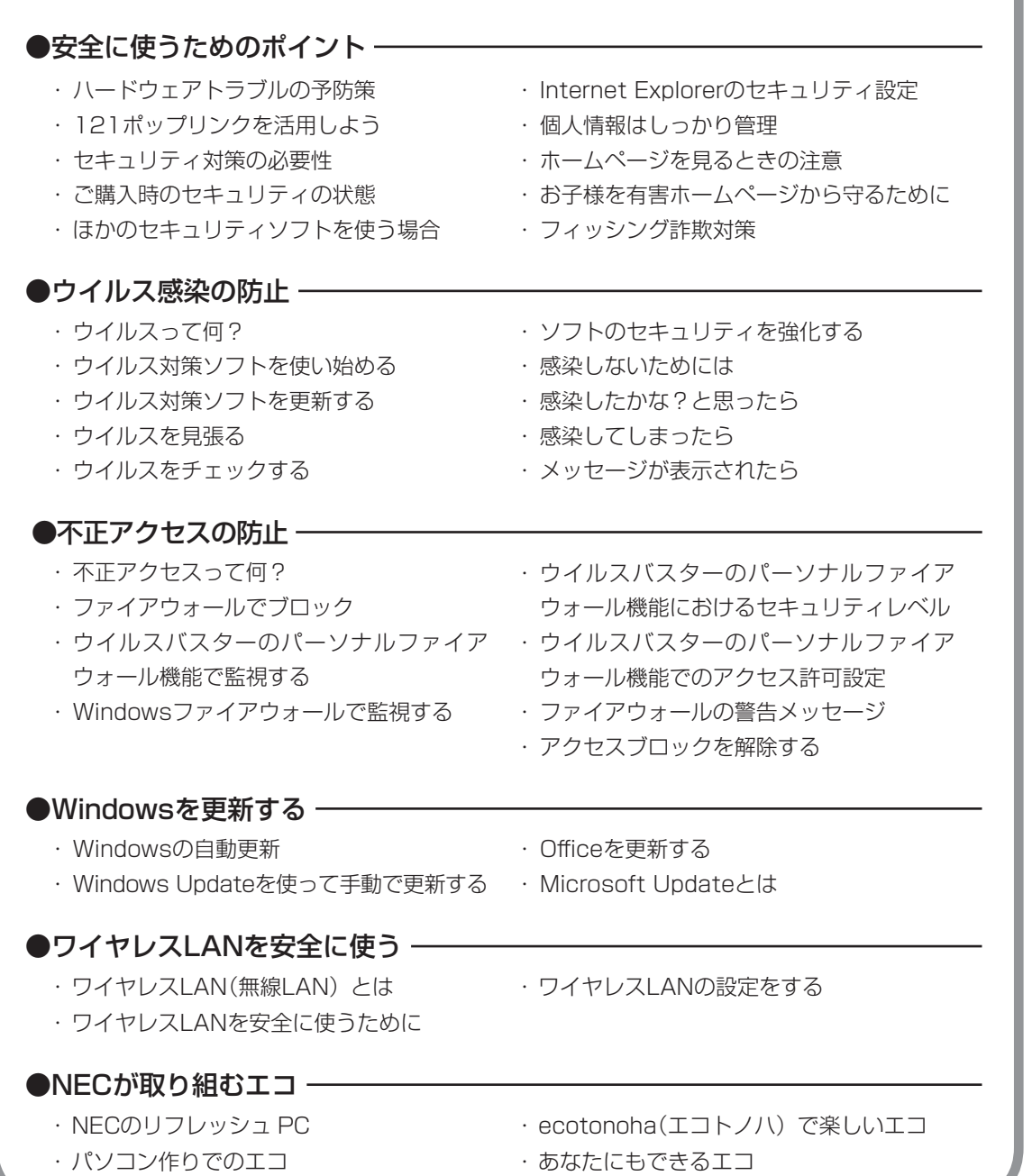

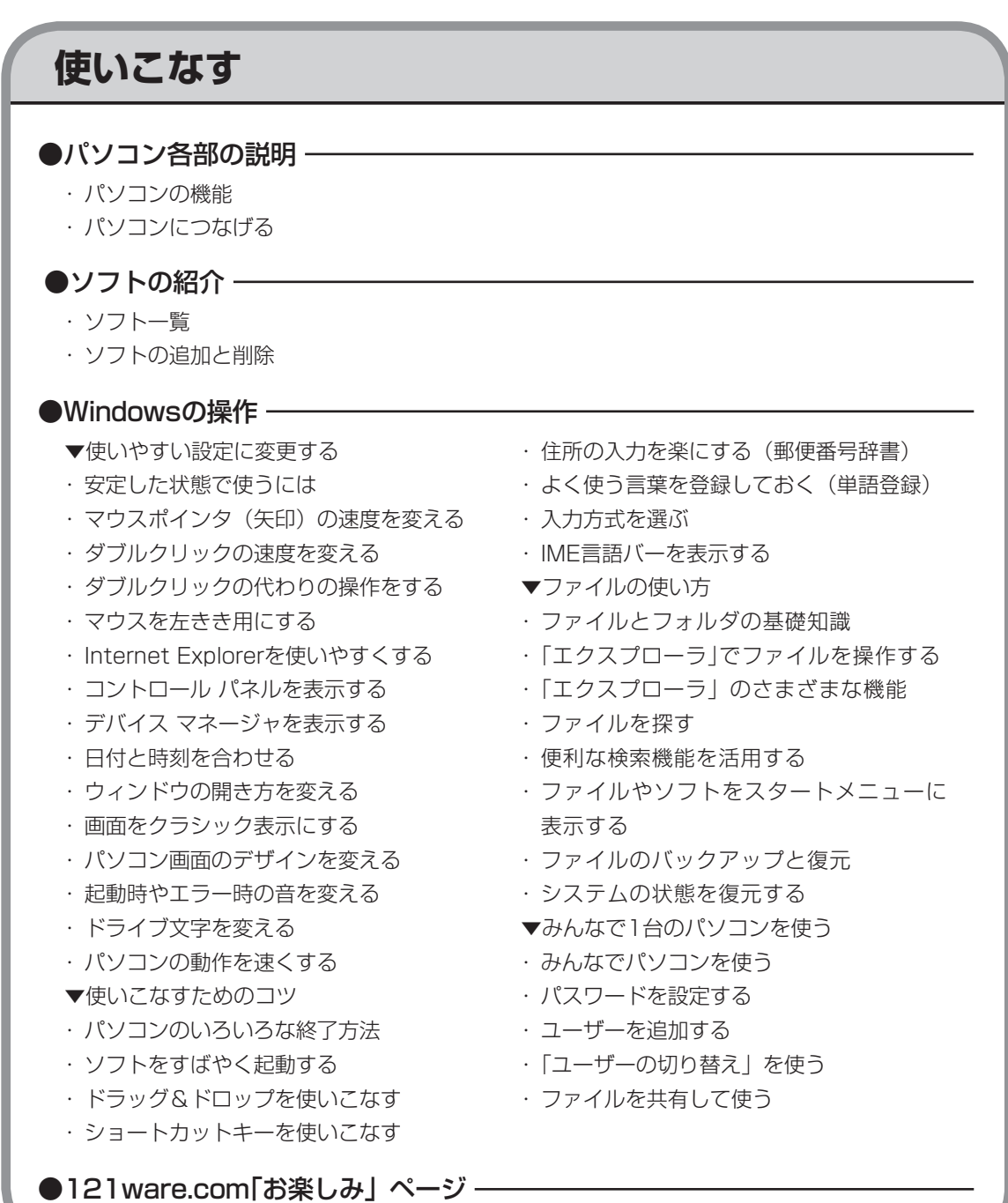

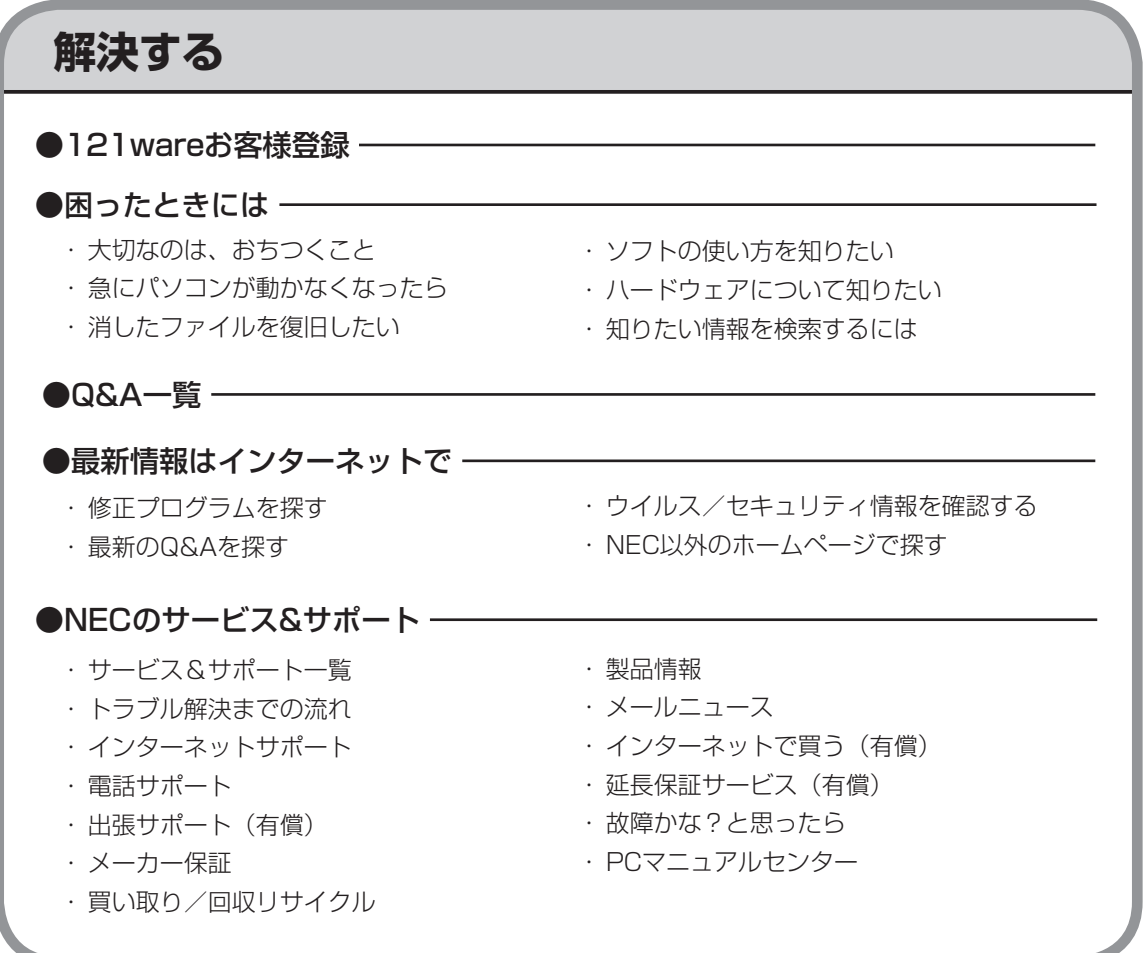

索  $\overline{5}$ 

#### 数字

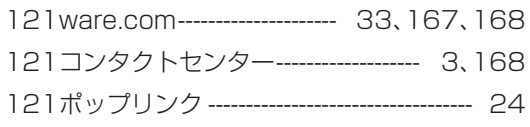

#### アルファベット

## $\overline{\mathsf{A}}$

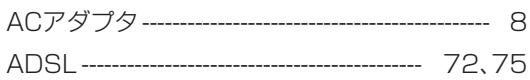

### $\overline{\mathsf{B}}$

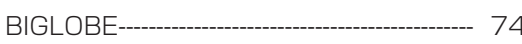

## $\mathbf C$

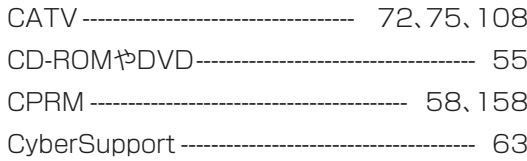

## $\mathsf D$

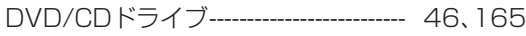

### $\mathsf{F}$

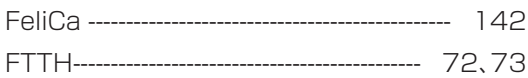

## G

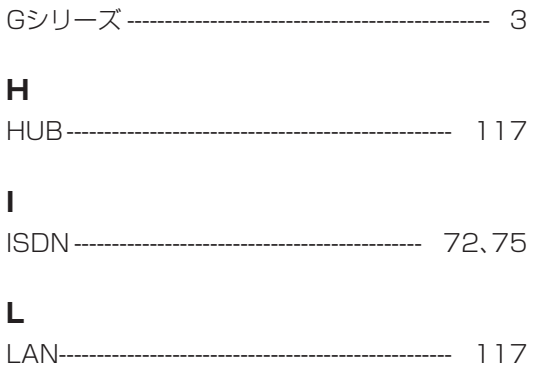

## $\overline{\mathsf{N}}$

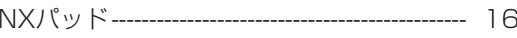

#### S

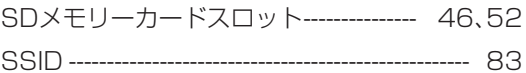

#### $\overline{\mathsf{V}}$

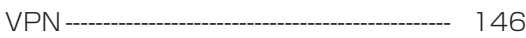

#### かな

#### あ

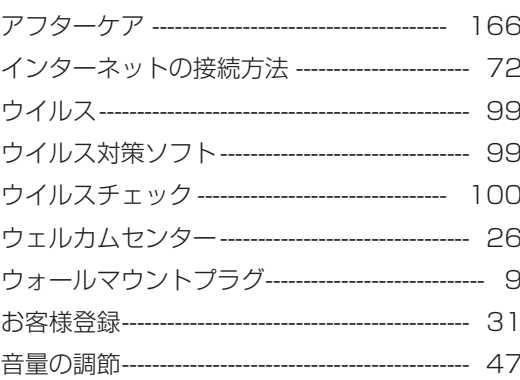

#### か

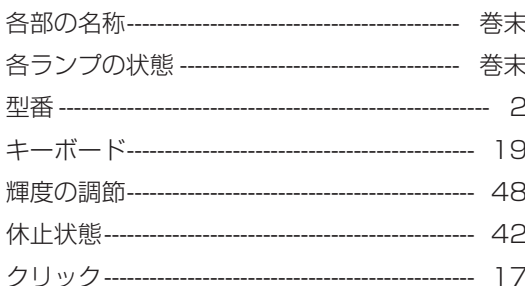

### さ

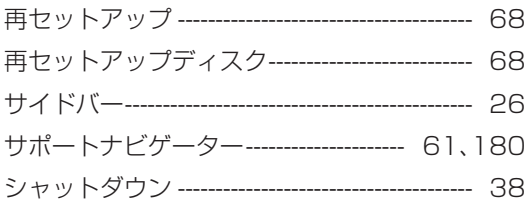

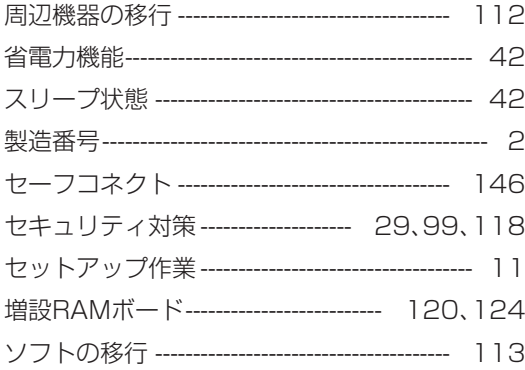

## た

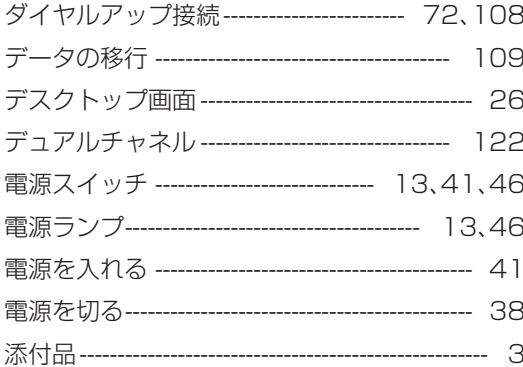

#### $\hbar$

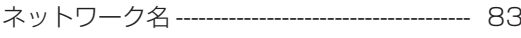

#### $\overline{a}$

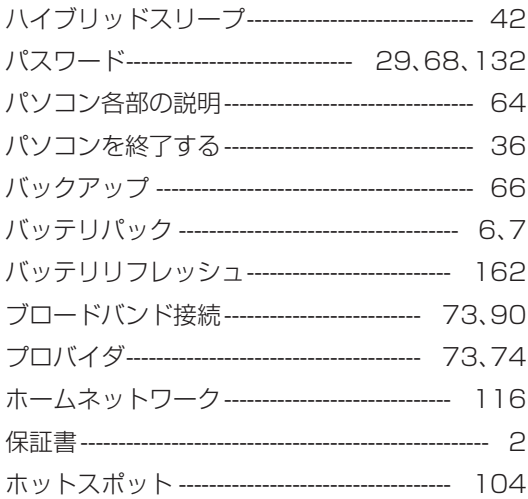

#### $\ddot{\boldsymbol{\pi}}$

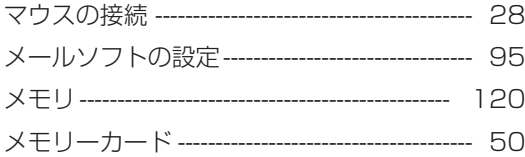

#### や

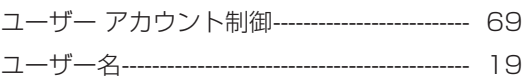

#### $\bar{5}$

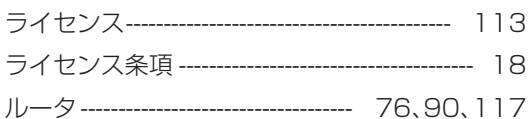

### わ

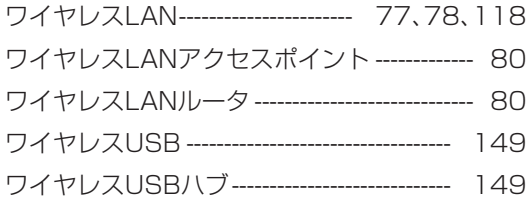

# **MEMO**

# **MEMO**

# **MEMO**

<span id="page-199-0"></span>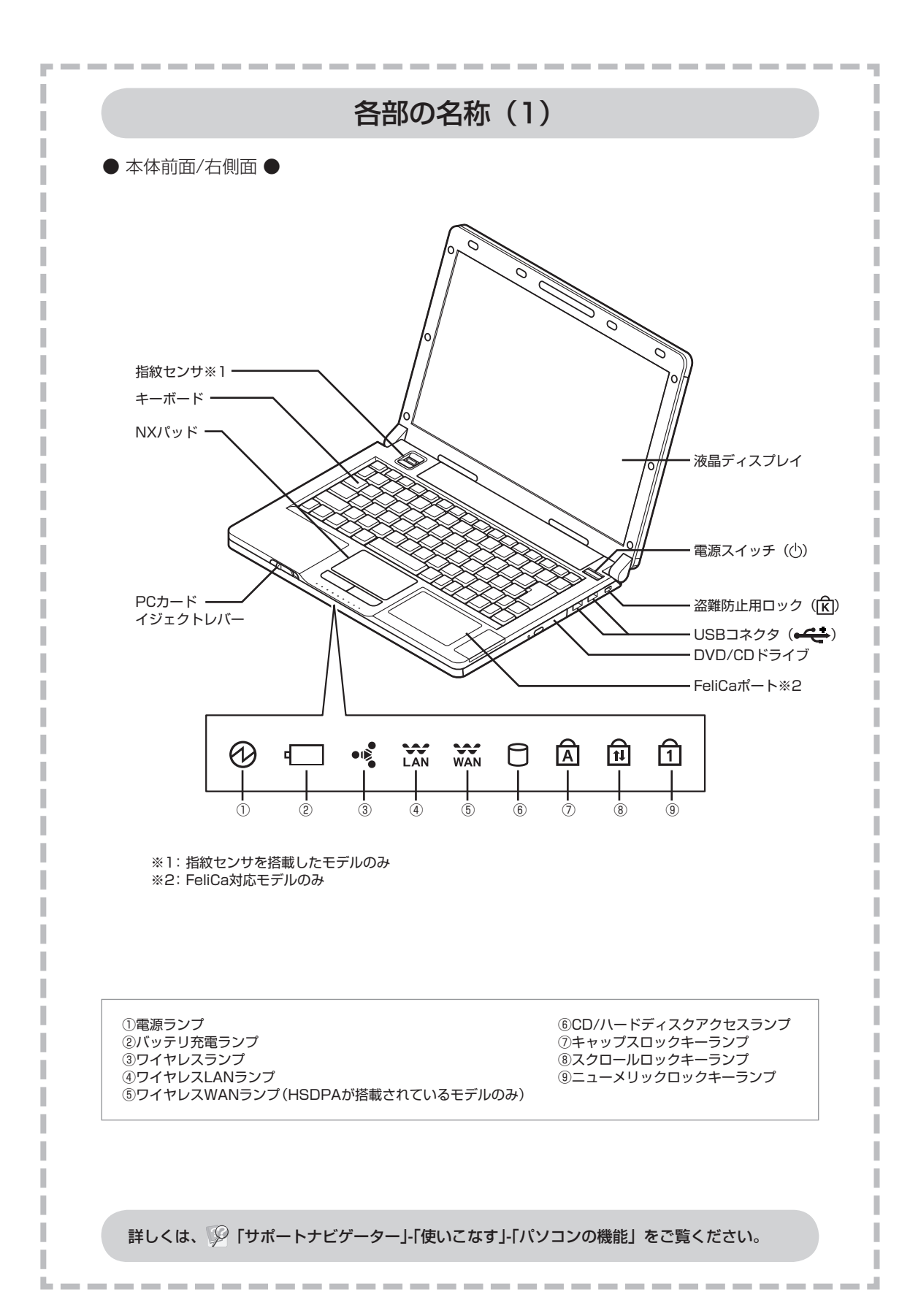

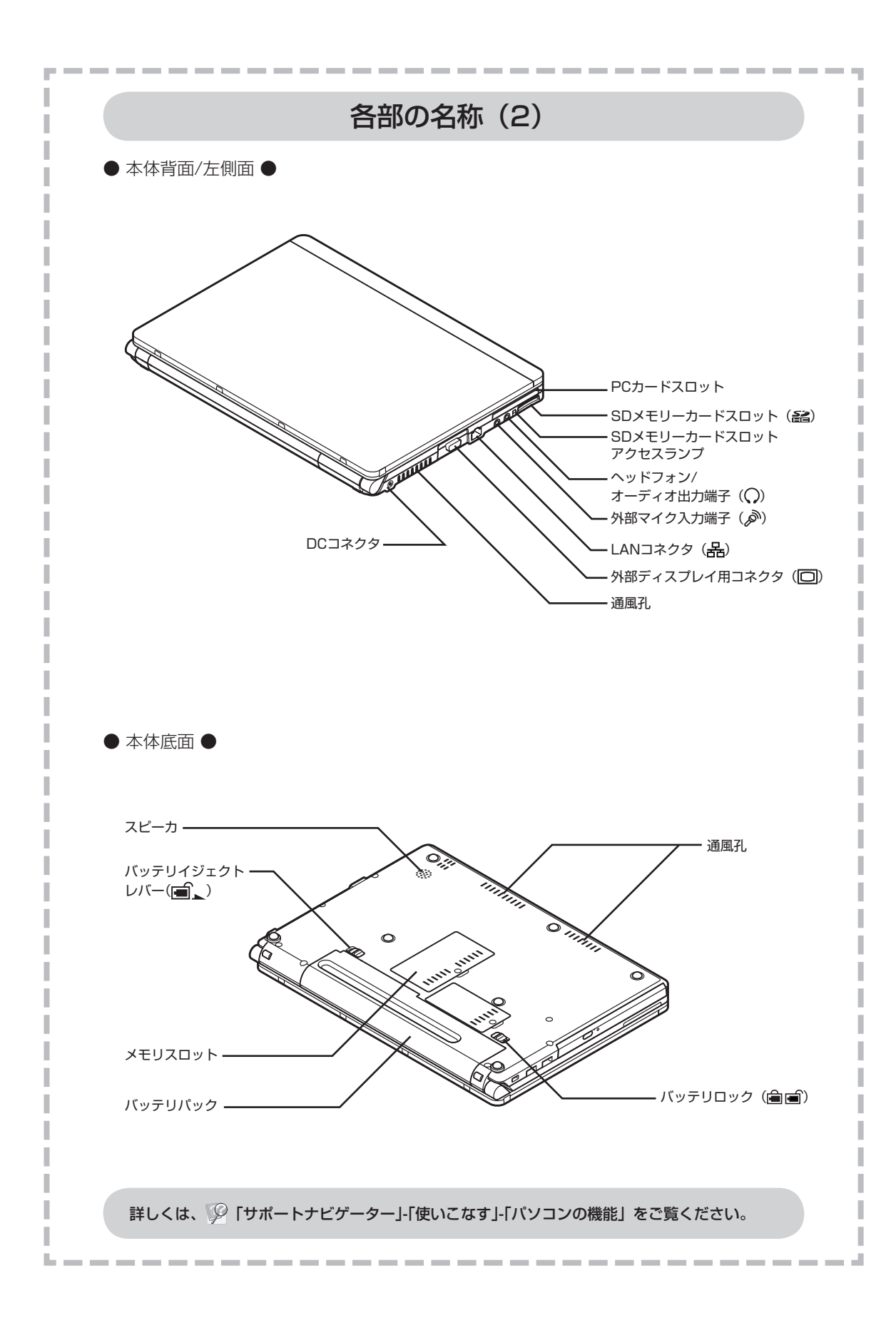

## 各ランプの状態

-----------------------------

#### 電源ランプ(の)と電源の状態

<span id="page-201-0"></span>**College** 

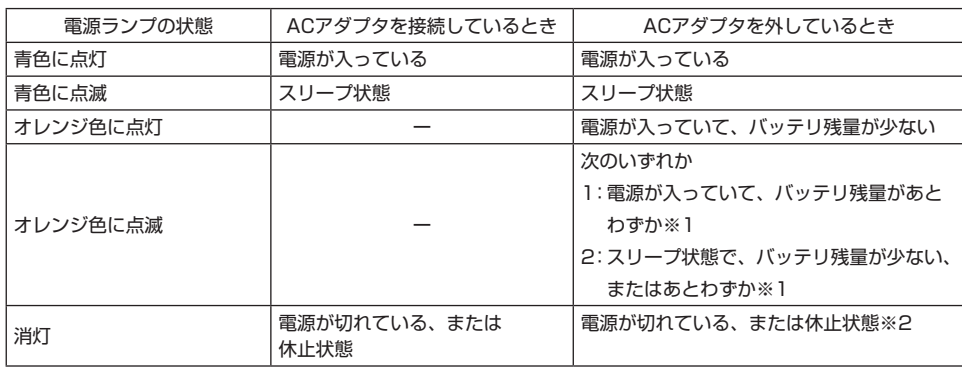

#### バッテリ充電ランプ(ー)とバッテリの充電状態

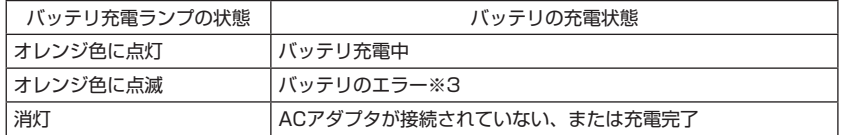

#### ワイヤレスランプ(·※)とワイヤレスLAN/Bluetooth/ワイヤレスUSB機能の状態

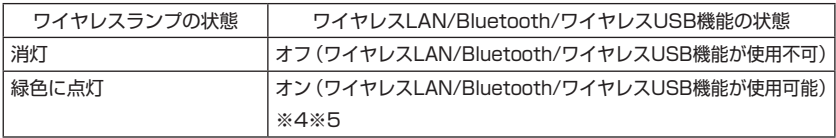

#### ワイヤレスLANランプ( X ) とワイヤレスLAN機能の状態

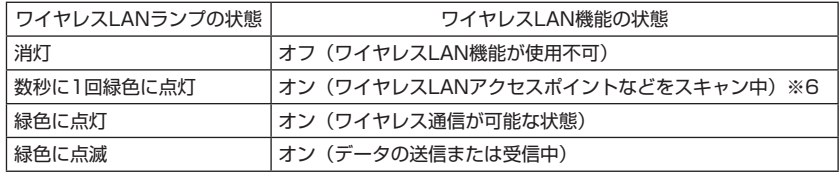

※1: バッテリの残量が少ないときは、電源ランプは約3秒に1回のペースで点滅します。バッテリ 残量があとわずかのときは、電源ランプは約2秒に1回の速いペースで点滅します。

※2: バッテリ残量が少ないままバッテリの電源のみでパソコンを使い続けると、バッテリ残量が少 ないというメッセージが表示されます。その後しばらくすると自動的に休止状態になり、電源 ランプが消灯します。

※3: バッテリ充電時のエラー、バッテリの寿命、または劣化時にエラーとなります。

※4: ワイヤレスLAN機能がオンの状態で、画面右下の通知領域にある (Bluetooth Manager) からBluetooth機能をオフにした場合、ワイヤレスランプは消灯せず緑色に点灯します。

※5: 「ワイヤレスネットワーク接続」でワイヤレスLAN機能をオフにした場合は、ワイヤレスラン プは消灯せず緑色に点灯します。

※6: ワイヤレス通信が可能な状態で、インターネットやメールなどのデータ通信をおこなっていな い場合でも、ワイヤレス通信を維持するためのデータが自動的に送受信されるため、ワイヤレ スLANランプが点滅する場合があります。

詳しくは、 「サポートナビゲーター」-「使いこなす」-「パソコンの機能」をご覧ください。

. . . . . . . . . . . .

# パソコンの中にもマニュアルがある

#### **● サポートナビゲーターで調べてみよう ●**

このパソコンには、使いながら画面で説明を見るための、サポートナビゲーターが 入っています。 デスクトップにある <sub><sup>すチャ」を</sub>ダブルクリックすれば、いつでも利用できます。<br><sub>ケクページ</sub> <sub>ケク(戦</sub></sub></sup> -<br>子?ニュアル)

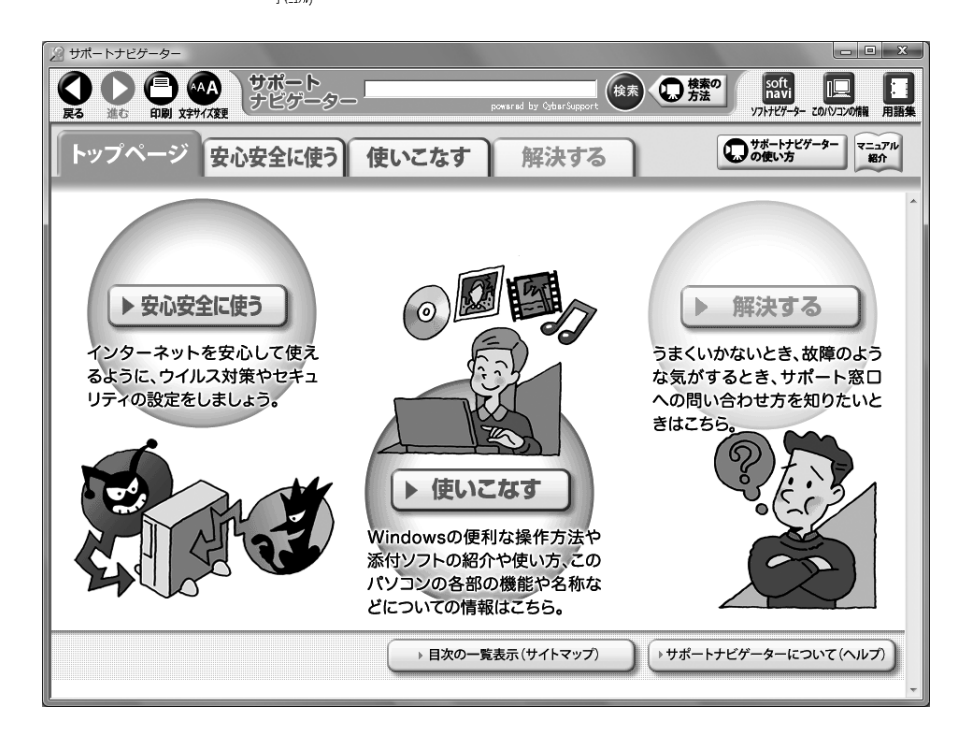

必要に応じて、次の 3 種類の説明を利用してください。

うまくいかないときや、故障かな?と思ったときに 利用してください。サポート窓口への問い合わせ方 なども説明しています。 Windowsの便利な使い方、このパソコンに入ってい るソフトの使い方、このパソコンの各部の機能や設 定についての詳しい情報など、一歩進んだ使い方を 説明しています。 ▶ 安心安全に使う │ インターネットを安心して使うためのウイルス対策や<br>▶ 安心安全に使う │ セキュリティの設定などについて説明しています。 **使いこなす 解決する**

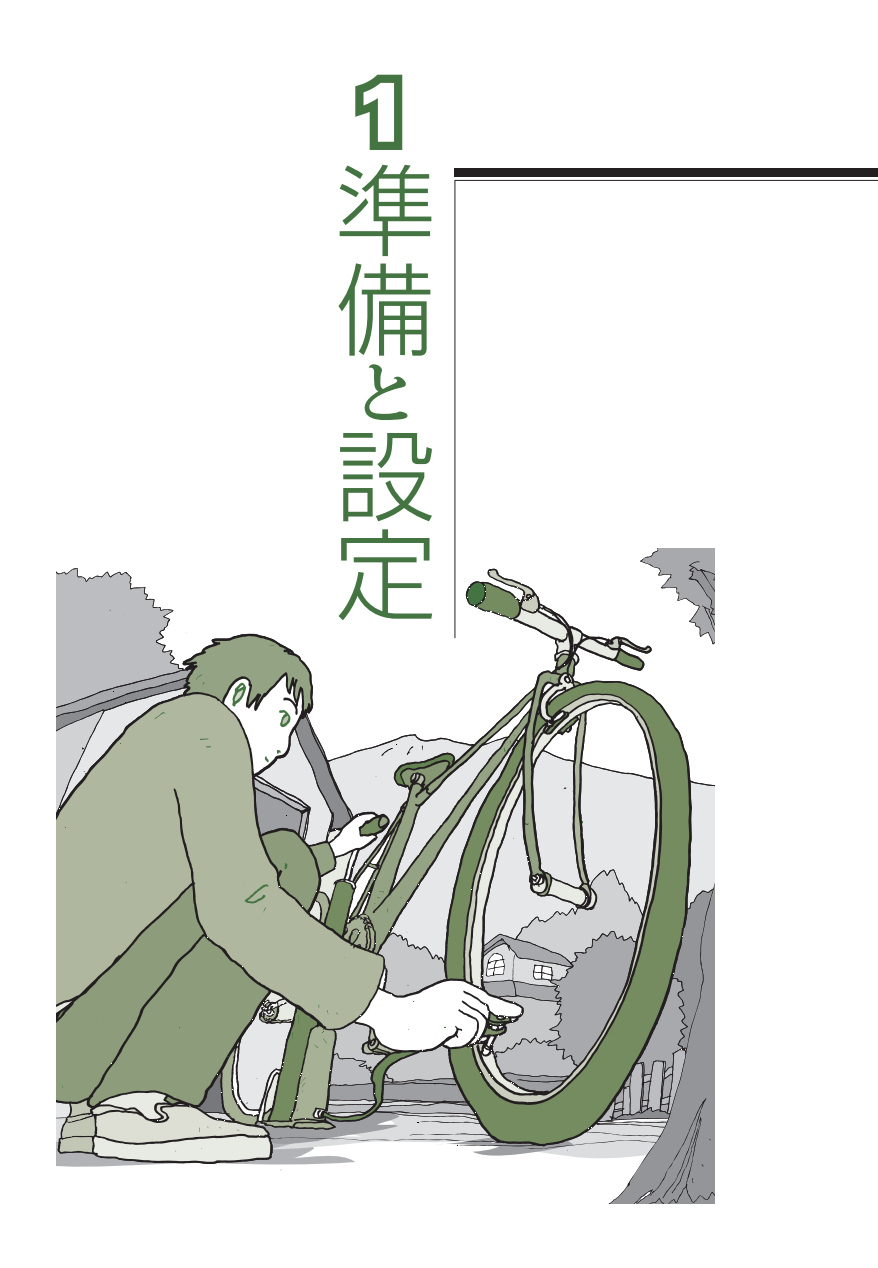

LaVie

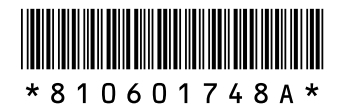

初版 **2008**年**5**月� NEC 853-810601-748-A Printed in Japan

NECパーソナルプロダクツ株式会社� 〒141-0032 東京都品川区大崎一丁目11-1 (ゲートシティ大崎 ウエストタワー)

このマニュアルは、再生紙を使用しています。�